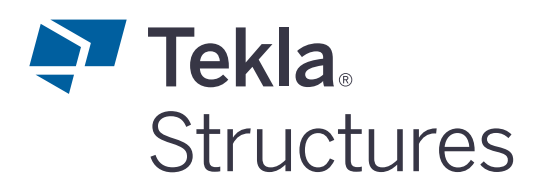

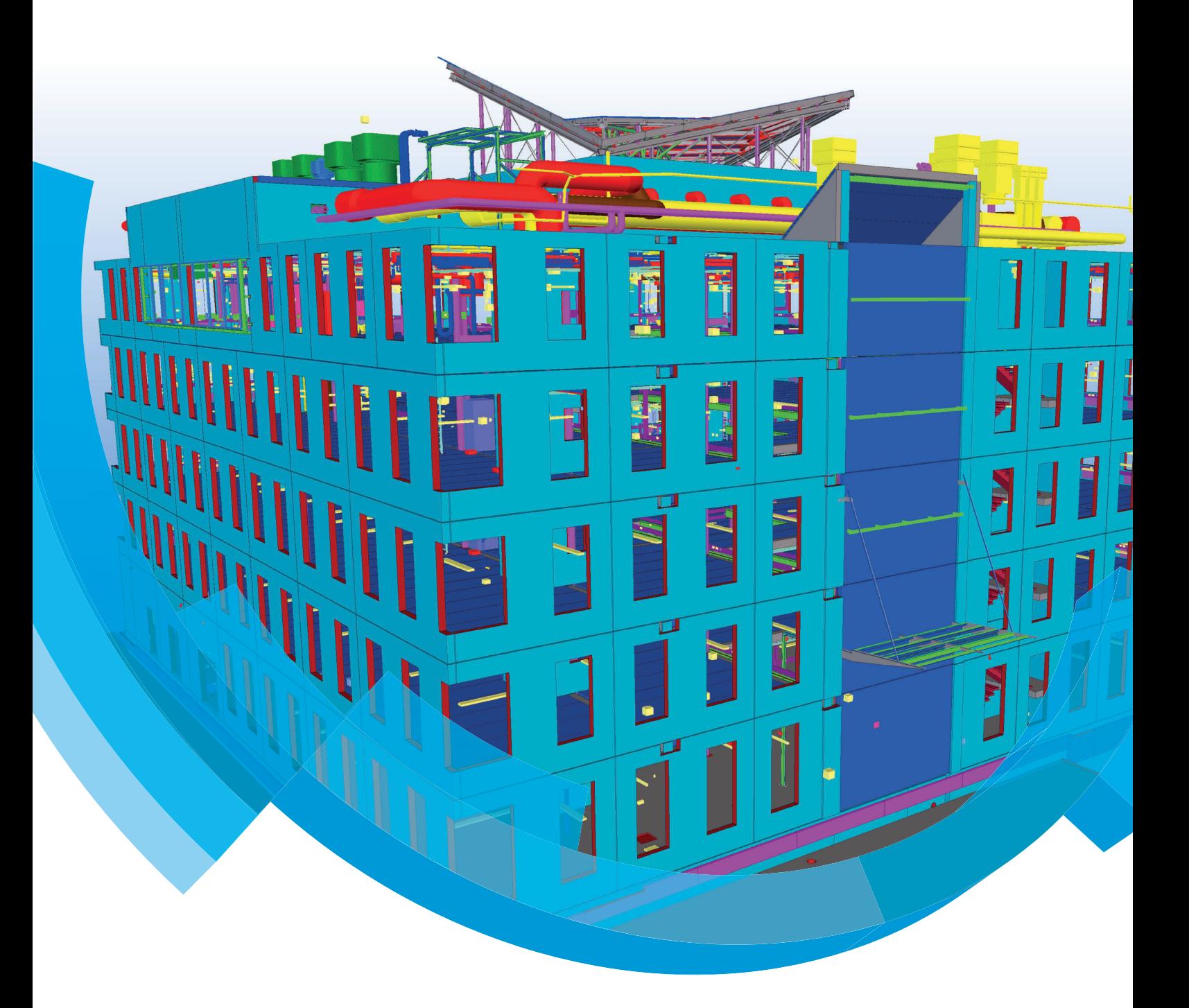

**Basisopleiding Tekla Structures Beton Engineering Modelleren**

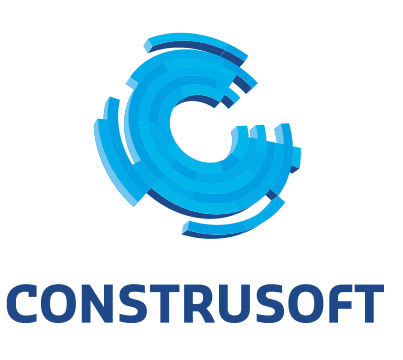

Aan de inhoud van dit document kunnen geen rechten worden ontleend. Aan de weergave van de afbeeldingen kunnen geen conclusies worden verbonden met betrekking tot de besturingssystemen waar Tekla Structures onder werkt.

Openbaarmaking, vermenigvuldiging en/of verstrekking van deze informatie aan derden is niet toegestaan zonder toestemming van Construsoft B.V.

Construsoft B.V. kan niet aansprakelijk worden gehouden voor eventuele gevolgen voortvloeiend uit het gebruik van Tekla Structures.

Dit werk valt onder de Creative Commons Naamsvermelding-NietCommercieel-GeenAfgeleideWerken 4.0 Internationaal Licentie. Ga naar http://creativecommons.org/licenses/by-nc-nd/4.0/deed.nl om de inhoud van de licentie te bekijken of stuur een brief naar Creative Commons, 444 Castro Street, Suite 900, Mountain View, California, 94041, USA.

#### **© 2020 Trimble Solutions Corporation en haar licentieverstrekkers. Alle rechten voorbehouden.**

Dit Softwarehandboek is opgesteld voor gebruik met de bijbehorende Software. Gebruik van de Software en gebruik van dit Softwarehandboek zijn onderworpen aan een Licentieovereenkomst. In de Licentieovereenkomst zijn onder andere bepaalde garanties voor de Software en dit Handboek, uitsluiting van andere garanties, beperkingen van verhaalsmogelijkheden voorschade en toegestane toepassingen van de Software vastgelegd. Tevens wordt hierin gedefinieerd of u een bevoegde gebruiker van de Software bent. Alle informatie in dit Handboek wordt verstrekt met de garantie die in de Licentieovereenkomst is bepaald. Raadpleeg de Licentieovereenkomst voor belangrijke verplichtingen en toepasselijke beperkingen en restricties van uw rechten. Trimble biedt geen garantie dat de tekst geen technische onnauwkeurigheid of typefouten bevat. Trimble behoudt zich het recht voor om dit handboek te wijzigen of aan te vullen als gevolg van wijzigingen in de software of andersoortige wijzigingen.

Bovendien wordt dit Softwarehandboek beschermd door wetten en internationale verdragen betreffende auteursrecht. Onbevoegde reproductie, weergave, modificatie of distributie van dit Handboek of enig deel hiervan kan ernstige civielrechtelijke en strafrechtelijke straffen tot gevolg hebben en zal worden vervolgd met alle middelen die de wet toestaat.

Tekla Structures, Tekla Model Sharing, Tekla Power Fab, Tekla Structural Designer, Tekla Tedds, Tekla Civil, Tekla Campus, Tekla Downloads, Tekla User Assistance, Tekla Discussion Forum, Tekla Warehouse en Tekla Developer Center zijn handelsmerken of gedeponeerde handelsmerken van Trimble Solutions Corporation in de Europese Unie, de Verenigde Staten en/of andere landen. Meer over Trimble Solutions-handelsmerken: [http://www.tekla.com/tekla-trademarks.](https://www.tekla.com/tekla-trademarks) Trimble is een gedeponeerd handelsmerk of handelsmerk van Trimble Inc. in de Europese Unie, in de Verenigde Staten en/of andere landen. Meer over Trimble-handelsmerken: [http://www.trimble.com/trademarks.aspx](https://www.trimble.com/trademarks.aspx). Namen van andere producten en bedrijven in deze handleiding kunnen handelsmerken van de respectievelijke eigenaren zijn. Door een product of merk van derden te noemen, wil Trimble geen partnerschap met of goedkeuring van deze derden suggereren. Tekla wijst elke partnerschap of goedkeuring af, tenzij uitdrukkelijk anders vermeld.

Delen van deze software:

EPM toolkit © 1995-2006 Jotne EPM Technology a.s., Oslo, Noorwegen. Alle rechten voorbehouden.

Open Cascade Express Mesh © 2015 OPEN CASCADE S.A.S. Alle rechten voorbehouden.

Poly Boolean C++ Library © 2001-2012 Complex A5 Co. Ltd. Alle rechten voorbehouden.

FLY SDK - CAD SDK © 2012 Visual Integrity™. Alle rechten voorbehouden.

Teigha © 2002-2016 Open Design Alliance. Alle rechten voorbehouden.

CADhatch.com © 2017. Alle rechten voorbehouden.

FlexNet Publisher © 2014 Flexera Software LLC. Alle rechten voorbehouden.

Dit product bevat beschermde en vertrouwelijke technologie, informatie en creatieve producten die eigendom zijn van en beschikbaar worden gesteld door Flexera Software LLC en hun eventuele licentieverstrekkers. Het is ten strengste verboden dergelijke technologie, geheel of gedeeltelijk, op enige wijze te gebruiken, kopiëren, publiceren, verspreiden, vertonen, wijzigen of over te dragen zonder de voorafgaande schriftelijke toestemming van Flexera Software LLC. Het bezit van deze technologie behelst geen enkele verlening van licentie of rechten op grond van de rechten op intellectueel eigendom van Flexera Software LLC zij het door uitsluiting, implicatie of een andere reden, tenzij uitdrukkelijk schriftelijk verleend door Flexera Software LLC.

Als u de openbronsoftwarelicenties van derden wilt zien, gaat u naar Tekla Structures, klikt u op **Bestand --> Help --> Info Tekla Structures** en klikt u vervolgens op de optie **Licenties van derden**.

De in deze handleiding beschreven elementen van de software worden beschermd door meerdere patenten en mogelijke in behandeling zijnde patentaanvragen in de Verenigde Staten en/of andere landen. Ga voor meer informatie naar pagina [http://www.tekla.com/tekla-patents](https://www.tekla.com/tekla-patents).

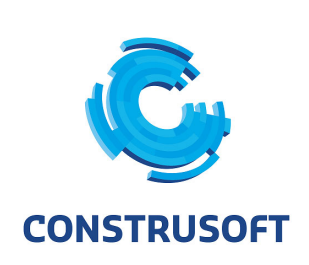

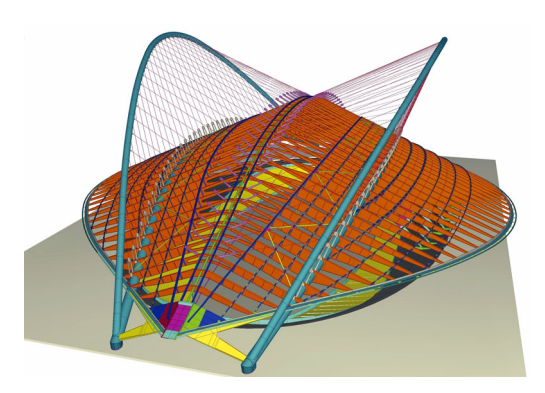

#### **Algemene informatie**

Telefoonnummer algemeen +31 (0)316 - 20 00 00 Telefoonnummer helpdesk +31 (0)316 - 20 00 01 Supportdesk (portal) [construsoft.topdesk.net](https://support.construsoft.com/) Internet www.construsoft.nl

Supportdesk email supportdesk@construsoft.com Licenties email administratie@construsoft.com Kantoortijden ma t/m vr: 08:30 - 12:30 en 13:00 - 17:00 uur

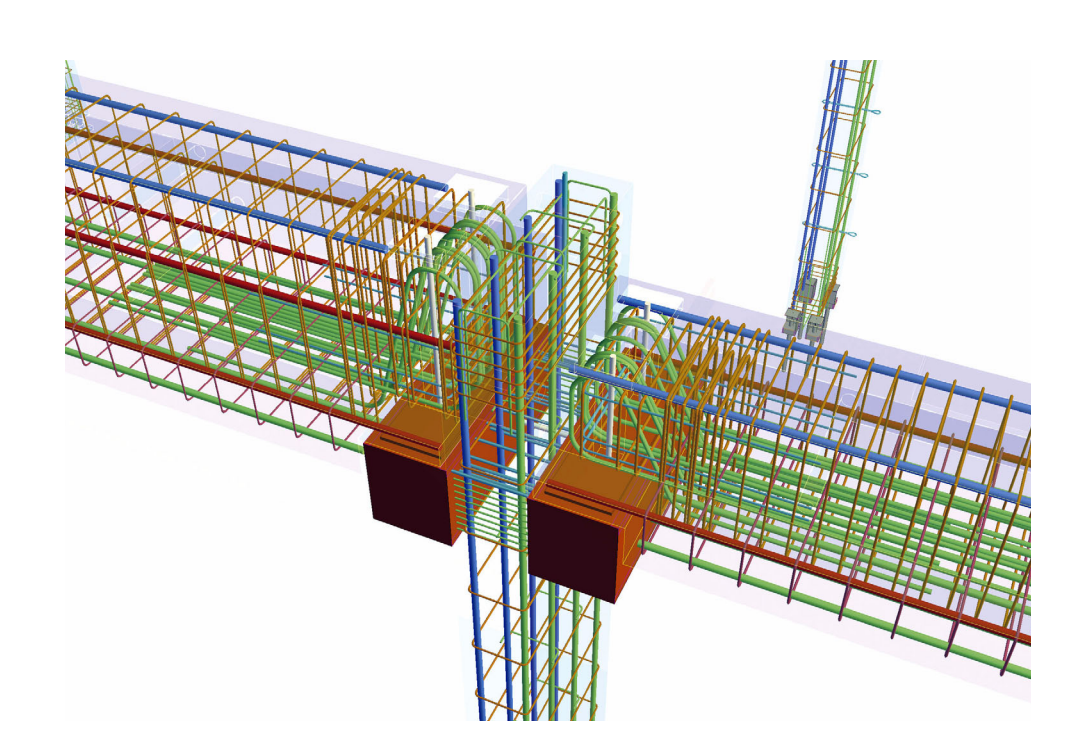

Alle informatie die wij van onze klanten ontvangen zoals modellen, databases enz. wordt vertrouwelijk behandeld. De informatie wordt niet openbaar gemaakt, verspreid of verstrekt aan derden.

# **Informatiebronnen**

Naast de opleidingsboeken zijn er meerdere bronnen waar u als Tekla Structuresgebruiker informatie kunt vinden.

#### **Tekla User Assistance**

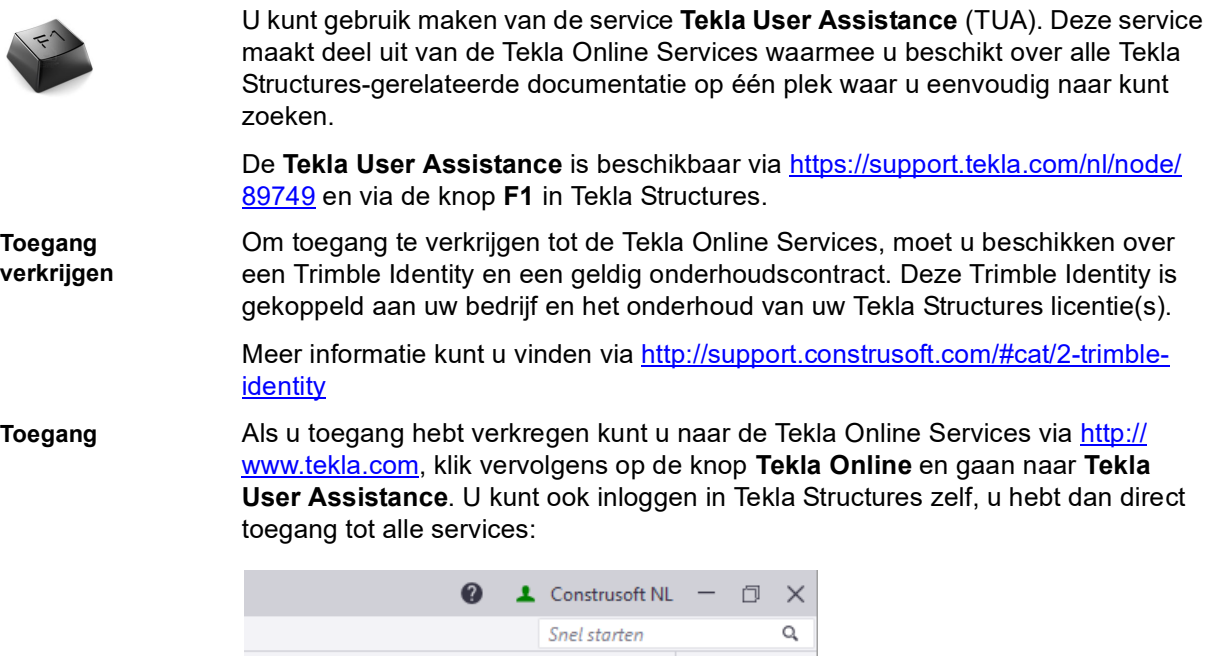

Als u bent ingelogd, selecteert u de taal **Nederlands** en de Tekla Structures-versie in de keuzelijsten voordat u de inhoud gaat doorbladeren of naar informatie gaat zoeken.

Beeld

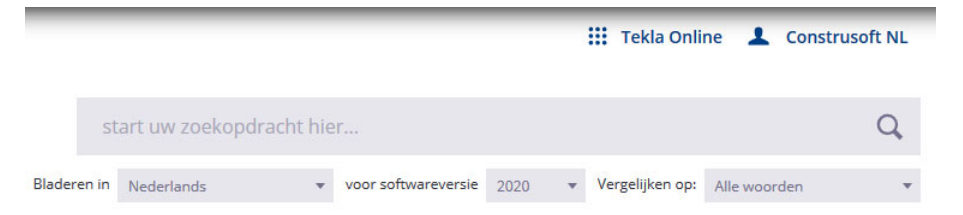

Naast de Tekla Structures Help, helpdesk-gerelateerde onderwerpen en instructievideo's, beschikt de service ook over een groot aantal onderwerpen die door Construsoft zijn toegevoegd.

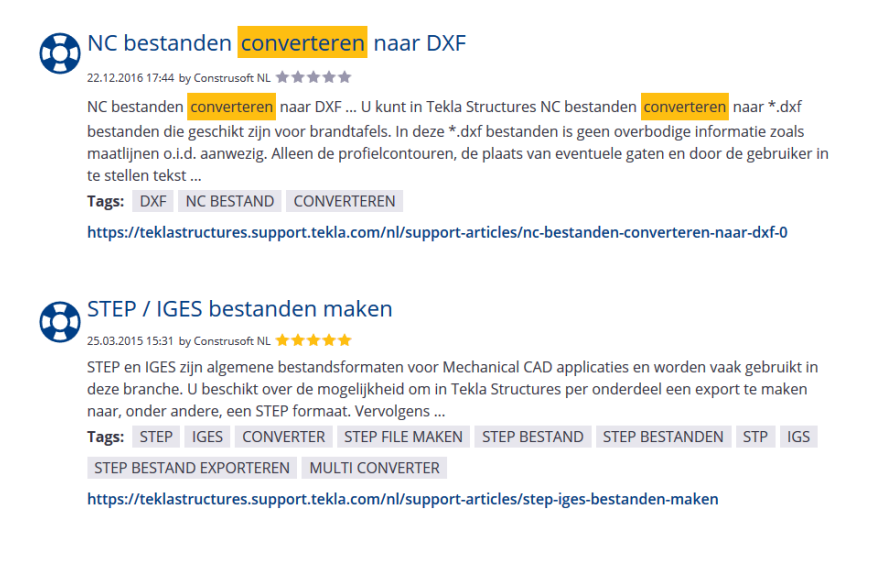

### **Tekla Online Services**

Zoals eerder aangeven maakt de **Tekla User Assistance** (TUA) deel uit van de Tekla Online Services. De volgende services vallen hieronder:

**Tekla User Assistance** Dé gecentraliseerde plaats waar u alle Tekla Structures-gerelateerde informatie kunt vinden.

**Tekla Warehouse** Service voor het opslaan en delen van inhoud, bijvoorbeeld bepaalde typen instortvoorzieningen of profielen die u uit het Tekla Warehouse kunt downloaden en in Tekla Structures kunt gebruiken.

> U moet hierbij denken aan bijvoorbeeld gebruikerscomponenten (zoals instortvoorzieningen van Halfen of Peikko) of een bepaalde serie profielen die u uit het Tekla Warehouse kunt downloaden en in Tekla Structures kunt gebruiken.

**Tekla Downloads** Om Tekla Structures-versies, updates, etc. te downloaden.

**Tekla Campus** Om de gratis studentenlicentie Tekla Structures Learning van de Tekla Campuswebsite te downloaden. Deze licentie kan door studenten voor opleidingsdoeleinden worden gebruikt en is daarom niet geschikt voor productiedoeleinden: tekeningen die bijvoorbeeld met Tekla Structures Learning worden gemaakt, hebben een speciaal watermerk.

> Als u aan een commercieel project werkt, moet u uw productiemodel niet met Tekla Structures Learning opslaan. Als u een productiemodel opent en dit met een opleidingslicentie opslaat, krijgt u dan ook een waarschuwing.

#### **Help bestanden**

Systeemcomponenten, tools, macro's en plug-ins beschikken over hun eigen *Help* bestand.

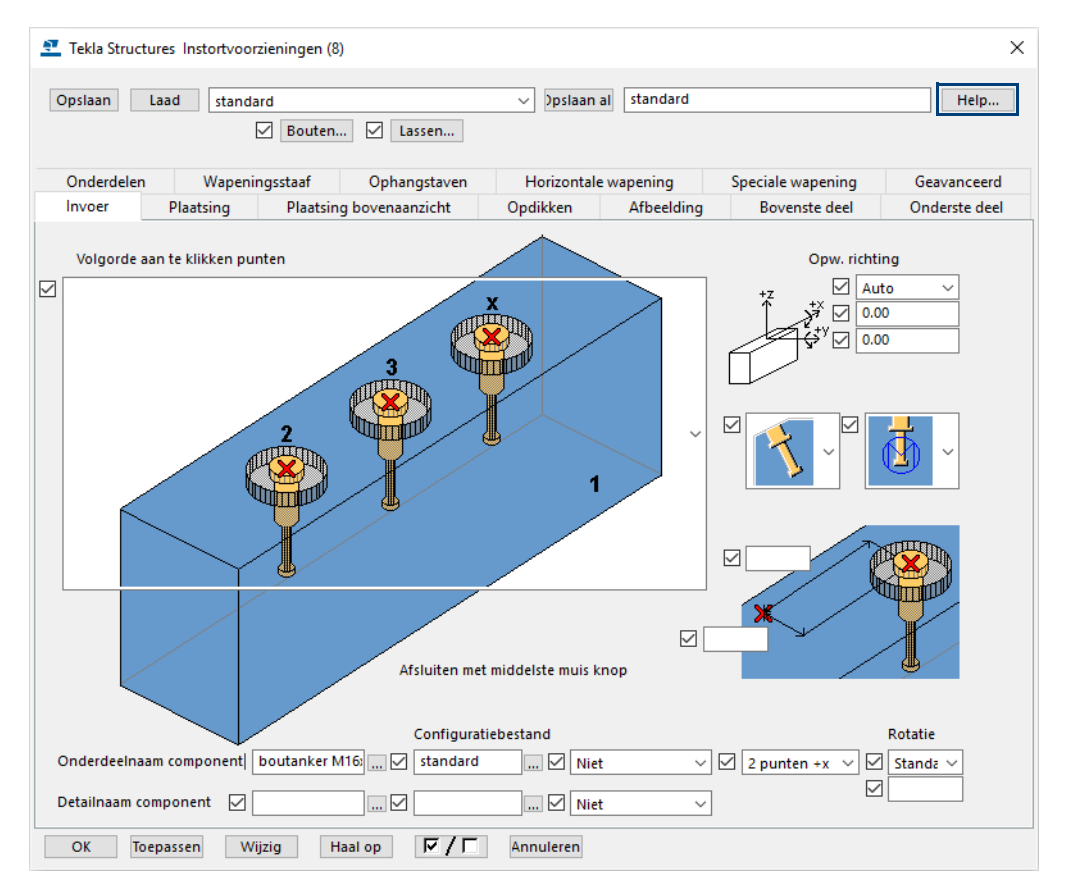

### **Construsoft Supportdesk**

U kunt ook gebruik maken van de Construsoft [Supportdesk.](http://support.construsoft.com) Hierin vindt u een grote verzameling veel gestelde vragen.

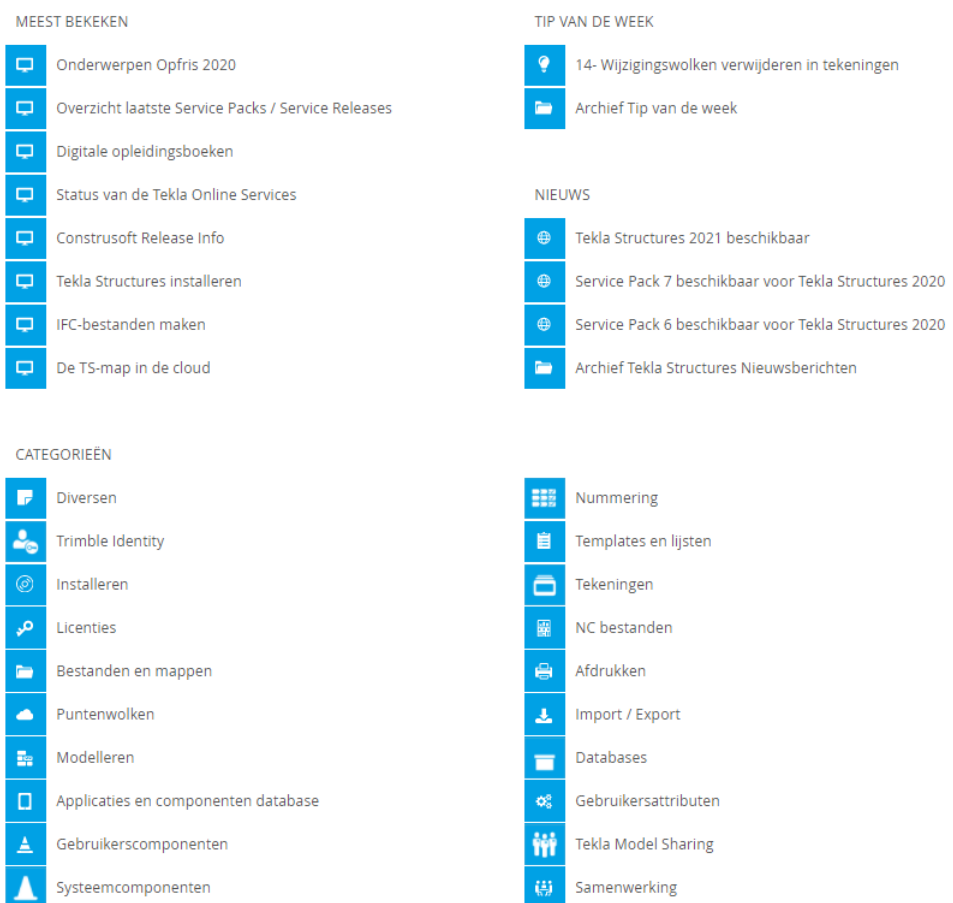

De Supportdesk is gekoppeld aan de Tekla User Assistance (TUA) zodat alle informatie zich op één plek bevindt.

U vindt hier diverse categorieën waarin de artikelen gerangschikt worden weergegeven. Tevens beschikt de Supportdesk over een uitgebreide zoekfunctie om snel gerelateerde onderwerpen te kunnen vinden. De Supportdesk wordt continue door Construsoft onderhouden en up-to-date gehouden.

Mocht het antwoord op uw vraag niet in de Supportdesk te vinden zijn, dan kunt u de vraag aan de Helpdesk stellen. De Helpdesk van Construsoft neemt dan uw vraag in behandeling en voorziet u zo snel mogelijk van een antwoord.

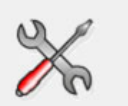

Samengevat beschikt u over de volgende aanvullende informatiebronnen:

- **Tekla User Assistance (TUA)** voor alle Tekla Structuresgerelateerde informatie.
- **Help** van systeemcomponenten, plug-ins, macro's en tools voor zeer gedetailleerde informatie over de werking en de mogelijkheden.
- **Tekla Online Service** is de verzameling services waar onder andere de Tekla User Assistance onder valt.
- **Construsoft Supportdesk** om antwoorden te vinden op veel gestelde vragen of om een vraag aan de Helpdesk van Construsoft te stellen.

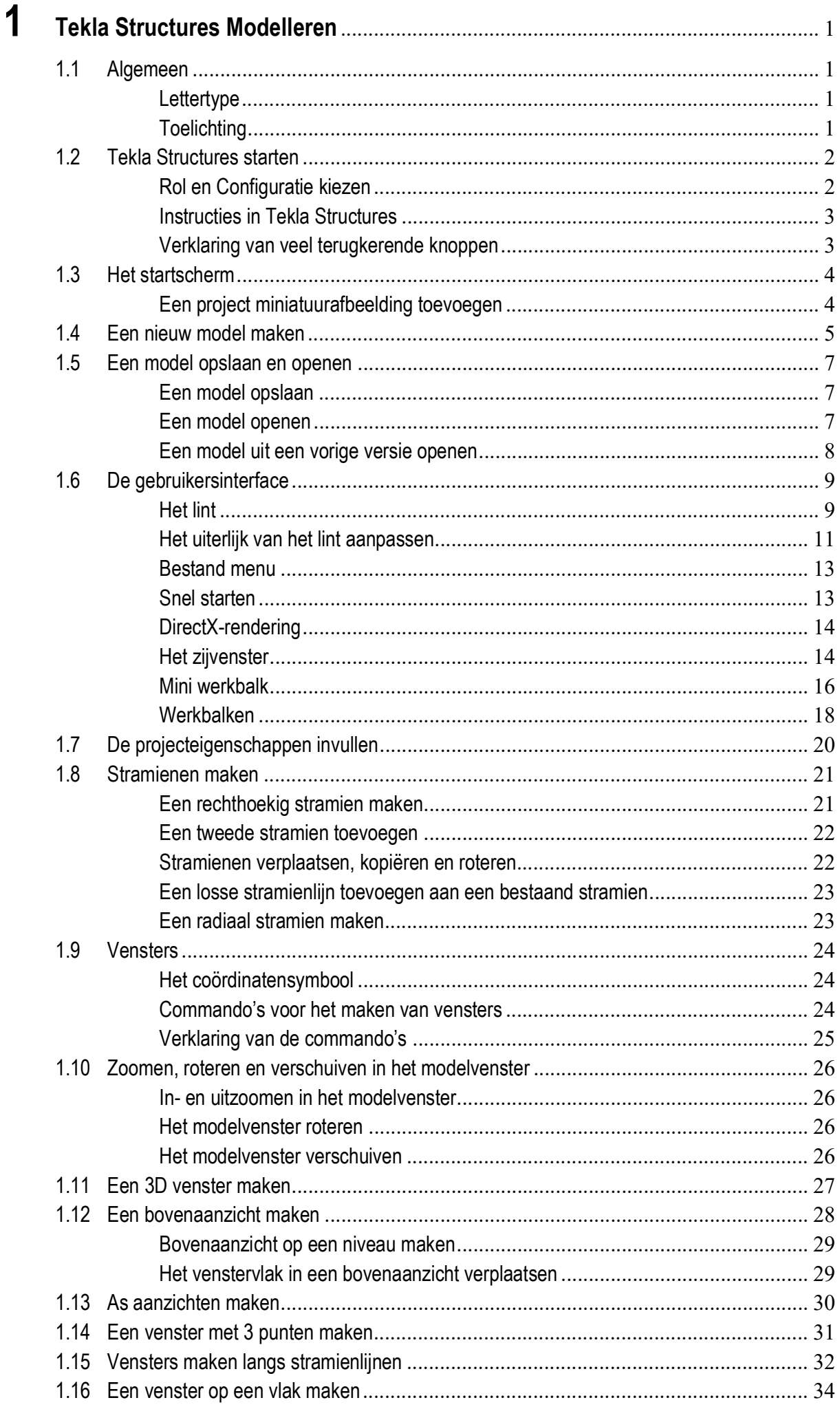

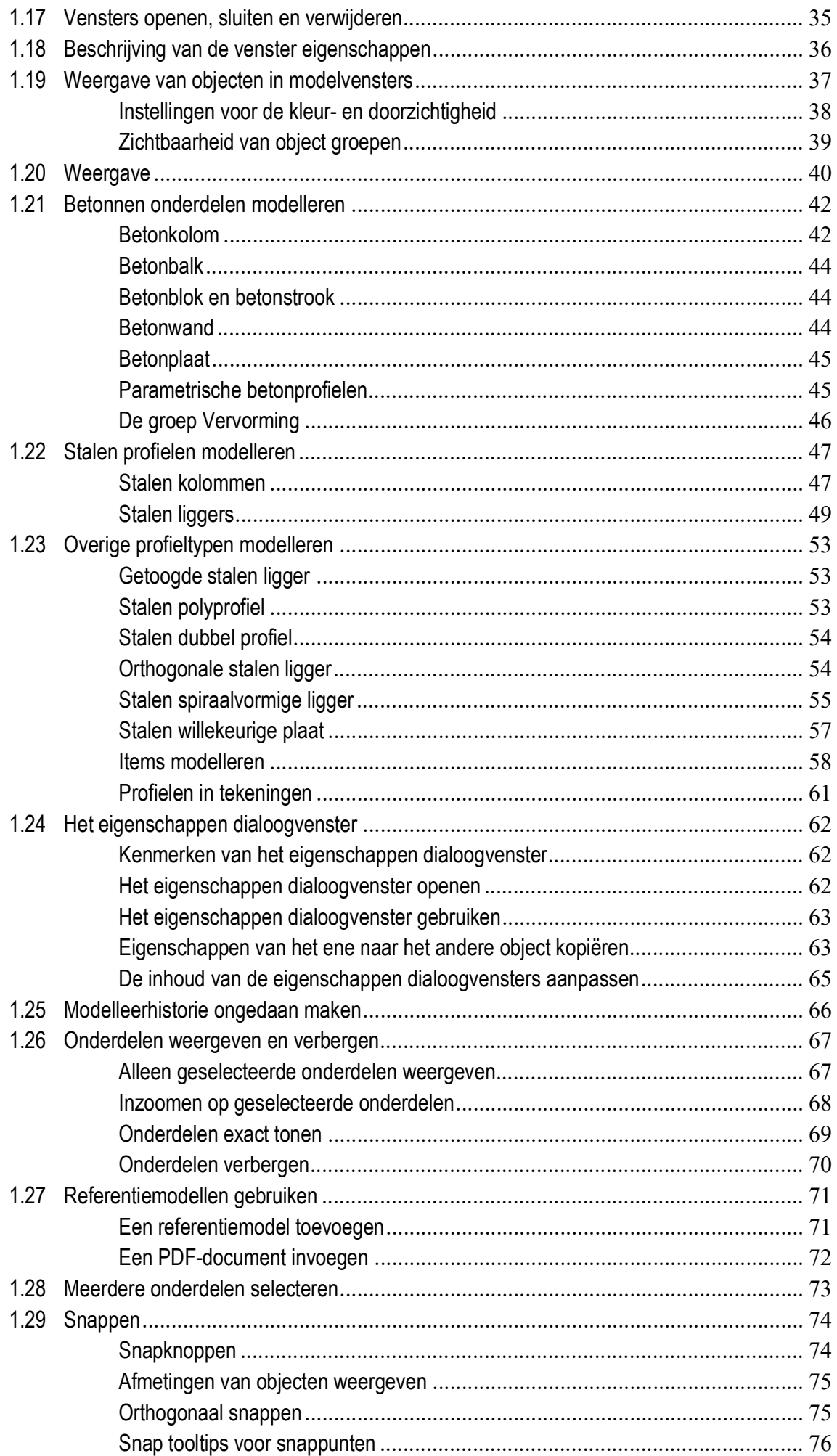

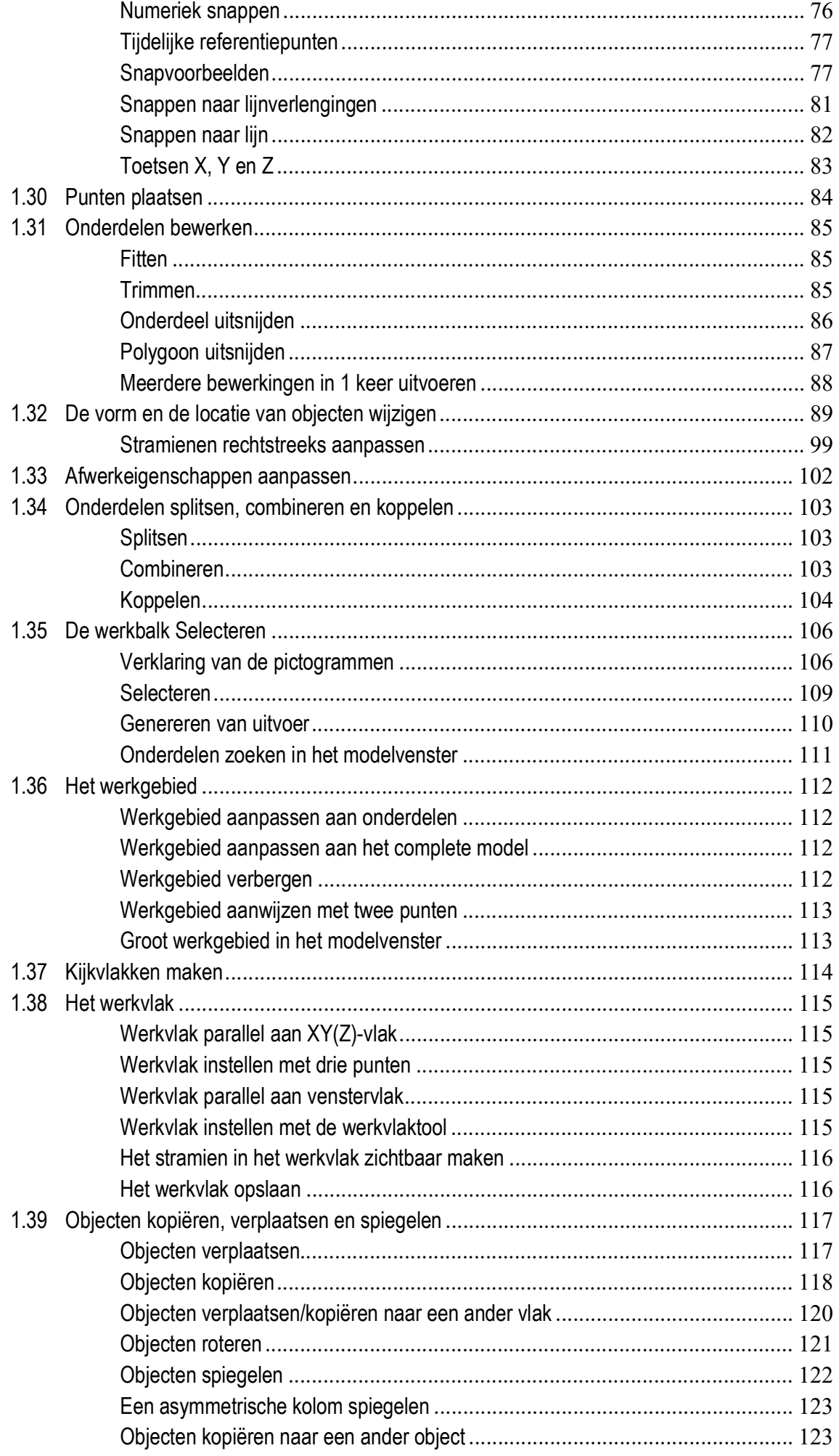

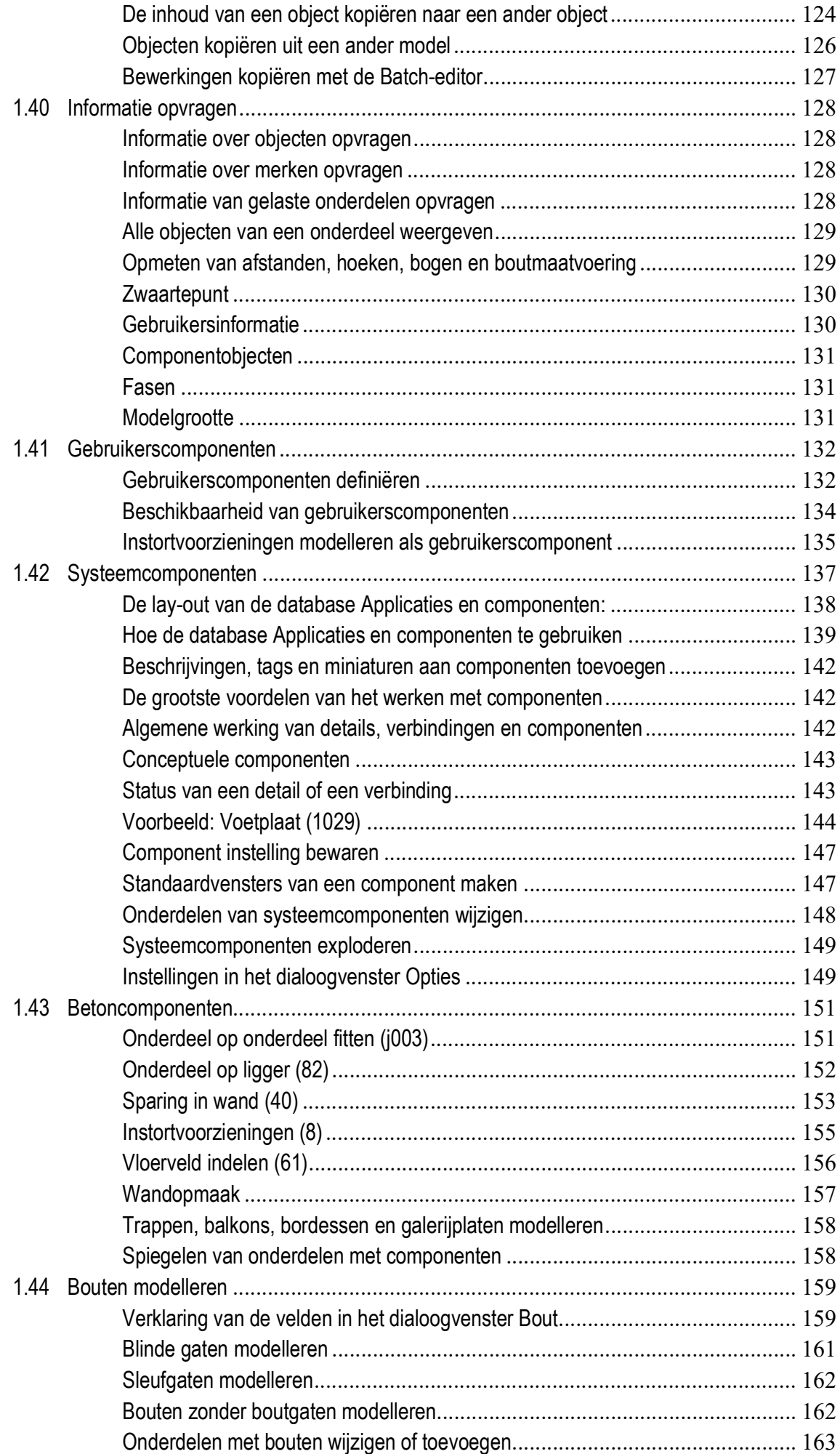

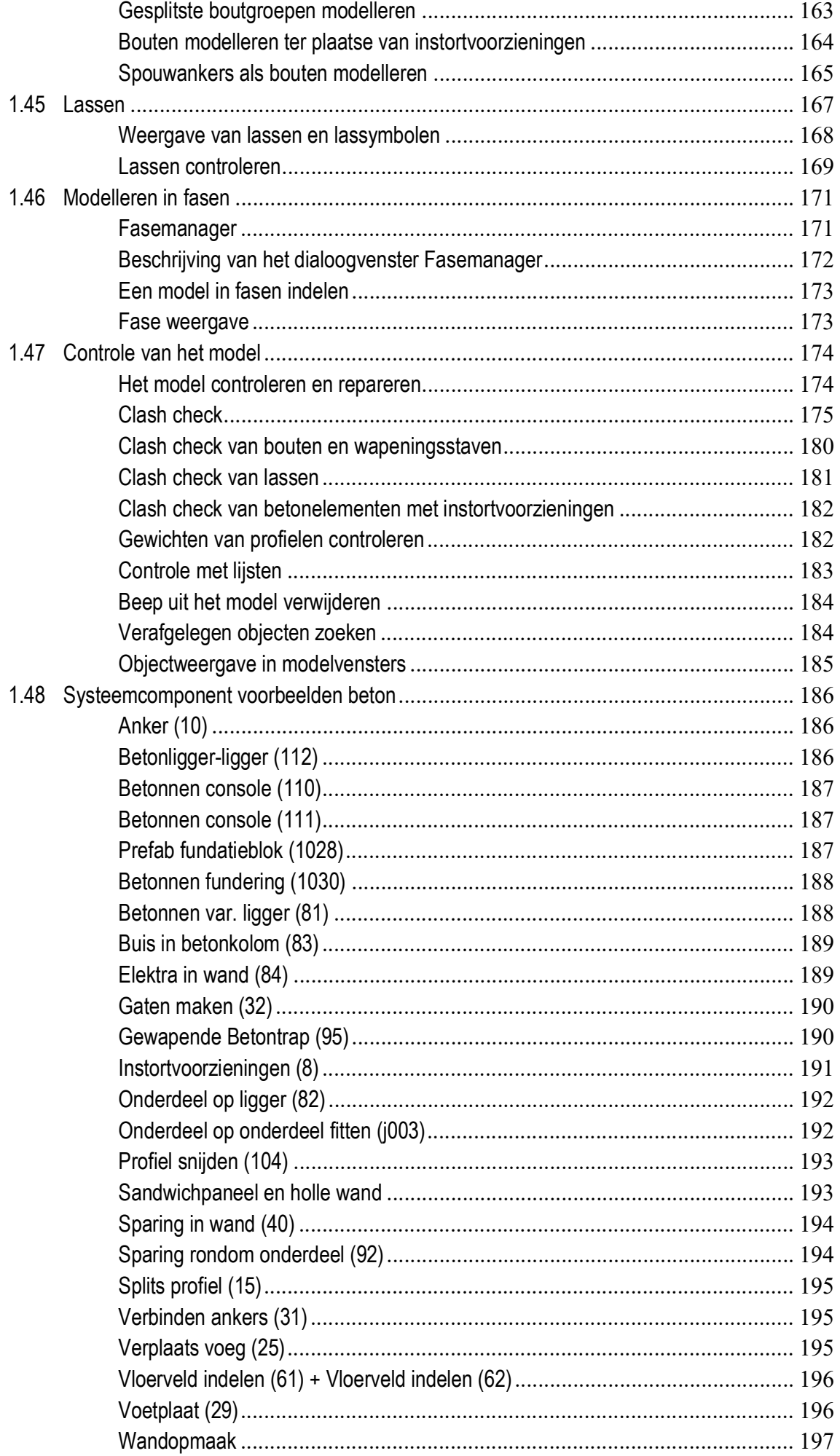

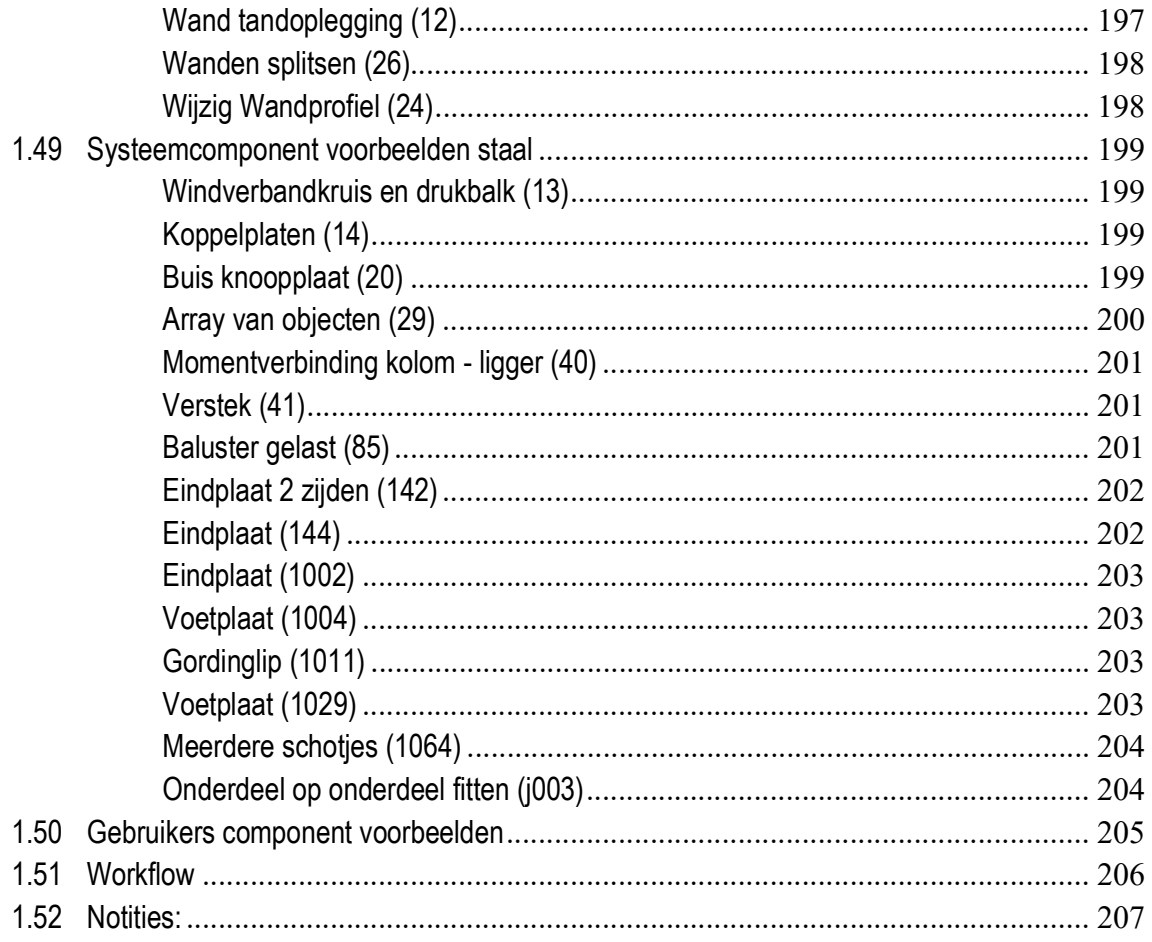

# <span id="page-16-0"></span>**Tekla Structures** Modelleren

# <span id="page-16-1"></span>1.1 Algemeen

### <span id="page-16-2"></span>**Lettertype**

We gebruiken verschillende lettertypen voor de diverse items in deze handleiding:

- Alle tekst die u ziet in de gebruikersinterface verschijnt in **Arial Bold**. Items zoals namen van vensters en titels van dialoogvensters, velden en namen van knoppen en items uit een keuzelijst verschijnen in dit lettertype.
- **Bold** wordt gebruikt om de nadruk te leggen op een bepaalde tekst.
- Bestandsnamen en padnamen verschijnen in *Italics*.

### <span id="page-16-3"></span>**Toelichting**

In deze handleiding gebruiken we verschillende kaders met toelichtingen en specifieke afbeeldingen. Deze afbeeldingen hebben de volgende betekenis:

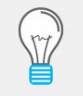

**Tip**: Bijvoorbeeld een suggestie voor een snelkoppeling of een alternatieve methode. Een tip bevat nooit informatie die absoluut noodzakelijk is.

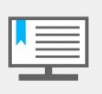

**Opmerking**: Informatie die u anders misschien over het hoofd zou zien. Een opmerking kan ook verwijzen naar nuttige informatie elders in deze handleiding.

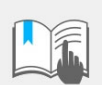

**Belangrijke opmerkingen en waarschuwingen**: Informatie die u altijd moet lezen. Zo voorkomt u ernstige fouten of tijdsverspilling.

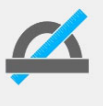

**Informatie met een hoog (vak)technisch gehalte**: Informatie die in het algemeen alleen van belang is voor gevorderde gebruikers of lezers met een technische achtergrond. U hebt deze informatie niet nodig om met het programma te kunnen werken.

# <span id="page-17-0"></span>1.2 Tekla Structures starten

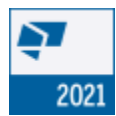

Dubbelklik op het Tekla Structures pictogram op uw bureaublad.

Tekla Structures wordt gestart.

# <span id="page-17-1"></span>**Rol en Configuratie kiezen**

Wanneer u Tekla Structures start, verschijnt het dialoogvenster waarin u de rol en de configuratie kiest die u wilt gebruiken:

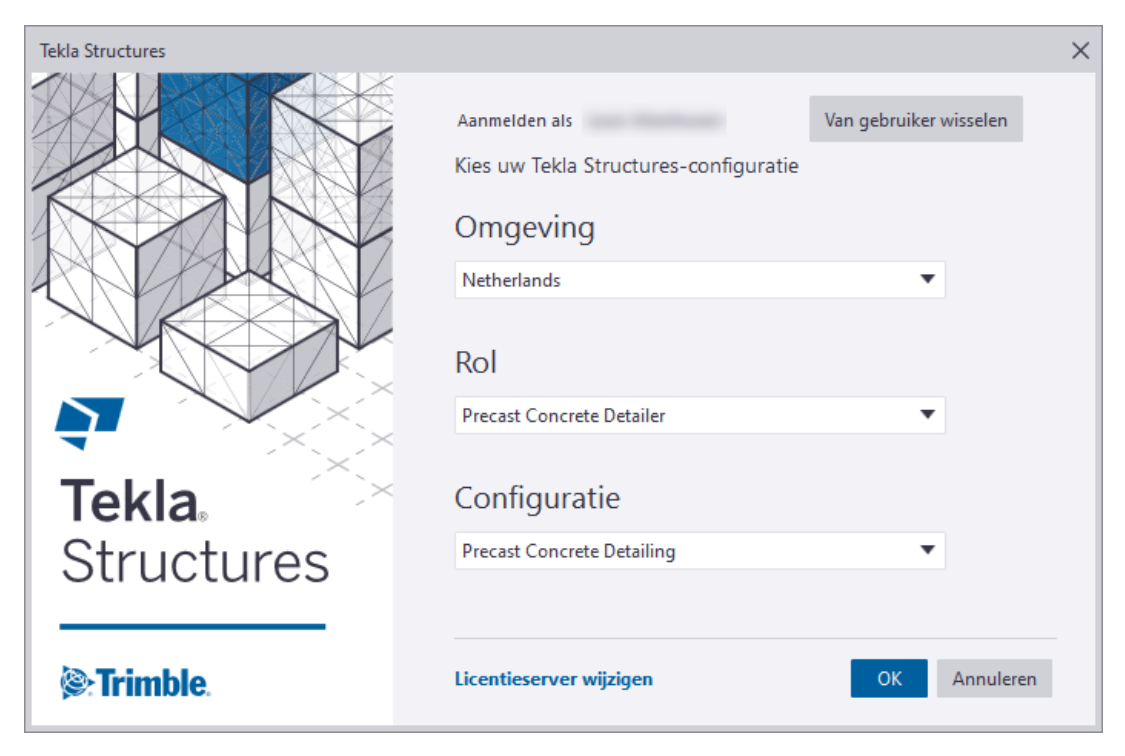

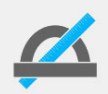

De keuzelijst *Configuratie* is alleen beschikbaar wanneer u over meerdere configuraties beschikt.

De *Rol* die u kiest bepaalt met welke instellingen u gaat werken in Tekla Structures, bijvoorbeeld of platen worden geconverteerd naar strippen.

Wanneer u bijvoorbeeld opstart met de configuratie *Steel Detailing*, is het ook vanzelfsprekend dat u de rol *Steel Detailer* kiest. Start u op met de configuratie *Precast Concrete Detailing*, dan kiest u de rol *Precast Concrete Detailer*.

Door dus de juiste rol te kiezen, werkt u met instellingen die passen bij de configuratie die u gebruikt.

Tekla Structures onthoudt uw keuze. U hoeft de volgende keer dat u Tekla Structures opstart dus alleen maar op **OK** te klikken om het programma te openen met dezelfde keuze als de vorige keer.

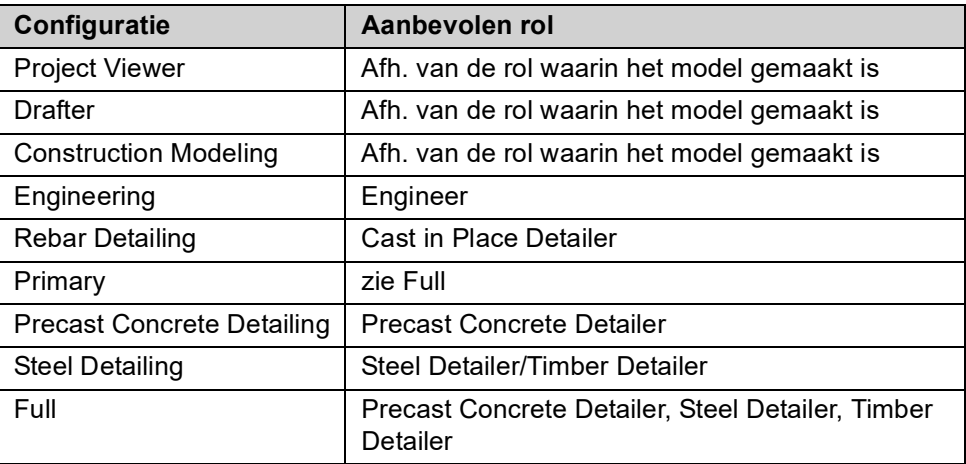

# <span id="page-18-0"></span>**Instructies in Tekla Structures**

De statusbalk geeft de instructies linksonder in uw beeldscherm weer wanneer u commando's gebruikt in Tekla Structures:

Wijs het beginpunt voor de ligger aan.

Volg deze instructie nauwkeurig op zodat u op een snelle en duidelijke wijze het gewenste resultaat krijgt in Tekla Structures.

### <span id="page-18-1"></span>**Verklaring van veel terugkerende knoppen**

De volgende knoppen komen zeer regelmatig terug in Tekla Structures:

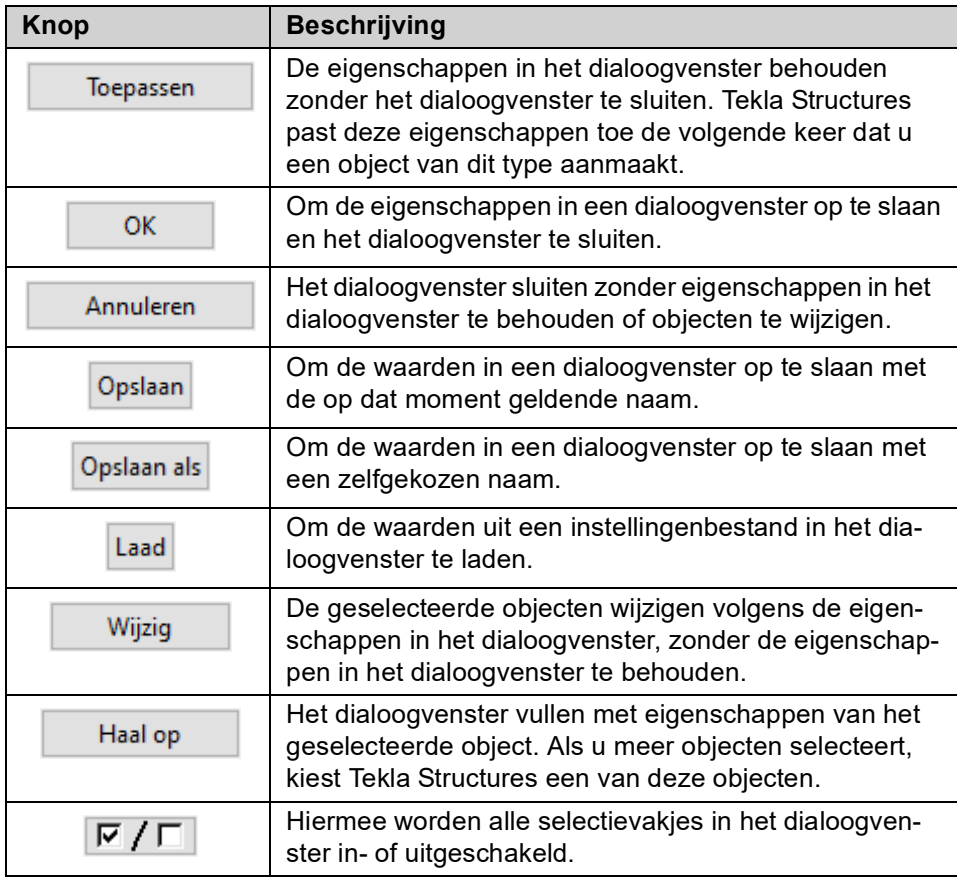

# <span id="page-19-0"></span>1.3 Het startscherm

Wanneer u Tekla Structures hebt gestart, verschijnt het startscherm waarin u toegang hebt tot al uw bestaande modellen en recente modellen. U kunt hier tevens nieuwe modellen maken.

Alle model-gerelateerde informatie wordt op deze pagina weergegeven zoals omgeving, versie, laatste wijzigingsdatum, taal en beschrijving van het project. Tevens wordt hier uw huidige Tekla Structures setup (omgeving, rol en configuratie) weergegeven.

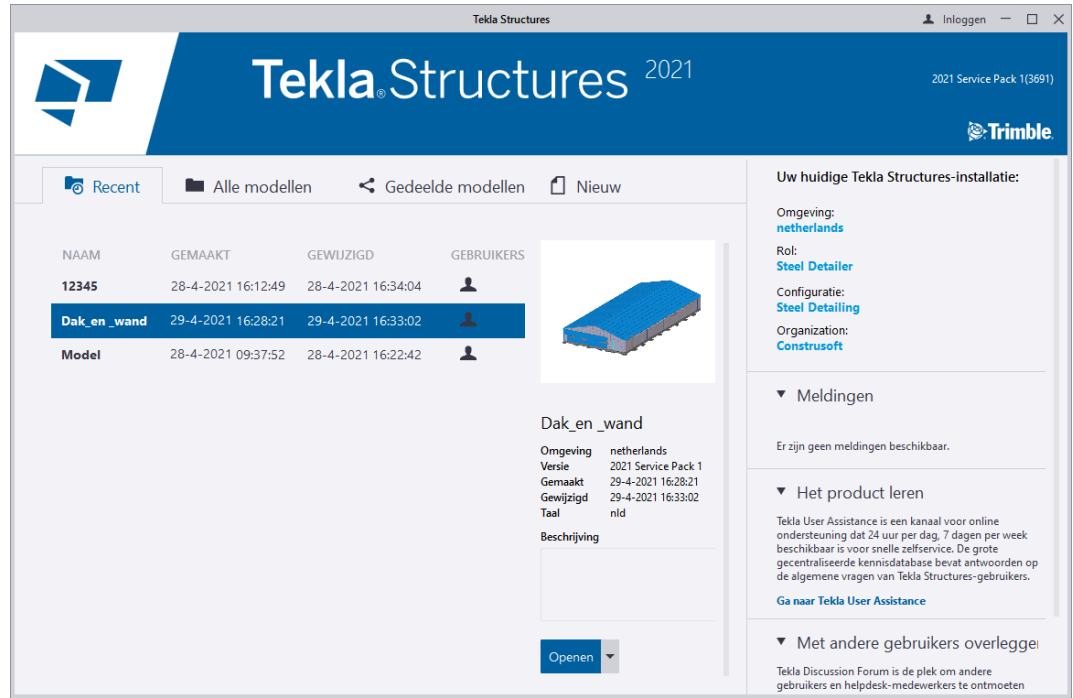

U kunt in het startscherm selecteren wat u wilt doen:

- In tabblad *Recent* kunt u een recent geopend model openen.
- In tabblad *Alle modellen* kunt u bladeren in alle bestaande modellen.
- In tabblad *Gedeelde modellen* kunt u bladeren in gedeelde modellen.
- In tabblad *Nieuw* kunt u een nieuw model maken.

#### <span id="page-19-1"></span>**Een project miniatuurafbeelding toevoegen**

U kunt ook een miniatuurafbeelding van het project toevoegen om projecten sneller te herkennen. Dit is ook handig als u de exacte naam van het model niet meer weet. De miniatuurafbeelding wordt getoond als u door bestaande modellen bladert.

U voegt een miniatuurafbeelding toe in het model in het tabblad **Venster** met het commando **Screenshot > Projectminiatuur**.

Om de miniatuurafbeelding te controleren heropent u het model, de miniatuurafbeelding wordt nu naast de modelnaam weergegeven:

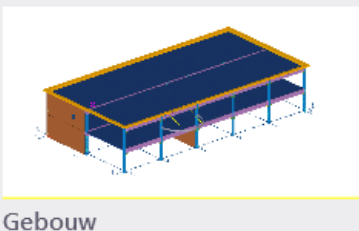

# <span id="page-20-0"></span>1.4 Een nieuw model maken

Om een nieuw model te maken:

1. Klik op **Nieuw** in de pagina **Menu**:

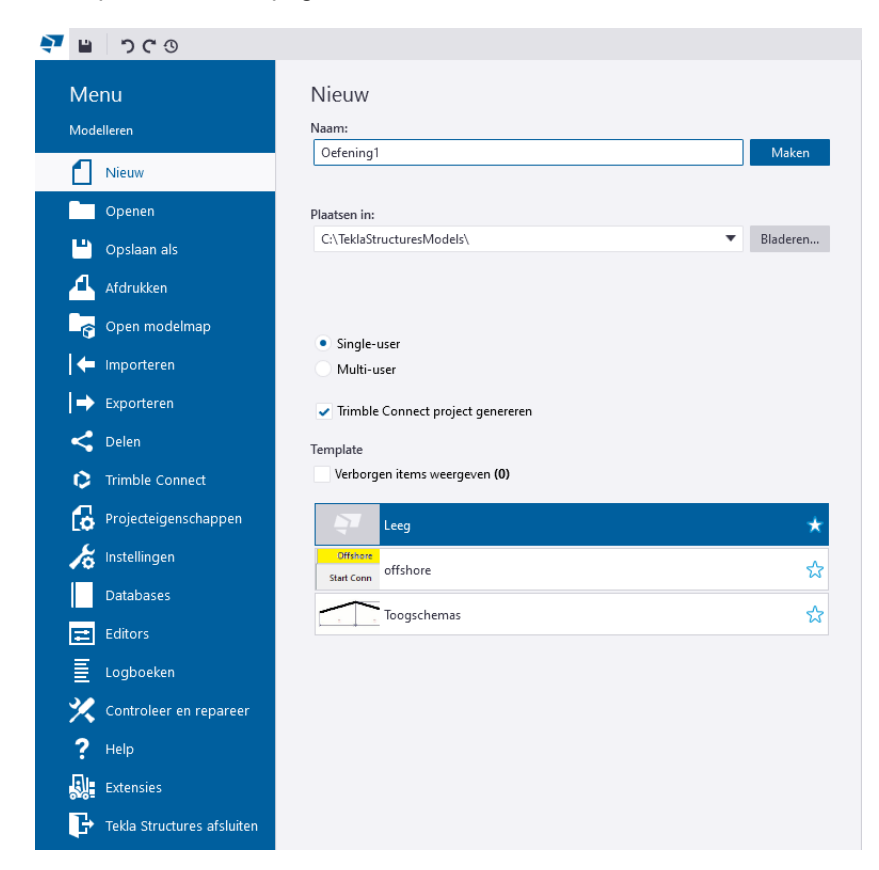

2. Vervang in het veld **Naam** de modelnaam **Nieuw model** die standaard wordt gemaakt. Type in: **Oefening\_1.**

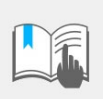

Speciale tekens ( $\sqrt{$  .; : | ) mogen niet worden gebruikt in een modelnaam!

3. Geef de locatie voor het model op in het veld **Plaatsen in**, of accepteer de standaard locatie *C:\TeklaStructuresModels*.

Klik op de knop **Bladeren..** om het dialoogvenster **Map selecteren** te openen, waar u een nieuwe map aan kunt maken. U kunt bijvoorbeeld submappen maken om de modellen per opdrachtgever op te slaan:

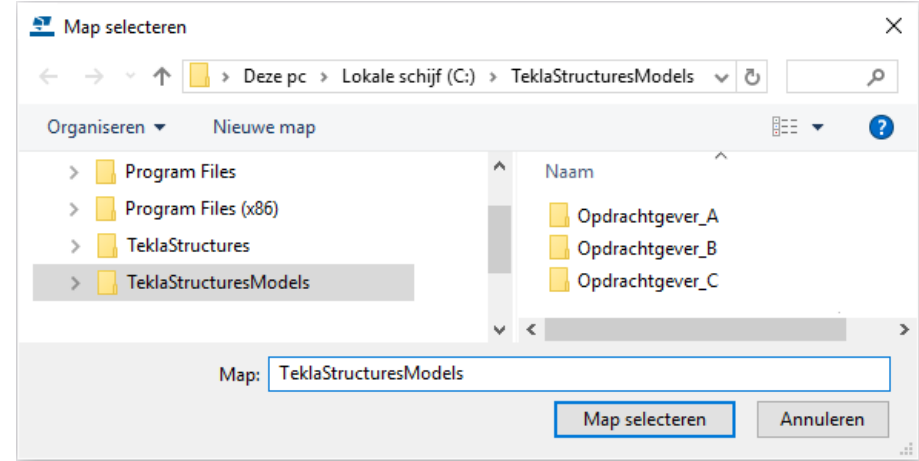

- 4. Definieer of het nieuwe model een single-user of een multi-user model is. De standaard is single-user. Als u kiest voor multi-user, geeft u de naam op voor de server in veld **Server** zodat u met meerdere gebruikers tegelijk in één model kunt werken.
- 5. Als u het model aan een Trimble Connect-project wilt koppelen, schakelt u het selectievakje **Trimble Connect project genereren** in. Het dialoogvenster **Trimble Connect - Project selecteren** wordt geopend waarna u op de knop **Maken** klikt.

Als u een geopend model aan een Trimble Connect-project wilt koppelen, selecteert u in het menu **Bestand > Samenwerking starten**.

6. U kunt in het veld **Template** een model template selecteren en als basis gebruiken wanneer u een nieuw model maakt. De instellingen van de geselecteerde model template worden in het nieuwe model opgeslagen.

**Zie ook** Klik [hier](https://dl.construsoft.com/files/nl/STD_03_Advanced_functions.pdf#G3.3297823) voor een uitgebreid document over het werken met model templates (zogenaamde voorbeeld modellen) in de Tekla User Assistance (TUA).

7. Klik op **Maken.**

Er wordt nu een 3D venster gemaakt met de standaard venster instellingen:

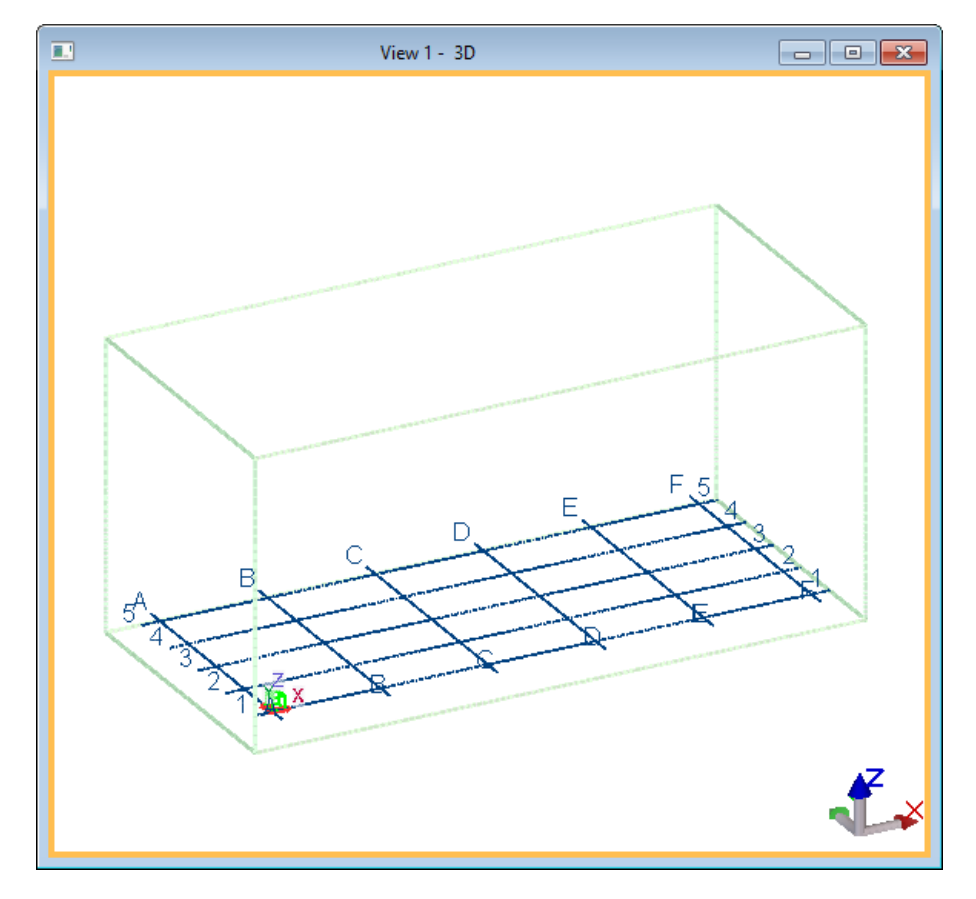

Sla nu het project direct een keer op om er zeker van te zijn dat de naam van het nieuwe project correct is ingevuld!

# <span id="page-22-0"></span>1.5 Een model opslaan en openen

# <span id="page-22-1"></span>**Een model opslaan**

Om een model op te slaan (met een andere naam) klikt u op **Bestand > Opslaan als** en kiest u vervolgens één van de opties:

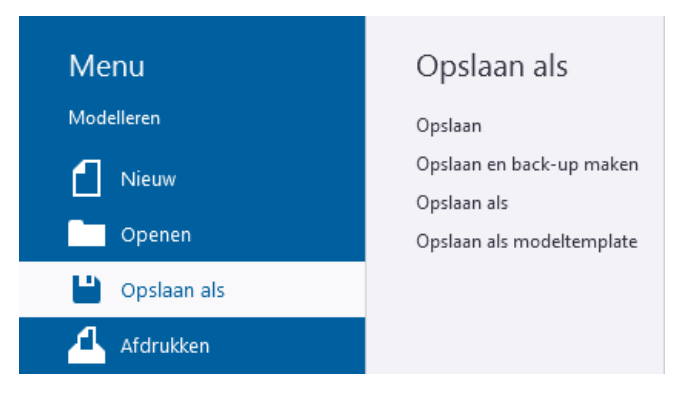

- **Opslaan**: Om het huidige model op te slaan.
- **Opslaan en back-up maken**: Om een kopie van het huidige model in de map *.. \TeklaStructuresModels\backup\<modelnaam>\<datum-tijd>* op te slaan.
- **Opslaan als**: Om het huidige model op te slaan met een andere naam.
- **Opslaan als modeltemplate**: Om het huidige model op te slaan als model template.

Met behulp van model templates kunt u de gewenste instellingen in een model opslaan en dat model gebruiken als template bij het maken van nieuwe modellen.

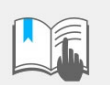

Speciale tekens (**/ \ . ; : |** ) mogen niet gebruikt worden in een modelnaam!

### <span id="page-22-2"></span>**Een model openen**

U kunt in Tekla Structures één model tegelijkertijd geopend hebben. Als u een model opent en u hebt al een model geopend, vraagt Tekla Structures u het geopende model op te slaan.

1. Klik in het menu **Bestand** op **Openen**.

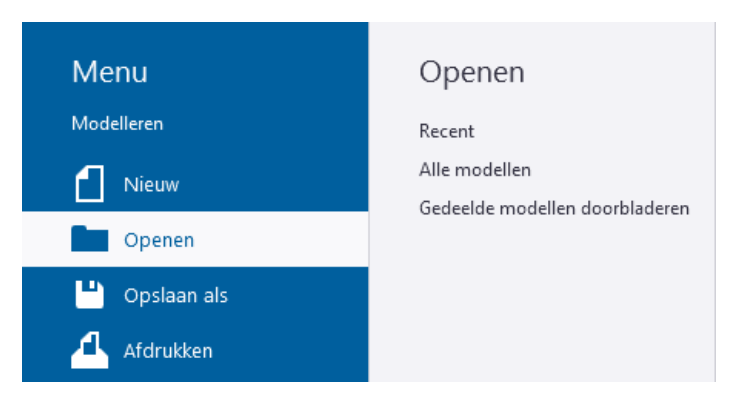

U kunt nu naar de lijst:

- **Recent:** Toont alle recent gebruikte modellen.
- **Alle modellen**: Toont alle modellen.
- **Gedeelde modellen doorbladeren**: Toont alle gedeelde modellen.
- 2. Selecteer het model dat u wilt openen.
	- Als u naar modellen in een andere map wilt zoeken, klikt u in de lijst *Alle modellen* op de knop **Bladeren**.
	- Als u een onlangs gebruikte modelmap wilt openen, klikt u op de keuzelijst **Modellen weergeven van**:

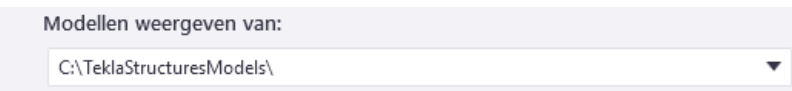

• Als u modellen op- of aflopend wilt sorteren op bijvoorbeeld **Modified** of **Name**, kiest u een optie in keuzelijst **Volgorde op**:

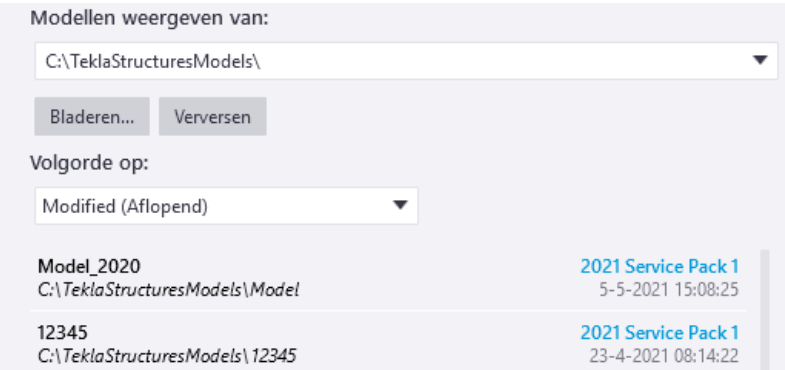

- Als de modellen alfabetisch op naam zijn gesorteerd, kunt u met het toetsenbord een model selecteren. Als u bijvoorbeeld een N typt, selecteert Tekla Structures het eerste model dat met een N begint.
- 3. Klik op **Openen**.

### <span id="page-23-0"></span>**Een model uit een vorige versie openen**

Wanneer u een model opent dat gemaakt is in een vorige Tekla Structures-versie, verschijnt het volgende dialoogvenster:

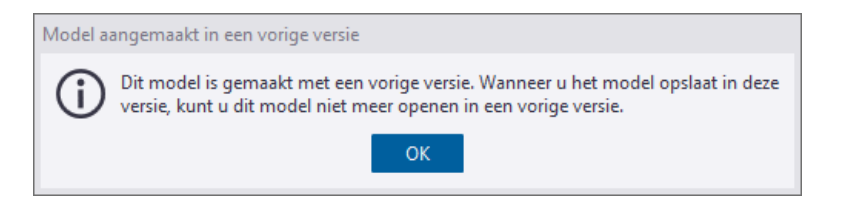

Klik op **OK** om het model te openen.

Als u nu Tekla Structures afsluit of een ander model opent, zonder het model op te slaan kunt u dit model gewoon weer in de vorige versie openen en bewerken.

Wanneer u echter klikt op **Bestand > Opslaan als > Opslaan** verschijnt het volgende venster:

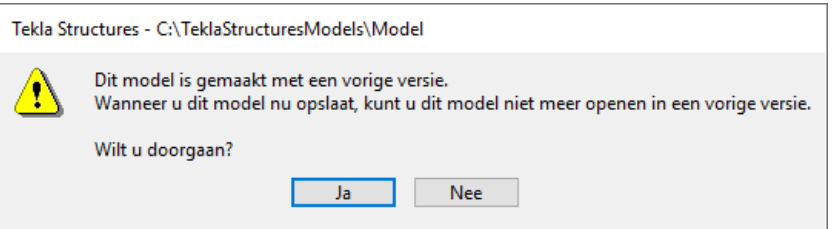

- **Ja**: Het model wordt opgeslagen en u kunt dit model niet meer in een vorige Tekla Structures versie openen en bewerken.
- **Nee**: Het model wordt niet opgeslagen en kunt u het model gewoon weer in de vorige versie openen en bewerken.

# <span id="page-24-0"></span>1.6 De gebruikersinterface

Wanneer u een Tekla Structures-model opent, verschijnt er een nieuw venster. De gebruikersinterface ziet er standaard als volgt uit:

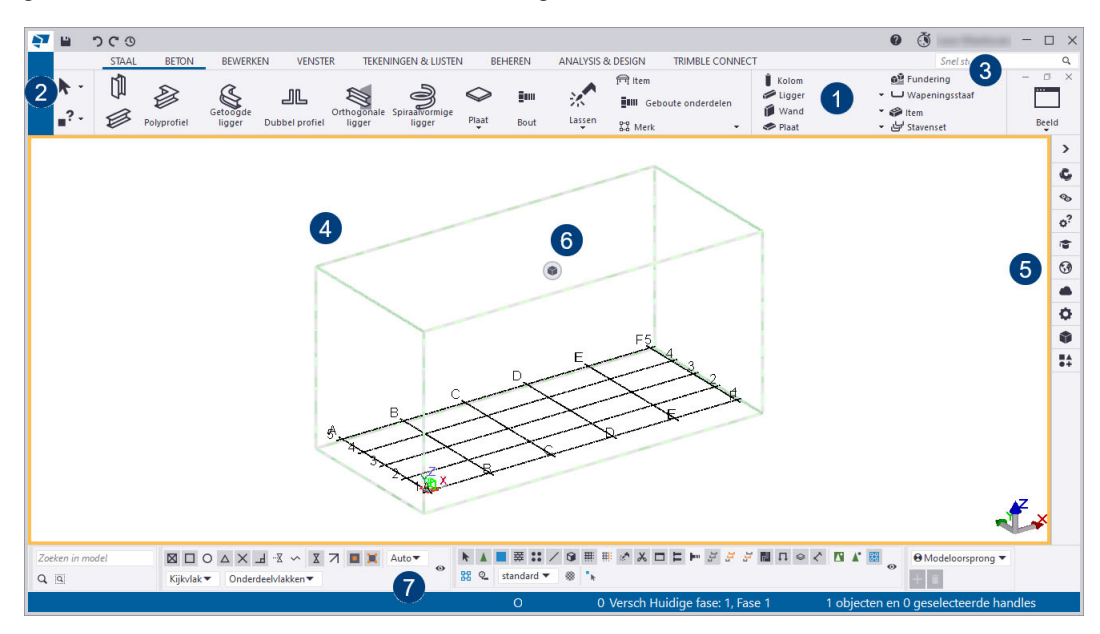

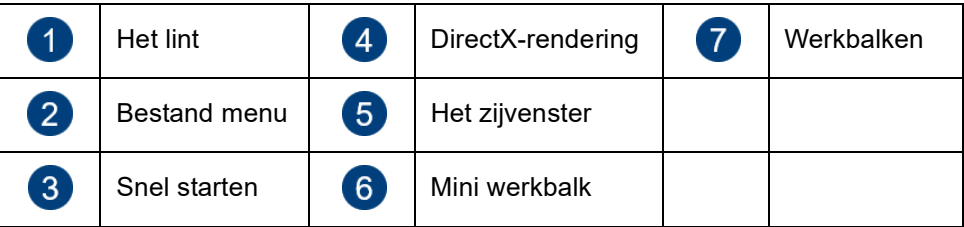

### <span id="page-24-1"></span>**Het lint**

**Het lint verschuiven** Het lint bevat alle essentiële commando's en functies in de Model- en de Tekening Editor. Via het menu **Bestand** (**2**) hebt u toegang tot vele andere functies.

Om commando's in het lint te zoeken, kunt u het lint met de muis naar rechts of links verschuiven door er met de muis op te gaan staan en naar voren of naar achteren te scrollen.

De commando's zijn gegroepeerd in het lint zodat u ze eenvoudig kunt vinden. Sommige commando's beschikken over meerdere opties in een keuzelijst en zijn beschikbaar wanneer u op de naam van het commando klikt:

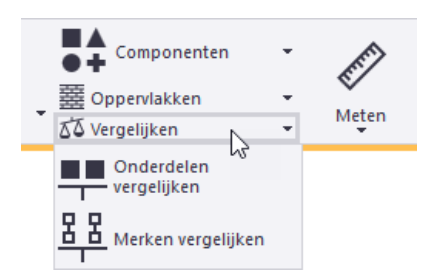

Als u niet zeker weet welk commando u voor uw huidige taak nodig hebt, houdt u de muisaanwijzer boven een commando zodat de tooltip verschijnt. Tooltips tonen meer informatie over commando's, aanwijzingen en tips, bijvoorbeeld:

#### **Maak stramien**

Maak een stramien met de opgegeven waarden. Stramienen worden gebruikt als hulpmiddel bij het plaatsen van objecten in een model. Druk op Ctrl+F1 voor meer hulp hierover.

Als een tooltip geopend is drukt u voor meer info op **Ctrl + F1**.

Om de eigenschappen van commando's in het lint op te halen, dubbelklikt u op het commando:

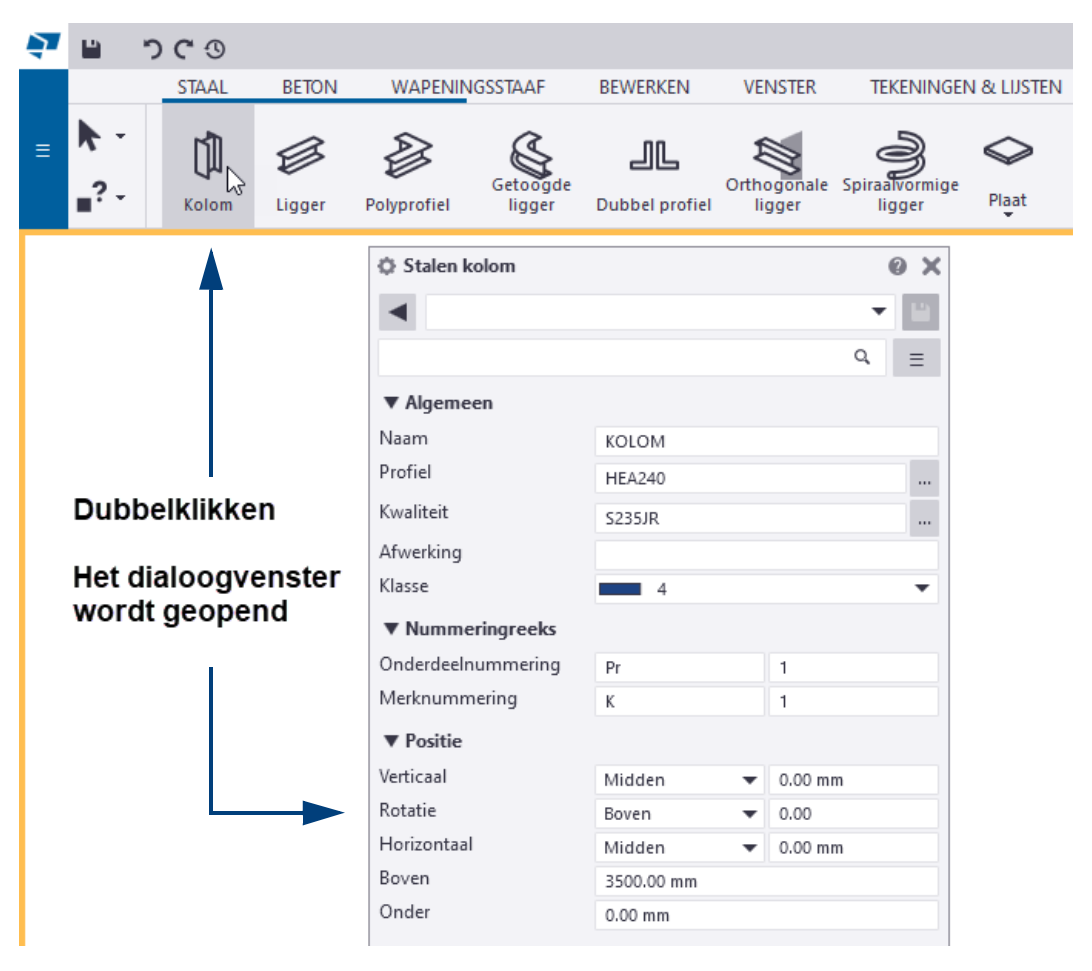

Om de eigenschappen van commando's in **keuzelijsten** in het lint op te halen, houdt u de **Shift**-toets ingedrukt:

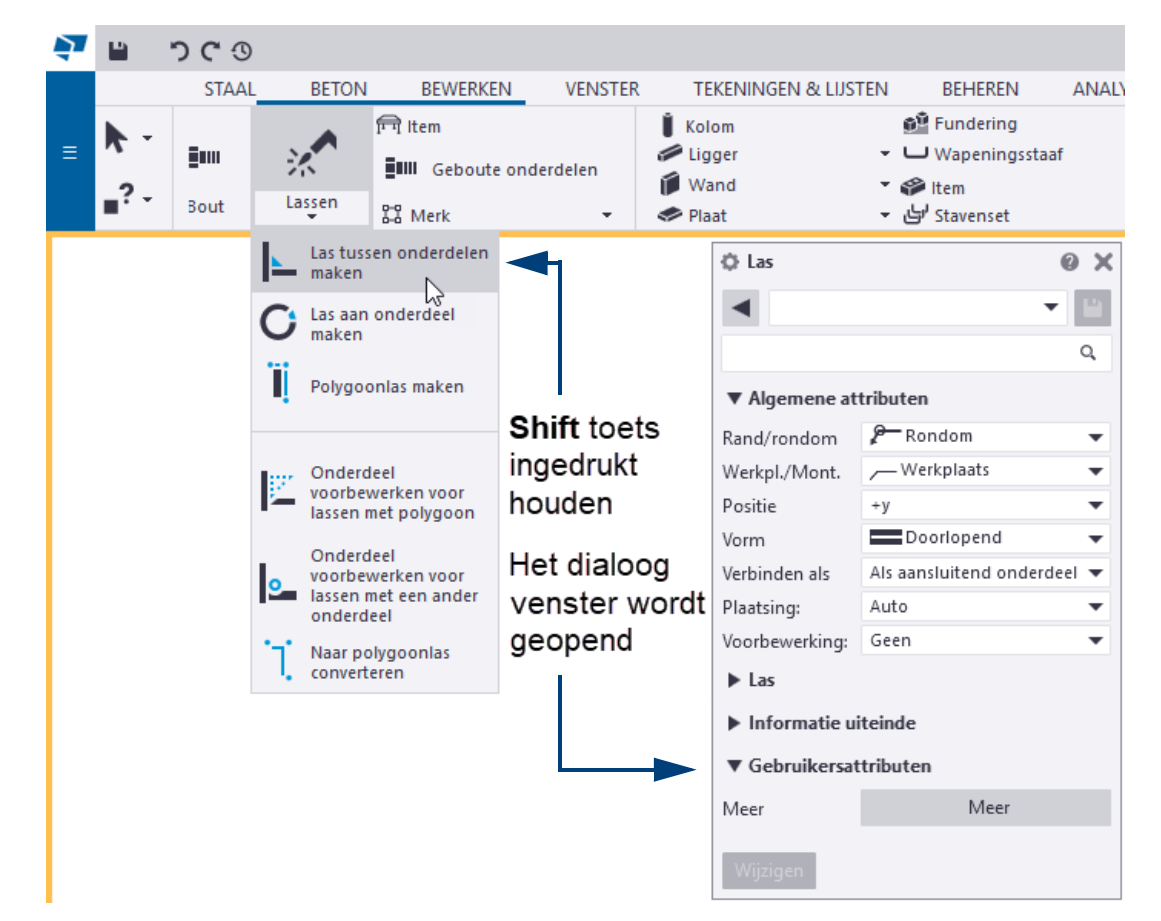

#### <span id="page-26-0"></span>**Het uiterlijk van het lint aanpassen**

U kunt de grootte van het lettertype van het lint instellen, de volgorde van de tabbladen in het lint aanpassen, kiezen hoe deze worden uitgelijnd en ze in het lint verbergen. Als u bijvoorbeeld alleen stalen onderdelen modelleert, kunt u het tabblad **Beton** (tijdelijk) verbergen. U kunt ook een gebruikerstabblad aan het lint toevoegen en het lint minimaliseren om ruimte op uw scherm te besparen.

**Grootte van het lettertype instellen**

Om de grootte van het lettertype van het lint in te stellen gaat u naar **Bestand > Instellingen > Lettertypegrootte (Lint)**.

**Volgorde van tabbladen wijzigen**

Om de volgorde van tabbladen op het lint te wijzigen, versleept u de betreffende tabbladtitel:

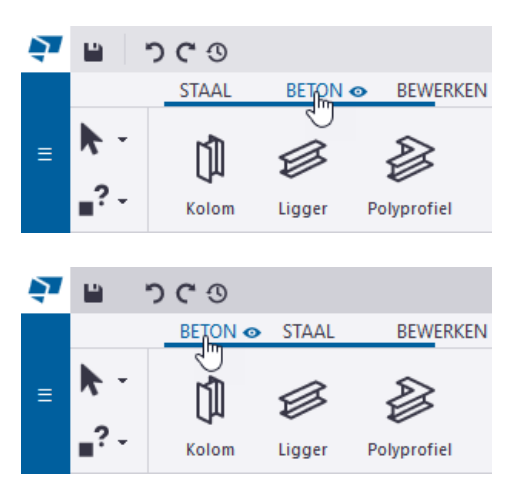

**Tabbladen uitlijnen**

Om in te stellen hoe de tabbladen worden uitgelijnd, klikt u met de rechtermuisknop aan de bovenzijde in het lint, selecteert u **Navigatiemodus**.

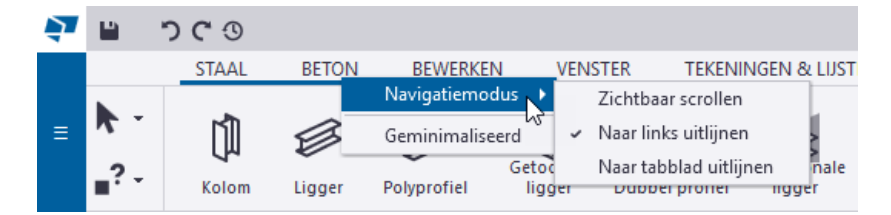

Selecteer nu een van de volgende opties:

#### **Zichtbaar scrollen**

Dit is de **standaard** modus. In het lint wordt gescrold totdat de inhoud van de aangeklikte tabbladtitel volledig zichtbaar is in het lint.

Afhankelijk van de situatie kan de inhoud van het tabblad aan de linker- of aan de rechterzijde van het lint verschijnen. Er wordt niet gescrold in het lint als het tabblad al volledig zichtbaar is. In het geval van het tabblad **Beheren** wordt de inhoud aan de rechterzijde van het lint weergeven:

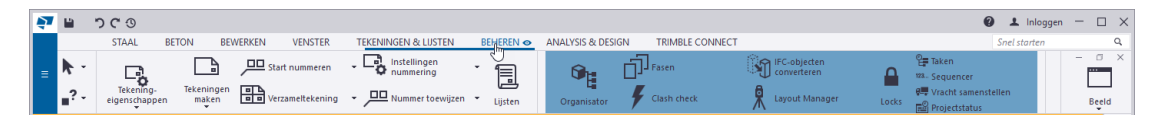

Als u daarna op het tabblad **Staal** klikt, zal deze aan de linkerzijde van het lint worden weergegeven. Dit is dus niet per se naar links of rechts uitlijnen maar het scrollen is hierdoor minimaal. De uitlijning van de inhoud van het tabblad hangt af van de situatie:

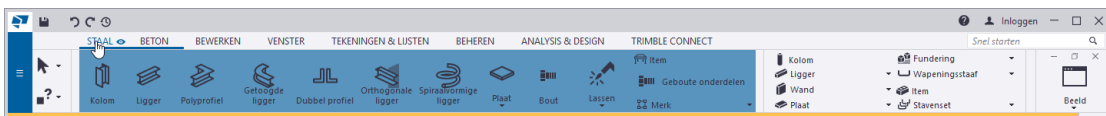

#### **Naar links uitlijnen**

De tabbladen starten **altijd** vanaf de linkerzijde van het lint:

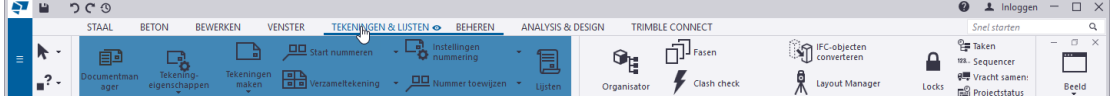

Hierdoor hebt u in het lint aan de rechterzijde soms veel lege ruimte, bijvoorbeeld wanneer u het tabblad **Trimble Connect** selecteert:

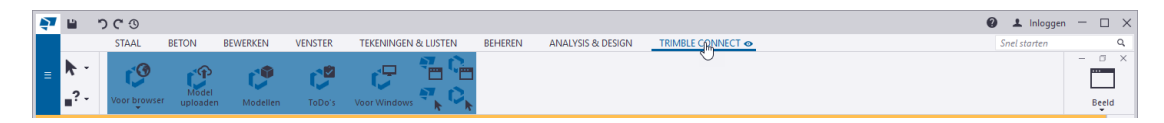

#### **Naar tabblad uitlijnen**

De tabbladen starten vanaf de linkerzijde van het huidige tabblad dat u selecteert:

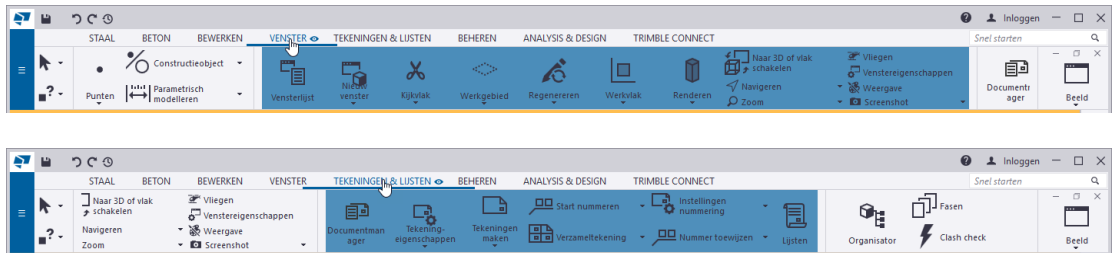

#### **Tabbladen verbergen**

Om tabbladen (tijdelijk) te verbergen:

1. Ga met de muisaanwijzer op een tabbladtitel staan. Een klein oogsymbool verschijnt naast de tabbladtitel:

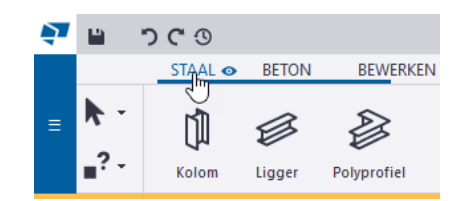

2. Klik op het oogsymbool  $\bullet$ , het symbool wijzigt en de tabbladtitel wordt uitgegrijsd:

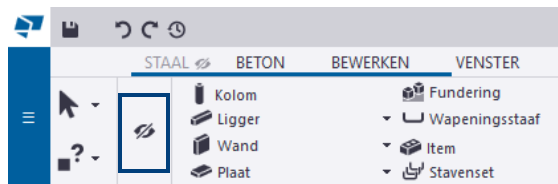

Het tabblad **Staal** is nu verborgen in het lint. Als u het lint verschuift, verschijnen verborgen tabbladen in het lint als verborgen oogsymbolen. Om het tabblad weer zichtbaar te maken, klikt u nogmaals op het oogsymbool.

**Het lint minimaliseren** Als u het lint wilt minimaliseren, klikt u met de rechtermuisknop op de bovenste balk van het lint en selecteert u vervolgens **Geminimaliseerd**.

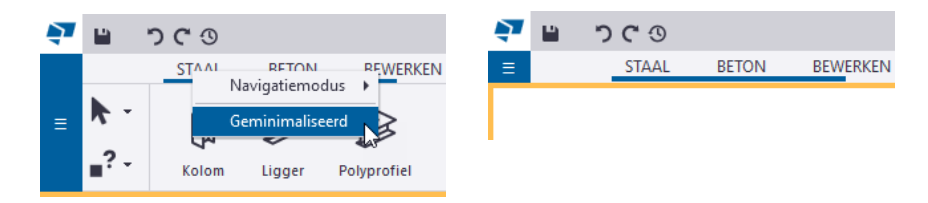

Het lint wordt nu automatisch verborgen om ruimte op het scherm te maken. Wanneer u de muisaanwijzer boven de tabbladtitels houdt, verschijnt het lint weer.

#### <span id="page-28-0"></span>**Bestand menu**

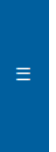

U gebruikt het menu **Bestand** om toegang te verkrijgen tot vele andere commando's en functies in Tekla Structures zoals modellen opslaan, modellen importeren en exporteren, tekeningen afdrukken, etc.:

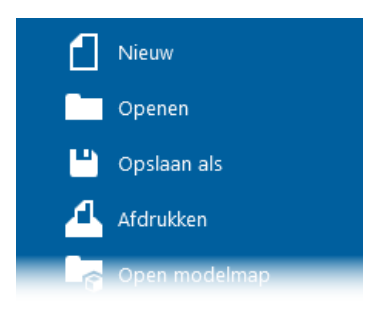

#### <span id="page-28-1"></span>**Snel starten**

U gebruikt de functie **Snel starten** (**Ctrl + Q**) om snel commando's en andere functies te vinden:

Snel starten Q

U kunt in het zoekvenster **Snel starten** een zoekterm invullen, zoek bijv. de term bout als u een boutcommando zoekt. De zoekresultaten verschijnen in de lijst:

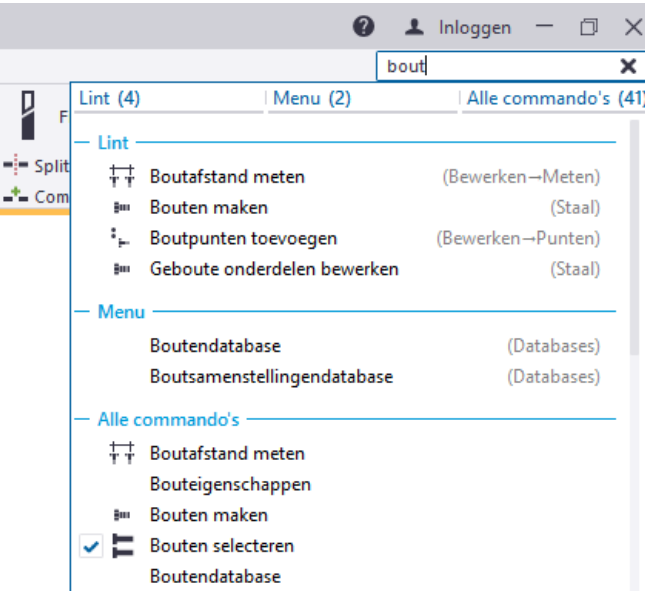

Tekla Structures markeert tevens de commando's in het lint zodat u ze eenvoudig kunt vinden:

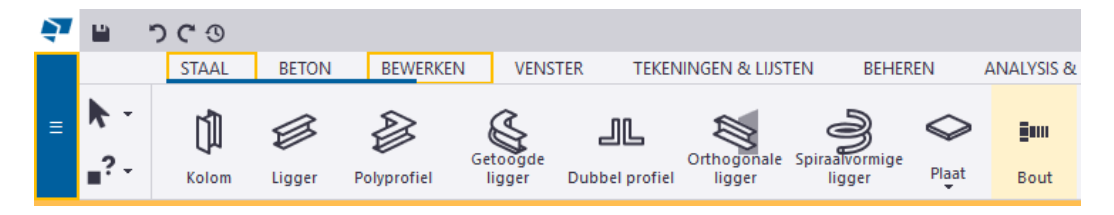

Om een commando uit te voeren klikt u op de naam van het commando in de lijst met zoekresultaten. Als u op de knop **Enter** drukt, wordt direct het eerste commando in de lijst uitgevoerd.

Wanneer u per ongeluk de werkbalken **Selecteren**, **Snappen** of **Werkvlak** sluit, kunt u deze weer tonen door in het vak **Snel starten** te zoeken op *Werkbalk*:

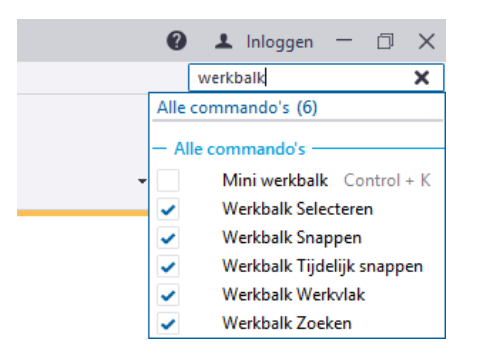

#### <span id="page-29-0"></span>**DirectX-rendering**

DirectX-rendering in modelvensters verbetert de kwaliteit van renderen en voegt een subtiel schaduweffect toe aan Tekla Structures.

Om DirectX-rendering te gebruiken, gaat u naar het menu **Bestand** > **Instellingen**  en schakelt u het selectievakje voor **Legacy-render gebruiken** uit. Vervolgens sluit en heropent u de modelvensters of u heropent het Tekla Structures-model.

Voordat u deze optie gebruikt is het wellicht goed om de [hardware aanbevelingen](https://teklastructures.support.tekla.com/2021/nl/ins_tekla_structures_hardware_recommendations) voor grafische kaarten te bekijken.

#### <span id="page-29-1"></span>**Het zijvenster**

Gebruik het zijvenster aan de rechterzijde in Tekla Structures om diverse commando's uit te voeren, zoals het verkrijgen van toegang de **Applicaties en componenten** database die **alle** systeem- en gebruikerscomponenten en alle macro's, applicaties en plug-ins bevat:

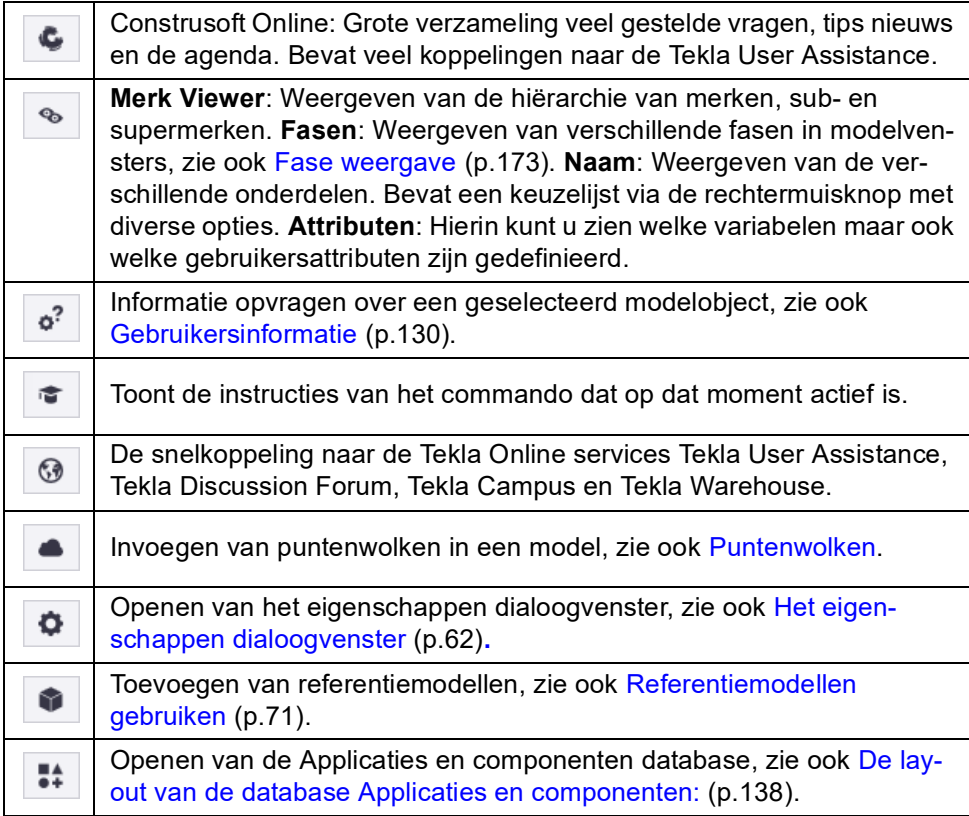

U kunt meerdere zijvensters tegelijkertijd geopend hebben. U kunt ze selecteren en verplaatsen naar een willekeurige locatie, bijvoorbeeld naar een ander beeldscherm om meer werkruimte in uw Tekla Structures-modelvensters te verkrijgen.

# **Het gebruik van het zijvenster**

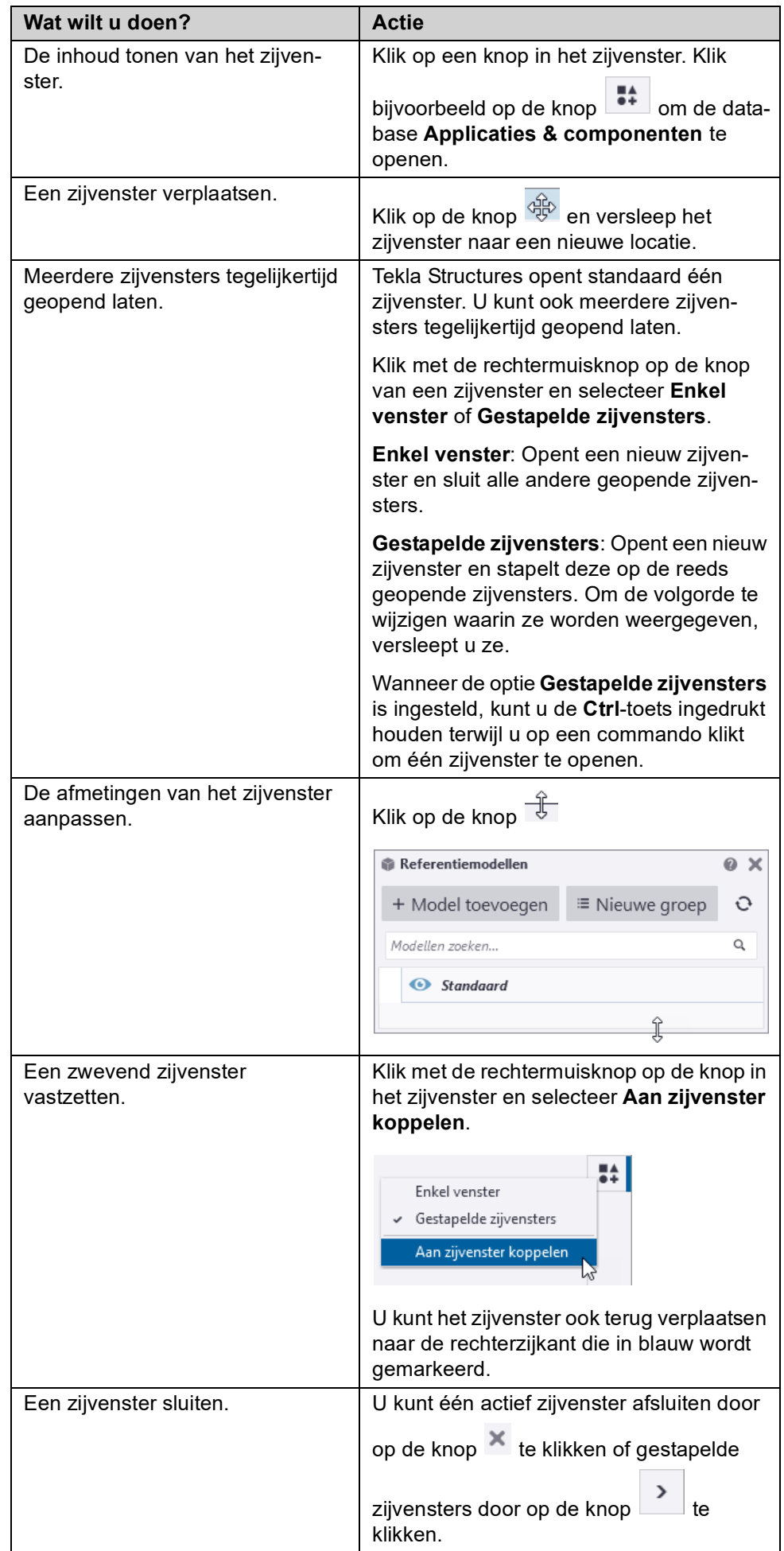

#### <span id="page-31-0"></span>**Mini werkbalk**

 $\circ$ 

U beschikt over de *mini werkbalk* om snel de eigenschappen van diverse modelen tekeningobjecten, modelvensters, merken en componenten te wijzigen:

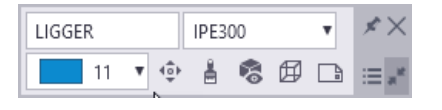

U schakelt de mini werkbalk in- of uit met het selectievakje via **Bestand > Instellingen > Werkbalken > Mini werkbalk** of u gebruikt de sneltoetscombinatie **Ctrl + K**. Om de werkbalk naar een nieuwe positie te slepen, houdt u **Ctrl**-toets ingedrukt.

#### **Kijkhoek**

Een groot aantal onderdelen (zoals kolommen, liggers, platen, wanden, betonblokken, betonstroken, etc.) beschikken over een *Kijkhoek*-functionaliteit in de mini werkbalk:

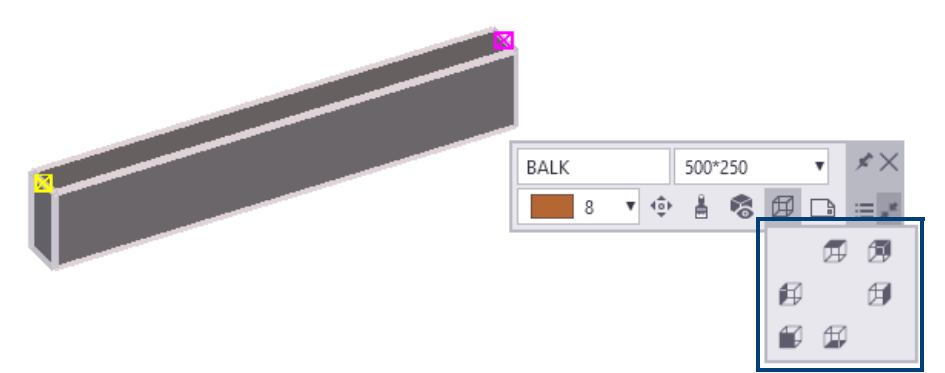

U kunt hiermee de kijkhoek van een onderdeel instellen op *Boven*, *Onder*, *Links*, *Rechts*, *Voor* en *Terug*: het onderdeel wordt direct volgens de geselecteerde kijkhoek weergegeven en er wordt automatisch op het onderdeel ingezoomd:

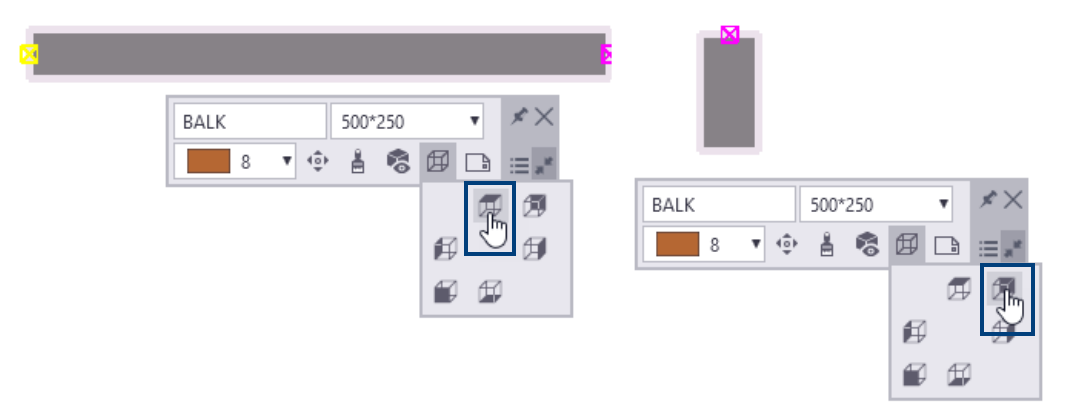

Om terug te keren naar de 3D weergave, gebruikt u de knop **Origineel** in het midden:

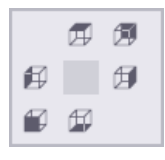

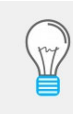

Wanneer u de *Kijkhoek*-functionaliteit wilt gebruiken voor bijvoorbeeld merken, is het handig om vooraf in te stellen dat alleen het geselecteerde merk wordt weergeven via rechter muisknop en selecteer **Alleen geselecteerde weergeven**. Wanneer u vervolgens de *Kijkhoek*-functionaliteit toepast, wordt alleen het betreffende merk weergegeven.

#### **Tekeningen maken én openen via de Mini werkbalk**

Wanneer u in het model een object selecteert, beschikt u in de Mini werkbalk over de knop **Tekeningen openen of maken**. De knop bevat commando's voor het maken en openen van betontekeningen:

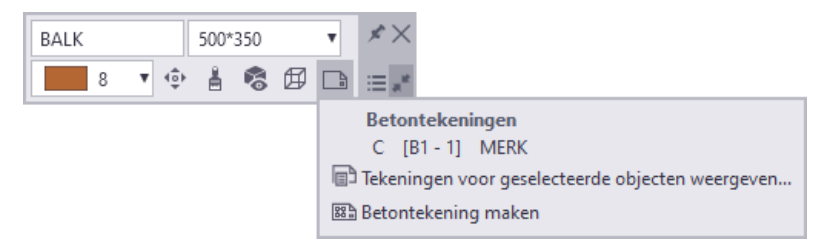

Dit is een snelle manier om toegang te krijgen tot betontekeningen waaraan u werkt en u kunt een tekening openen door er gewoon in de lijst op te klikken.

#### **De mini werkbak aanpassen**

洼

ß.

U kunt de mini werkbalk aanpassen door te selecteren welke elementen zichtbaar moeten zijn. Om de mini werkbalk aan te passen:

- 1. Schuif de muisaanwijzer over de mini werkbalk om deze weer te geven.
- 2. Klik op  $\mathbf{E}$  om het dialoogvenster te openen.
- 3. Selecteer de elementen die u wilt tonen of verbergen. Het veld **Voorbeeld** aan de rechterzijde toont hoe de werkbalk eruit komt te zien.

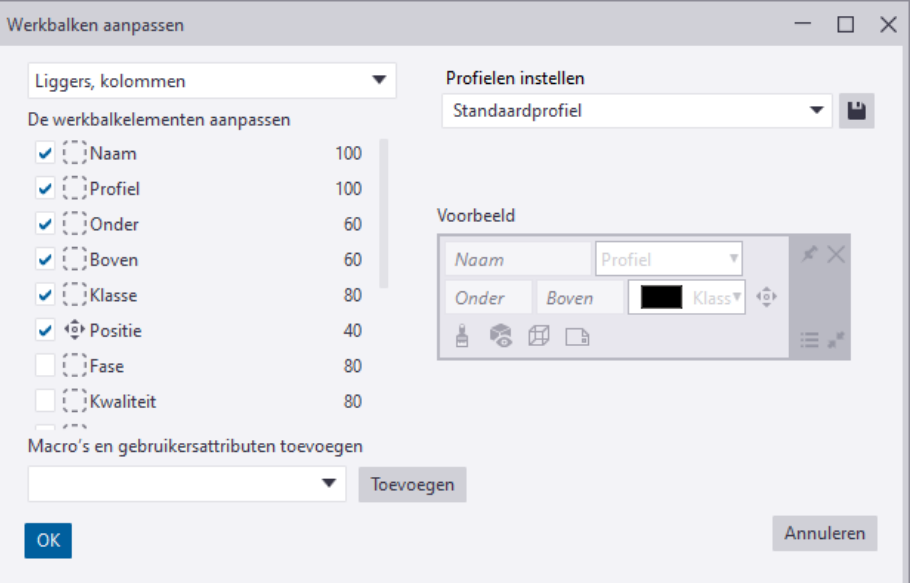

4. U kunt ook de breedte van de elementen instellen en iconen en benamingen toevoegen aan de elementen.

U kunt zelfs meerdere gebruikersprofielen voor mini werkbalken maken. Elk profiel bevat dezelfde mini werkbalken, maar met verschillende instellingen:

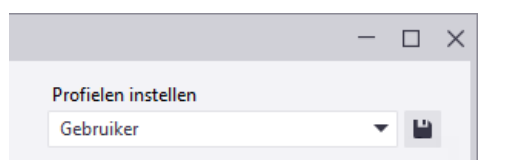

5. Klik op **OK**.

De mini werkbalk werkt niet voor *items*.

#### **De aangepaste mini werkbalk in alle modellen gebruiken**

De aangepaste mini werkbalk (*\*.xml* bestand) wordt standaard opgeslagen in de map:

*..\Gebruikers\<gebruiker>\AppData\Local\Trimble\Tekla Structures\<versie>\ContextualToolbar\Profiles*.

Om de aangepaste mini werkbalk in alle Tekla Structures-modellen te kunnen gebruiken, kunt u de hele map *\ContextualToolbar* (inclusief submap *Profiles* en het *\*.xml* bestand) naar de **ts** map kopiëren:

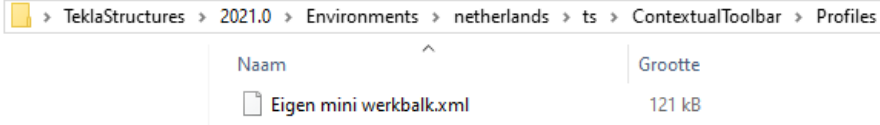

De locatie van de **ts** map is gedefinieerd in de variabele XS\_FIRM. (via **Bestand > Instellingen > Variabelen** categorie *Bestandslocaties*).

Standaard verwijst de variabele naar de map:

*C:\TeklaStructures\<versie>\Environments\netherlands\ts*

#### **De aangepaste mini werkbalk naar een andere computer kopiëren**

U kunt de aangepaste mini werkbalk ook kopiëren van de ene naar de andere computer. Hiervoor kopieert u het *\*.xml* bestand dat is opgeslagen in de map *..\Gebruikers\<gebruiker>\AppData\Local\Trimble\Tekla Structures\<versie>\ContextualToolbar\Profiles*.

naar dezelfde locatie op een andere computer.

**Zie ook** Klik [hier](http://teklastructures.support.tekla.com/2016/en/gen_contextual_toolbar) voor meer gedetailleerde informatie over de mini werkbalk.

#### <span id="page-33-0"></span>**Werkbalken**

U beschikt over diverse opties om de werkbalken aan te passen.

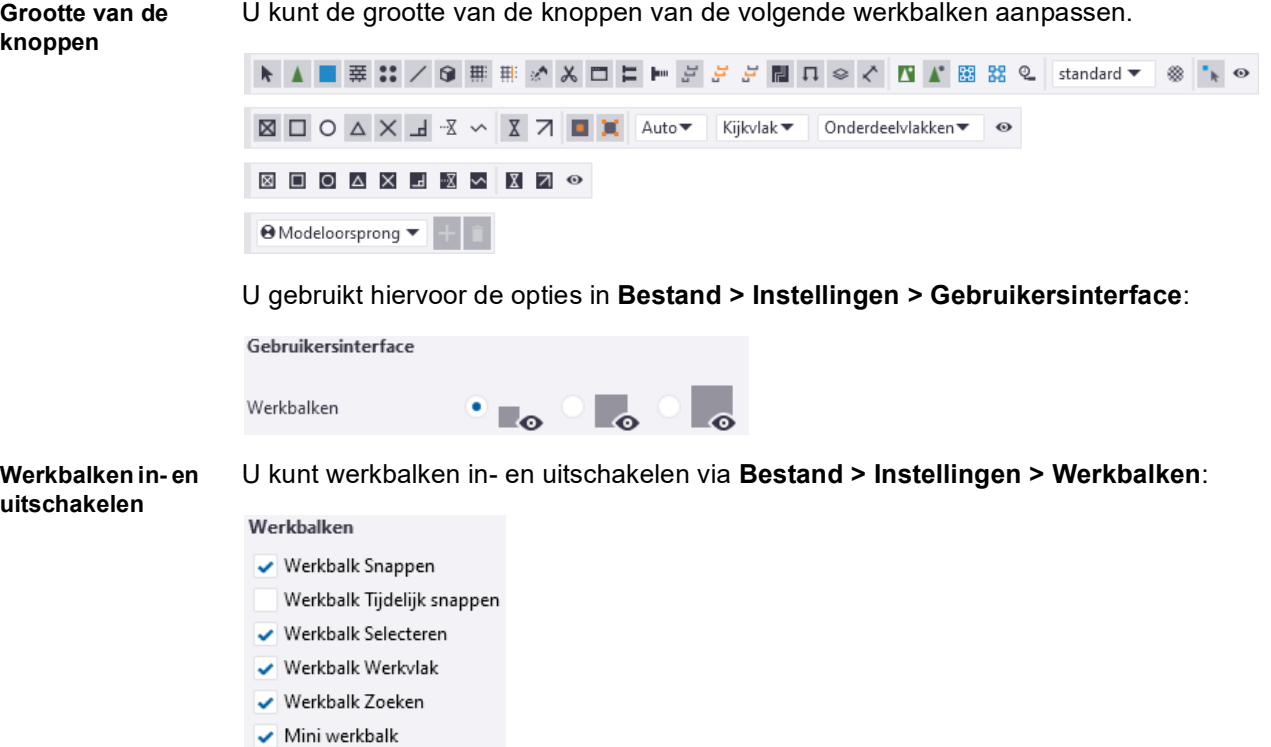

U kunt de zichtbaarheid van knoppen in de werkbalken **Selecteren**, **Snappen**, **Tijdelijk snappen** en **Analysis** in-en uitschakelen:

1. Klik op de knop op een werkbalk om de lijst met alle beschikbare commando's weer te geven:

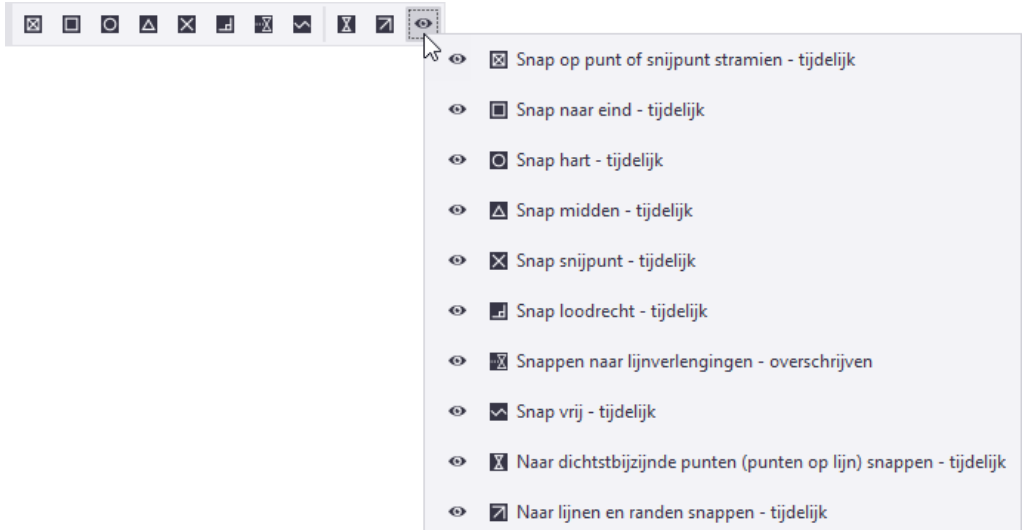

2. Klik op de naam van een commando in de lijst om het commando te verbergen, het symbool van de knop wijzigt en het commando wordt verborgen in de werkbalk:

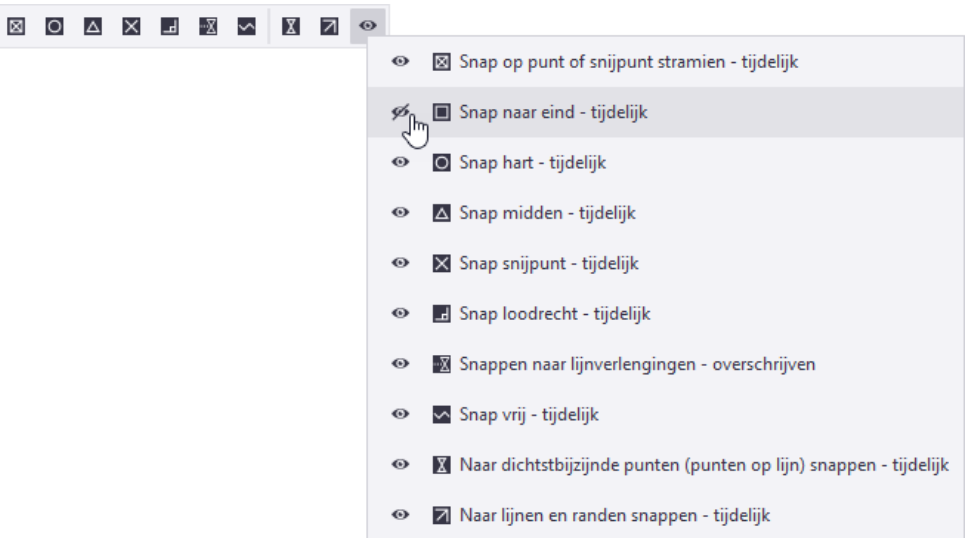

3. Om het commando weer zichtbaar te maken klikt u nogmaals op de naam van het commando.

# <span id="page-35-0"></span>1.7 De projecteigenschappen invullen

Vul aan het begin van een nieuw project de bijbehorende projectinformatie in. Deze informatie wordt later automatisch weergegeven wanneer u uitvoer zoals tekeningen en lijsten gaat genereren.

Om de projectinformatie in te vullen gaat u naar **Bestand > Projecteigenschappen....**

1. Vul de gewenste informatie in de tekstvelden in:

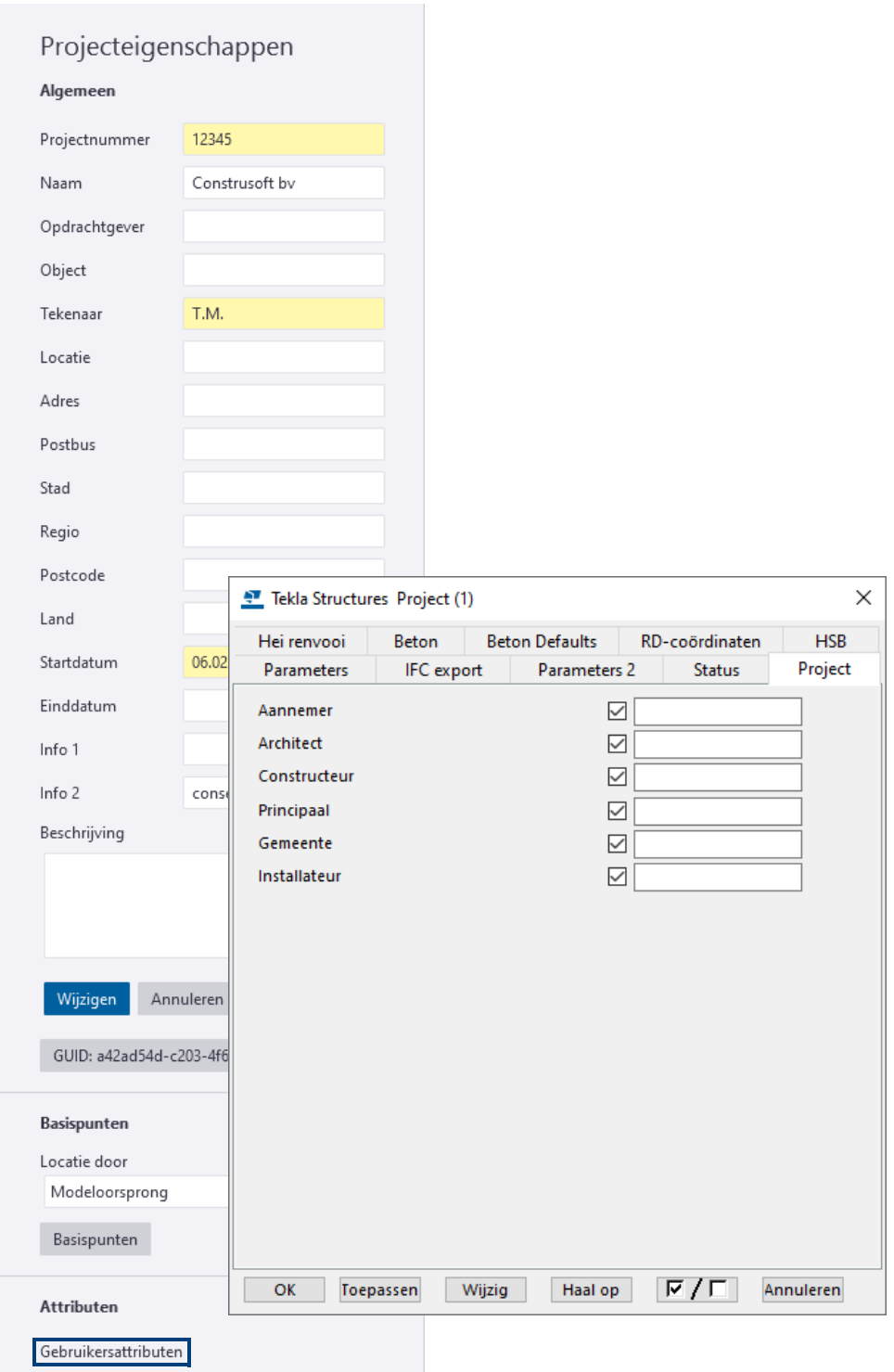

- 2. Wanneer u één of meerdere tekstvelden aanpast, lichten deze in een gele achtergrondkleur op, de knop **Wijzigen** wordt hierdoor automatisch geactiveerd.
- 3. Klik op de knop **Wijzigen** om de wijzigingen op te slaan.

 $\mathbf{G}$
# 1.8 Stramienen maken

U kunt rechthoekig stramienen, losse stramienlijnen en radiaal stramienen maken.

### **Een rechthoekig stramien maken**

用

1. Houd de **Shift**-toets ingedrukt en klik op het tabblad **Bewerken** op **Stramien > Rechthoekig stramien maken**, het volgende dialoogvenster verschijnt:

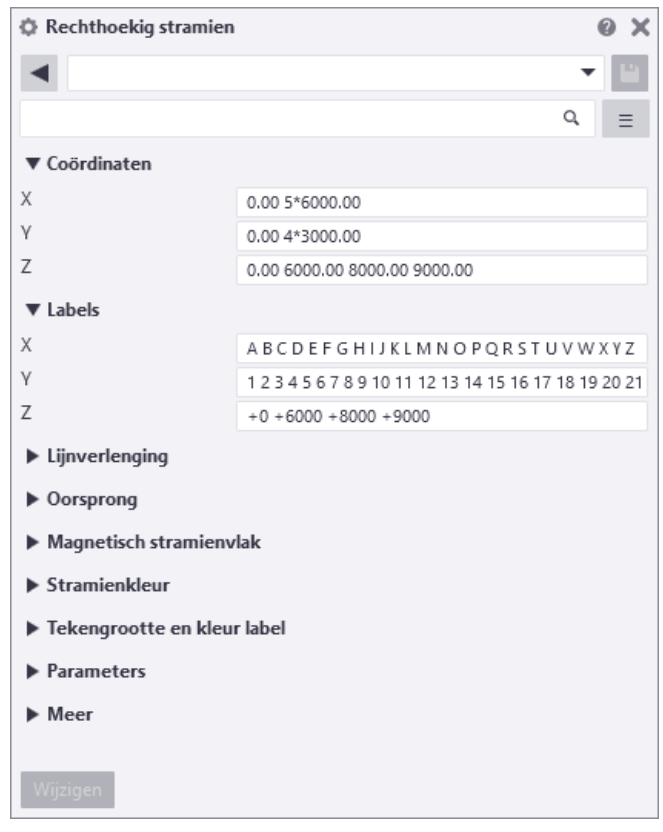

- 2. Pas de stramieneigenschappen aan door de X, Y en Z coördinaten en de stramienlijnlabels in te vullen:
	- Coördinaten in de X- en de Y-richting zijn **relatieve** afstanden.
	- Coördinaten in de Z-richting zijn **absolute** afstanden.

Gebruik spaties als scheidingsteken voor de waarden van de coördinaten.

U kunt voor de notatie van stramienlijnlabels ook aanhalingstekens (" ") gebruiken zodat u, indien gewenst, geen label kunt verkrijgen of om een naam te gebruiken voor een label die uit meerdere woorden bestaat.

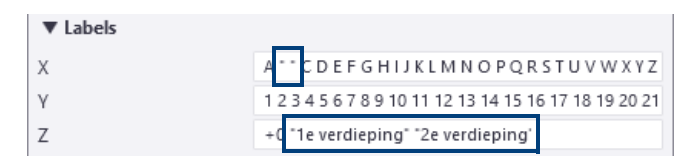

- 3. Definieer, indien nodig, de overige stramieneigenschappen:
	- Stel **Magnetisch stramienvlak** in op **Ja** om objecten te koppelen aan stramienlijnen.
	- Lock de stramieneigenschappen tegen wijzigingen door in de **Gebruikersattributen** de keuzelijst **Locked** op **Ja** in te stellen.
- 4. Wijs de oorsprong aan van het stramien.

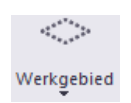

5. Om het werkgebied aan het stramien aan te passen klikt u in het modelvenster om het te activeren. Klik nu op **Venster > Werkgebied** en selecteer één van de commando's in de keuzelijst*.*

#### **Een tweede stramien toevoegen**

Om een tweede stramien toe te voegen met een andere oorsprong:

- 1. Klik op het tabblad **Bewerken** op **Stramien > Rechthoekig stramien maken** waarbij u de **Shift**-toets ingedrukt houdt, het dialoogvenster **Rechthoekig stramien** verschijnt:
- 2. Pas indien gewenst de eigenschappen van het stramien aan (coördinaten van het stramien, stramienlijnlabels, etc.).
- 3. Wijs de oorsprong aan van het stramien, het stramien wordt gemaakt:

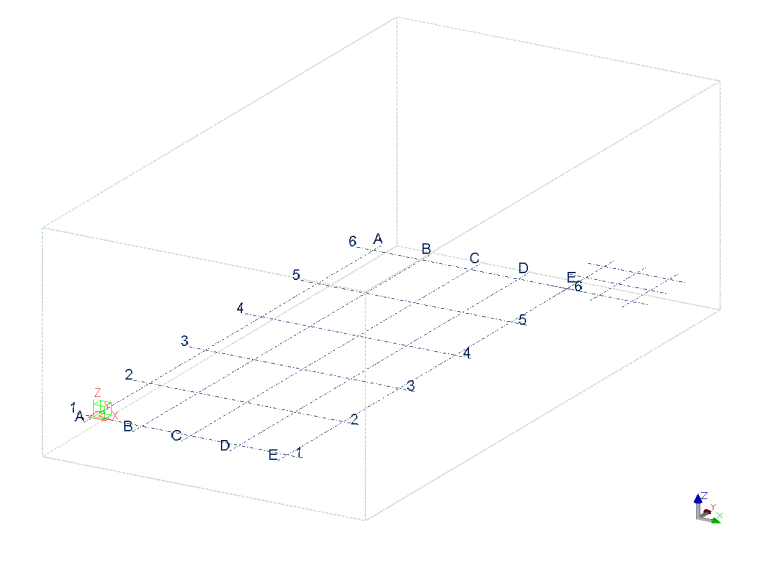

#### **Stramienen verplaatsen, kopiëren en roteren**

U kunt stramienen rechtlijnig, geroteerd of gespiegeld kopiëren en verplaatsen in Tekla Structures. Om bijvoorbeeld een stramien te roteren:

1. Selecteer het te roteren stramien en klik met de rechtermuisknop op **Verplaatsen speciaal > Roteer**, het dialoogvenster **Verplaatsen- roteren** verschijnt.

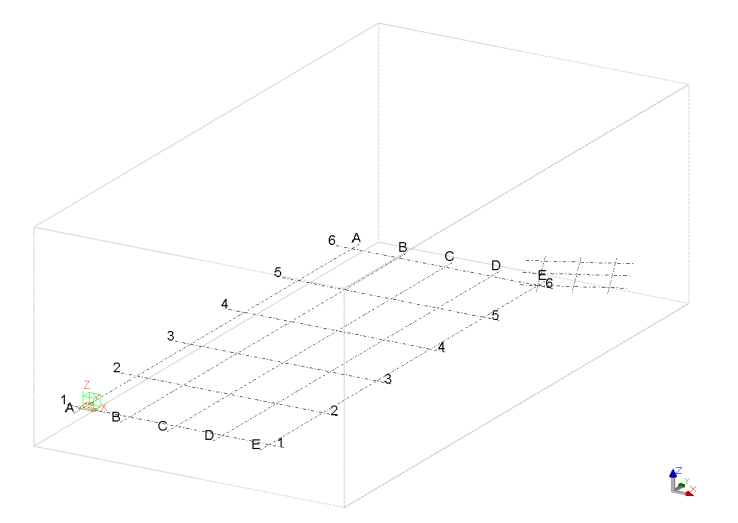

- 2. Vul de coördinaatwaarden van de oorsprong in de invulvelden onder het gebied **Oorsprong** of wijs een punt aan in het modelvenster als oorsprong.
- 3. Vul de rotatie hoek in het veld **Hoek** in.
- 4. Klik op **Verplaats** om het stramien te roteren.

**Zie ook** Voor meer informatie over het wijzigen van stramienen en stramienlijnen, zie [De](#page-104-0)  [vorm en de locatie van objecten wijzigen \(p.89\).](#page-104-0)

#### **Een losse stramienlijn toevoegen aan een bestaand stramien**

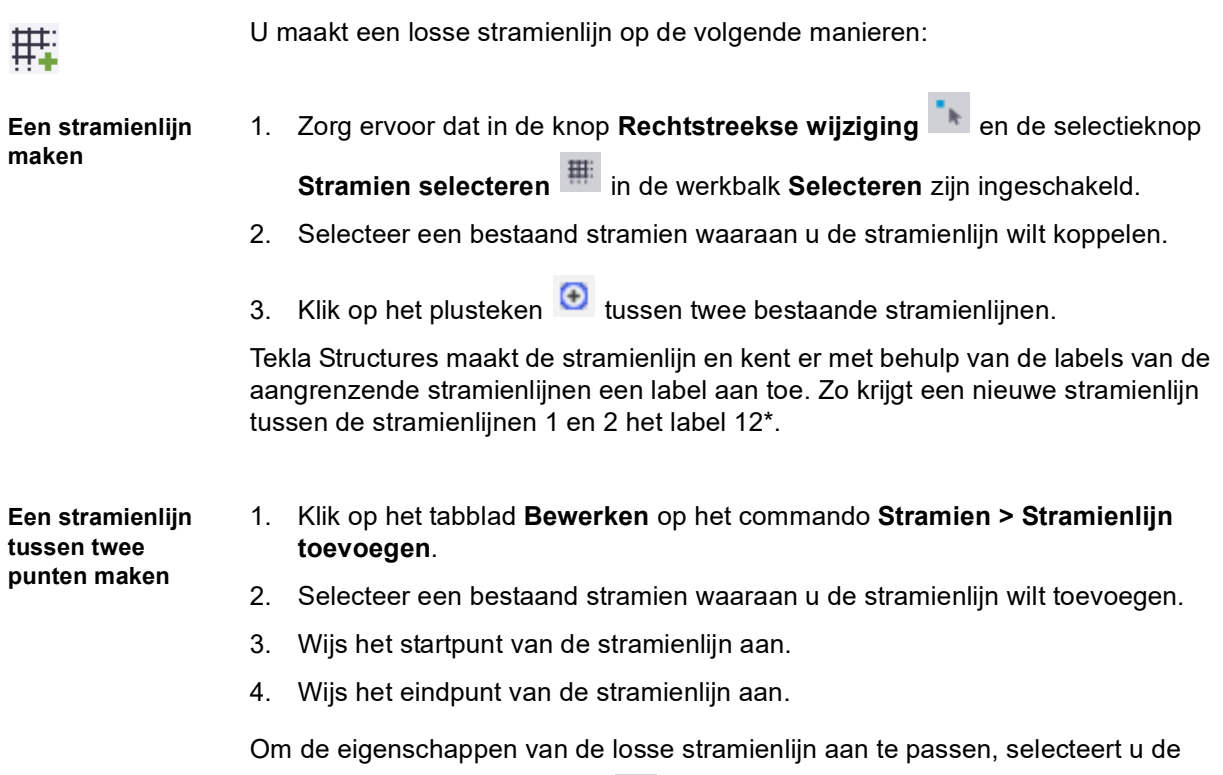

knop **Stramienlijn selecteren en dubbelklikt u op een stramienlijn.** 

#### **Een radiaal stramien maken**

 $\overline{H}$ 

1. Houd de **Shift**-toets ingedrukt en klik op het tabblad **Bewerken** op **Stramien > Radiaal stramien maken**, het volgende dialoogvenster verschijnt:

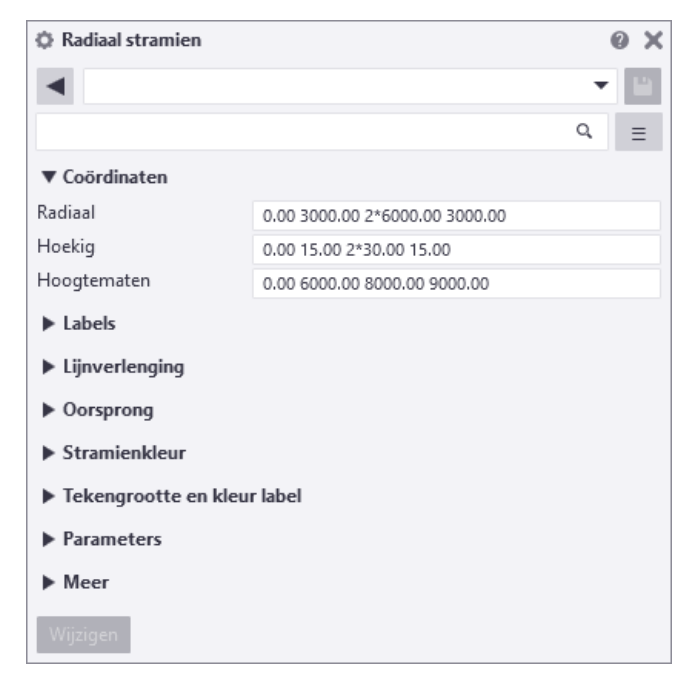

Tekla Structures toont een preview van het stramien.

2. Wijs de oorsprong aan voor het radiaal stramien in een modelvenster of klik op de middelste muisknop om het stramien te plaatsen op basis van de waarden in het **Radiaal stramien** eigenschappen dialoogvenster.

Om het radiaal stramien aan te passen schakelt u het commando **Rechtstreekse wijziging** (sneltoets **D**) en de mini werkbalk (**Ctrl + K**) in.

# 1.9 Vensters

Wanneer u in Tekla Structures gaat modelleren moeten er vensters gemaakt worden. Een venster is eigenlijk de weergave van een model vanuit een bepaald gezichtspunt. Er zijn diverse vensters die u kunt maken in Tekla Structures.

U kunt bijvoorbeeld een venster maken van:

- het hele model (bijvoorbeeld een 3D venster).
- van geselecteerde onderdelen en/of verbindingen (bijvoorbeeld een onderdeelaanzicht of een verbindingsaanzicht).
- langs stramienlijnen (as aanzichten).

#### **Het coördinatensymbool**

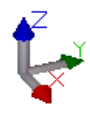

Het coördinatensymbool duidt het lokale coördinatensysteem aan en geeft de richting van het model aan. Het symbool bevindt zich in de rechteronderhoek van het modelvenster. Het coördinaten symbool volgt het werkvlak.

#### **Commando's voor het maken van vensters**

U beschikt in het tabblad **Venster** over de commando's om vensters te maken:

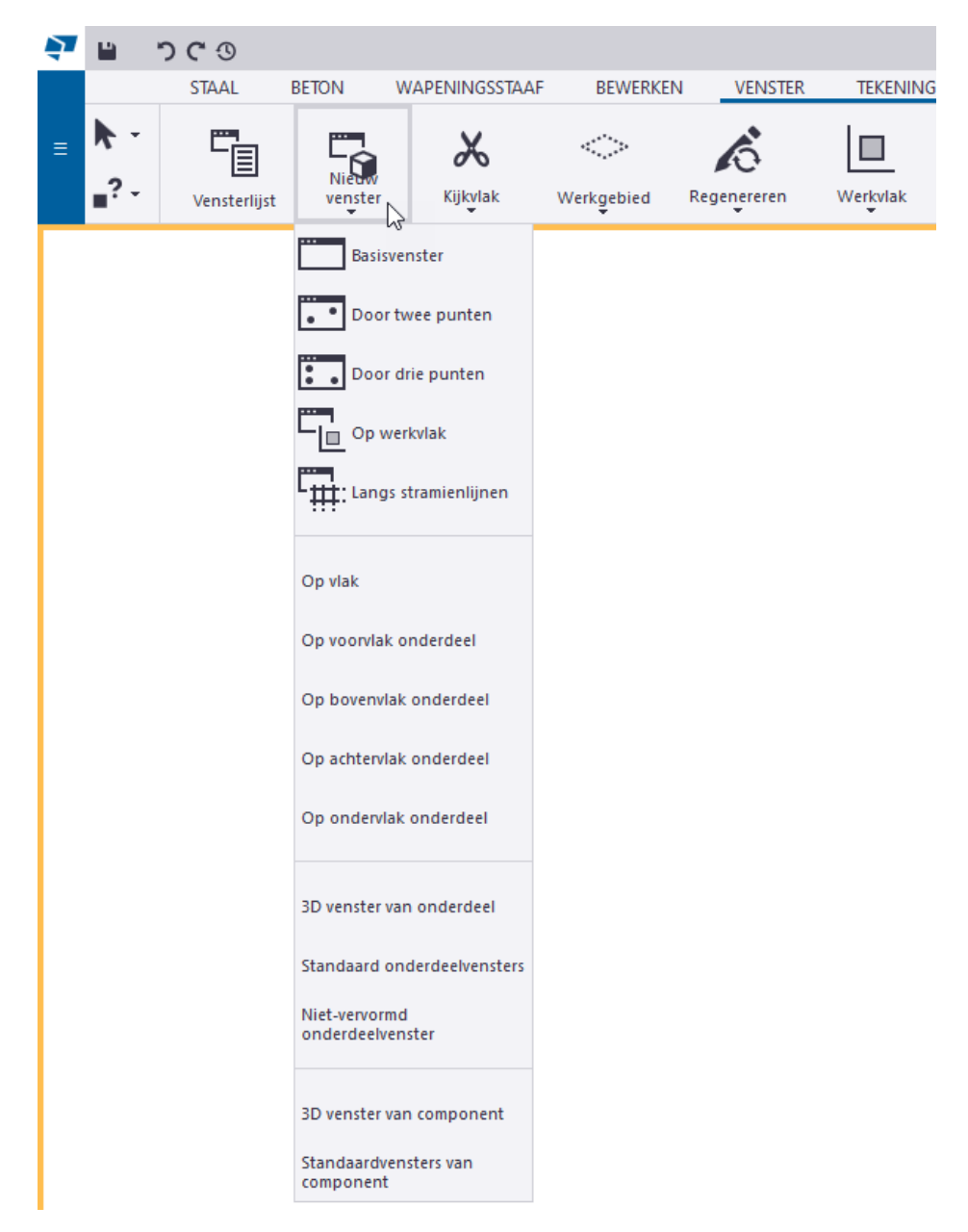

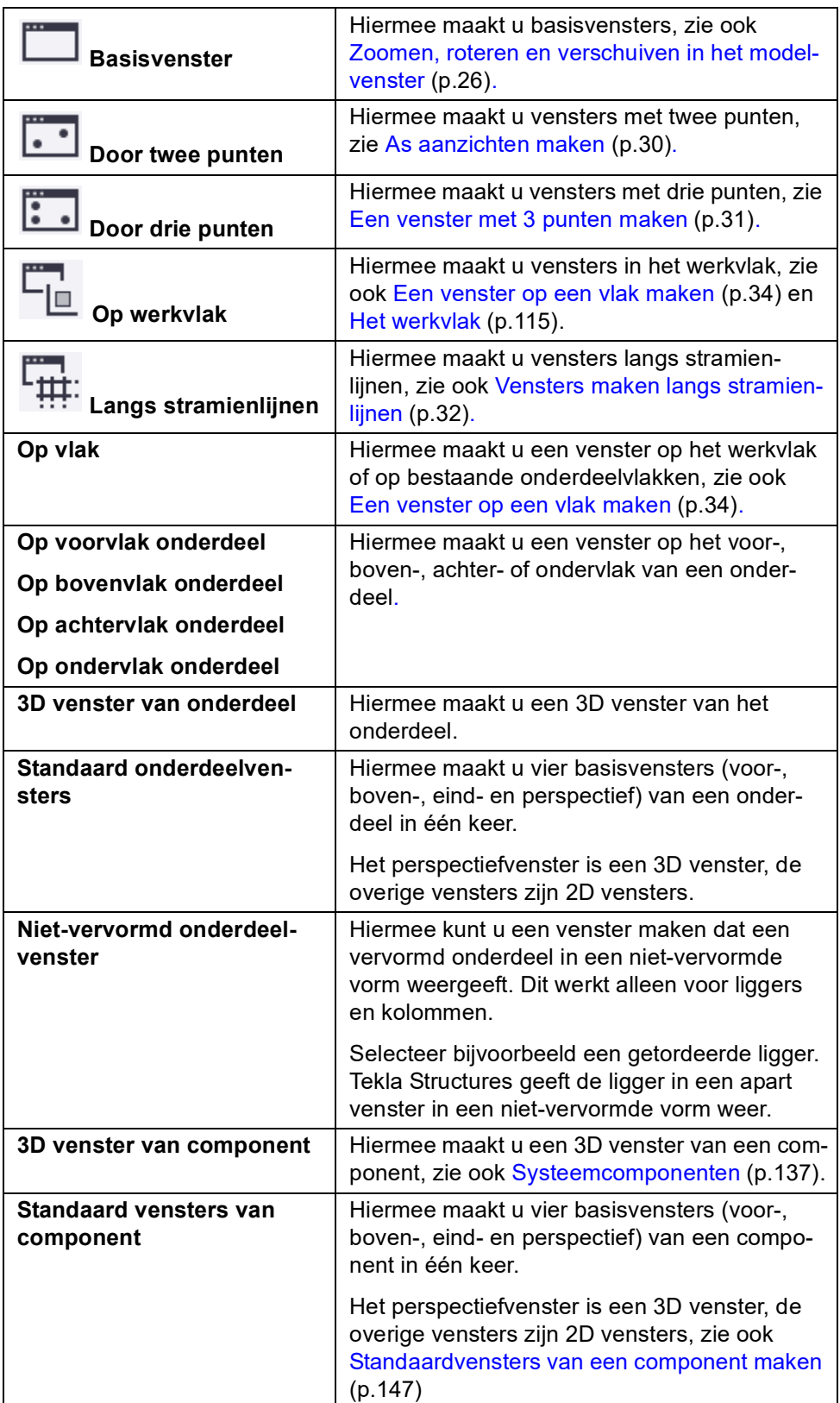

### <span id="page-41-0"></span>1.10Zoomen, roteren en verschuiven in het modelvenster

U beschikt in Tekla Structures over diverse commando's waarmee u zich op een bepaald gebied in het modelvenster kunt richten of bijvoorbeeld kunt uitzoomen voor meer overzicht. U kunt een muis, commando, sneltoets of een combinatie hiervan gebruiken.

#### **In- en uitzoomen in het modelvenster**

U kunt diverse commando's gebruiken om in het modelvenster in- en uit te zoomen. De positie van de muisaanwijzer definieert standaard het middelpunt voor het zoomen.

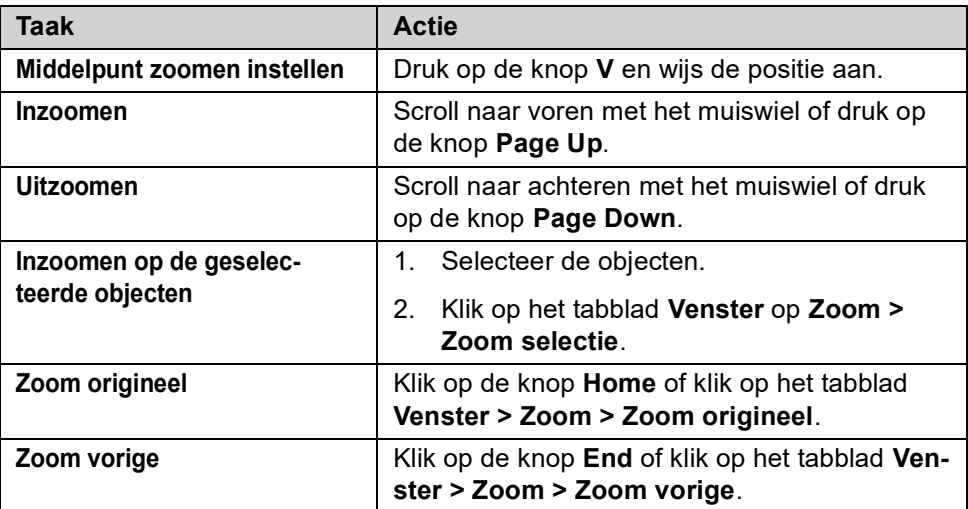

#### **Het modelvenster roteren**

De positie van de muisaanwijzer definieert het rotatiepunt.

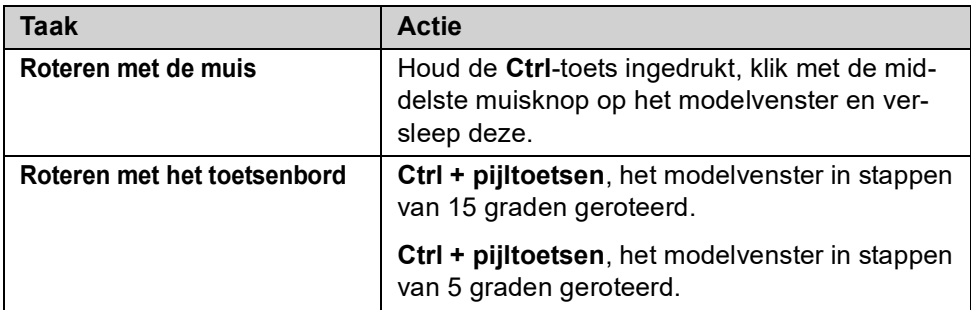

#### **Het modelvenster verschuiven**

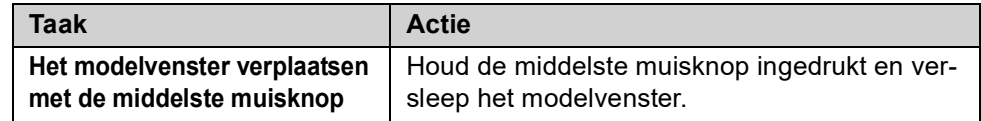

**Zie ook** Klik **[hier](https://teklastructures.support.tekla.com/nl/2021/nl/gen_zoom_and_rotate_model)** en **[hier](https://dl.construsoft.com/files/nl/Shortcuts_Card.pdf)** voor meer gedetailleerde informatie.

### 1.11Een 3D venster maken

Om een 3D venster te maken:

- 1. Houd de **Shift**-toets ingedrukt en klik op het tabblad **Venster** op **Nieuw venster > Basisvenster**. De dialoogvensters **Basisvenster maken** en **Venstereigenschappen** worden geopend.
- 2. Selecteer **3D** in de keuzelijst en klik op **Laad.**

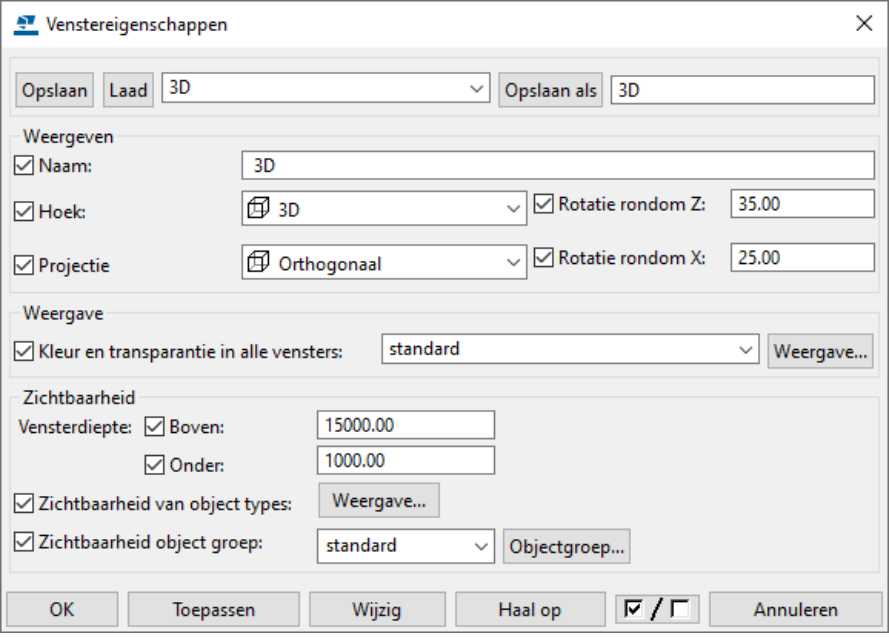

- 3. Klik op **OK**.
- 4. Vul in het dialoogvenster **Basisvenster maken** de waarde 0.00 in het veld **Coördinaten** in.

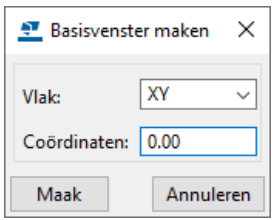

5. Klik op **Maak** om het 3D venster te maken.

### 1.12Een bovenaanzicht maken

Om een bovenaanzicht van het model te maken:

- 1. Houd de **Shift**-toets ingedrukt en klik op het tabblad **Venster** op **Nieuw venster > Basisvenster**. De dialoogvensters **Basisvenster maken** en **Venstereigenschappen** worden geopend.
- 2. Selecteer de instelling **Ankerplan** in de keuzelijst naast de knop **Laad**. Klik op **Laad**, de eigenschappen worden gewijzigd:

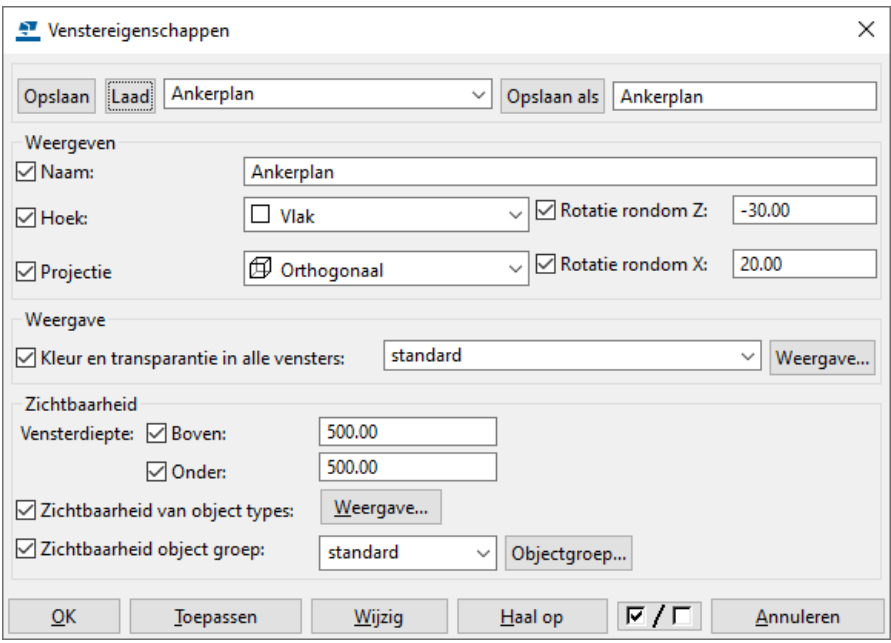

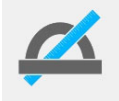

De waarden voor de **Vensterdiepte** in de velden **Boven** en **Onder** definiëren de diepte van het deel van het model dat wordt weergegeven boven en onder het ingestelde venster vlak coördinaat.

- 3. Klik op **OK**.
- 4. In het dialoogvenster **Basisvenster maken** vult u 0.0 in het invulveld **Coördinaten** in. Klik op **Maak** om het venster te maken.

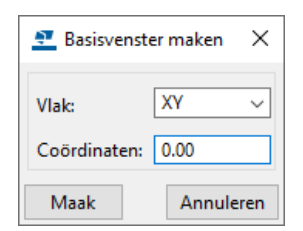

#### **Bovenaanzicht op een niveau maken**

Maak een bovenaanzicht op niveau +4500.

- 1. Vul de naam van het venster in het invulveld **Naam** in het dialoogvenster **Venstereigenschappen** in. Vul bijvoorbeeld Bovenaanzicht 4500 in. Klik op **Toepassen**.
- 2. Vul 4500 in het invulveld **Coördinaten** in het dialoogvenster **Maak basisvenster** in. Klik op **Maak**.

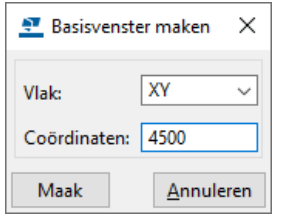

#### **Het venstervlak in een bovenaanzicht verplaatsen**

Om het venstervlak in een bovenaanzicht te verplaatsen:

- 1. Selecteer het venster, er verschijnt nu een oranje kader aan de rand van het venster. Het venster is nu actief.
- 2. Klik op de rechter muisknop en selecteer **Verplaatsen > Rechtlijnig...**. Het dialoogvenster **Verplaatsen - rechtlijnig** verschijnt.
- 3. Vul de waarde in voor de verplaatsing in het invulveld **dZ** en klik op **Verplaats**. Het dialoogvenster **Venster verplaatsen** verschijnt.

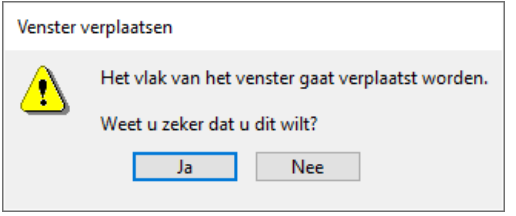

4. Klik op **Ja**. Het vlak wordt nu verplaatst.

Als u de naam van het venster wilt wijzigen, dubbelklikt u op het venster en vult u de naam in het dialoogvenster **Venstereigenschappen** in.

### <span id="page-45-0"></span>1.13As aanzichten maken

Om een as aanzicht met twee punten te maken, bijvoorbeeld **As A**:

- 1. Houd de **Shift**-toets ingedrukt en klik op het tabblad **Venster** op **Nieuw venster > Door twee punten**. Het dialoogvenster **Venstereigenschappen** wordt geopend.
- 2. Selecteer de instelling **As** in de keuzelijst en klik op **Laad**, de instelling wordt geladen. Wijzig nu de naam in het veld **Naam** in **Aanzicht as A.**

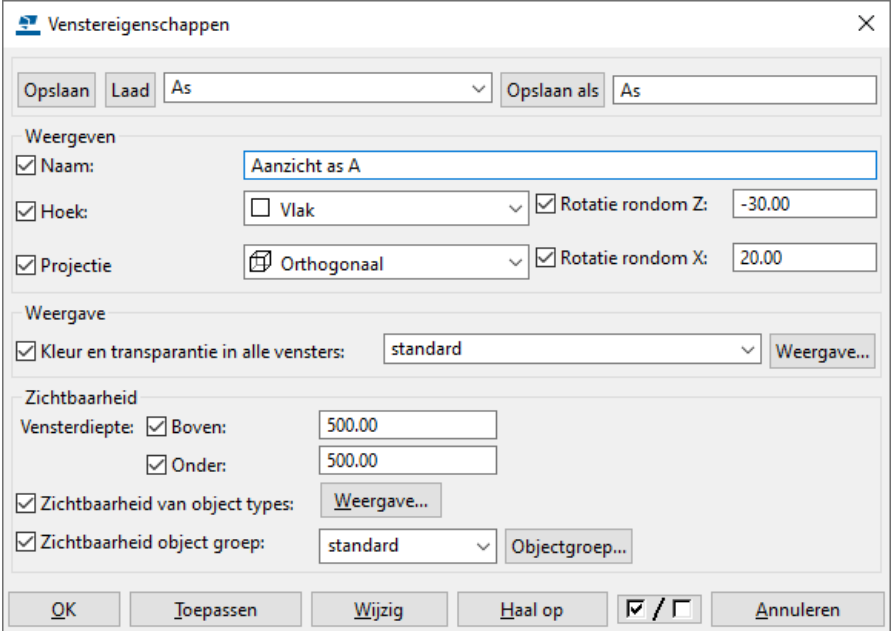

- 3. Klik op **OK**.
- 4. Wijs de eerste positie aan op stramienlijn **A**. Er verschijnen twee pijlen. De pijlen geven de kijkrichting van het venster weer.

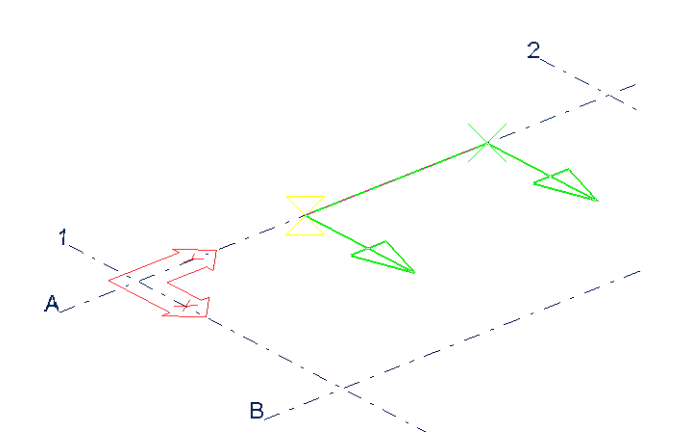

5. Als de richting juist is, wijst u de tweede positie aan op stramienlijn **A**. Het venster wordt nu gemaakt.

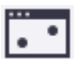

### <span id="page-46-0"></span>1.14Een venster met 3 punten maken

U kunt het commando **Door drie punten** gebruiken om vensters te maken die loodrecht op het aan te wijzen vlak van een onderdeel staan.

Om een dergelijk venster te maken:

- 1. Houd de **Shift**-toets ingedrukt en klik op het tabblad **Venster** op **Nieuw venster > Door drie punten**. Het dialoogvenster **Venstereigenschappen** wordt geopend.
- 2. Stel de eigenschappen in en klik op **OK**.

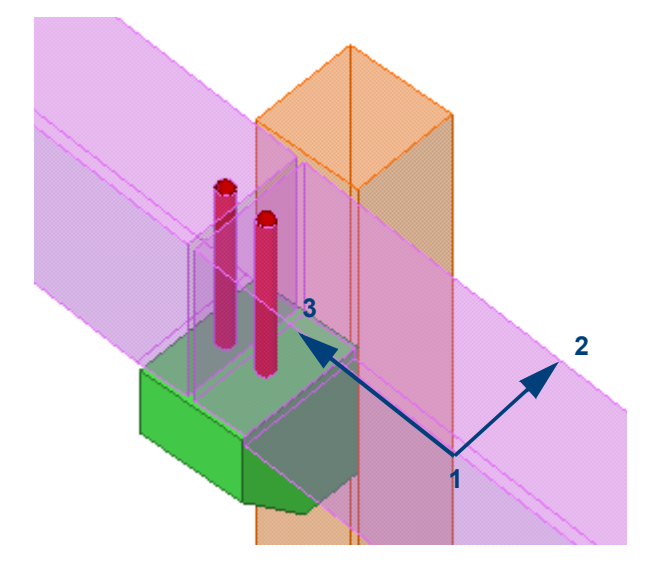

3. Wijs nu drie punten aan. Het eerste punt dat u aanwijst is de oorsprong, het tweede punt geeft de richting van de X-as aan en het derde punt geeft de richting van de Y-as aan.

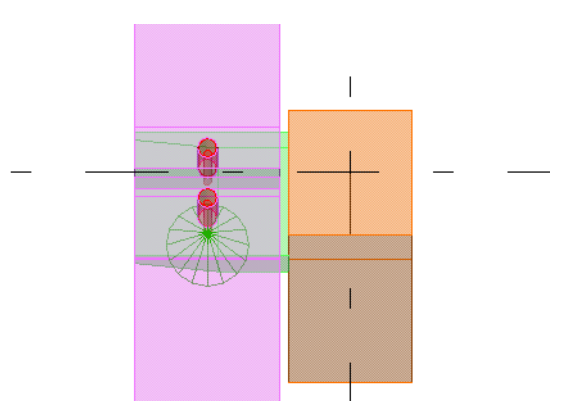

 $\overline{\mathbb{R}}$ .

### <span id="page-47-0"></span>1.15Vensters maken langs stramienlijnen

Om de vlak- en as aanzichten van een stramien te maken:

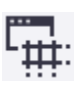

- 1. Klik op **Venster > Nieuw venster > Langs stramienlijnen**. Het dialoogvenster **Aanmaak van aanzichten langs stramienlijnen** verschijnt.
- 2. Selecteer het stramien
- 3. Klik op **Maak**:

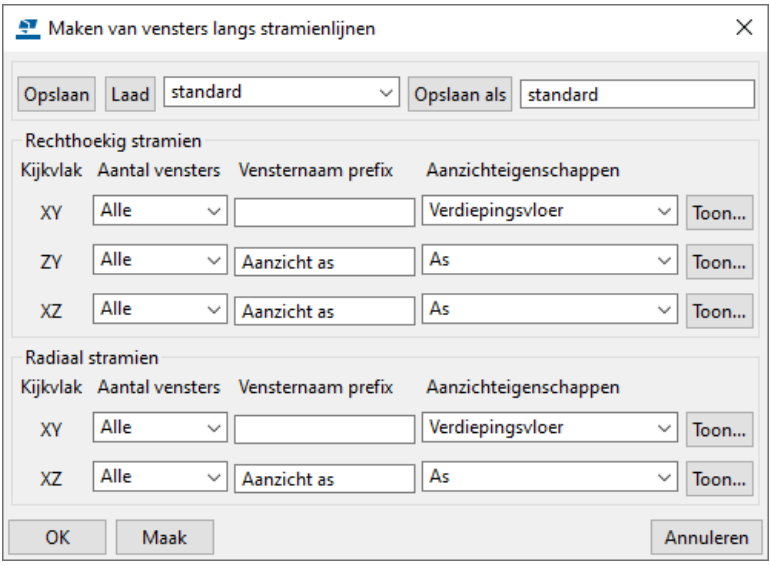

Het dialoogvenster **Vensters** verschijnt.

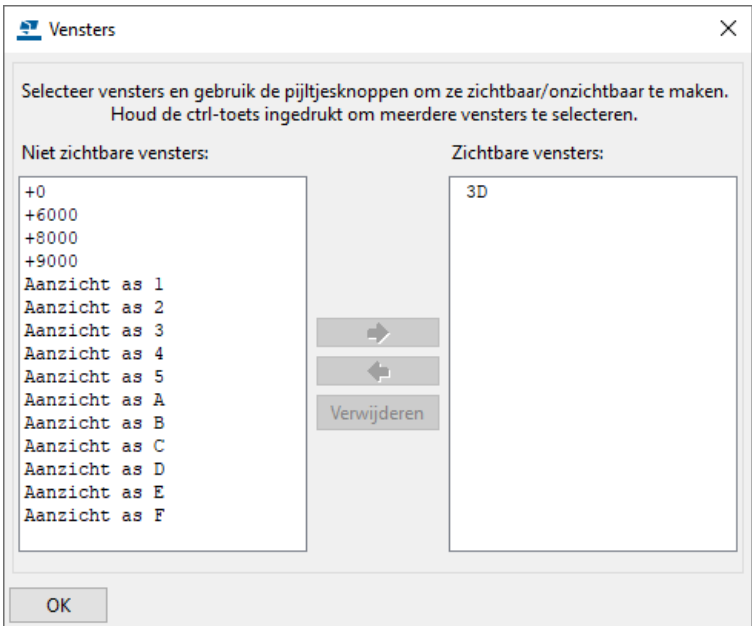

4. Verplaats één of meer vensters vanuit de lijst **Niet zichtbare vensters** naar de lijst **Zichtbare vensters** om ze weer te geven in Tekla Structures.

De kijkrichting van alle as aanzichten die nu zijn gemaakt is in de **-x**, **+y**, en **+z** richting:

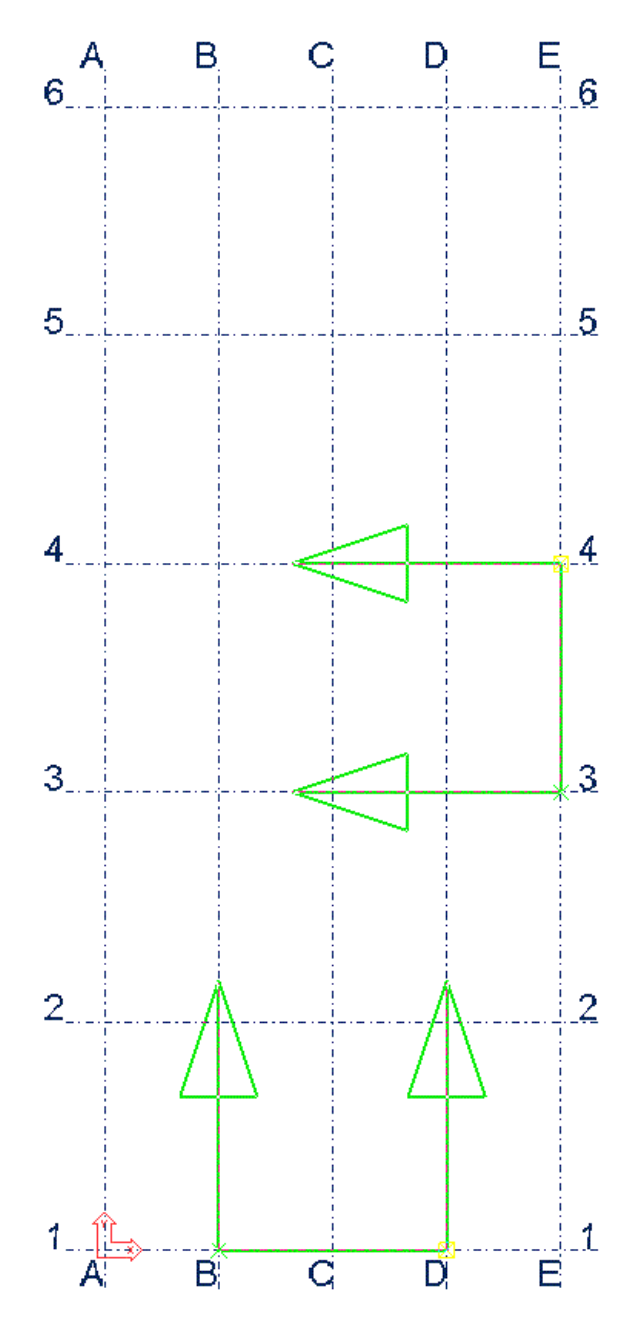

Dit betekent dat de twee aanzichten **AS 6** en **AS A** niet het model in kijken maar eigenlijk vanuit het model naar buiten kijken. Deze aanzichten kunt u verwijderen en handmatig opnieuw maken.

**Zie ook** Voor meer informatie, zie [As aanzichten maken \(p.30\)](#page-45-0)

### <span id="page-49-0"></span>1.16Een venster op een vlak maken

U kunt het commando **Op vlak** op het tabblad **Venster** > **Nieuw venster**  gebruiken om een venster op een vlak te maken. Er wordt:

- automatisch een **nieuw tijdelijk modelvenster** gegenereerd dat loodrecht op het aangewezen vlak kijkt
- het **werkgebied** van het model wordt aan het geselecteerde onderdeel aangepast en
- het **werkvlak** wordt geplaatst op de desbetreffende vlak.

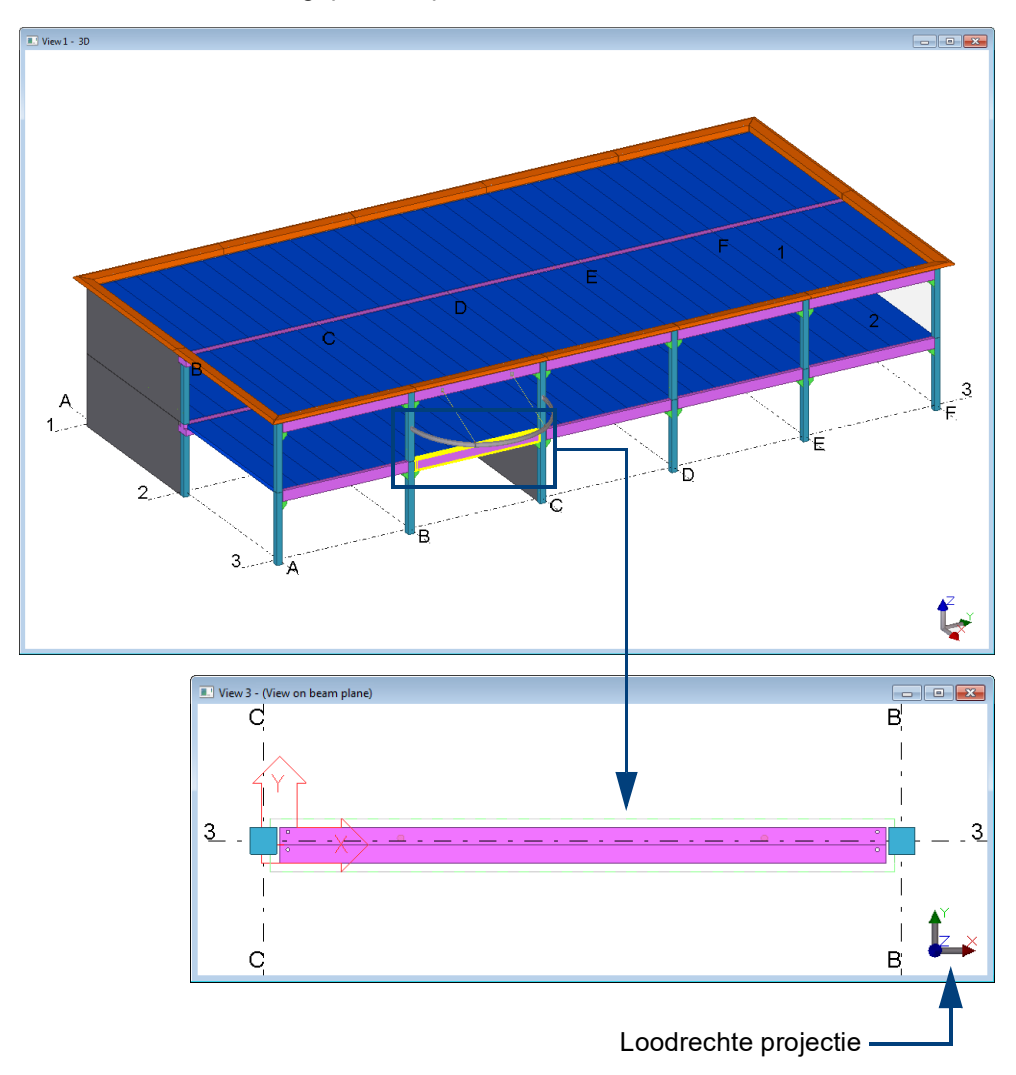

Hierdoor kunt u eenvoudiger modelleren, denk hierbij bijvoorbeeld ook aan boutgroepen, schotjes en uitsnijdingen in een complexe geometrie.

Tijdens het modelleren in het nieuwe tijdelijke venster kunt u uw gemodelleerde werk direct zien in het oorspronkelijke 3D-venster.

U kunt dit tijdelijke venster handmatig verwijderen.

Om het werkvlak in het model terug te leggen in de oorsprong, selecteert u de optie **Modeloorsprong** in de werkbalk *Werkvlak*:

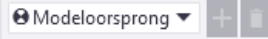

# 1.17Vensters openen, sluiten en verwijderen

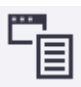

Om vensters te openen, te sluiten en te verwijderen, kunt u het volgende doen:

- Klik op het tabblad **Venster** op **Vensterlijst.**
- Klik in pull down menu **Beeld** op het commando **Vensterlijst**.
- Gebruik sneltoetscombinatie **Ctrl + I**.

Het dialoogvenster **Vensters** wordt geopend:

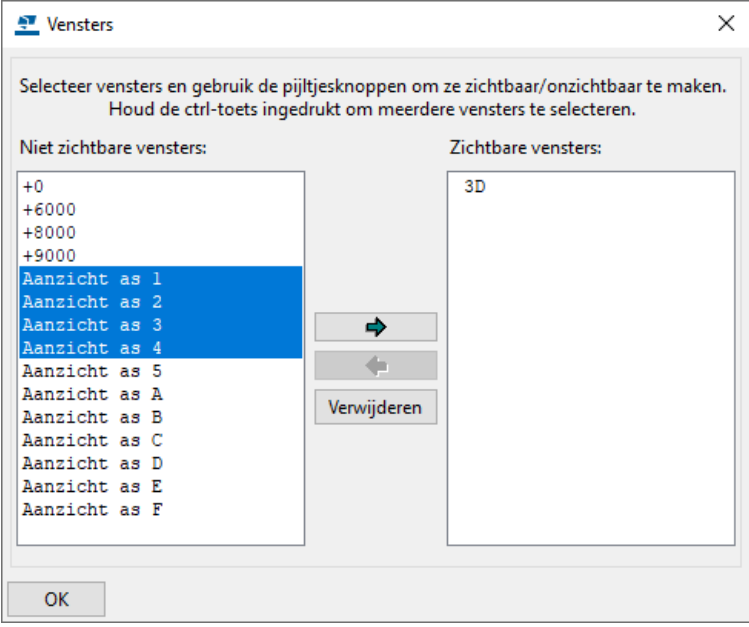

Door de linker muisknop in te drukken en hiermee over de vensters in het dialoogvenster te slepen kunnen meerdere vensters tegelijk geselecteerd en geopend worden.

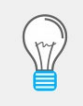

Wanneer er meerdere vensters geopend zijn, liggen de vensters bovenop elkaar. De sneltoetscombinatie om snel tussen de geopende vensters te wisselen is **Ctrl + Tab**.

**Een venster naar de voorgrond brengen**

Wanneer u een venster selecteert in de lijst **Zichtbare vensters**, verschuift het geselecteerde venster naar boven. Als u meerdere vensters hebt geselecteerd, zullen alle vensters naar boven verplaatst worden, met de eerste bovenaan de lijst. Ook wanneer u een venster selecteert in het model, wordt deze automatisch geselecteerd in de lijst **Zichtbare vensters**.

Om een venster te verwijderen, selecteert u het venster en klikt u op de knop **Verwijderen.**

U mag zoveel vensters aanmaken als u maar wilt, er kunnen echter maximaal **negen** vensters tegelijkertijd geopend zijn, anders verschijnt de volgende melding:

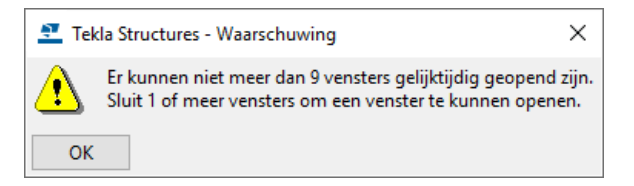

# 1.18Beschrijving van de venster eigenschappen

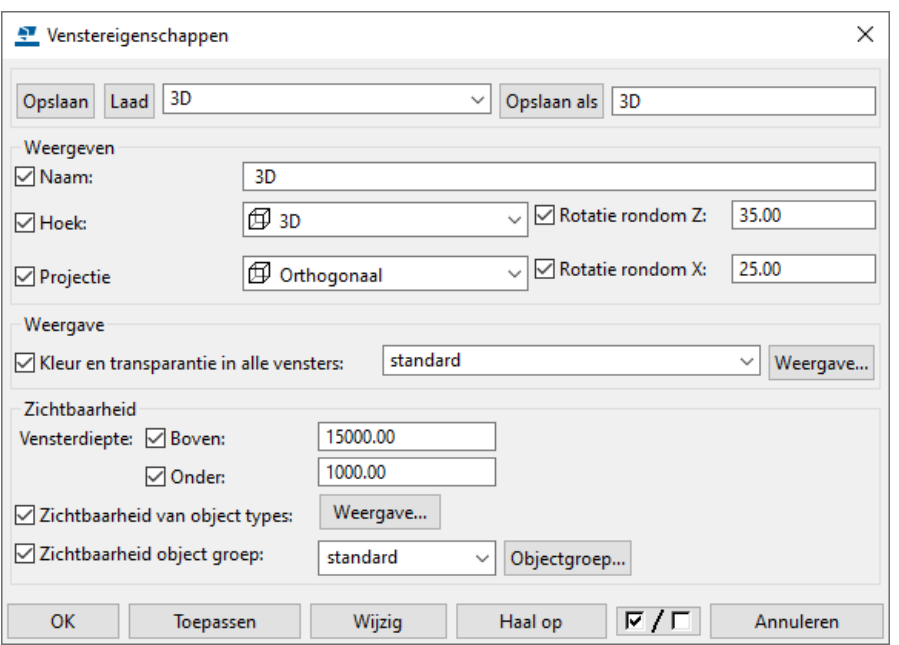

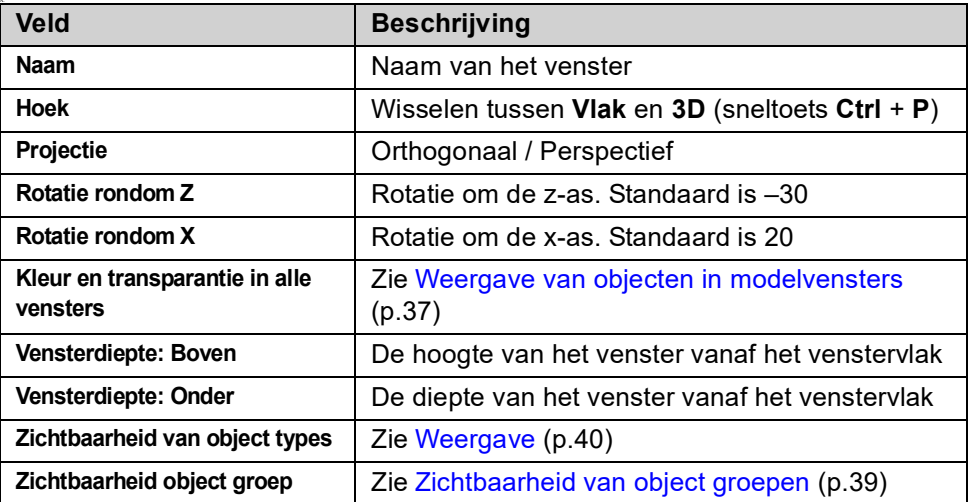

### <span id="page-52-0"></span>1.19Weergave van objecten in modelvensters

U kunt in het dialoogvenster **Venstereigenschappen** in het veld **Kleur en transparantie in alle vensters** de kleur en mate van transparantie (doorzichtigheid) van onderdelen in het modelvenster definiëren.

In het veld **Zichtbaarheid object groep** stelt u in welke onderdelen worden weergegeven.

U stelt dus eigenlijk in **hoe** de onderdelen in Tekla Structures worden weergegeven en **wat** er wordt weergegeven:

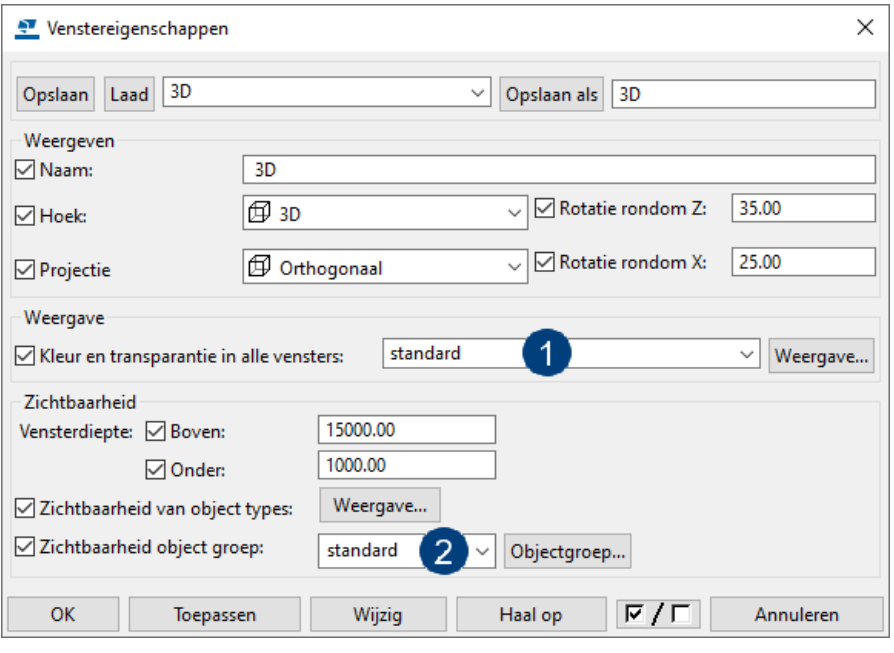

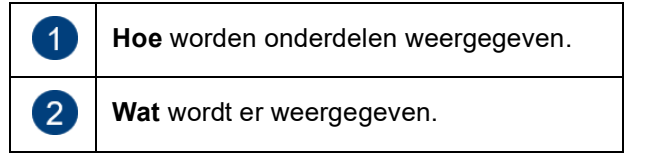

De volgende afbeeldingen tonen hetzelfde model met verschillende instellingen in het veld **Kleur en transparantie in alle vensters**:

**Instelling** *fase* De onderdelen in fase 1 (het gebouw) kleuren grijs, de onderdelen in fase 2 (de luifel) kleuren groen, enz.:

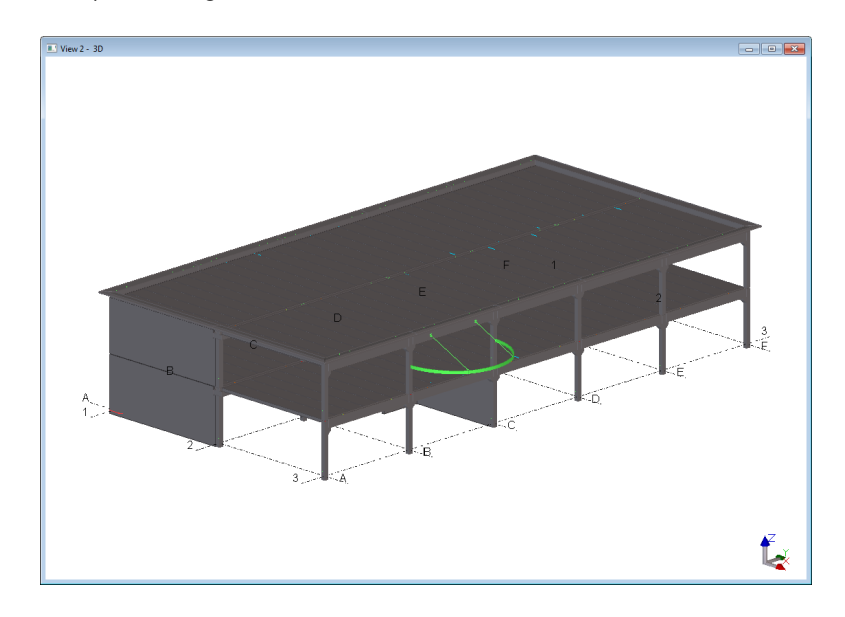

#### **Instelling** *kleur volgens klasse*

Alle onderdelen worden weergegeven volgens de klasse van de onderdelen:

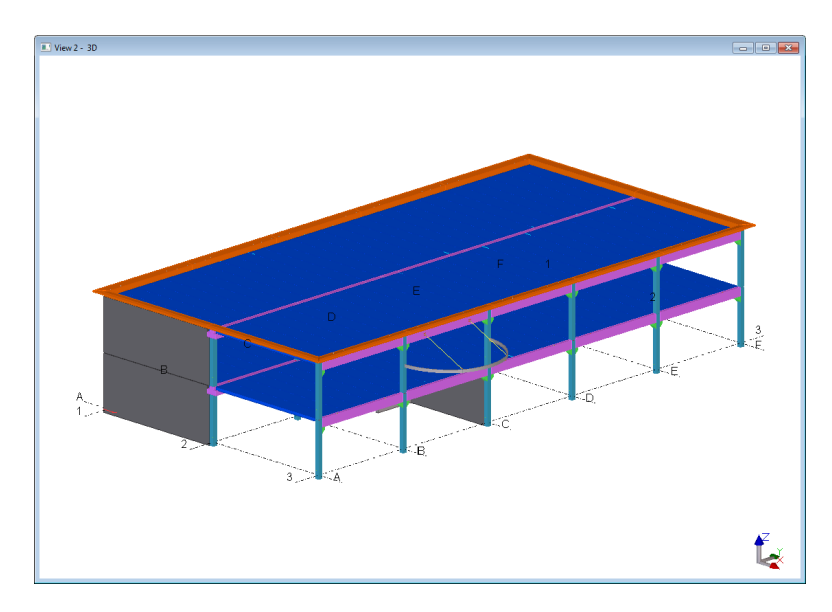

#### **Instellingen voor de kleur- en doorzichtigheid**

U beschikt in Tekla Structures over een groot aantal standaard instellingen maar u kunt zelf ook objectweergave instellingen maken.

**Voorbeeld** We maken een nieuwe instelling waarbij alle kolommen in kleur blauw - 70% transparant weergegeven moeten worden.

**Stappenplan** 1. Klik op tabblad **Venster > Weergave** om het dialoogvenster **Objectweergave** te openen.

- 2. Klik in het dialoogvenster **Objectweergave** op de knop **Regel toevoegen**, een nieuwe objectgroep wordt toegevoegd, deze heeft aanvankelijk dezelfde eigenschappen als de eerste objectgroep.
- 3. Klik op **All**, een keuzelijst wordt zichtbaar met een aantal opties. Dit zijn de standaard opties voor Objectgroepen. Om een nieuwe object groep te maken klikt u op **Maak nieuwe groep...** in de lijst, het dialoogvenster **Objectgroep weergave** verschijnt.
- 4. Zorg ervoor dat de optie **Categorie** is ingesteld op **Onderdeel**.
- 5. Kies bij **Eigenschap** voor **Naam**, we gebruiken de onderdeelnaam om de kolommen te selecteren.
- 6. Laat **Voorwaarde** ingesteld staan op **Gelijk aan.**
- 7. Bij **Waarde** typt u KOLOM (let op: Hoofdletters!):

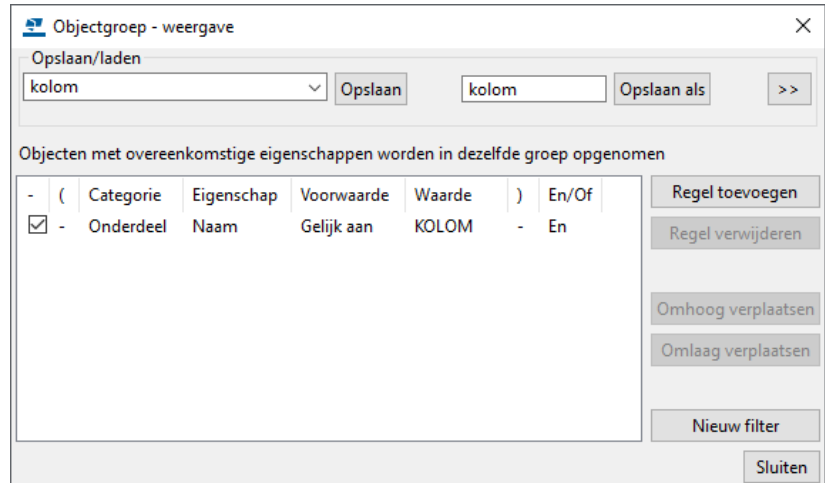

- 8. Sla de instelling op als **kolom** om de nieuwe Object voorwaarde eventueel te kunnen gebruiken in andere modellen.
- 9. Klik op **Sluiten**.
- 10. In het dialoogvenster **Objectweergave** klikt u op **Kleur volgens klasse** in de kolom **Kleur** en selecteert u de blauwe kleur.
- 11. Klik op **Zichtbaar** in de kolom **Doorzichtigheid** en selecteer **70% transparant**.
- 12. Klik op **Wijzig**.

#### <span id="page-54-0"></span>**Zichtbaarheid van object groepen**

Met een vensterfilter stelt u in welke objecten worden weergegeven in een venster op basis van de objecteigenschappen.

U maakt als volgt een vensterfilter:

- 1. Dubbelklik op het venster om het dialoogvenster **Venstereigenschappen** te openen.
- 2. Klik op **Objectgroep...** om het dialoogvenster **Objectgroep toon filter** te openen.
- 3. Wijzig de filterinstellingen.
	- Klik op **Nieuw filter** als u alle bestaande filterregels wilt verwijderen.
	- Klik op **Regel toevoegen**
	- Selecteer opties in de lijsten **Categorie**, **Eigenschap** en **Voorwaarde**.
	- Voer een waarde in de lijst **Waarde** in of selecteer een waarde in het model.
	- Voeg meer filtervoorwaarden toe en gebruik de **En/Of** -opties of haakjes om complexere voorwaarden te maken.
- 4. Schakel de selectievakjes naast alle filtervoorwaarden in die u wilt activeren. De selectievakjes bepalen welke filtervoorwaarden worden ingeschakeld en effectief zijn.
- 5. Definieer indien nodig het filtertype.
	- Klik >>>>>>> om de geavanceerde instellingen voor opslaan weer te geven.
	- Schakel de selectievakjes in of uit om in te stellen waar het filter zichtbaar zal zijn. U kunt bijvoorbeeld een filter maken dat als venster- en als selectiefilter kan worden gebruikt.
- 6. Voer een unieke naam in het vak naast de knop **Opslaan als** in.

**Zie ook** Voor meer gedetailleerde informatie over het definiëren van instellingen voor de kleur- en doorzichtigheid en het maken van vensterfilters, zie de Tekla User Assistance (TUA).

## <span id="page-55-0"></span>1.20Weergave

Om de weergave instellingen te definiëren, klikt u op knop **Weergave...** in het dialoogvenster **Venstereigenschappen**.

**Instellingen** U kunt de zichtbaarheid voor diverse modelobjecten definiëren in het tabblad **Instellingen**. U kunt ook de instellingen voor de zichtbaarheid van onderdelen en componenten in het model definiëren.

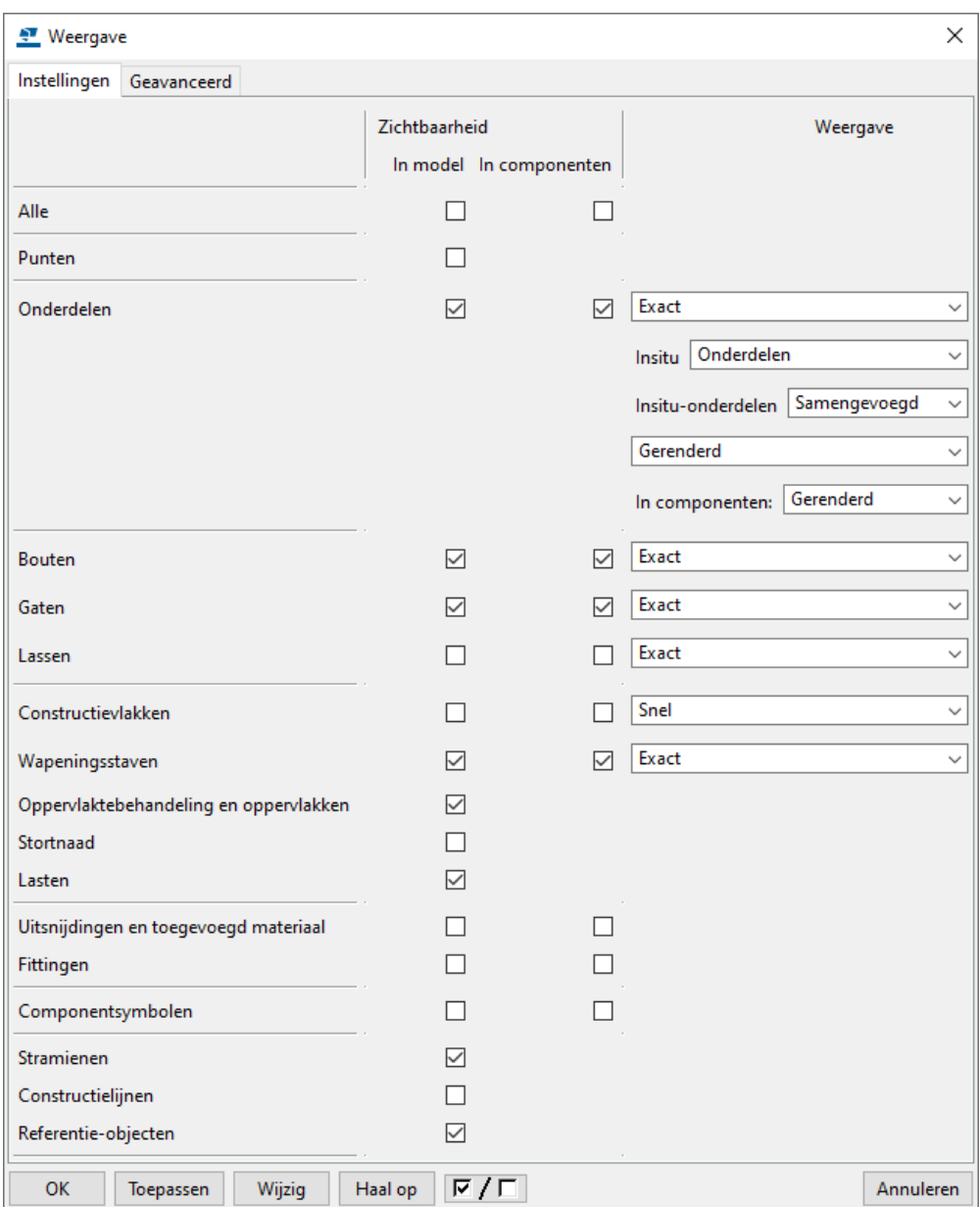

U kunt alle selectievakjes in een kolom in één keer in- en uitschakelen bij **Alle.**

U kunt voor de weergave van **Bouten** de optie **Snel** gebruiken. De optie **Snel** toont een as (de steel) en een kruis (de boutkop) om de bouten weer te geven.

De optie **Exact** toont bouten, ringen en moeren als solid.

**Geavanceerd** U kunt in het tabblad **Geavanceerd** de volgende instellingen voor de weergave definiëren:

- U kunt de hart- en de referentielijnen van onderdelen weergeven door het selectievakje in te schakelen bij **Onderdeelhartlijn** en **Onderdeelreferentielijn.**
- U kunt de **Puntgrootte** definiëren**.**
- U kunt onderdeellabels weergeven voor eigenschappen, gebruikersattributen en template-attributen door het selectievakje in te schakelen bij **Onderdeellabel.**

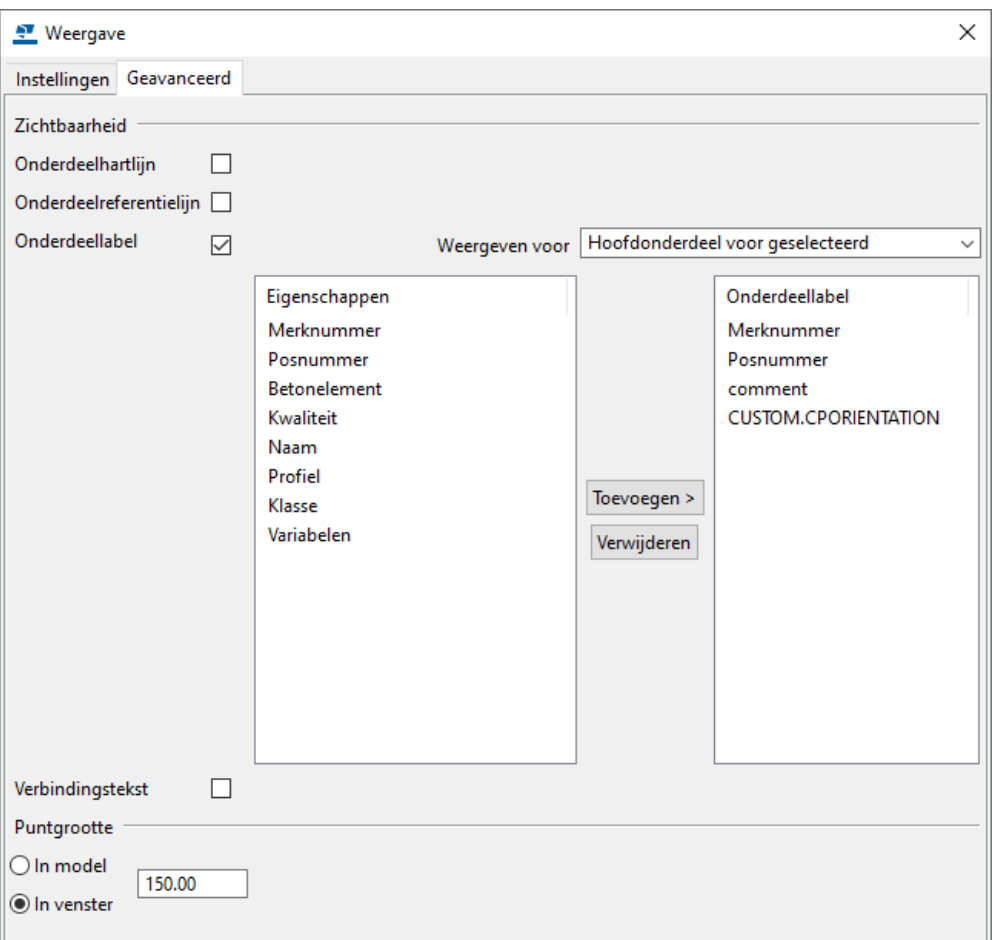

In de keuzelijst **Weergeven voor** stelt u in voor welke onderdelen u onderdeellabels wilt weergeven.

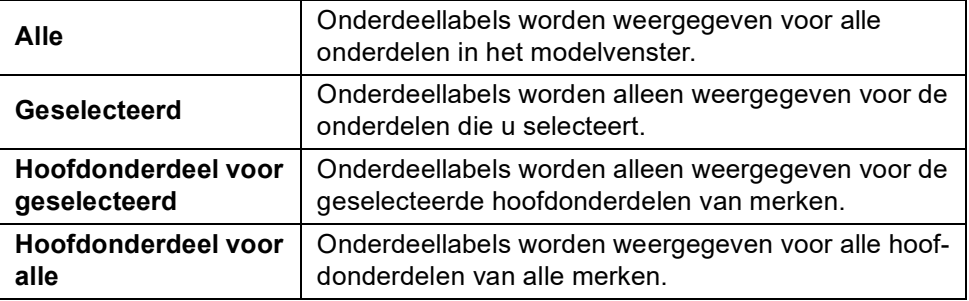

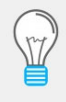

Soms beschikt u over een zeer groot werkgebied in het model omdat bijvoorbeeld punten heel ver weg liggen. Om deze punten goed te kunnen zien en te kunnen verwijderen moet u de **Puntgrootte** aanpassen naar bijvoorbeeld 1000 of 1500.

### 1.21Betonnen onderdelen modelleren

Betonnen onderdelen en items kunnen worden gemodelleerd met de commando's op het tabblad **Beton**:

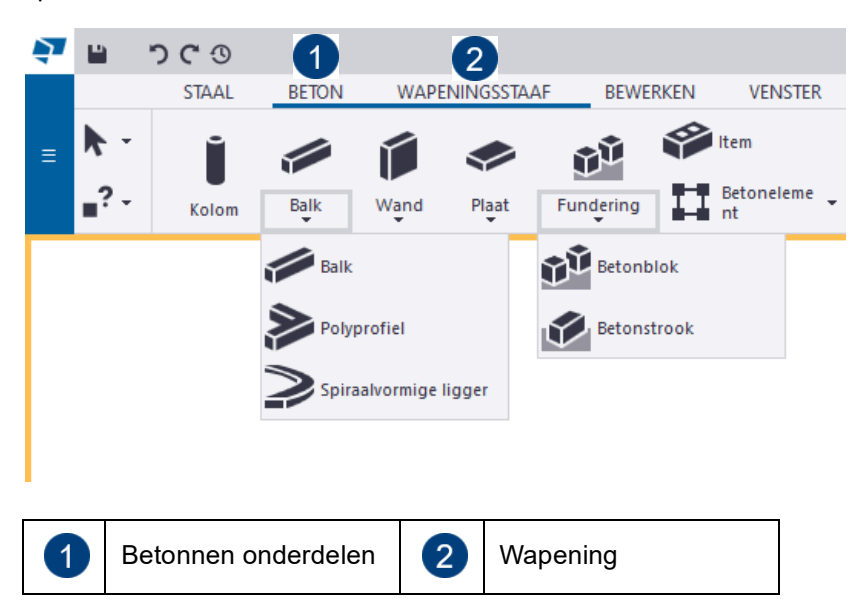

Met beton is vrijwel elke vorm te modelleren. Groot verschil ten opzichte van het modelleren van stalen profielen is dat vrijwel alle betonprofielen parametrisch zijn, terwijl de meeste staalprofielen bibliotheekprofielen zijn. Dit wordt verderop in dit hoofdstuk uitgelegd. De overige commando's met betrekking tot wapening en oppervlakten worden verderop in de cursus behandeld.

#### **Betonkolom**

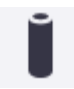

Dubbelklik op het commando **Kolom**, dialoogvenster **Betonkolom** wordt geopend:

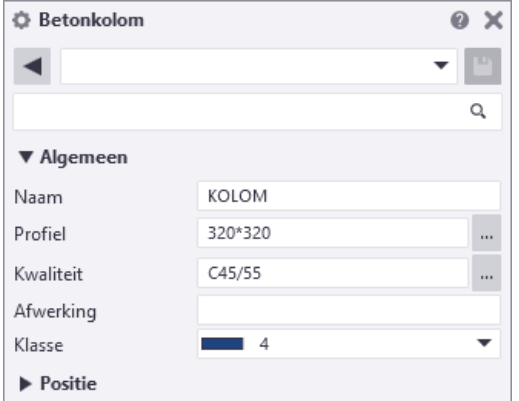

De inhoud van het dialoogvenster, inclusief de groepen en de werking van het venster zijn in grote lijnen gelijk aan het dialoogvenster van stalen kolommen.

Voor het modelleren van rechthoekige of vierkante betonnen kolommen is geen profielprefix nodig. Voor een kolom van 200x300 mm kunt u bij **Profiel** dus simpelweg 200\*300 invullen. Indien de kolom 90 graden gedraaid moet worden vult u 300\*200 in of u wijzigt de **Rotatie** in de groep **Positie**.

Om een kolom te modelleren wijst u één positie aan in het model.

Voor de overige betonkolommen moet wel een profiel prefix ingevuld worden. Voor een ronde kolom met een diameter van 400 mm bijvoorbeeld vult u D400 in.

Om er achter te komen welke prefix voor welke vorm ingevuld moet worden is kunt

u op de bladerknop **bij Profiel** klikken. De parametrische profielendatabase wordt nu geopend:

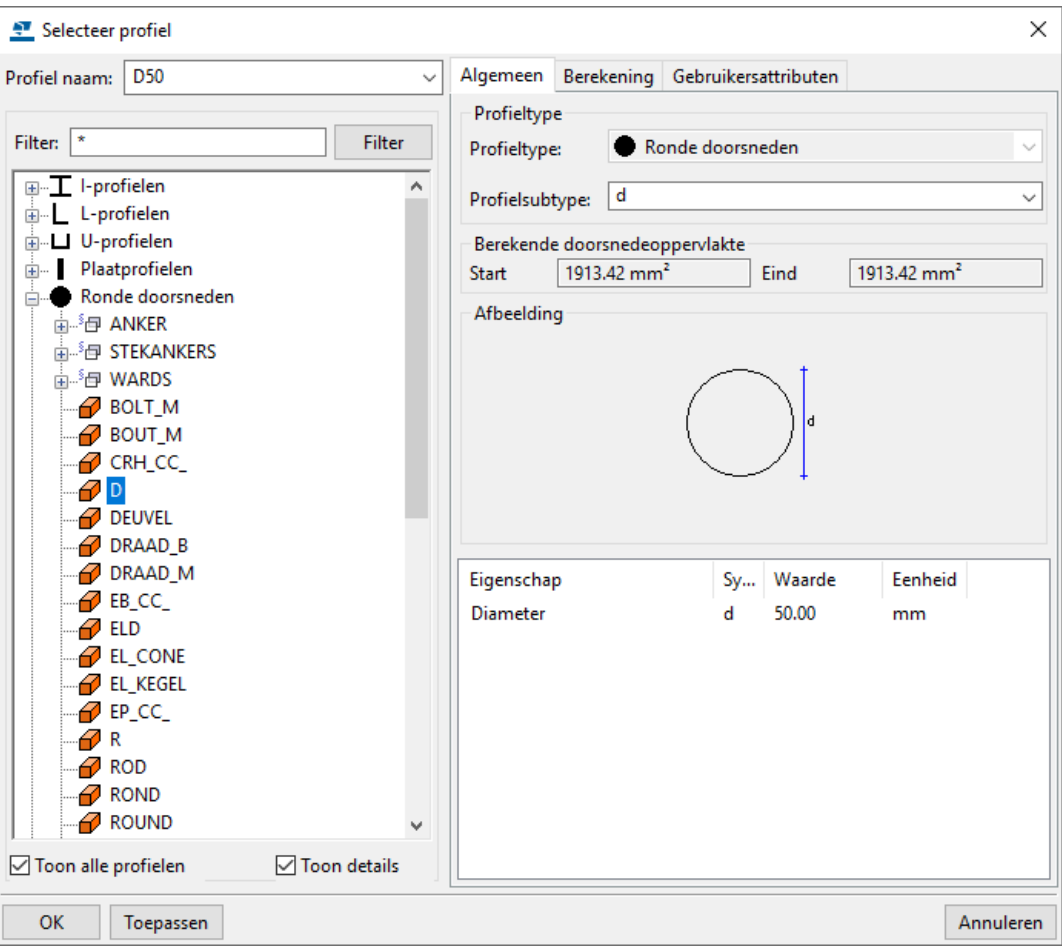

U kunt voor de ronde doorsneden een prefix selecteren, bijvoorbeeld **D**. Hiermee worden dus de verschillende vormen geselecteerd. Klik op **OK**.

Vervolgens kunt u in het dialoogvenster **Betonkolom** de diameter van het ronde profiel invullen/wijzigen.

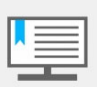

Als de prefix van het te modelleren profiel bekend is dan is het uiteraard sneller om dit direct in te vullen in het veld **Profiel** bij de profieleigenschappen*.*

In de groep **Betonelement** kunt u de prefix voor de nummering, het startnummer en de stortmethode (**Insitu** of **Prefab**) definiëren.

#### **Betonbalk**

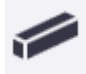

Dubbelklik op het commando **Balk** om het dialoogvenster **Betonbalk** te openen en de gewenste instellingen te definiëren.

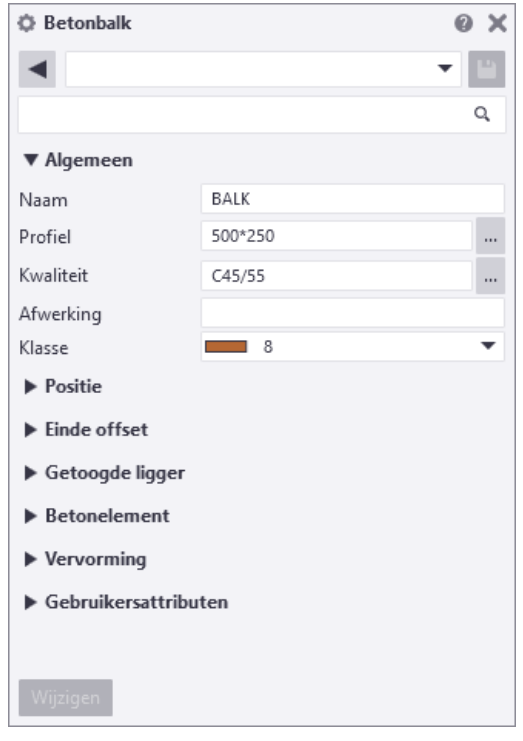

Als de instellingen goed zijn, kunt u de betonnen balk positioneren. Hiervoor wijst u twee punten aan in het model.

Als u meer dan twee punten aan wilt wijzen, gebruik dan het commando **Polyprofiel**. De cursor blijft actief totdat de middelste muisknop wordt ingedrukt.

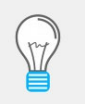

Wanneer u polyprofielen modelleert, hebben bewerkingen zoals fitten en trimmen invloed op het gehele profiel. De lokale profielrichting wordt bepaald door de richting van het eerste naar het tweede punt.

Veel componenten maken gebruik van deze richting en daardoor kan het voorkomen dat componenten op het polyprofiel niet werken zoals u verwacht.

#### **Betonblok en betonstrook**

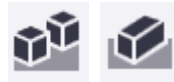

U modelleert een betonblok met het commando **Betonblok**. Wijs een positie aan om het blok te plaatsen.

U modelleert een betonstrook met het commando **Betonstrook**. Wijs de posities aan van de betonstrook en sluit af met de middelste muisknop.

De instellingen die u voor betonblokken en stroken kunt laden zijn allemaal gerelateerd aan de diverse soorten funderingstechnieken, zoals funderingsplaten, poeren, funderingspalen, funderingsstroken enz.

#### **Betonwand**

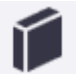

Een betonwand is een smalle rechthoekige balk, de afmetingen van een betonwand zouden bijvoorbeeld 2600\*200 kunnen zijn.

U modelleert een betonwand met het commando **Wand**. Wijs de posities van de betonwand aan en sluit af met de middelste muisknop.

### **Betonplaat**

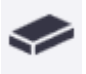

U modelleert een betonplaat met het commando **Plaat**. Wijs het startpunt en de andere punten aan van de betonplaat om de vorm te definiëren, sluit af door op het startpunt te klikken.

Met dit commando kunt u betonnen platen modelleren met iedere willekeurige vorm. U geeft de dikte van de plaat op in de profiel eigenschappen. De vorm van de plaat wordt bepaald door de punten die u aanklikt.

Voor het modelleren van profielen met een rechthoekige contour, zoals "normale" vloeren en wanden, verdient het de voorkeur om deze te modelleren met het commando **Wand** en niet als **Plaat** (met betrekking tot latere functionaliteiten op tekeningen en de uitvoer naar bijvoorbeeld lijsten).

#### **Parametrische betonprofielen**

Klik op **Bestand > Databases > Profielendatabase** om de profielendatabase te openen. De profielendatabase bevat diverse parametrische betonprofielen. De profielen kunnen worden gebruikt voor alle hierboven beschreven commando's (behalve platen). Dit zijn bijv. de RCDL, RCXX, RCL, RCDX en RCX profielen:

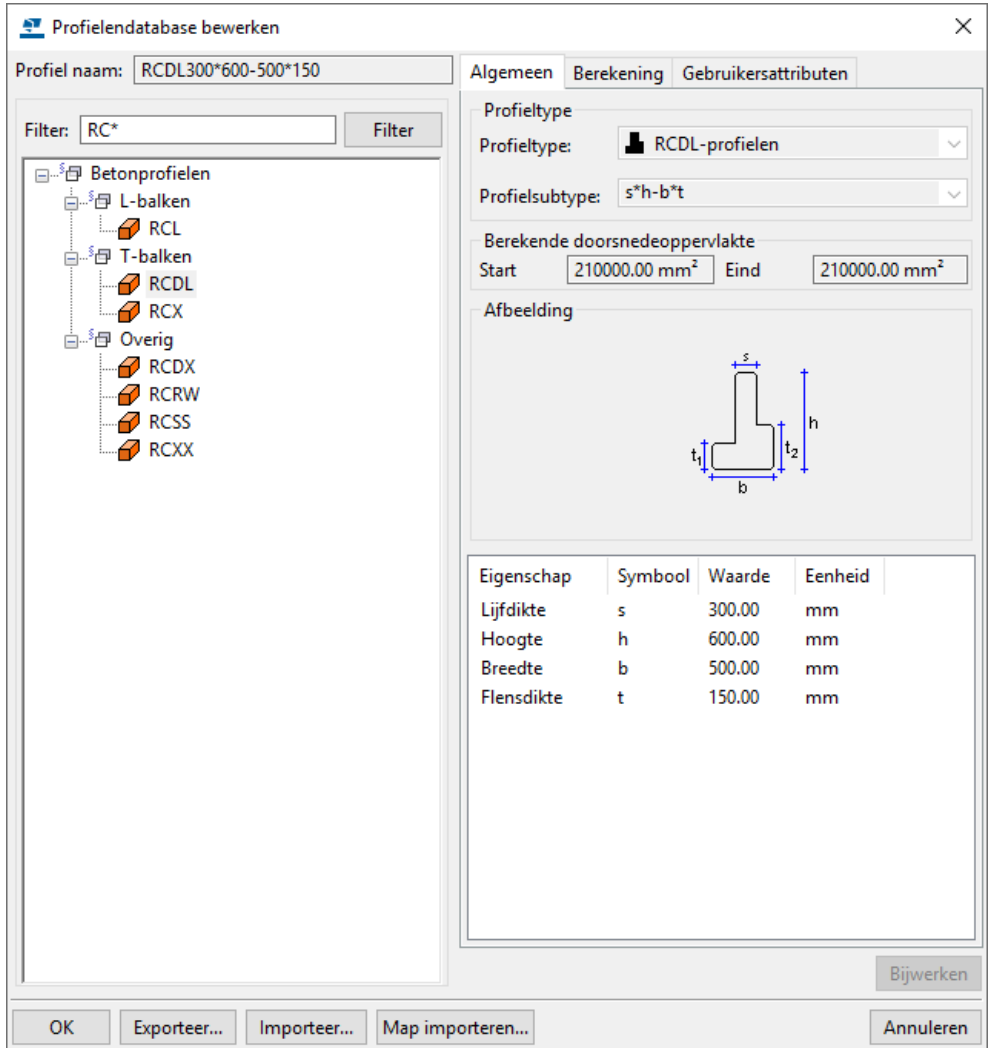

Wanneer u regelmatig met dergelijke profielen werkt en de afmetingen vaak hetzelfde zijn, is het handig om ze toe te voegen aan de bibliotheekprofielen waar deze vormen ook voor-gedefinieerd zijn.

**Zie ook** Klik [hier](https://dl.construsoft.com/files/nl/PCD_03_Advanced_functions.pdf#G3.3001293) voor een uitgebreid document over het toevoegen van profielen aan de profielendatabase dat beschikbaar is in de Tekla User Assistance (TUA).

### **De groep Vervorming**

Alle dialoogvensters waarmee u betonprofielen kunt modelleren, beschikken over de groep **Vervorming**. Hierin kunt u een eventuele voortoog van het profiel of een hoekverdraaiing van het begin- of eindpunt opgeven:

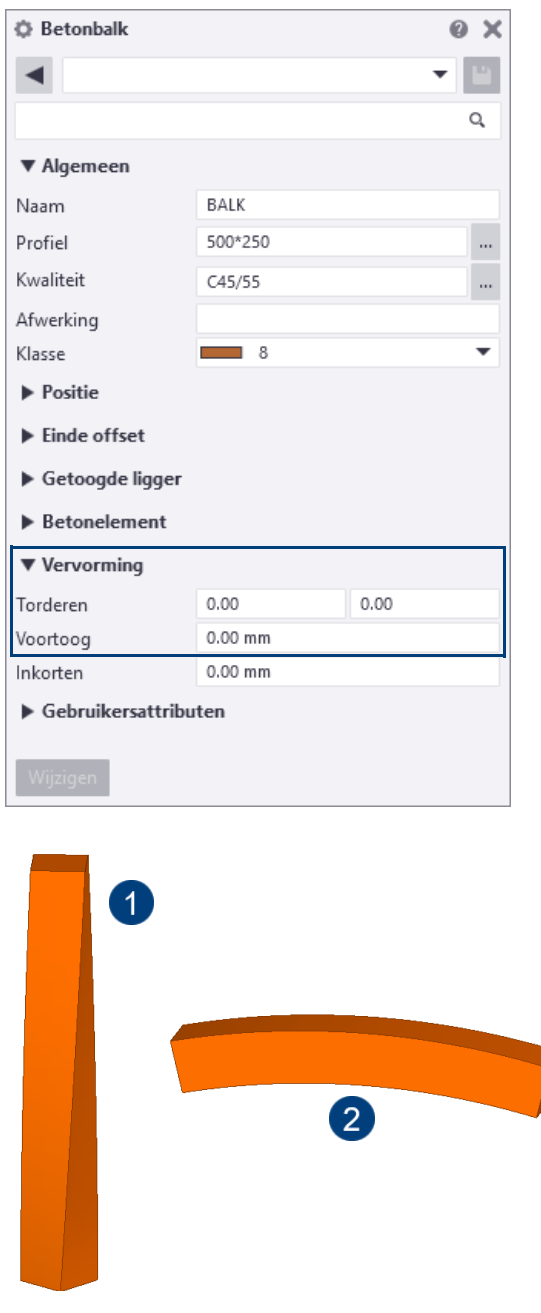

1 Torderen 2 Voortoog

# 1.22Stalen profielen modelleren

Stalen profielen en items modelleert u met de commando's op het tabblad **Staal**.

#### **Stalen kolommen**

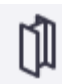

Om de eigenschappen van een kolom te wijzigen:

- 1. Dubbelklik op het commando **Kolom**, het dialoogvenster **Stalen kolom** wordt geopend.
- 2. Vul in de groep **Positie** de waarden in zoals hieronder aangeduid:

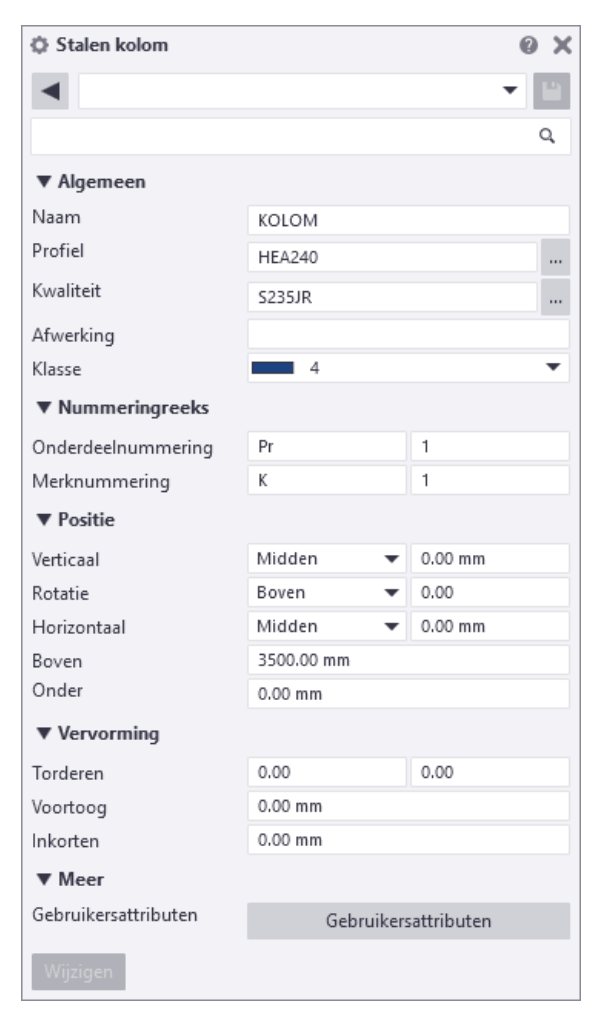

Wijs in het 3d venster het snijpunt van stramienlijnen A-1 aan om de kolom te plaatsen. Ga nu naar **Bijlage 1** en plaats de kolommen zoals aangegeven.

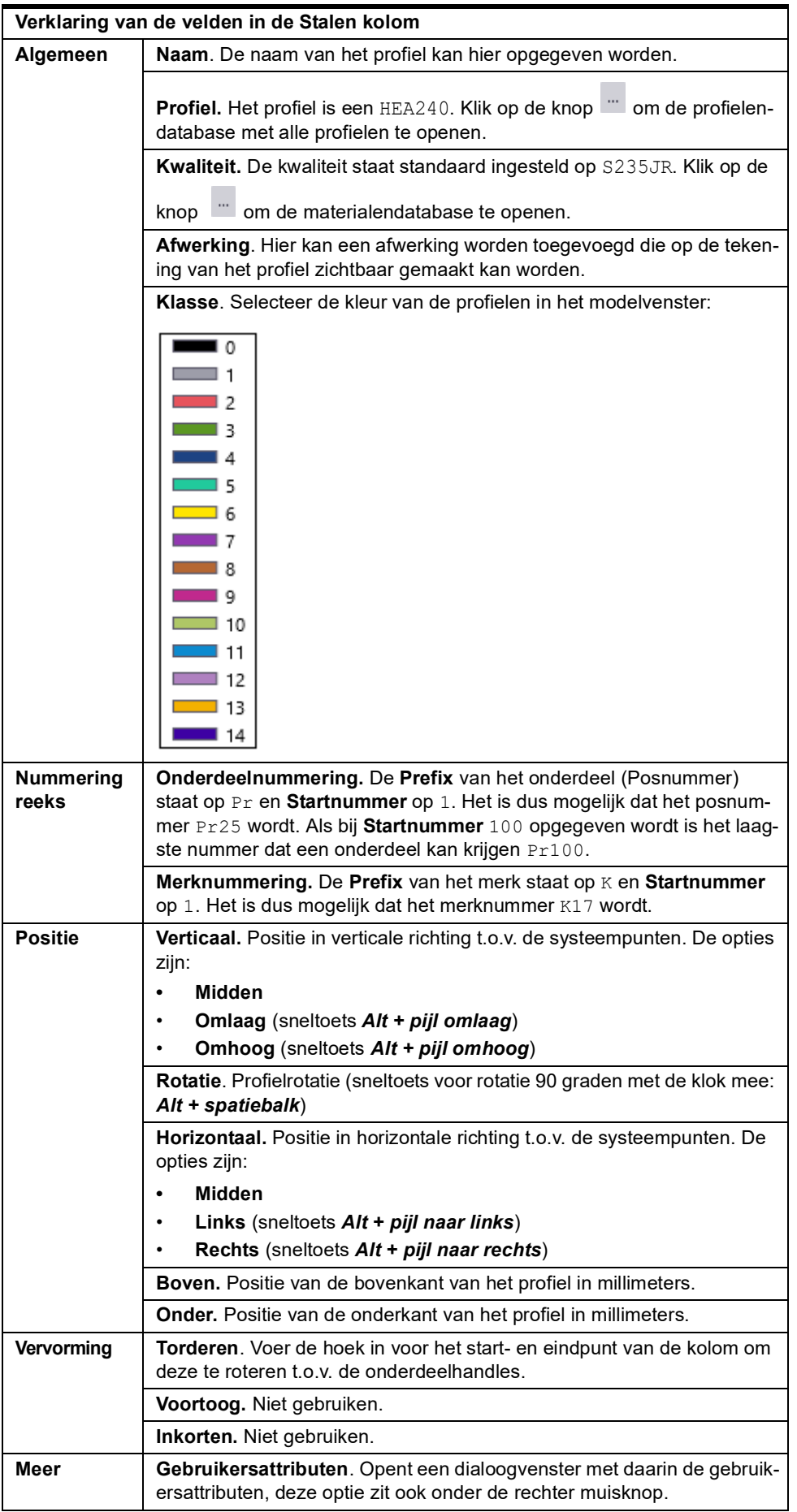

### **Stalen liggers**

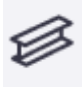

Om de eigenschappen van stalen liggers te wijzigen, dubbelklikt u op het commando **Ligger** om het dialoogvenster **Stalen ligger** te openen. Het dialoogvenster **Stalen ligger** lijkt veel op het dialoogvenster **Stalen kolom**, alleen de groepen **Einde offset**, **Getoogde ligger** en de velden in de groep **Positie** verschillen.

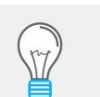

Liggers, drukkers, windverbanden, platen, buizen etc. kunnen allemaal met het commando **Ligger** gemodelleerd worden.

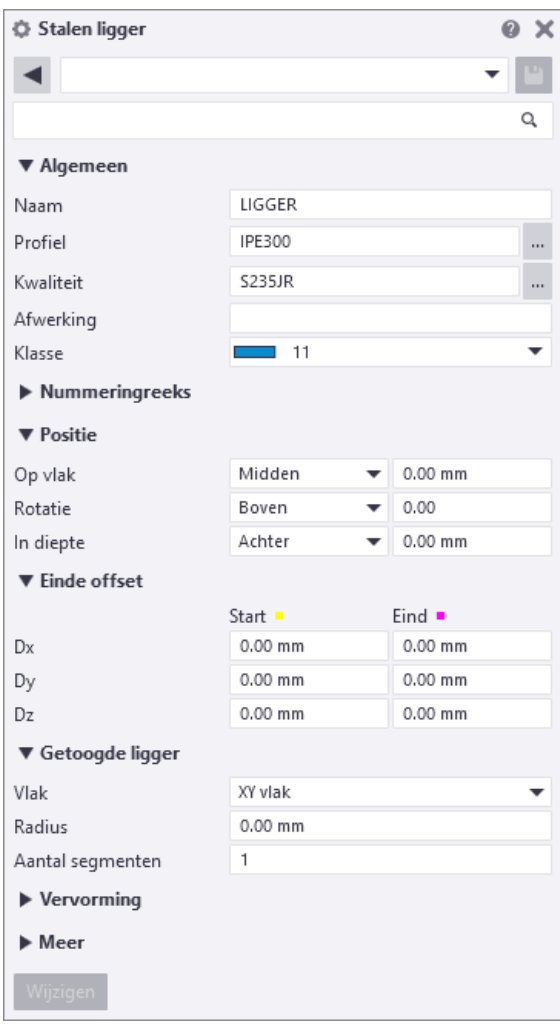

#### **Rollover highlight**

Wanneer u de muisaanwijzer over objecten beweegt in gerenderde modelvensters, lichten de objecten in geel op zodat u makkelijk kunt zien welke objecten u kunt selecteren.

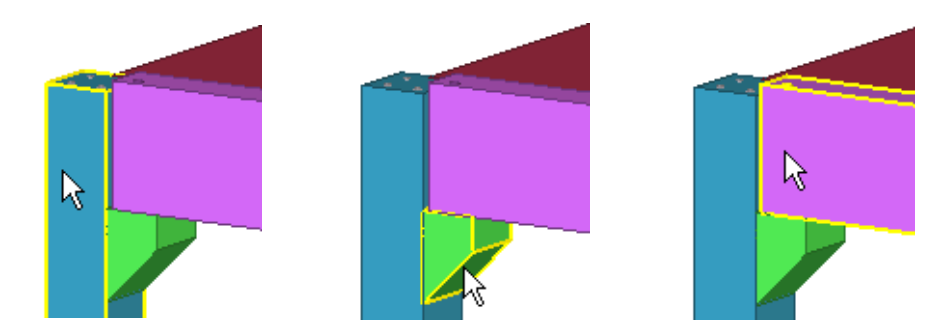

**Activeren** U schakelt de **Rollover highlight** functie aan of uit door de toets **H** in te drukken of via **Bestand > Instellingen > Rollover Highlight.**

#### <span id="page-65-0"></span>**Begin- en eindpunten verplaatsen**

Wanneer u een profiel selecteert, lichten het eerste punt (geel) en het tweede punt (paars) op. Deze punten kunt u verplaatsen.

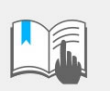

Het is niet aan te bevelen de velden **Dx**, **Dy** en **Dz** in het tabblad **Positie** te gebruiken om de begin- en eindpunten van profielen te verplaatsen.

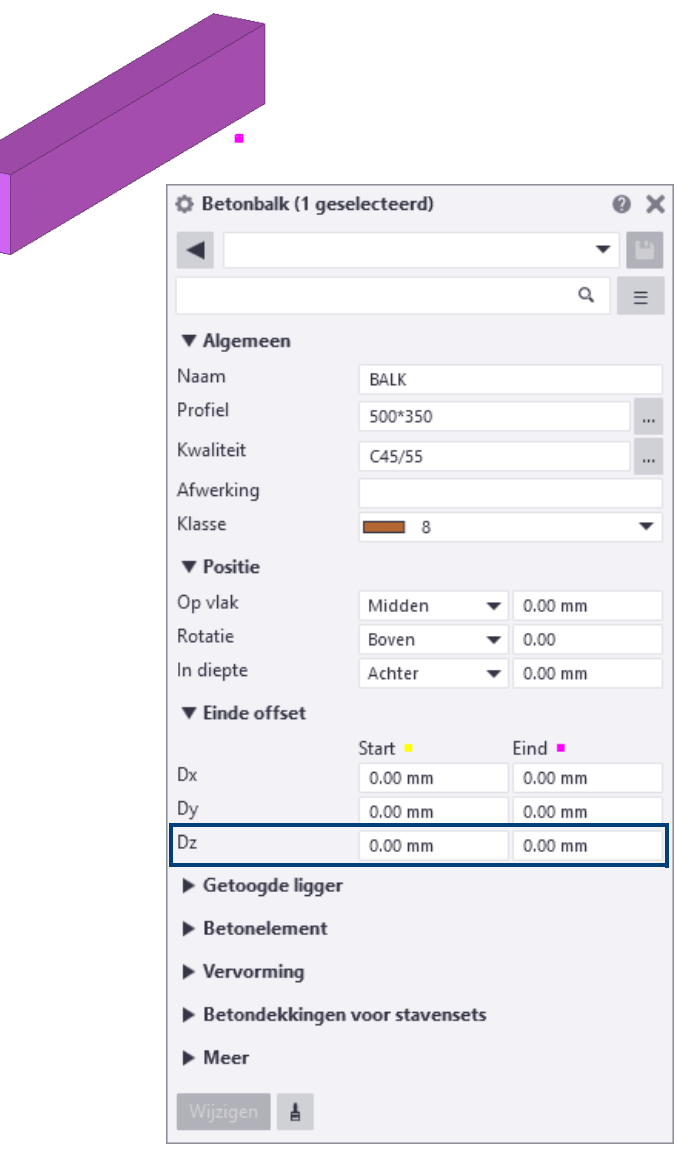

U kunt op een aantal manieren een onderdeel verlengen of inkorten.

- - Þ
- **Optie 1** 1. Selecteer het onderdeel dat u wilt verlengen of in wilt korten. Het eerste referentie punt licht op in geel en het tweede referentie punt licht op in magenta.
	- 2. Houd de **Alt-**toets ingedrukt en maak een crossing van *links* naar *rechts* om het referentie punt van het onderdeel te selecteren. Zie (1) in de afbeelding.
	- 3. Klik op **Bewerken > Verplaatsen speciaal > Rechtlijnig...** en vul in het dialoogvenster **Verplaatsen - rechtlijnig** de waarde in waarover u wilt verlengen of wilt inkorten. Zie (2) in de afbeelding.
	- 4. Klik op **Verplaats** om het onderdeel te verlengen of in te korten. Zie (3) in de afbeelding.

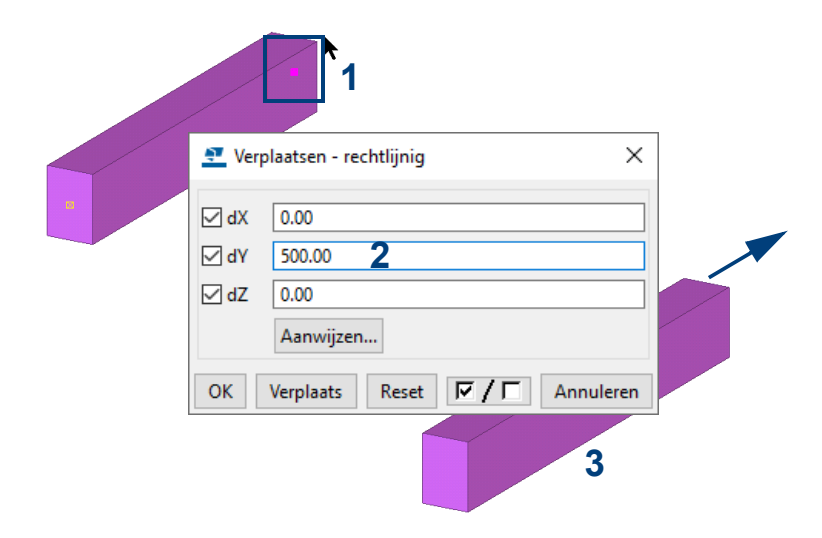

- **Optie 2** 1. Selecteer het onderdeel dat u wilt verlengen of in wilt korten. Het eerste referentie punt licht op in geel en het tweede referentie punt licht op in magenta.
	- 2. Versleep een referentie punt om het onderdeel te verlengen of in te korten.

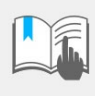

Om onderdelen te kunnen verlengen of in te korten waarbij u de referentie punten versleept, moet u de functie **Drag & Drop** hebben ingeschakeld. Wanneer de functie **Drag & Drop** is ingeschakeld, wordt de letter **D** weergegeven in de statusbalk.

Om **Drag & Drop** in te schakelen, klikt u op **Bestand > Instellingen > Drag & Drop**.

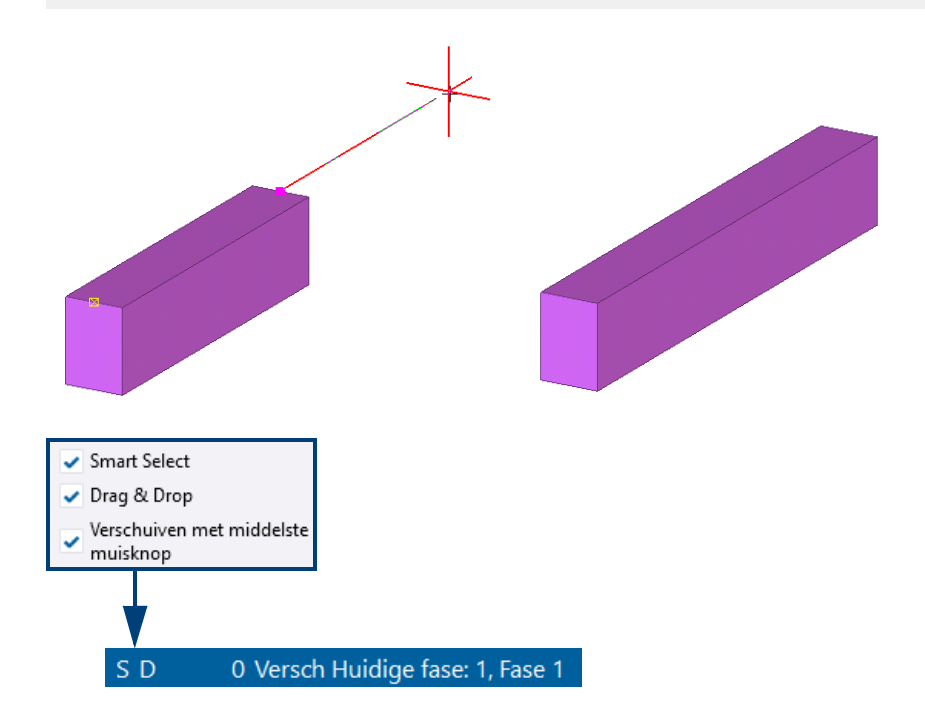

Om te weten waar het uiteinde naartoe verplaatst wordt, is het belangrijk te weten hoe het lokale assenstelsel van een profiel vastgelegd is.

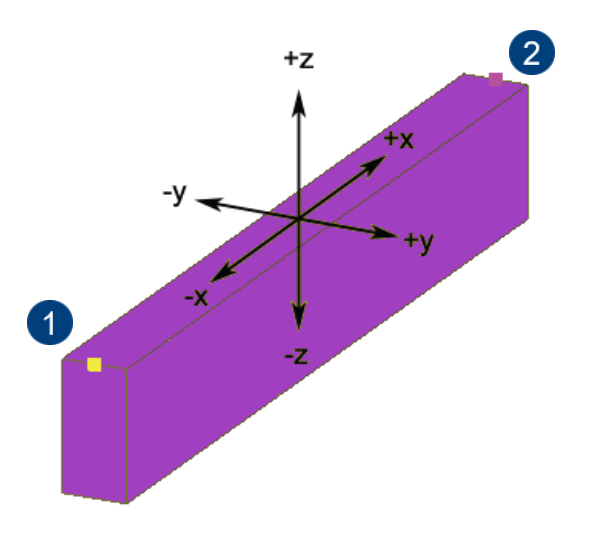

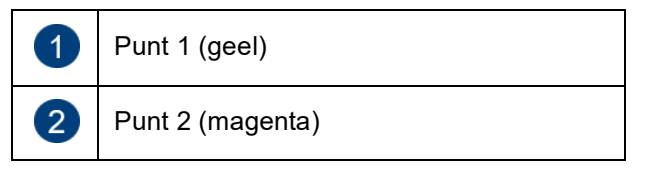

#### **Radius**

Een recht profiel kan eenvoudig worden gewijzigd naar een geknikt of een gebogen onderdeel. Om een onderdeel te buigen:

- 1. Dubbelklik op een onderdeel, het eigenschappen dialoogvenster verschijnt.
- 2. Ga naar de groep **Getoogde ligger**:

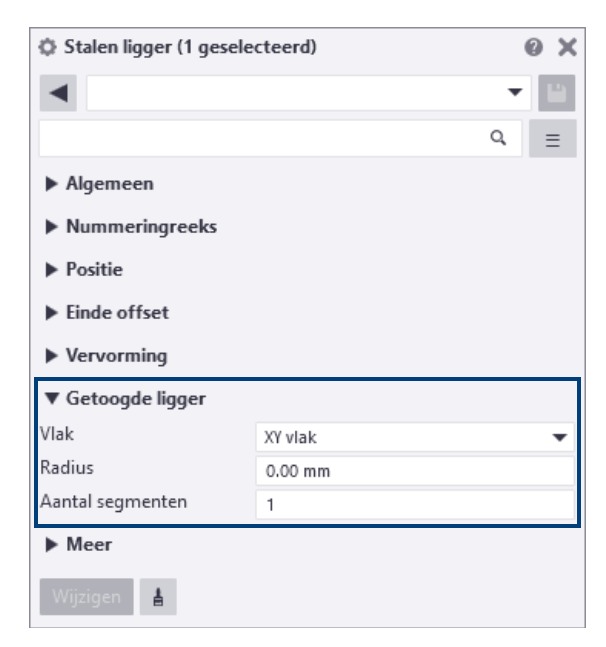

- 3. Vul de buigradius in het invulveld **Radius** in en selecteer in welk vlak het onderdeel wordt gebogen.
- 4. Vul het aantal segmenten in het invulveld **Aantal segmenten** in.
- 5. Klik op **Wijzigen** om het onderdeel te buigen.

# 1.23Overige profieltypen modelleren

### **Getoogde stalen ligger**

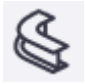

Een getoogde ligger is een ligger die door 3 punten loopt. De radius wordt automatisch berekend aan de hand van de 3 aangewezen punten.

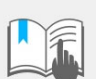

Van getoogde liggers kunnen géén NC bestanden worden gemaakt. Hiervoor moet u polyprofielen gebruiken.

### **Stalen polyprofiel**

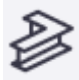

Een polyprofiel is een profiel dat door meerdere punten gaat.

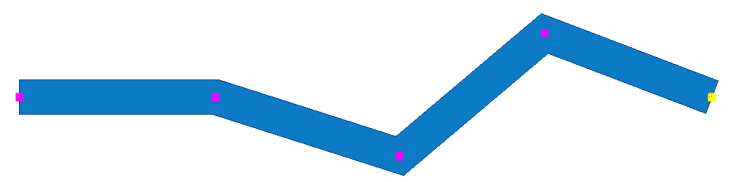

Verder staat op elk knikpunt van het profiel een handle. Als u dubbelklikt op de handle verschijnt het dialoogvenster **Afwerkeigenschappen** waarmee u de vorm van de knik kunt wijzigen (rechte knik, rond, hol etc.).

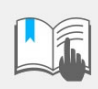

Vul bij de eigenschappen van polyprofielen geen radius en segmenten in, dit beïnvloedt de output in negatieve zin! Bij getoogde liggers kunt u wel een radius en segmenten invullen.

**Zie ook** Voor meer informatie, zie **[Afwerkeigenschappen aanpassen](#page-117-0)** (p.102).

Om een polyprofiel te maken:

- 1. Klik op het commando **Polyprofiel** op het tabblad **Staal > Polyprofiel**.
- 2. Wijs de punten aan waardoor het polyprofiel moet gaan.
- 3. Dubbelklik op het eindpunt of gebruik de middelste muisknop om te stoppen met het aanwijzen van punten.
- 4. U kunt gebogen segmenten definiëren als afwerkeigenschappen.

Ook **gezette platen** worden als polyprofiel gemodelleerd:

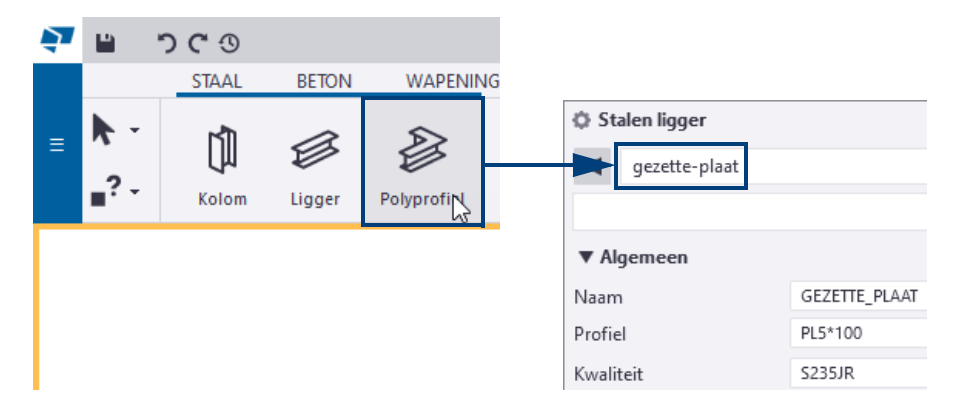

U kunt de vorm van de gezette plaat achteraf wijzigen door een afwerkeigenschap te selecteren en deze te verplaatsen met het commando **Verplaatsen speciaal > Rechtlijnig** of met **Drag & Drop**.

**Zie ook** Voor meer informatie, zie [Begin- en eindpunten verplaatsen \(p.50\)](#page-65-0).

#### **Stalen dubbel profiel**

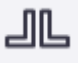

Het commando **Dubbel profiel** maakt twee parallelle profielen.

Het dialoogvenster **Dubbel profiel** komt grotendeels overeen met het dialoogvenster **Stalen ligger**. In het veld **Dubbel profiel type** wordt de onderlinge positie van de parallelle profielen ingesteld, in het veld **Ruimte tussen profielen** stelt u de grootte van de tussenruimte in.

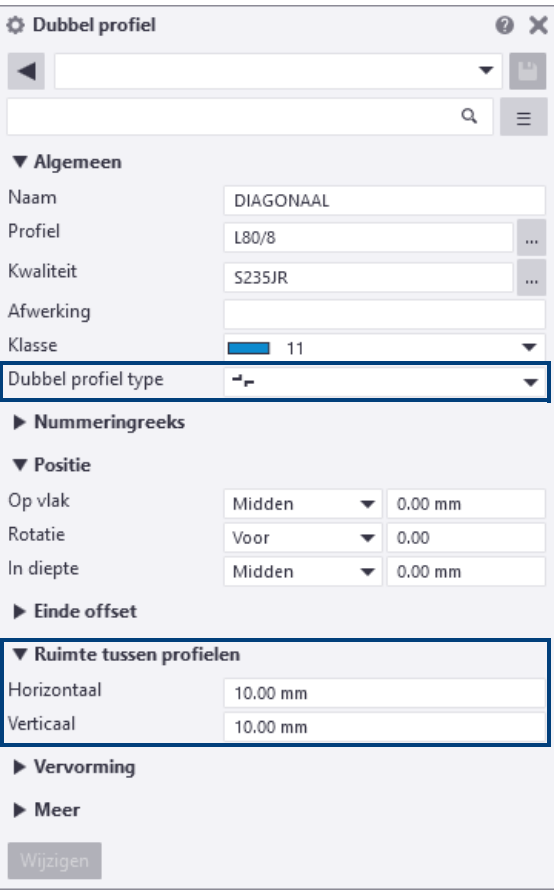

#### **Orthogonale stalen ligger**

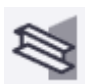

Klik op het commando **Orthogonale ligger** om een orthogonale ligger te maken.

Kenmerkend voor een orthogonale ligger is dat het profiel **altijd haaks op het werkvlak** gepositioneerd wordt. Het eigenschappen dialoogvenster van de orthogonale ligger komt overeen met dialoogvenster **Stalen kolom**.

### **Stalen spiraalvormige ligger**

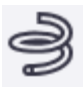

U kunt een spiraalvormige ligger gebruiken om bijvoorbeeld een buitenboom van een spiltrap of zelfs een helixvormig onderdeel te modelleren:

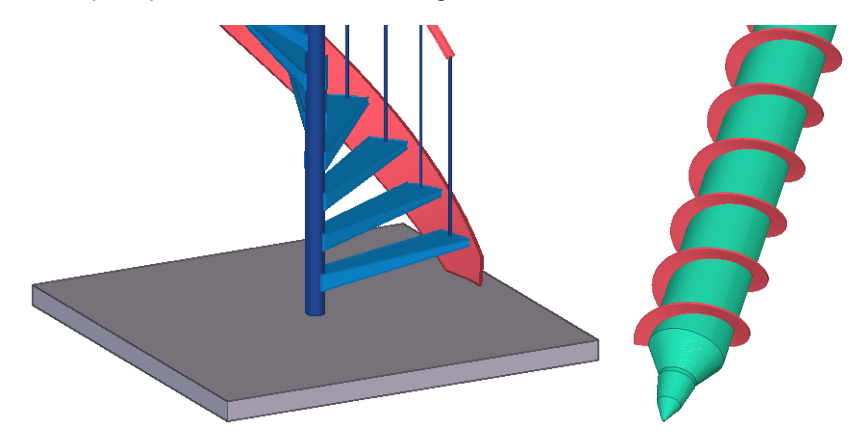

Onderstaande afbeeldingen tonen de basisbeginselen voor het modelleren van spiraalvormige liggers:

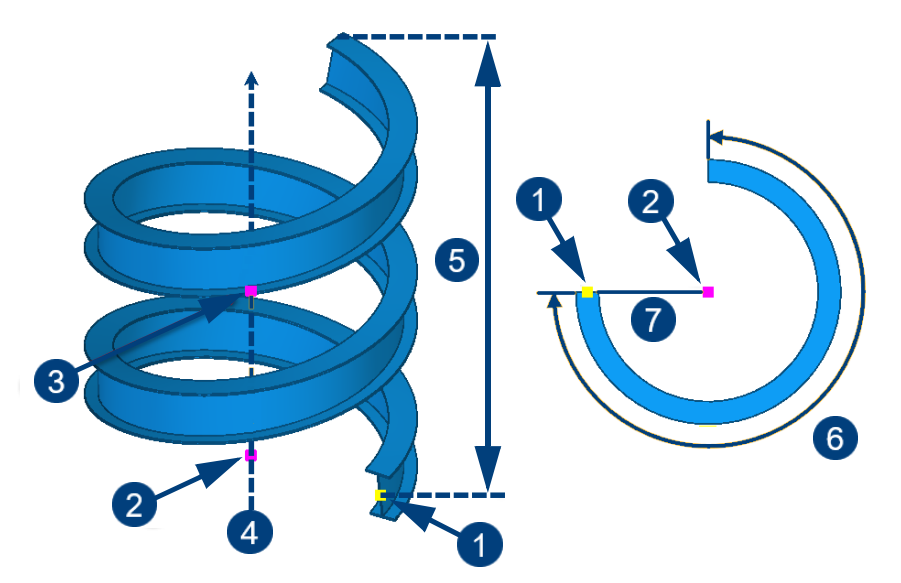

- (1) = Startpunt (het eerste aangeklikte punt).
- (2) = Middelpunt (het tweede aangeklikte punt).

(3) = Richting van de rotatie-as (het optioneel derde aangeklikte punt).

 $(4)$  = Rotatie-as.

(5) = Totale stijging: afstand van startpunt tot eindpunt, parallel aan de rotatie-as.

(6) = Draaihoek: draaihoek van de spiraalvormige ligger in graden (positieve waarde = rotatie linksom, negatieve waarde = rotatie rechtsom).

(7) = Radius: afstand van startpunt tot middelpunt (loodrecht op de rotatie-as).

U modelleert een stalen spiraalvormige ligger als volgt:

- 1. Klik op het tabblad **Staal** op **Ligger > Spiraalvormige ligger**.
- 2. Wijs het startpunt aan.

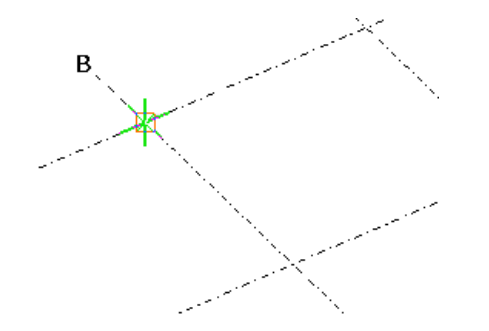

3. Wijs het middelpunt aan.

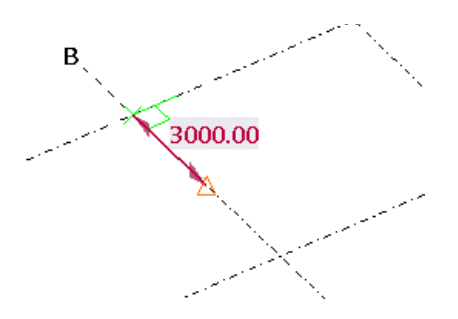

4. Klik op de middelste muisknop om de rotatie-as in te stellen in de Z-richting van het werkvlak.

In plaats van klikken op de middelste muisknop, kunt u ook een tweede punt aanwijzen om de richting van de rotatie-as te definiëren.

Tekla Structures maakt de spiraalvormige ligger, bijvoorbeeld:

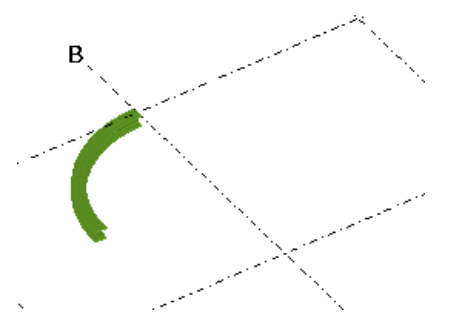

5. Klik op de spiraalvormige ligger om de eigenschappen te passen, de mini werkbalk verschijnt met de volgende opties:

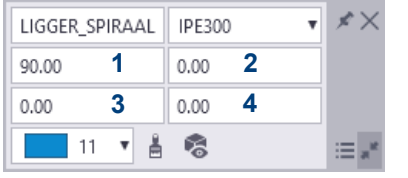

(1) = Rotatiehoek

(2) = Totale stijging

(3) = Draaihoek aan begin

(4) = Draaihoek aan

U kunt ook dubbelklikken om de spiraalvormige ligger om de eigenschappen aan te passen in het zijvenster:

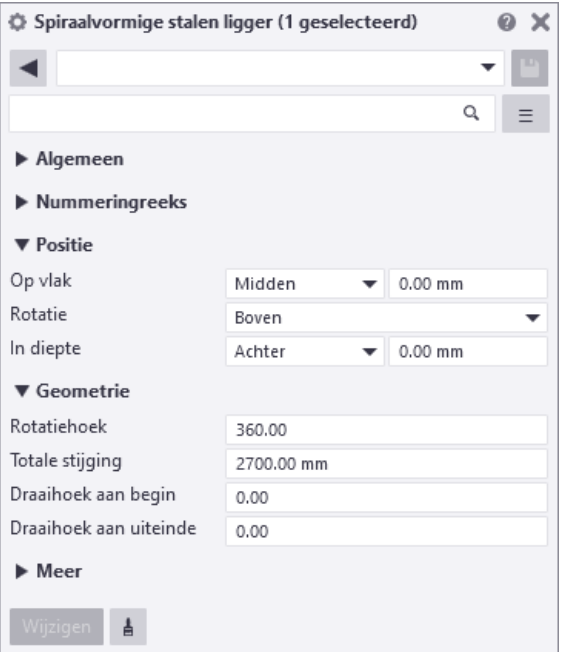
#### **Stalen willekeurige plaat**

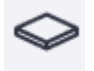

U kunt willekeurige platen modelleren met iedere willekeurige vorm. Om een willekeurige plaat te maken, klikt u op het tabblad **Staal** op het commando **Plaat**. De vorm van de plaat wordt bepaald door de punten die u aanklikt. In het dialoogvenster **Willekeurige plaat** wordt voor de profielnotatie alleen de dikte gedefinieerd (bijvoorbeeld **PL10**).

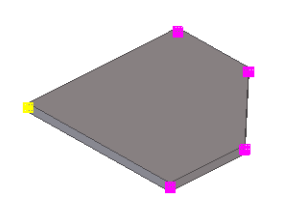

**De oriëntatie van de willekeurige plaat**

U kunt de oriëntatie van de willekeurige plaat instellen door de richting van de hoofd-as in te stellen zodat gekeken wordt naar het eerste en het tweede punt dat u aanklikt om de plaat te maken. Hierdoor kunt u dus handmatig de richting van de plaat instellen in tekeningen en lijsten.

Om de oriëntatie van een willekeurige plaat te definiëren volgens het eerste en het tweede punt dat u aanklikt:

- 1. Maak een willekeurige plaat. Het eerste en het tweede punt dat u aanklikt bepalen de richting van de hoofd-as.
- 2. Dubbelklik op de plaat, het dialoogvenster **Willekeurige plaat** opent.
- 3. Klik op **Gebruikersattributen...** en ga naar het tabblad **Oriëntatie.**

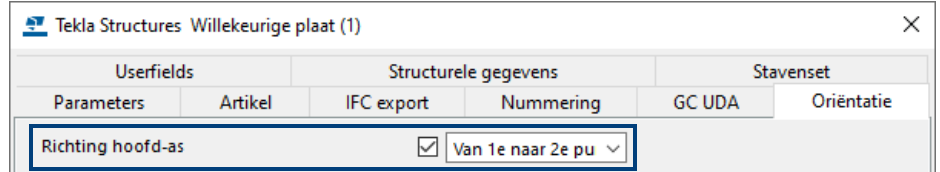

- 4. Selecteer **Van 1e naar 2e punt** in de keuzelijst **Richting hoofd-as.**
- 5. Klik op **Wijzig** en sluit het dialoogvenster.
- 6. Klik op **Tekeningen & Lijsten > Start nummeren > Gewijzigde objecten nummeren** om de nummering bij te werken.

Om de oriëntatie van de plaat te bekijken maakt u een onderdeeltekening:

**In het model**

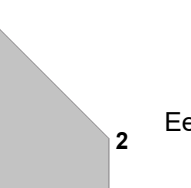

**1**

**<sup>2</sup>** Eerste en tweede aangeklikte punt

**In de onderdeeltekening**

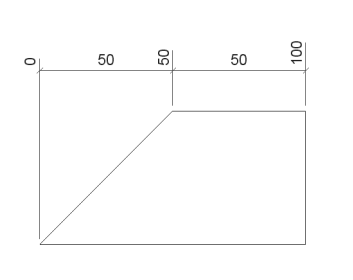

Gebruikersattribuut **Richting hoofd-as** is **Automatisch**.

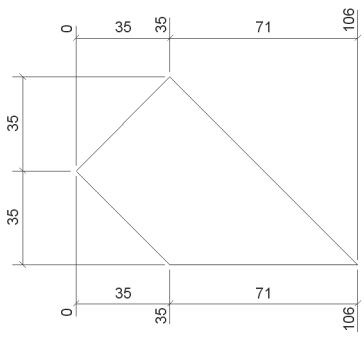

Gebruikersattribuut **Richting hoofd-as** is **Van 1e naar 2e** 

#### **Items modelleren**

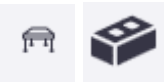

U beschikt in Tekla Structures over *items* en *betonitems* die u kunt gebruiken om met name complexe 3D objecten te modelleren. Hierbij valt te denken aan bijvoorbeeld ankers, beugels of dakpannen:

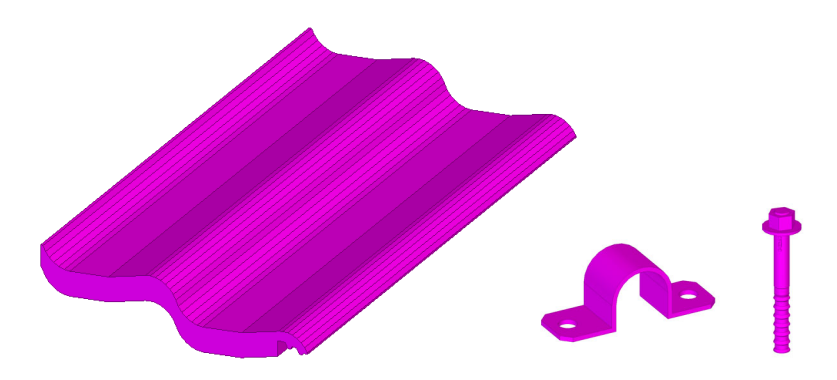

Items zijn identiek aan andere onderdelen in Tekla Structures, zoals liggers en kolommen. Het grote verschil tussen items en andere onderdelen in Tekla Structures is dat een **item een object met een 3D vorm is**, terwijl een Tekla onderdeel een doorsnede is met een bepaalde lengte waardoor een onderdeel ontstaat.

U kunt items met name gebruiken om objecten te modelleren die lastig zijn om in Tekla Structures als onderdeel te modelleren en die voor u wellicht inkoopdelen zijn en dus geen Tekla object hoeven te zijn.

Item beschikken over dezelfde eigenschappen als onderdelen, zoals naam, materiaal, enz. U kunt deze eigenschappen dan ook gebruiken in venster- en selectiefilters maar ook in tekeningen, templates en lijsten.

U kunt items kopiëren, verplaatsen en roteren maar ook lassen (en dus gebruiken in merken en submerken) en toepassen in gebruikerscomponenten. U kunt items ook gebruiken als onderdeeluitsnijding en u kunt items trimmen. Ook als u kijkvlakken gebruikt worden items meegenomen.

**Een item modelleren** Om een item te modelleren doet u het volgende:

1. Dubbelklik op het commando **Item** op het tabblad **Staal** of **Beton**, dialoogvenster *Item* verschijnt:

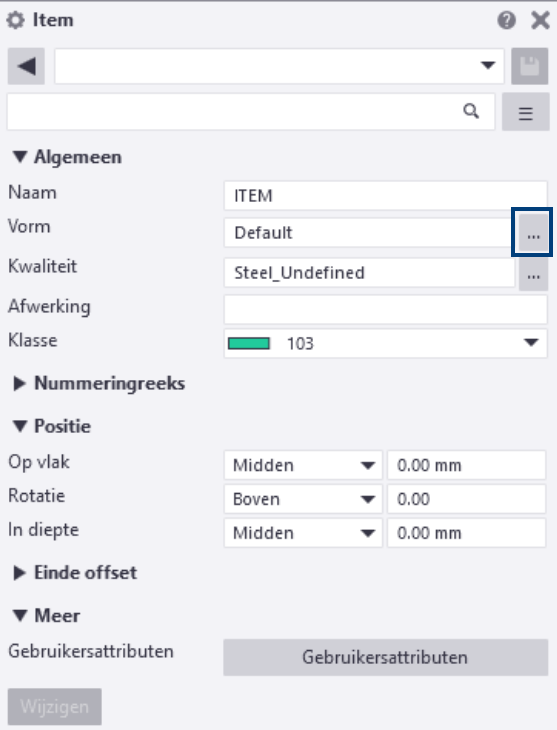

2. Klik op de knop **om een item in de Vormendatabase** te selecteren, het volgende dialoogvenster verschijnt:

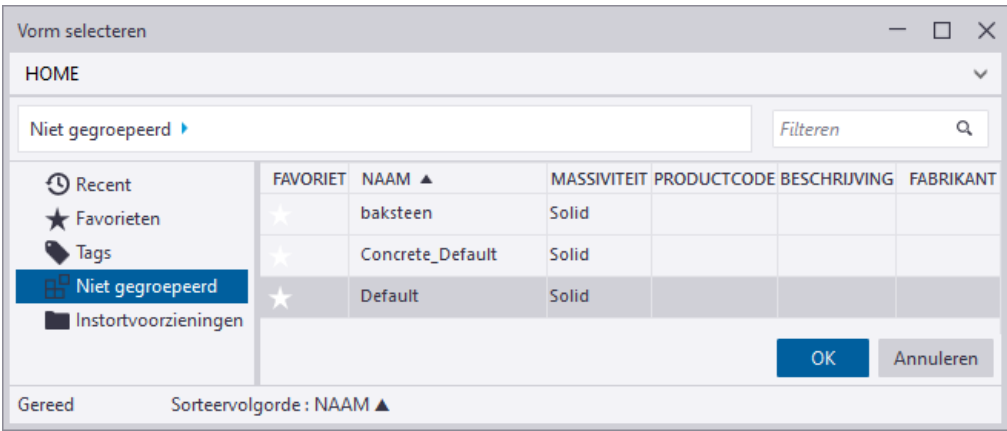

- 3. Selecteer het item dat u wilt gebruiken en klik op **OK.**
- 4. Klik nu twee punten aan in het model, het item wordt gemaakt, bij voorbeeld:

**Vormen** U beschikt in Tekla Structures over een **Vormendatabase** waarin u vormen, die dus de geometrie van een 3D object beschrijven, kunt importeren en exporteren om ze vervolgens als item te gebruiken.

> U kunt complexe vormen maken in andere software (of in Tekla Structures) en vervolgens deze vormen in Tekla Structures importeren. De bestandsindelingen die worden ondersteund zijn:

- **skp** (Trimble SketchUp), tot en met SketchUp versie 7.
- **dgn** (CAD bestandsformaat dat wordt ondersteund door MicroStation en Intergraph's Interactive Graphics Design System van Bentley)
- **dxf**, **dwg** (Autodesk AutoCAD)
- **ifc**, **ifcZIP**, **ifcXML** (Industry Foundation Classes)
- **igs**, **iges** (Initial Graphics Exchange Specification)
- **stp**, **step** (Standard for the Exchange of Product Data)
- **tsc** (geëxporteerde vormen in Tekla Structures)

Als u andere modelleersoftware gebruikt om vormen te modelleren die u in Tekla Structures wilt importeren, raden we u aan onderdelen rondom de oorsprong te centreren en de onderdelen langs de x-as te maken.

**Een vorm importeren** Om een vorm in Tekla Structures te importeren doet u het volgende:

1. Ga naar **Bestand > Databases > Vormendatabase**, het volgende dialoogvenster verschijnt:

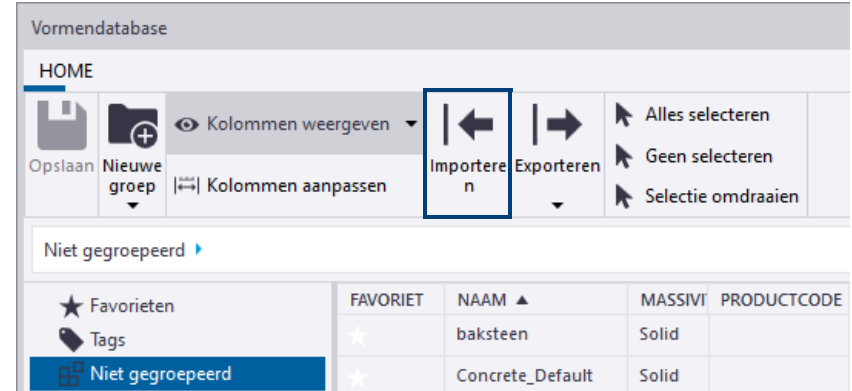

- 2. Klik op **Importeren,** dialoogvenster *Importeer cormdefinities* verschijnt:
- 3. Selecteer het vormbestand.
- 4. Klik op **OK**, het bestand wordt geïmporteerd:

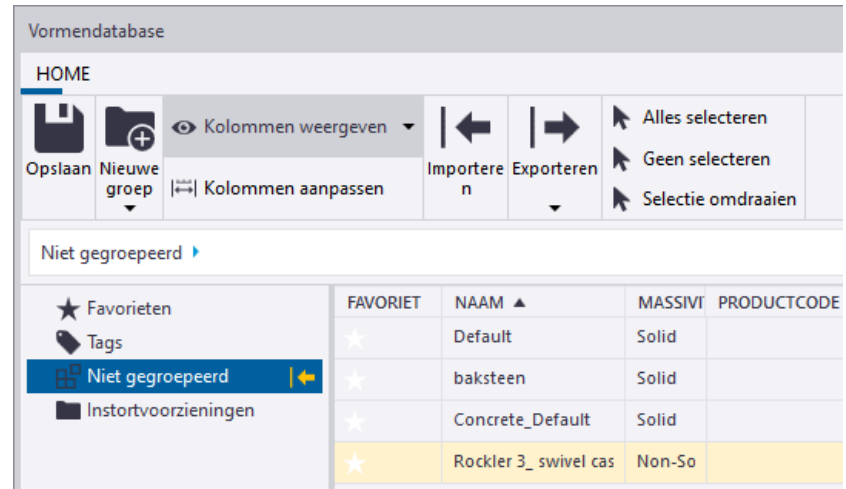

5. Klik op **Opslaan**.

Als u een vorm in de **Vormendatabase** importeert, maakt Tekla Structures in de huidige modelmap een \*. xml-bestand in de submap \Shapes voor de vormattributen en een \*.tez-bestand in de submap \ShapeGeometries voor de geometrische eigenschappen.

**Vormen in alle modellen gebruiken**

Om een geïmporteerde vorm in alle modellen te gebruiken in Tekla Structures, maakt u zelf eenmalig de map profil en de submappen Shapes en ShapeGeometries in de ts map:

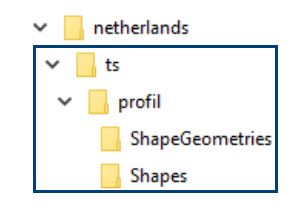

Vervolgens kopieert u het \*. xml- en het \*. tez-bestand vanuit de modelmap naar de mappen Shapes en ShapeGeometries.

Indien gewenst, kunt u hiervoor ook de map profil (*C:\TeklaStructures\<versie>\Environments\common\profil*) gebruiken. De submappen Shapes en ShapeGeometries zijn al aanwezig.

**Een vorm exporteren** Om een vorm in Tekla Structures te exporteren doet u het volgende:

- 1. Ga naar **Bestand > Databases > Vormendatabase**.
- 2. Selecteer de vorm die u wilt exporteren en klik op **Exporteren.**
- 3. Selecteer de gewenste optie.
- 4. Klik op **OK.**

**Zie ook** Er zijn op het internet zeer veel vormen te vinden die u in Tekla Structures kunt gebruiken, klik bijvoorbeeld [hier](http://www.sketchup.com/products/3D-warehouse) voor een zeer groot aantal vormen als **skp** bestand of klik [hier](http://hilti.cadclick.com/?mandant=nl&la=106) voor het assortiment van Hilti.

> Wanneer u merktekeningen maakt van roosters, gebruikt u de instelling *rooster* zodat de bijbehorende templates worden gebruikt.

#### **Profielen in tekeningen**

Wanneer u tekeningen genereert van gemodelleerde onderdelen, worden de onderdelen geplaatst in de tekening waarbij gekeken wordt naar de oriëntatie van de onderdelen. Het kan voorkomen dat op een tekening van een ligger met een aantal aangelaste gordinglippen deze lippen niet aan de bovenkant maar aan de onderkant van de ligger op de tekening staan:

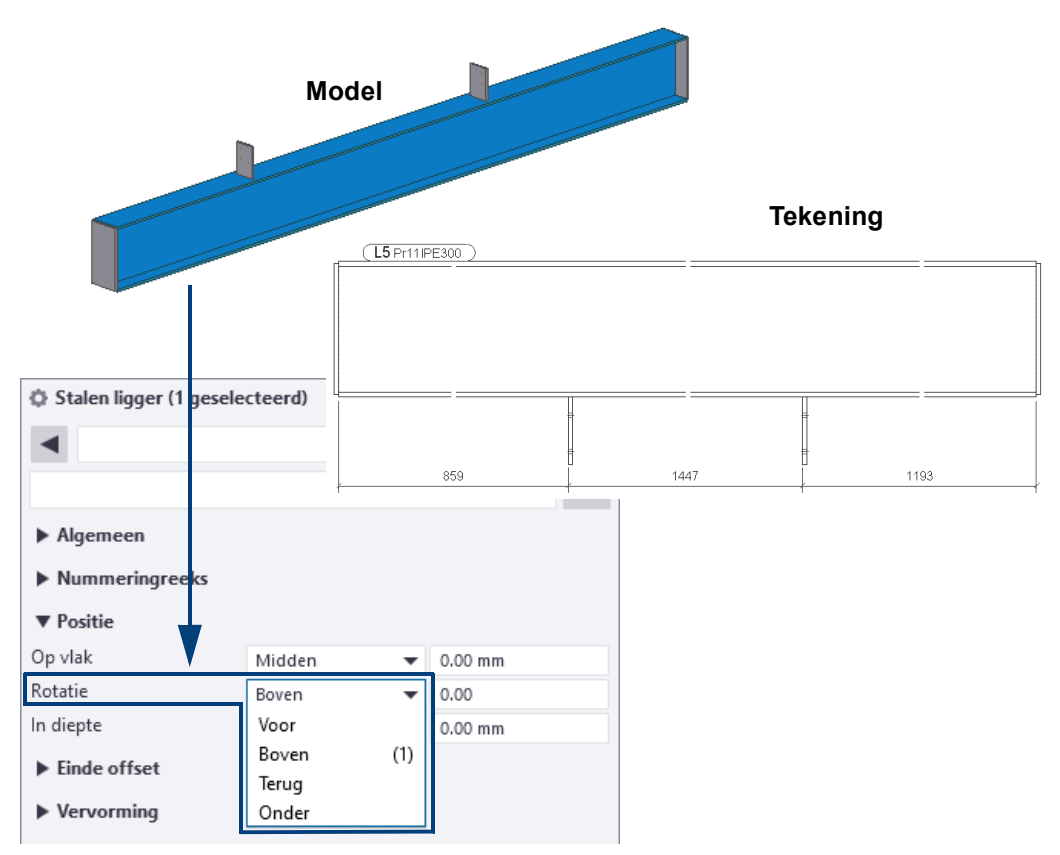

De oorzaak hiervan is dat de ligger (het hoofdonderdeel) op de kop in het model staat. Wanneer u de eigenschappen van de ligger opvraagt, zal de **rotatie** op "Terug" of "Onder" staan. Draai het profiel 180° naar "Boven" en de tekening is goed.

Dit is te voorkomen door in component **Gordinglip (1011)** de richting op **AUTO** in te stellen. Plaatst u de component nu in het model en het profiel staat op de kop dan wordt de gordinglip aan de onderkant van het profiel geplaatst.

**Voorbeeld** Bij I- en UNP-profielen kunt u optisch vaststellen hoe de rotatie van het profiel is. Bij buizen is dit een stuk lastiger. Een handig hulpmiddel is door de buis tijdelijk te wijzigen in een koker. Hiervoor moet u alleen in de naam van het profiel de **B** vervangen door een **K**. De tekening komt er dan zo uit te zien:

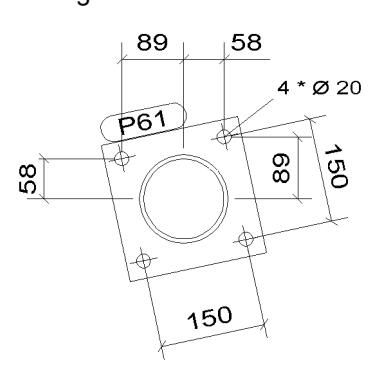

Ook hier kan de **AUTO** richting van de component hulp bieden. Stel de voetplaat component hier daarom op in.

### 1.24Het eigenschappen dialoogvenster

In Tekla Structures beschikken veel objecten zoals kolommen en liggers, items, bouten, lassen, componenten, wapening, constructielijnen en -cirkels, merken en betonelementen over een eigenschappen dialoogvenster:

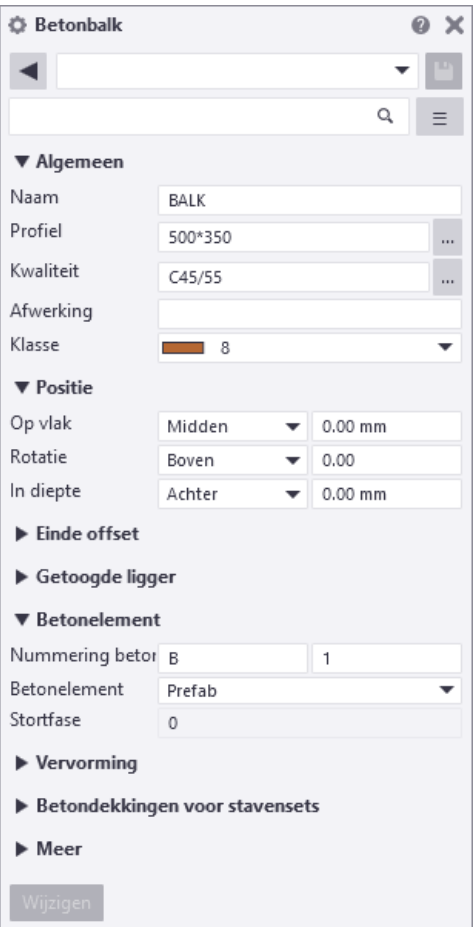

Ö.

Het eigenschappen dialoogvenster is tevens beschikbaar in het zijvenster.

#### **Kenmerken van het eigenschappen dialoogvenster**

U kunt één eigenschappen dialoogvenster tegelijkertijd geopend hebben zodat u de eigenschappen van één objecttype tegelijkertijd kunt weergeven.

De inhoud van het eigenschappen dialoogvenster is altijd up-to-date: wanneer u een object selecteert in het model worden de bijbehorende eigenschappen direct weergegeven in het dialoogvenster.

U kunt het eigenschappen dialoogvenster (zoals alle zijvensters) selecteren en verplaatsen naar een willekeurige locatie, bijvoorbeeld naar een ander beeldscherm om meer werkruimte in uw Tekla model-vensters te verkrijgen.

### **Het eigenschappen dialoogvenster openen**

Als het dialoogvenster is *gesloten*: Dubbelklik op een modelobject of klik op de knop **Eigenschappen** in het zijvenster. De objecteigenschappen worden weergegeven in het dialoogvenster.

Als het dialoogvenster *geopend* is: Selecteer een modelobject, de objecteigenschappen worden weergegeven in het dialoogvenster.

U kunt ook de **Shift**-toets ingedrukt houden en een commando in het lint selecteren om het objecteigenschappen dialoogvenster te openen.

#### **Het eigenschappen dialoogvenster gebruiken**

U kunt eenvoudig objecten modelleren die gelijk zijn aan de objecten die u al in het model hebt: als u een object in het model selecteert, maakt Tekla Structures het volgende vergelijkbare object met dezelfde eigenschappen.

Wanneer u meerdere objecten selecteert in het model, kunt u zien welke velden dezelfde eigenschappen hebben en welke anders zijn ten opzichte van elkaar:

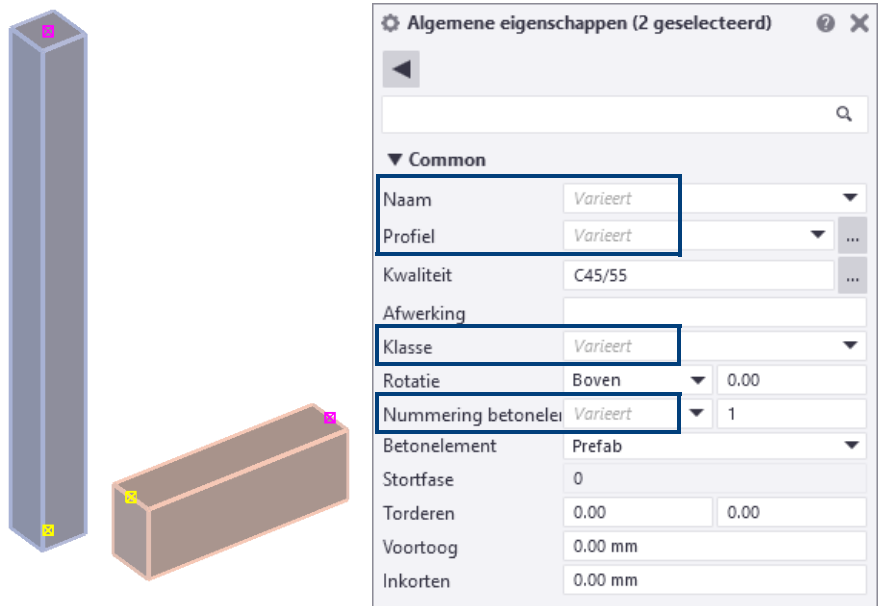

#### **Eigenschappen van het ene naar het andere object kopiëren**

U kunt eenvoudig eigenschappen van het ene naar het andere object kopiëren als deze eigenschappen voor de verschillende objecten hetzelfde en dus beschikbaar zijn.

U kunt bijvoorbeeld het *Profiel* van een kolom naar een balk kopiëren:

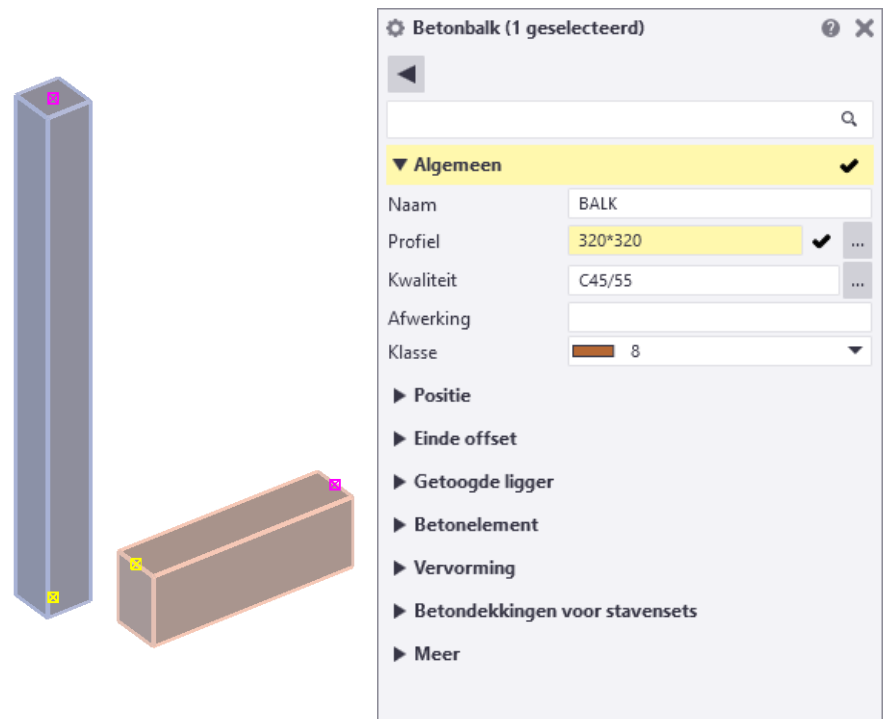

- 1. Selecteer het object waar u de eigenschappen van wilt kopiëren (bijvoorbeeld een kolom).
- 2. Klik op de knop **Eigenschappen kopiëren** in het eigenschappen dia-

loogvenster. De muiscursor wijzigt nu in een kwast.

- 3. Selecteer de objecten waar u de eigenschappen naar wilt kopiëren (bijvoorbeeld een balk).
- 4. Tekla Structures markeert de gewijzigde eigenschappen in geel en een selectievakje verschijnt naast de te wijzigen eigenschap. Schakel de selectievakjes in of uit om in te stellen welke eigenschappen u wilt kopiëren.

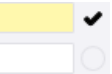

U kunt de selectievakjes één voor één uitschakelen of een sectie selecteren met alle bijbehorende eigenschappen.

Gebruik de knoppen **Alle** en **Geen** aan de onderzijde van het eigenschappen dialoogvenster om alle selectievakjes in- of uit te schakelen. Als u de knop **Geen** inschakelt, zullen alle selectievakjes zijn uitgeschakeld al u de volgende keer het commando **Eigenschappen kopiëren** start.

5. Klik op **Wijzigen**. De gewijzigde eigenschappen worden nu de nieuwe "huidige" eigenschappen. Tekla Structures gebruikt deze huidige eigenschappen als u de volgende keer een object van hetzelfde type modelleert. Als de eigenschappen zijn gekopieerd ziet de cursor er weer uit als voorheen.

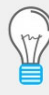

Om eigenschappen naar meerdere objecten te kopiëren, **dubbelk-**

**likt** u op de knop **E** Eigenschappen kopiëren zodat het commando **Eigenschappen kopiëren** actief blijft. Klik op de knop **Wijzigen** na ieder geselecteerd object. De cursor blijft een kwast totdat u op *Esc* klikt.

**Via de Mini werkbalk**

- 1. Zorg ervoor dat de mini werkbalk in ingeschakeld (**Ctrl + K**).
- 2. Selecteer het object waar u de eigenschappen van wilt kopiëren, het symbool

van de mini werkbalk verschijnt.

- 3. Klik op deze knop zodat de eigenschappen van het geselecteerde object in de mini werkbalk worden getoond.
- 4. Klik op de knop **d**, de muiscursor wijzigt nu in een kwast.
- 5. Selecteer de objecten waar u de eigenschappen naar wilt kopiëren.

#### **De inhoud van de eigenschappen dialoogvensters aanpassen**

U kunt de inhoud van de eigenschappen dialoogvensters aanpassen door bijv. niet gebruikte eigenschappen te verwijderen en veel gebruikte eigenschappen toe te voegen, zoals de gebruikersattributen *Commentaar*, *IFC entiteit* en *IFC export type* zodat ze direct beschikbaar zijn in het eigenschappen dialoogvenster:

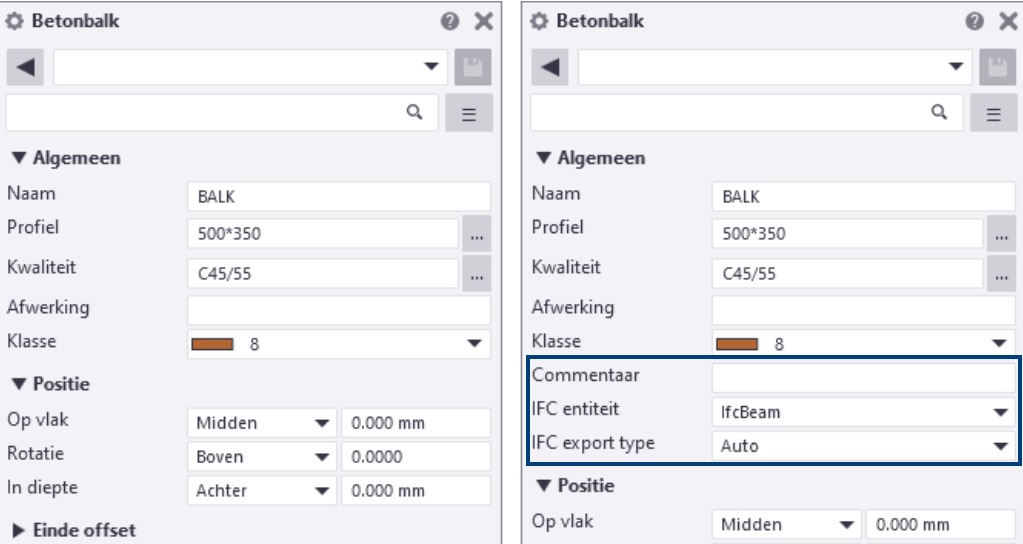

Om de inhoud van de eigenschappen dialoogvensters aan te passen, gaat u naar *Bestand > Instellingen > Eigenschappenvenster*:

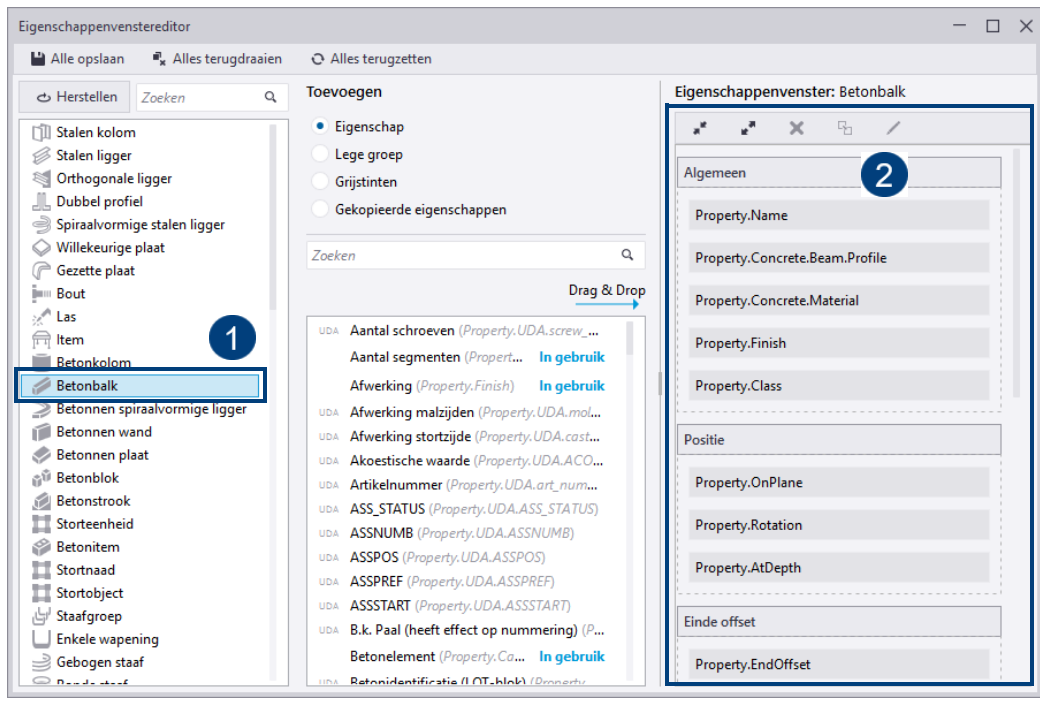

Hier kunt u per objecttype (1) de eigenschappen (2) aanpassen. Klik op de knop **Alle opslaan** om de aanpassingen op te slaan. De aanpassingen worden opgeslagen in de map:

*C:\Gebruikers\<gebruikersnaam>\AppData\Local\Trimble\TeklaStructures\<versie>\UI\PropertyTemplates\PropertyTemplates.xml.*

Desgewenst kunt u de aangepaste opmaak van de vensters binnen uw organisatie distribueren door het bestand op de betreffende pc's het bestand PropertyTemplates.xml in dezelfde map te plaatsen.

### 1.25Modelleerhistorie ongedaan maken

In Tekla Structures worden alle commando's die u in het model of in de tekeningen uitvoert, bijgehouden in de lijst **Historie ongedaan maken**:

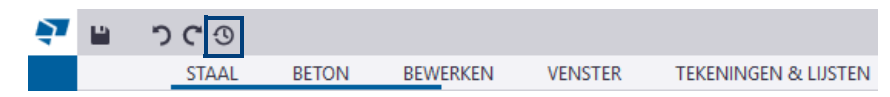

Door een commando te selecteren in de lijst, kunt u in één keer meerdere commando's terug of verder in de historie van het model of de tekening. U bladert als het ware door de status van het model of de tekening. De volgende commando's worden uitgevoerd in een model:

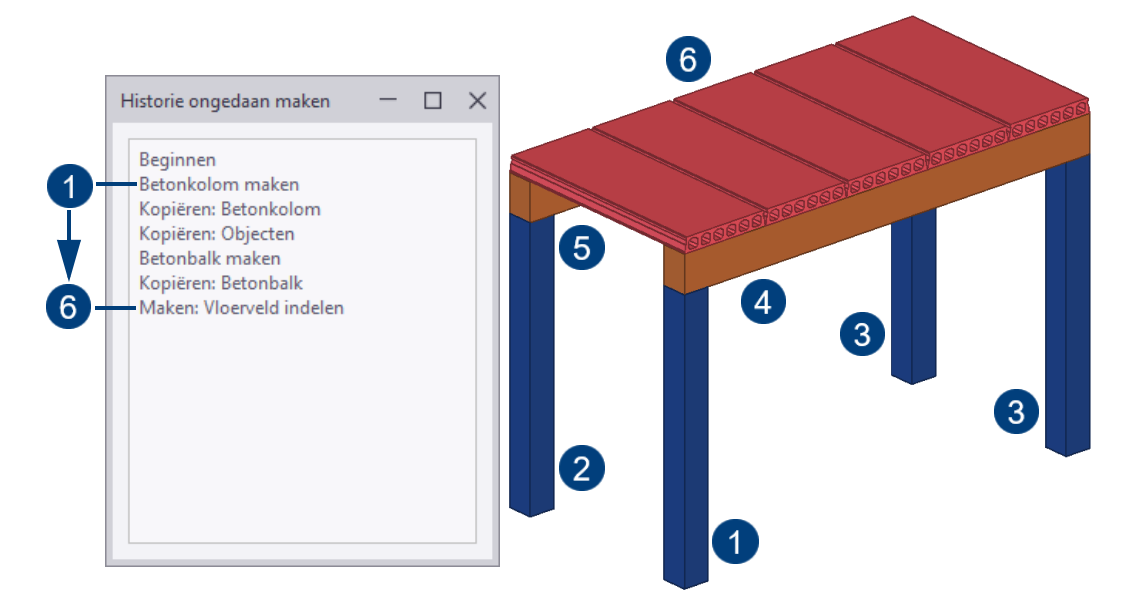

Om terug te keren naar het moment waarop de betonkolommen zijn gemodelleerd, klikt u op het betreffende commando in de lijst:

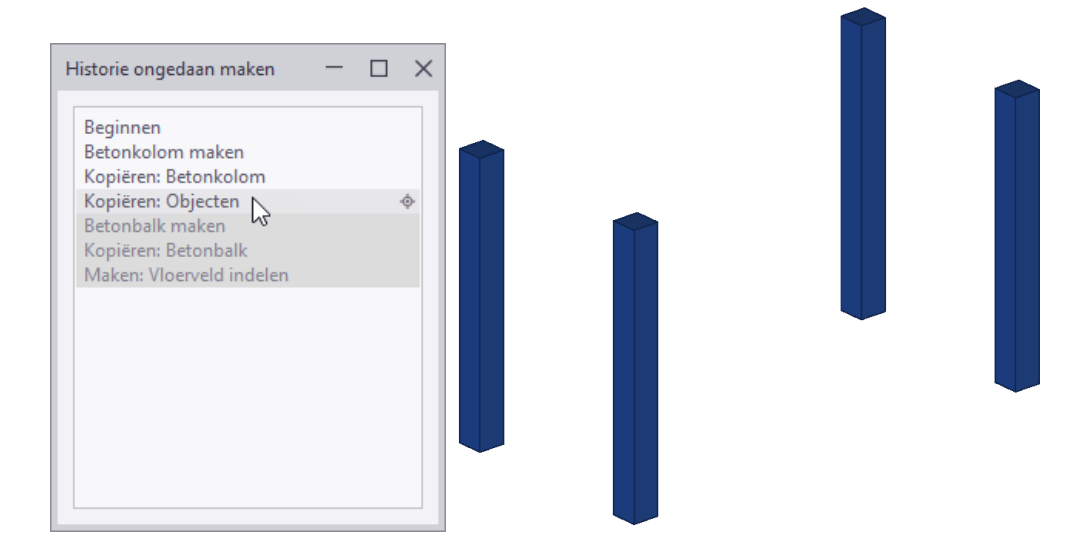

Het model wordt nu aangepast en vanaf dit punt kunt u weer verder modelleren. De lijst **Historie ongedaan maken** wordt leeggemaakt wanneer u het model opslaat of een tekening opent.

## 1.26Onderdelen weergeven en verbergen

#### **Alleen geselecteerde onderdelen weergeven**

U kunt niet-geselecteerde onderdelen verbergen in een modelvenster met het commando **Alleen geselecteerde weergeven**. Dit commando is ook handig wanneer u de resultaten van een clash check in een groot model wilt bekijken.

1. Selecteer de onderdelen die u zichtbaar wilt houden.

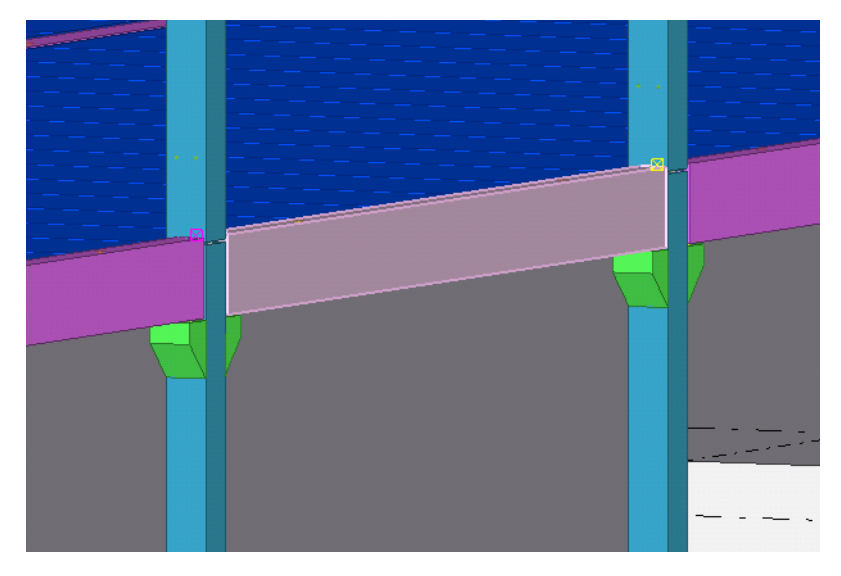

2. Klik op de rechter muisknop en selecteer **Alleen geselecteerde weergeven**. De niet-geselecteerde onderdelen worden transparant.

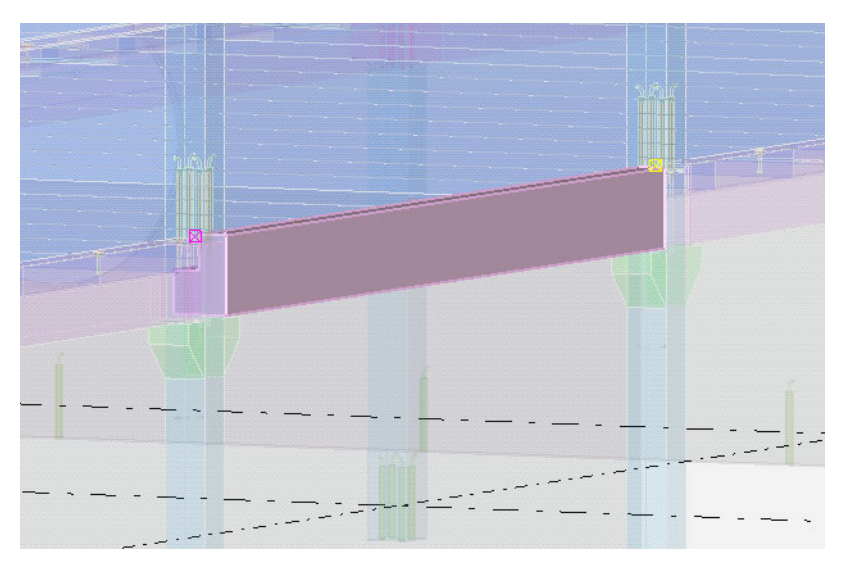

- 3. Om de niet-geselecteerde onderdelen helemaal te verbergen, houdt u de **Shift**-toets ingedrukt wanneer u het commando **Alleen geselecteerde weergeven** gebruikt.
- 4. Om de niet-geselecteerde onderdelen als staaf weer te geven, houdt u de **Ctrl**-toets ingedrukt wanneer u het commando gebruikt.
- 5. Om de onderdelen weer te tonen gebruikt u het commando **Venster > Regenereren > Alle vensters regenereren** of u klikt met de rechter muisknop in het geselecteerde modelvenster en u selecteert het commando **Regenereer venster**.

#### **Inzoomen op geselecteerde onderdelen**

Naarmate de modellen groter en complexer worden, wordt het wellicht moeilijker om te zien welke objecten er momenteel geselecteerd zijn. Hiervoor kunt u inzoomen in het actieve venster zodat de geselecteerde objecten worden getoond in het midden van het venster.

U kunt op een van de volgende manieren inzoomen op geselecteerde onderdelen:

- $\overline{E}$  $\overline{D}$ K 3 -2  $B_{\nu}$
- Klik op **Venster > Zoom > Zoom selectie** of selecteer **Zoom > Zoom selectie** in het contextmenu.

#### **Onderdelen exact tonen**

U kunt onderdelen in Tekla Structures tijdelijk exact tonen. Dit kan bijvoorbeeld handig zijn wanneer u een groot model controleert. U kunt dan nog steeds het gehele model bekijken in de snelle weergavemodus, maar het afzonderlijke onderdeel kunt u gedetailleerder tonen. U kunt meerdere onderdelen tegelijk exact tonen.

Om onderdelen exact te tonen, selecteert u de gewenste onderdelen, klikt u op de rechtermuisknop en houdt u de **Shift**-toets ingedrukt terwijl u **Toon exacte lijnen** selecteert in het pop-up menu.

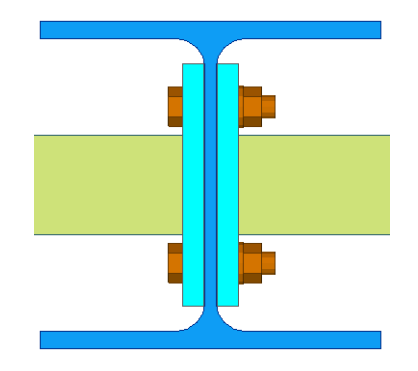

Om onderdelen weer snel te tonen, selecteert u de gewenste onderdelen, klikt u met de rechtermuisknop en selecteert u opnieuw **Toon exacte lijnen**.

**Voorbeeld** In het volgende voorbeeld worden dezelfde objecten eerst normaal getoond en vervolgens exact.

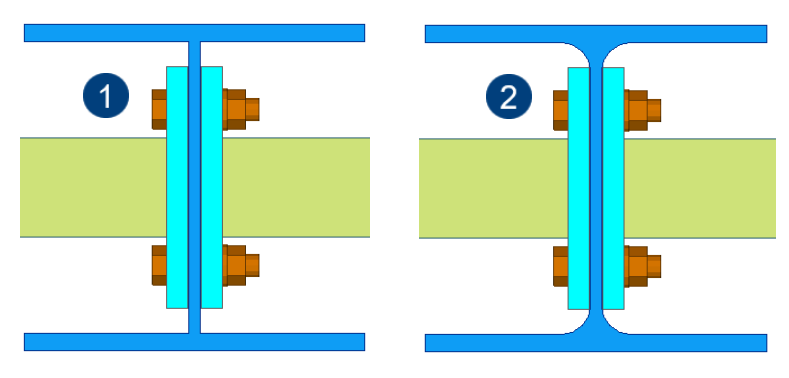

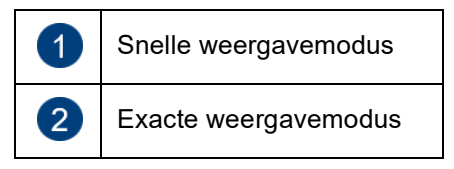

#### **Onderdelen verbergen**

U kunt onderdelen tijdelijk verbergen. Hierdoor kunt u met name bij complexe verbindingen onderdelen tijdelijk onzichtbaar maken om de onderdelen die zich erachter bevinden te kunnen zien.

1. Selecteer de onderdelen die u wilt verbergen.

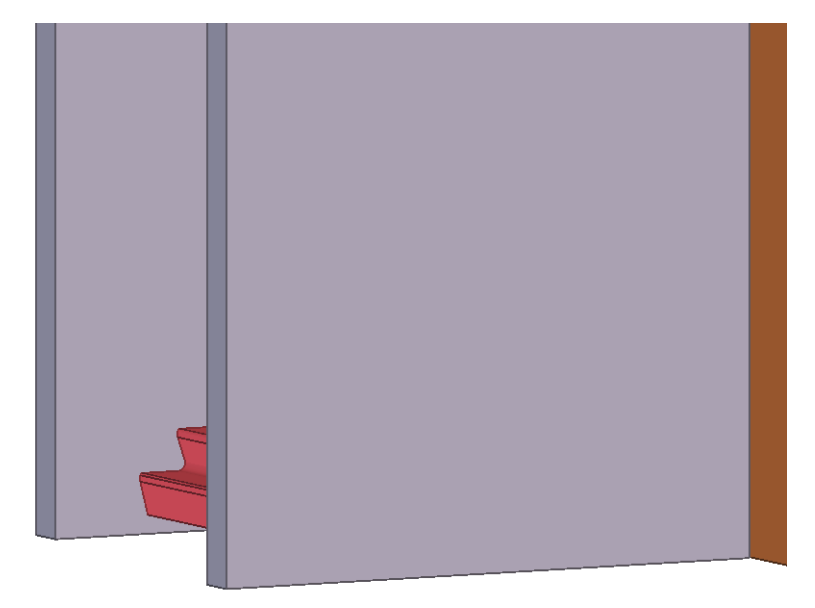

2. Klik op de rechter muisknop en selecteer **Verbergen.**

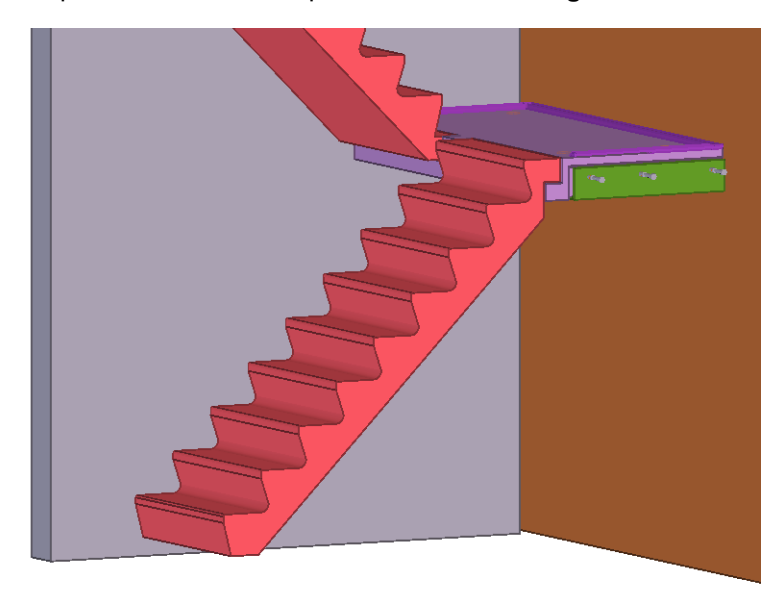

Het onderdeel is nu verborgen.

Om verborgen onderdelen weer zichtbaar te maken gaat u naar **Venster > Regenereren > Alle vensters regenereren** of klikt u met de rechter muisknop in een geselecteerd modelvenster en u selecteert **Regenereer venster**.

### 1.27Referentiemodellen gebruiken

Een referentiemodel is een bestand dat dient als hulpmiddel (referentie) om profielen te kunnen modelleren in een Tekla Structures-model. U kunt hiervoor de volgende bestandsformaten gebruiken:

- **DXF** en **DWG** (AutoCAD)
- **DGN** en **PRP** (MicroStation)
- **3DD** (Cadmatic)
- **IFC**, **IFCzip** en **IFCxmlIFC** (IFC-bestanden)
- **TCzip** (Tekla Samenwerking-bestanden)
- **IGS** en **IGES** (IGES-bestanden)
- **STP** en STEP (STEP-bestanden)
- **PDF** (PDF-bestanden)
- **SKP** (SketchUp-bestanden, ondersteund formaat: SketchUp 8 of ouder)

Door het gebruik van referentiemodellen blijft de modelgrootte relatief klein omdat ze worden beschouwd als een enkelvoudig object. U kunt er naar snappen.

#### **Een referentiemodel toevoegen**

U voegt een nieuw referentiemodel toe via de knop **Model toevoegen** (1-2-3) in dialoogvenster *Referentiemodellen*.

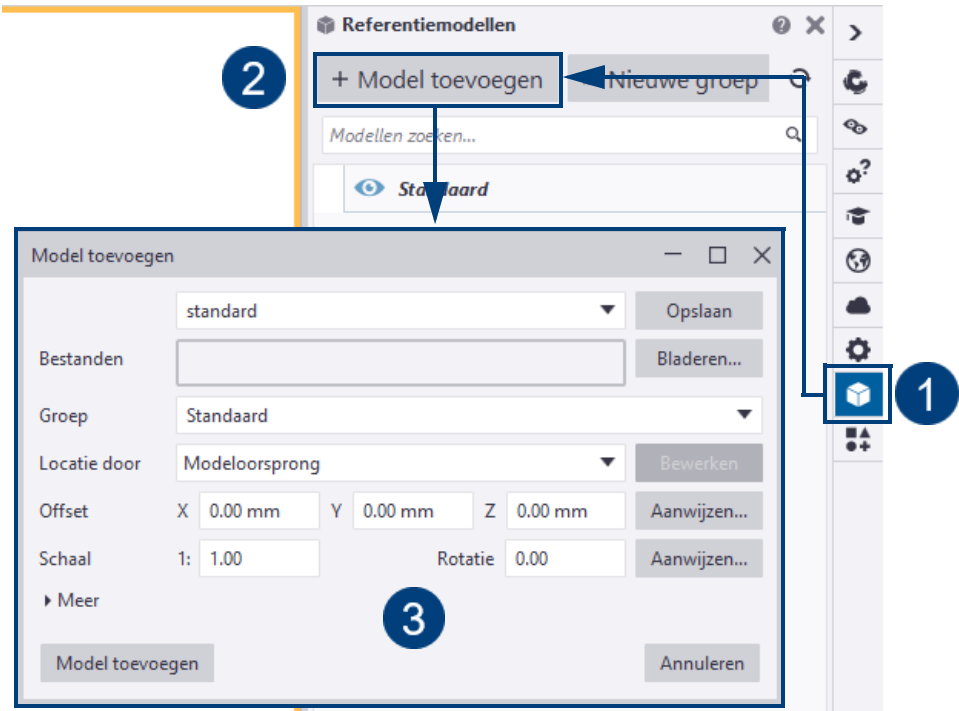

U kunt de eigenschappen opvragen van een referentiemodel dat u hebt ingevoegd door er eventueel naar te zoeken en er vervolgens op te dubbelklikken:

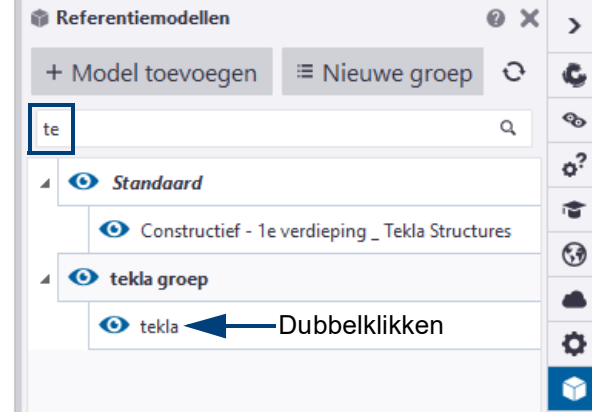

U kunt ook in de Windows Verkenner zoeken naar referentiemodellen en deze vervolgens naar het Tekla Structures-venster verslepen om ze in te voegen. U kunt op die manier meerdere bestanden tegelijkertijd toevoegen.

U kunt kiezen of u het coördinatensysteem van het model wilt gebruiken tijdens het toevoegen van het model of dat u de locatie van het werkvlak wilt gebruiken. U kunt tevens de oorsprong definiëren van het toe te voegen referentiemodel, de gewenste schaal instellen en de rotatie opgeven rond de Z-as.

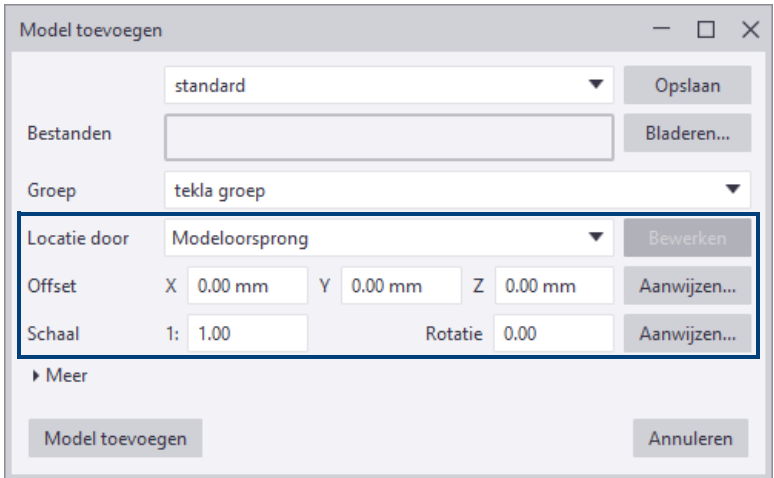

U kunt een referentiemodel markeren in het Tekla-model door erop te klikken in de lijst *Referentiemodellen*.

U kunt de details van een referentiemodel weergeven door erop te dubbelklikken:

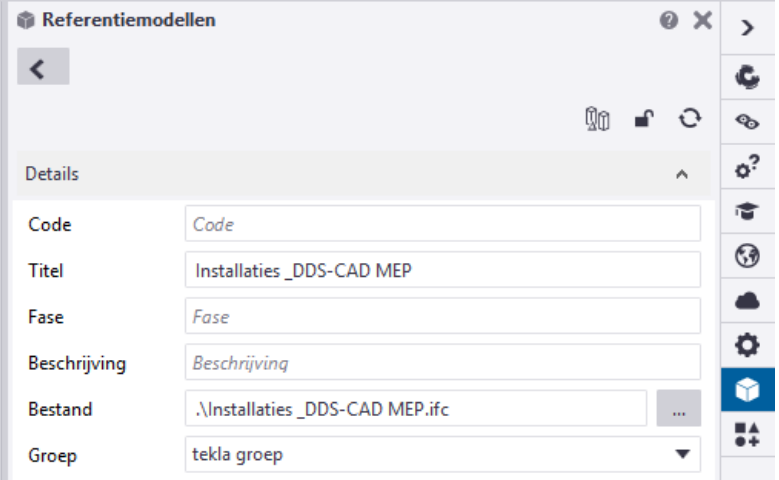

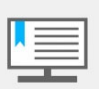

Als het ingevoegde referentiemodel buiten het werkgebied ligt en daardoor gedeeltelijk of niet zichtbaar is in het modelvenster, verschijnt de melding **Er staan objecten buiten het werkgebied**. Klik op **Vergroten** om het werkgebied te vergroten zodat het referentiemodel in het modelvenster wordt weergegeven.

**Zie ook** Klik [hier](https://dl.construsoft.com/files/nl/TUA_Referentie_modellen.pdf#G3.3360973) voor meer informatie over het gebruik van referentiemodellen.

#### **Een PDF-document invoegen**

Om **PDF**-bestanden in te voegen als referentiemodel, gaat u naar **Bestand > Importeren > PDF invoegen**. Tijdens het importeren converteert Tekla Structures de PDF naar de DXF-indeling.

**Zie ook** Klik [hier](https://teklastructures.support.tekla.com/nl/2021/nl/int_importing_pdf_to_model) voor meer informatie over het gebruik van pdf-bestanden.

### 1.28Meerdere onderdelen selecteren

U kunt meerdere objecten tegelijkertijd selecteren in het model en in tekeningen. U selecteert meerdere objecten op een van de volgende manieren:

Van **links (1) naar rechts (2)**: Om objecten te selecteren die zich volledig in dat rechthoekige gebied bevinden.

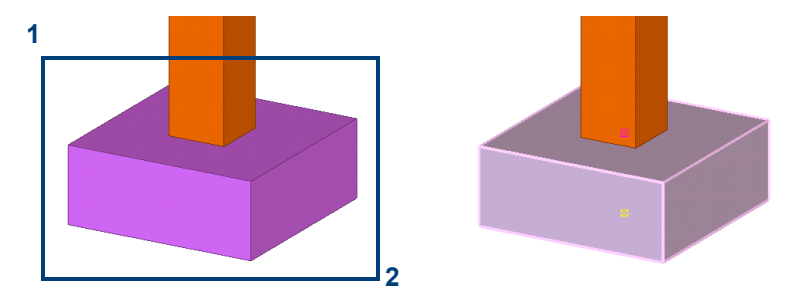

Van **rechts (1) naar links (2)**: Om objecten te selecteren die zich volledig of gedeeltelijk in dat rechthoekige gebied bevinden.

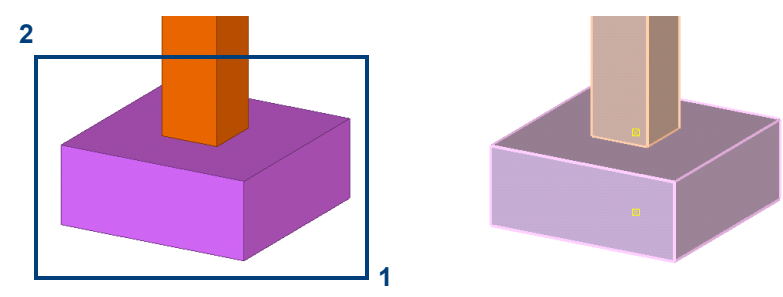

U schakelt de crossing selectie in- en uit via **Bestand > Instellingen > Crossingselectie**.

## <span id="page-89-0"></span>1.29Snappen

U gebruikt de snapknoppen in de werkbalk **Snappen** in de Model- en Tekening Editor om in te stellen naar welke punten en posities u kunt snappen wanneer Tekla Structures u vraagt een punt aan te wijzen. Als u de muisaanwijzer over een object schuift, markeert Tekla Structures de posities waarnaar u kunt snappen. Klik op de snapknoppen om ze in- of uit te schakelen.

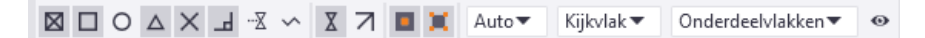

Als er meerdere punten beschikbaar zijn om naar te snappen, kunt u vooruit bladeren met de **Tab**-toets door de snappunten, met de sneltoetsencombinatie **Shift + Tab** bladert u terug.

Tekla Structures beschikt over een aantal extra hulpmiddelen, bijvoorbeeld de werkbalk **Voer een numerieke locatie in,** die u in combinatie met **Snappen cursor** kunt gebruiken om naar specifieke locaties te snappen.

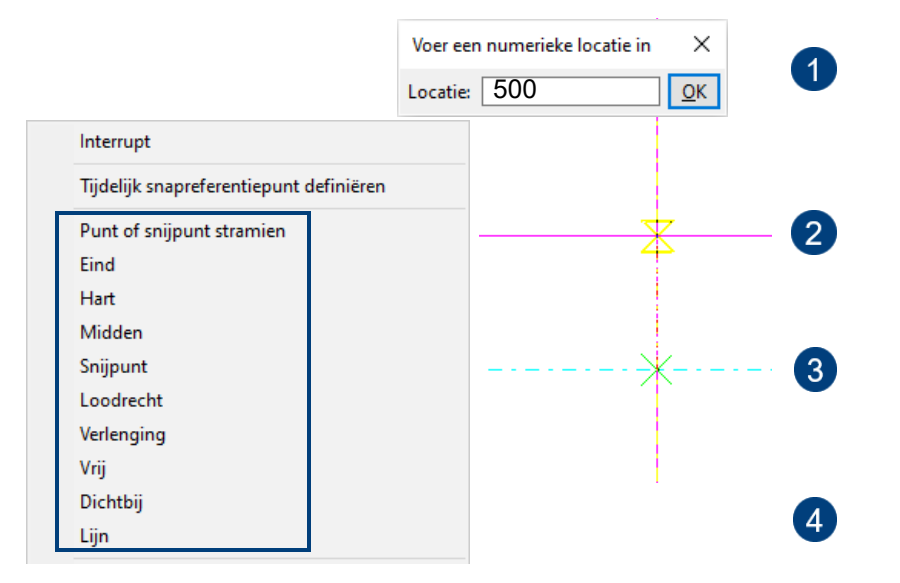

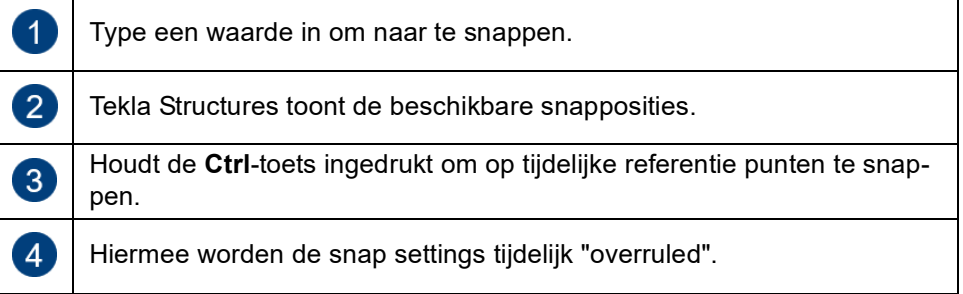

### **Snapknoppen**

De twee hoofdsnapknoppen in de werkbalk **Snappen** bepalen of u kunt snappen naar referentie punten of andere punten van objecten.

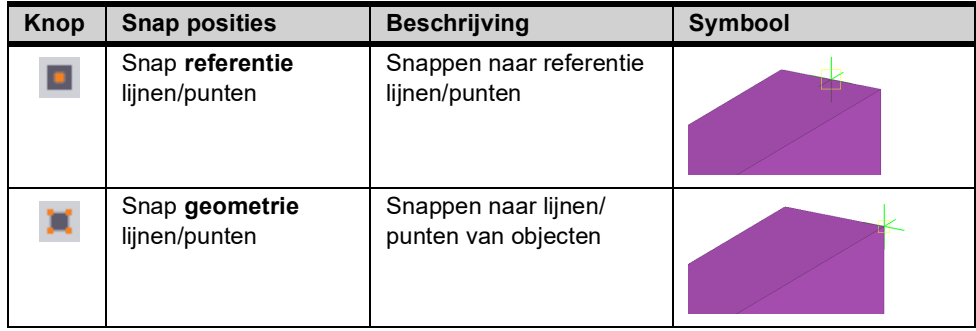

Als beide knoppen zijn uitgeschakeld, kunt u nergens op snappen, ook als alle andere knoppen aan staan.

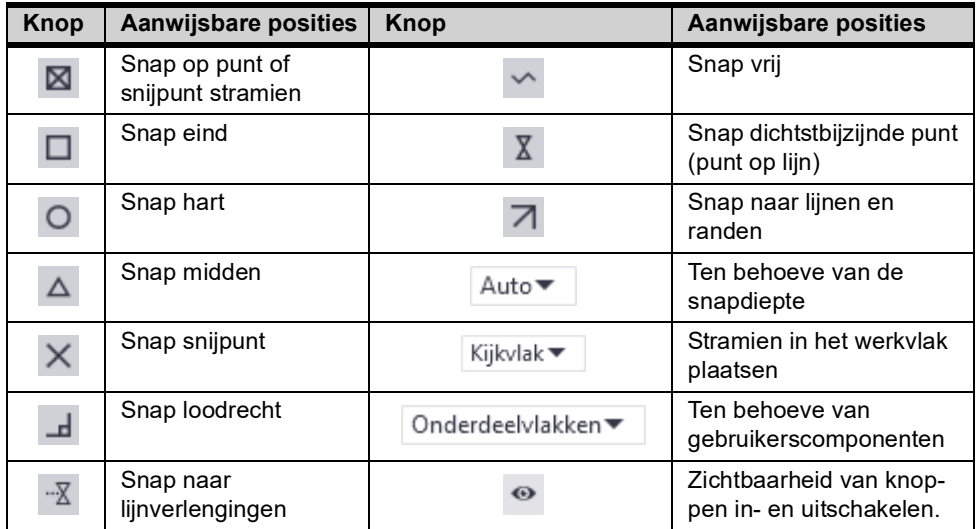

#### **Afmetingen van objecten weergeven**

In Tekla Structures worden de afmetingen en de maatlijnen weergegeven wanneer u een nieuw onderdeel modelleert en het startpunt en de tussenliggende punten of referentiepunten kiest voor het object.

De afmetingen (en de precisie ervan) blijven zichtbaar wanneer u in- of uitzoomt op het model of wanneer u een onderdeel verplaatst met behulp van de handles.

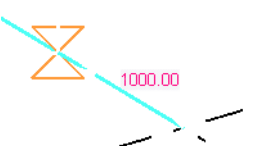

#### **Orthogonaal snappen**

Gebruik de sneltoets **O** of ga naar **Bestand > Instellingen > Orthogonaal** om in orthogonale richtingen op het werkvlak naar een positie te snappen (0, 45, 90, 135, 180 graden, etc.) en in de Z-richting.

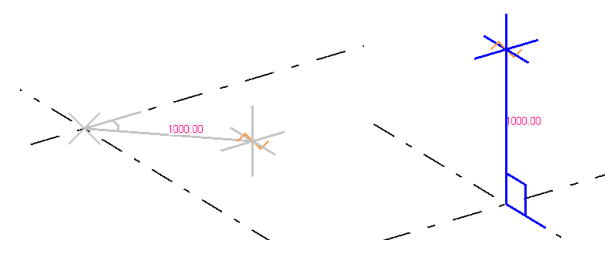

De kleur van de cursor, de lijn en het hoeksymbool volgen de kleuren van de assen van het werkvlak, rood voor de x-as, groen voor de y-as en blauw voor de zas:

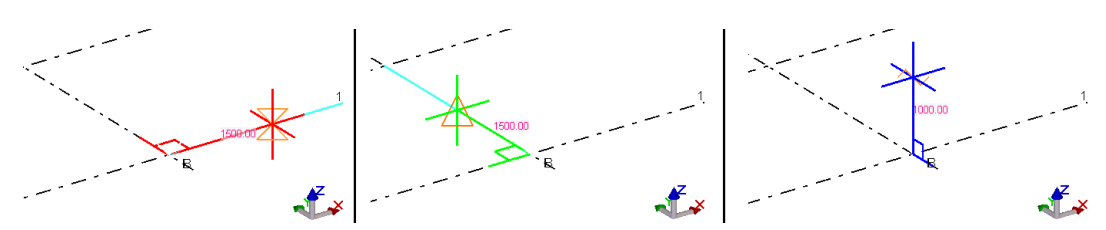

#### **Snap tooltips voor snappunten**

U kunt zogenaamde snap tooltips gebruiken zodat de namen van de snappunten worden weergegeven:

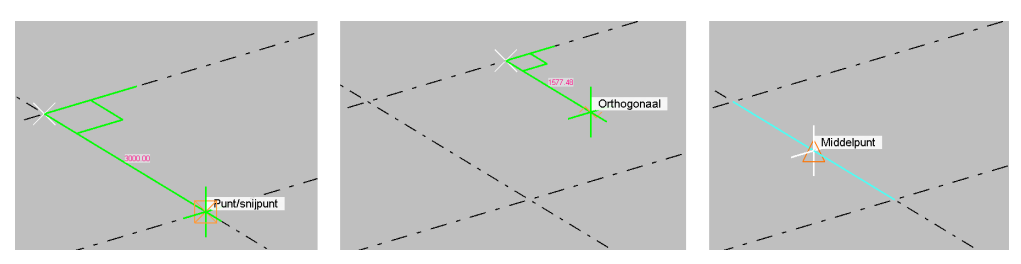

Indien gewenst kunt u de snap tooltips in- en uitschakelen via **Bestand > Instellingen > Tooltips snappen**.

#### **Numeriek snappen**

Met de werkbalk **Voer numerieke locatie in** kunt u de coördinaten invoeren van de positie waarheen u wilt snappen.

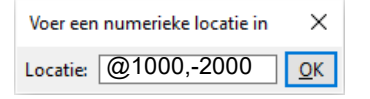

Om de werkbalk weer te geven, moet u posities aanwijzen. Vervolgens kunt u op een van de volgende manieren de coördinaten invoeren:

- Voer de coördinaten in met behulp van het toetsenbord.
- Klik op sneltoets **R** en voer één of meerdere waarden in.

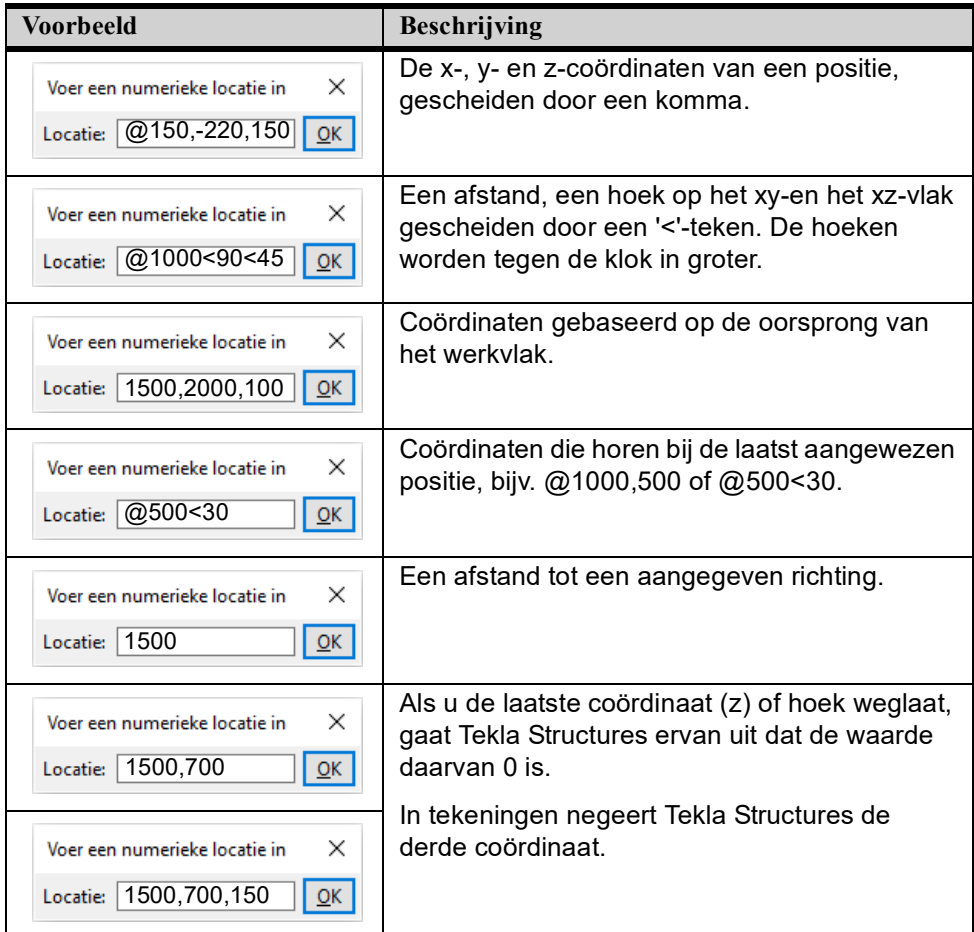

Klik na het invoeren op **Enter** of **OK** om naar de positie te snappen.

### **Tijdelijke referentiepunten**

U kunt tijdelijke referentiepunten maken die bij het snappen in modellen en tekeningen fungeren als lokale oorsprong.

- 1. Pas een commando toe waarbij u punten moet aanwijzen, bijvoorbeeld het commando **Stalen ligger** maken.
	- Houd de **Ctrl**-toets ingedrukt en wijs een positie aan, een groen kruis geeft aan dat deze positie nu als tijdelijk referentiepunt fungeert
	- of
	- Klik op de rechtermuisknop en selecteer het commando **Tijdelijk snapreferentiepunt definiëren**. Wijs een positie aan, een grijs kruis geeft aan dat deze positie nu als tijdelijk referentiepunt fungeert.
- 2. Wijs de eerste en de tweede positie van de ligger aan.

### **Snapvoorbeelden**

**Een ligger met een bepaalde lengte**

- 1. Klik op het commando **Ligger.**
- 2. Klik het eerste punt aan tussen de stramienen A-1 en B-1 of vul een coördinaat in
	- Ten opzichte van het **werkvlak.**

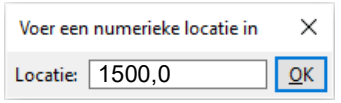

• Ten opzichte van de **laatst aangewezen positie** met sneltoets **R.**

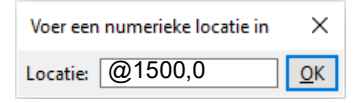

3. Ga nu met de muisaanwijzer in de richting van stramiensnijpunt B-1:

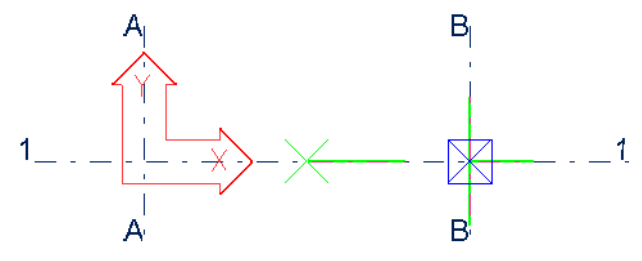

4. Klik nu het tweede punt van de ligger aan of vul de lengte van de ligger in:

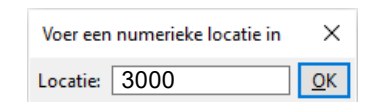

5. Sluit af met **Enter** of klik op **OK**, de ligger wordt gemaakt:

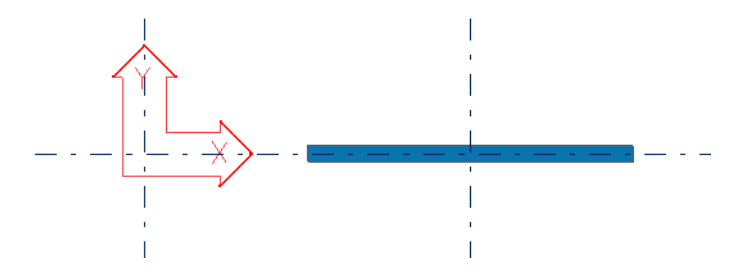

1. Klik op het commando **Ligger.**

**Een ligger met een bepaalde lengte onder een hoek**

Klik het eerste punt aan of vul een coördinaat in ten opzichte van de positie van het werkvlak of ten opzichte van de laatst aangewezen positie met sneltoets **R.**

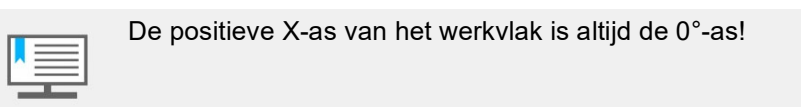

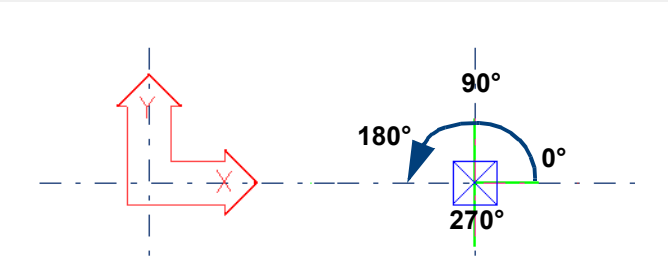

2. Typ nu de lengte in van de ligger en de hoek waaronder de ligger komt te staan ten opzichte van het werkvlak, gebruik hiervoor weer de sneltoets **R** en het "kleiner-dan" teken als scheidingssymbool:

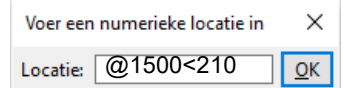

3. Sluit af met **Enter** of klik op **OK**, de ligger wordt gemaakt:

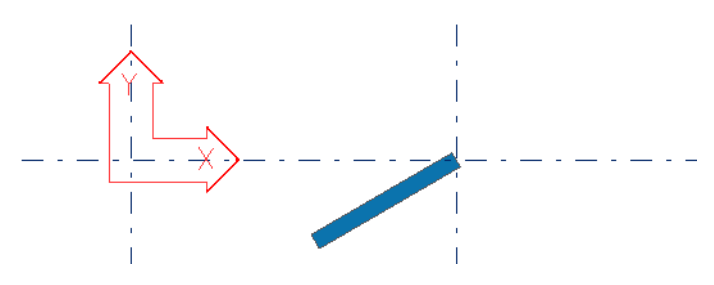

1. Klik op het commando **Ligger.**

**Een ligger met behulp van een tijdelijk referentiepunt**

2. Houd de **Ctrl**-toets ingedrukt en wijs een positie aan, een groen kruis geeft aan dat deze positie als tijdelijk referentie punt fungeert (1) of klik op de rechtermuisknop, selecteer het commando **Tijdelijk snapreferentiepunt definiëren** en wijs een positie aan:

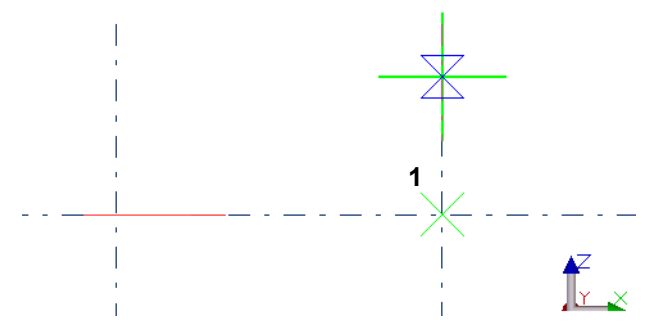

3. Ga nu met de muisaanwijzer in de richting van het startpunt van de ligger en typ een waarde in of klik het eerste punt aan (2):

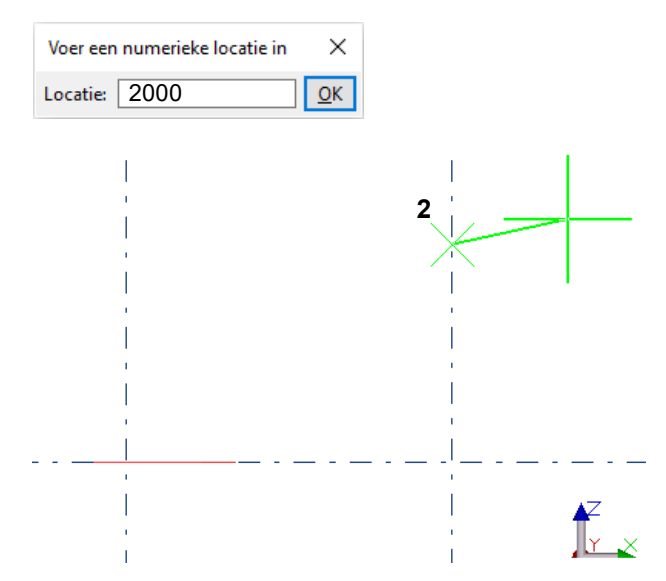

4. Ga nu met de muisaanwijzer in de richting van het tweede punt van de ligger en typ een waarde in of klik het punt aan (3):

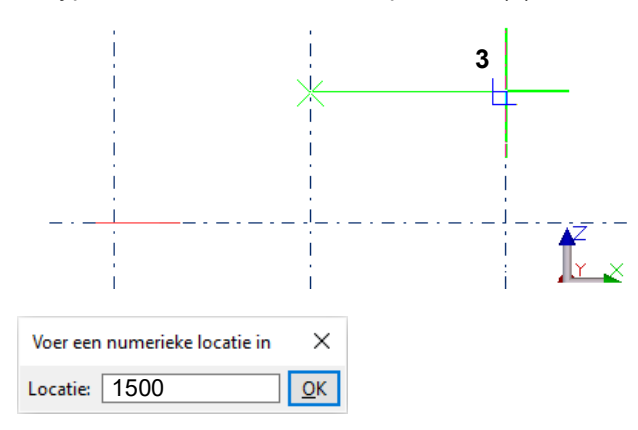

5. Klik op **Enter** of op **OK.** De ligger wordt gemaakt.

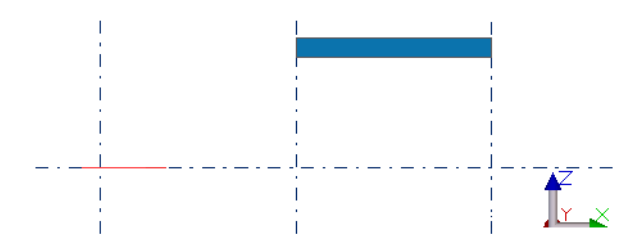

1. Klik op het commando **Ligger.**

**Een ligger met behulp van tijdelijk snappen**

2. Wijs met behulp van tijdelijk snappen de eerste positie van de ligger aan op het midden van een stramienlijn (1):

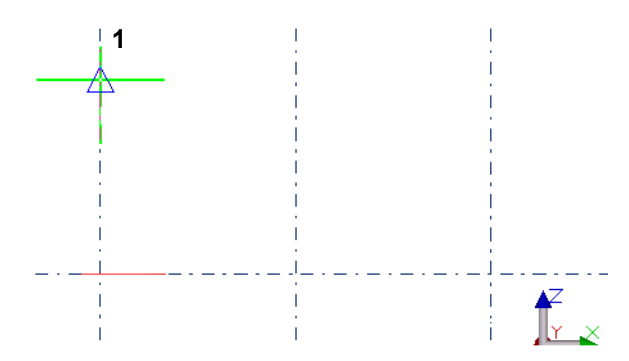

3. Klik hiervoor op de rechter muisknop om een optie te selecteren zodat de snap settings tijdelijk worden "overruled":

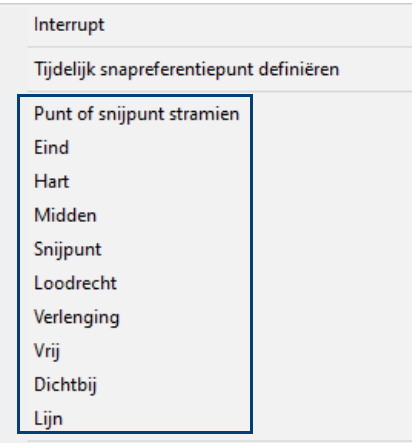

4. Ga nu met de muisaanwijzer in de richting van het tweede punt van de ligger en typ een waarde in of klik het punt aan (2):

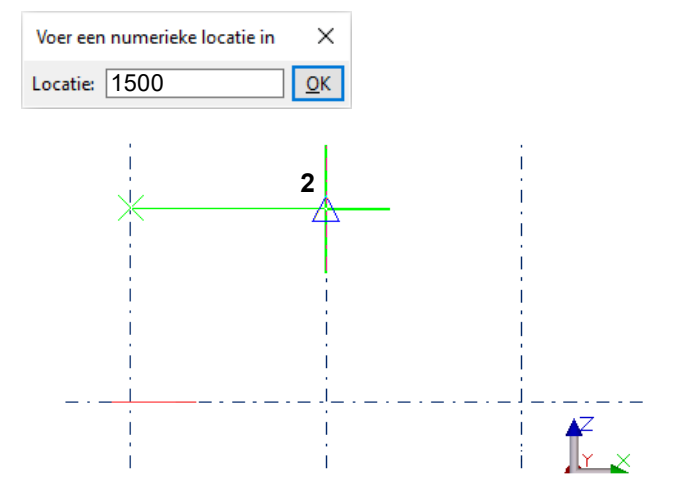

5. Klik op **Enter** of op **OK.** De ligger wordt gemaakt.

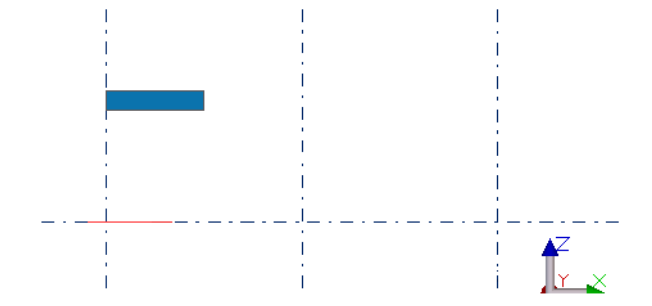

#### **Snappen naar lijnverlengingen**

U kunt snappen naar de lijnverlengingen van objecten. Dit handig wanneer u objecten ten opzichte van elkaar wilt uitlijnen.

U snapt als volgt naar de lijnverlenging van een ander object:

- 1. Zorg dat de snapknop **Snappen naar lijnverlengingen** actief is.
- 2. Kies een commando waarbij u punten aan moet wijzen. Maak bijvoorbeeld een ligger. Tekla Structures geeft de lijnverlengingen blauw weer.

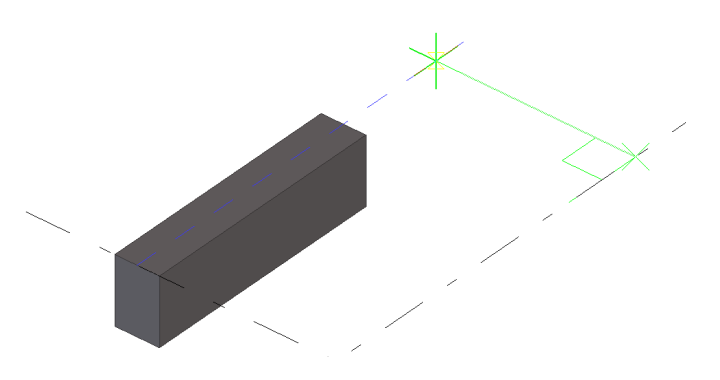

3. Plaats de muisaanwijzer dichtbij het object om de lijnverlenging te vinden. Als u de lijn hebt gevonden, kunt u de cursor verder weg verplaatsen terwijl u de snap behoudt en de ligger modelleren.

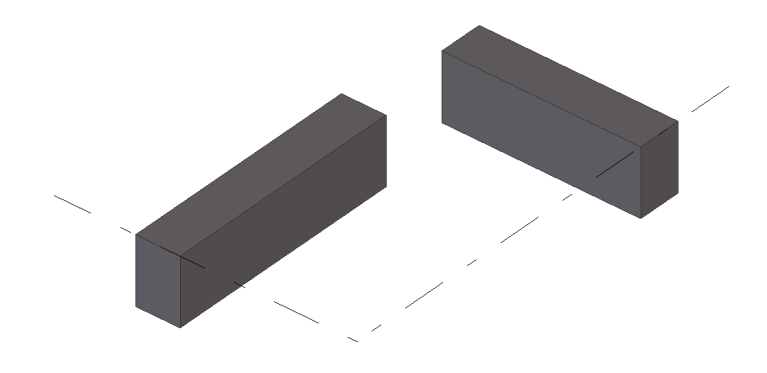

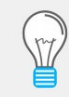

U kunt makkelijker naar lijnverlengingen snappen in een 3D venster

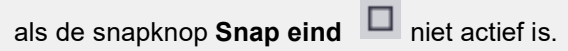

 $\cdot\cdot\overline{\mathbb{X}}$ 

#### **Snappen naar lijn**

Gebruik de snapknop **Snappen naar lijn** als u objecten wilt modelleren die u wilt uitlijnen aan een bestaand object of een stramienlijn.

Om naar een lijn te snappen:

- 1. Zorg dat de snapknop **Snappen naar lijn** actief is.
- 2. Kies een commando waarbij u twee of meer punten moet selecteren. Tekla Structures kiest automatisch beide uiteinden van de lijn. De gele pijl geeft de richting van de punten aan:

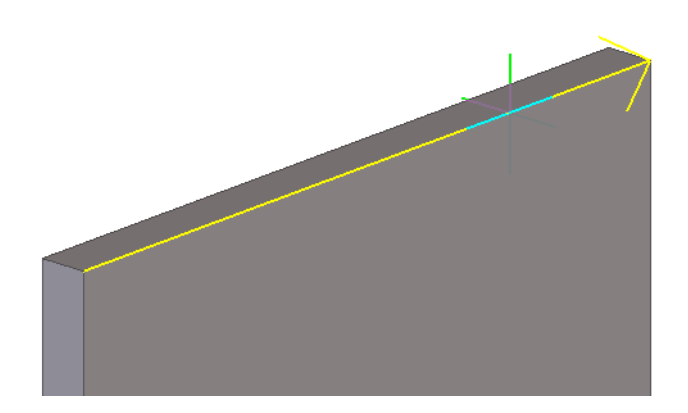

3. Als u de richting wilt wijzigen, beweegt u de cursor dichter naar het tegenovergestelde einde van de lijn.

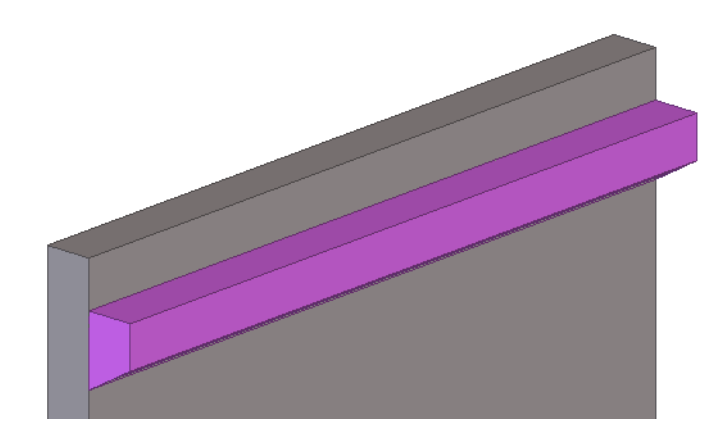

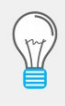

Als u de snapknop gebruikt met een commando dat de selectie van slechts één punt vereist, als u bijvoorbeeld een kolom maakt, wordt alleen het startpunt van de lijn gebruikt om het onderdeel te positioneren.

 $\overline{\phantom{a}}$ 

### **Toetsen X, Y en Z**

U kunt gebruik maken van de toetsen X, Y en Z om de cursor in een bepaalde richting te locken.

**Voorbeeld** Stel dat u een ligger wilt plaatsen op een bepaald niveau:

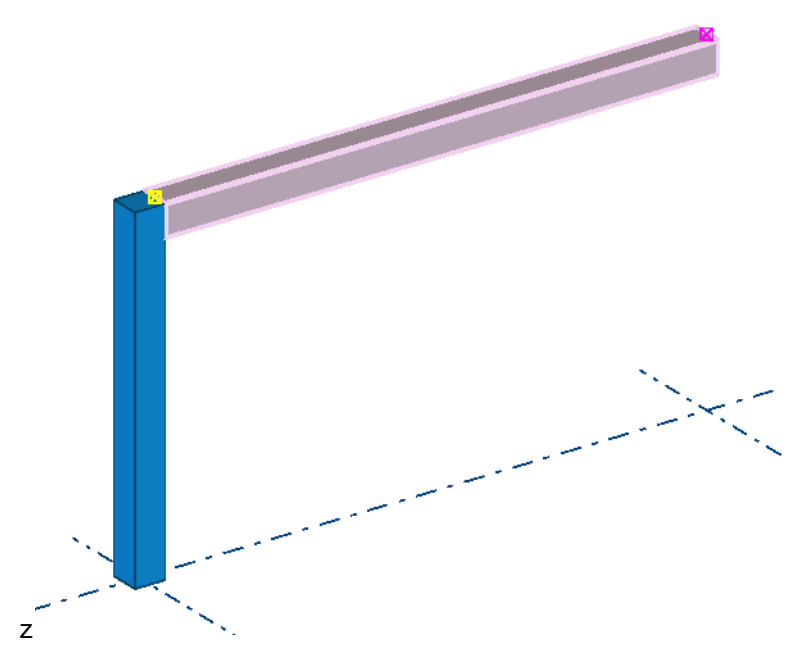

1. Klik op het commando **Ligger** en klik het eerste punt aan (1).

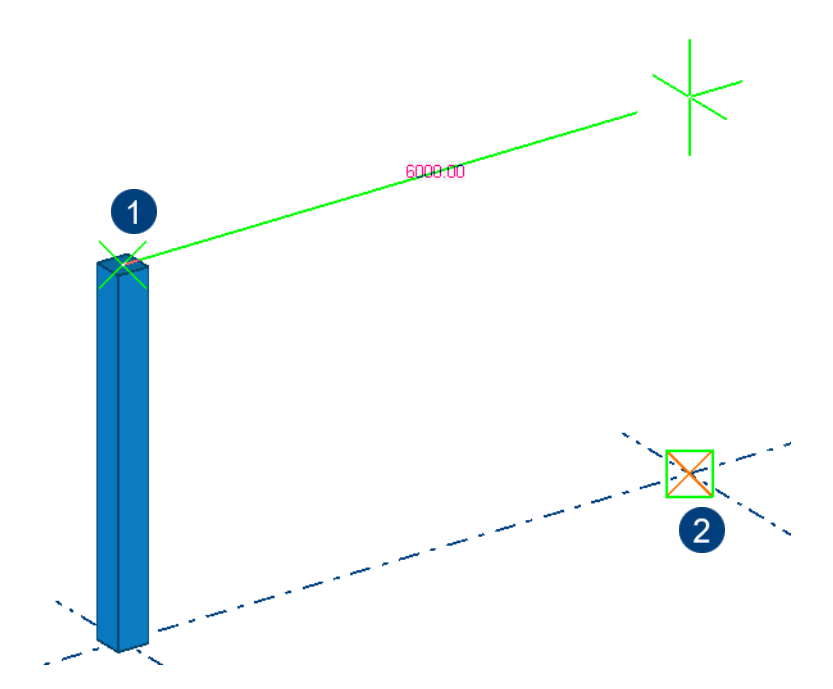

2. Snap op het eerste punt en klik op de toets **Z,** de z-richting is nu gelockt.

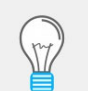

U moet op een bepaald punt snappen om de cursor te locken, als u dit niet doet, werkt de functie niet!

3. Klik het tweede punt (2) aan op stramien B-3, omdat de **Z** richting is gelockt, wordt deze vastgehouden en wordt de ligger geplaatst.

### 1.30Punten plaatsen

U kunt punten gebruiken om modelobjecten zoals profielen en boutgroepen eenvoudig te positioneren op posities waar lijnen of objecten elkaar niet snijden. Echter, de voorkeur gaat uit naar **Numeriek Snappen** zoals beschreven in hoofdstuk [Snappen \(p.74\).](#page-89-0)

Er zijn veel manieren om punten te maken in Tekla Structures. Welke methode het meest geschikt is, is afhankelijk van wat u al hebt gemaakt in het model en welke locaties u eenvoudig kunt kiezen.

Punten die zich in het venstervlak bevinden zijn blauw. Punten buiten het venstervlak zijn rood:

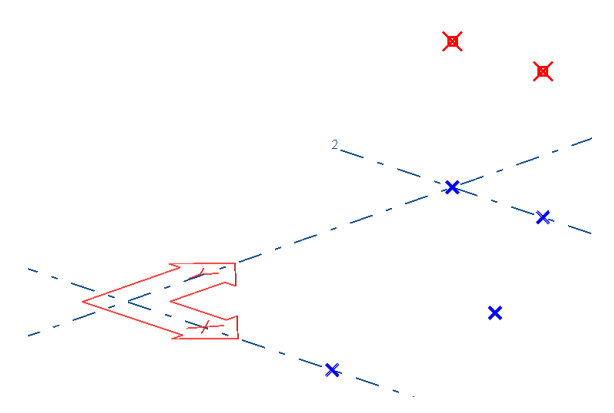

Om punten te modelleren gebruikt u de commando's op het tabblad **Bewerken**:

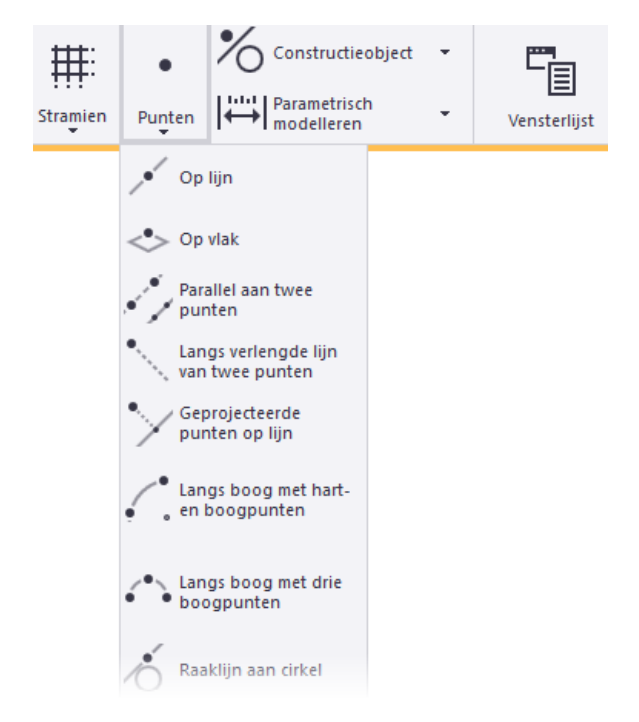

**Zie ook** Voor meer informatie over de eigenschappen en het gebruik van punten, stramienen en constructie hulplijnen en constructie cirkels, zie de Tekla User Assistance (**F1**).

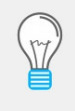

De dialoogvensters met de eigenschappen van de commando's in de pull down menu's en iconen in werkbalken kunnen geopend worden door de **Shift** toets ingedrukt te houden tijdens het activeren van een commando.

# 1.31Onderdelen bewerken

#### **Fitten**

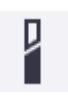

U gebruikt het commando **Fitten** om een fitlijn te maken waarbij het profiel volledig aangepast wordt aan de aangewezen fitlijn. Een fitlijn mag slechts 1 keer aan ieder uiteinde van een profiel voorkomen. Bij fitten wordt automatisch het kortste gedeelte van het profiel verwijderd.

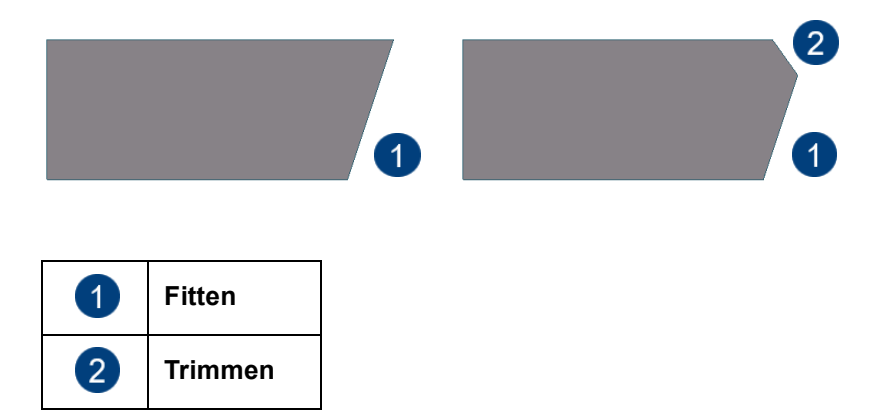

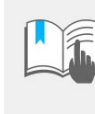

U moet voor het afkorten van profielen altijd het commando **Fitten** gebruiken. Wanneer u trimt om profielen af te korten, kunnen de gevolgen foute gewichten en foute NC bestanden (profiellengte) zijn. Mocht er aan hetzelfde uiteinde ook nog getrimd worden dan bepaalt de FITTING ALTIJD de lengte.

#### **Trimmen**

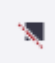

Een andere manier is een snede opgeven met het commando **Trimmen**. Bij een profieleinde kunnen meerdere trimvlakken opgegeven worden of een combinatie van één fitvlak met één of meerdere trimvlakken. Bij het trimmen langs een trimlijn moet opgeven worden welk deel van het profiel verwijderd moet worden.

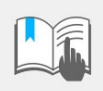

Wanneer profielen in de lengterichting getrimd of gefit worden, zal de profielnaam NIET gewijzigd worden in de lijsten en kloppen de gewichten ook niet!

**Voorbeeld** Een profiel L100/10 wordt gewijzigd naar L100/75/10.

**FOUT**: 25mm brede strook proberen te trimmen of te fitten.

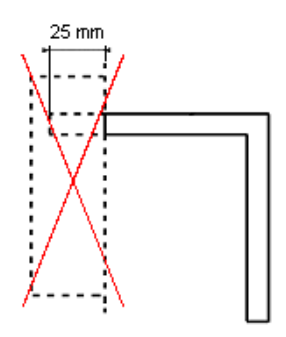

**GOED**: In de profiel eigenschappen het profiel wijzigen naar L100/75/10.

#### **Onderdeel uitsnijden**

Met het commando **Onderdeel uitsnijden** kunt u een onderdeel uitsnijden met behulp van een ander onderdeel.

1. Plaats een onderdeel door een ander onderdeel.

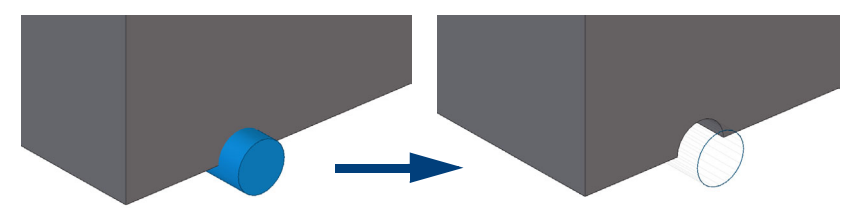

- 2. Klik op het commando **Onderdeel uitsnijden**.
- 3. Selecteer het uit te snijden onderdeel.
- 4. Selecteer het onderdeel om uit te snijden. De streep-stippellijnen tonen nu de uitsnijding: verwijder nu het oorspronkelijk onderdeel dat is gebruikt om uit te snijden. Indien gewenst dubbelklikt u op de uitsnijding om de vorm (grootte) van de uitsnijding aan te passen.

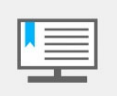

Ronde gaten die zijn gemaakt met het commando **Onderdeel uitsnijden** kunnen wel bemaat worden op tekening maar beter is om dan het commando **Maak bouten** te gebruiken! Voor grote gaten stelt u de tolerantie (speling) groter in.

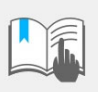

Een onderdeel kan maximaal **100** uitsnijdingen bevatten. Dit geldt voor uitsnijdingen die zijn gemaakt met het commando **Onderdeel uitsnijden** en **Polygoonsnede**. Meer uitsnijdingen kunnen de snelheid en de uitvoer negatief beïnvloeden!

**Solid error** Het kan voorkomen dat er na onderdeel uitsnijden een zogenaamde **solid error** optreedt. Zo'n fout treedt op als Tekla Structures een uitsnijding niet kan berekenen. In dat geval krijgt het uitgesneden profiel een doorzichtige kleur.

> Wanneer u de uitsnijding een hoekverdraaiing geeft, kan er wel een correcte uitsnijding worden gemaakt (zie afbeelding).

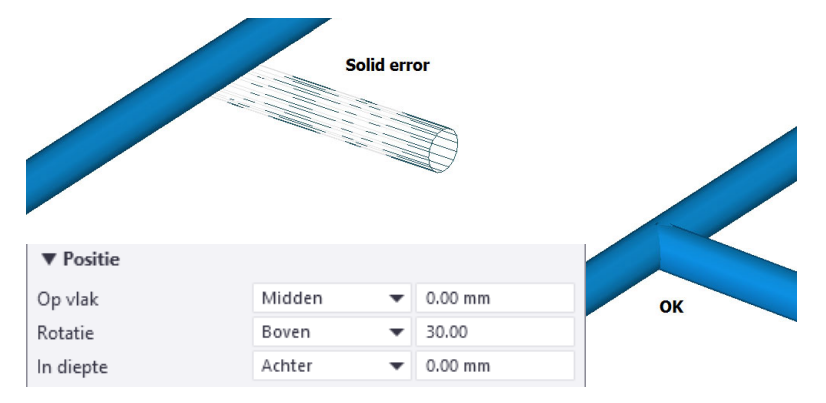

Dit kan ook optreden in componenten zoals bijvoorbeeld systeemcomponent **Buis - buis (23)**. De solid error moet opgelost worden door in de component een hoekrotatie op te geven.

Een solid error moet altijd gecorrigeerd worden omdat anders de lengten van de profielen niet kloppen en er worden geen of onjuiste tekeningen gemaakt!

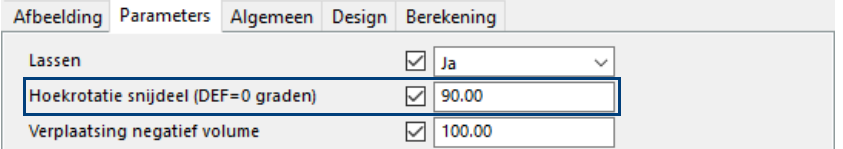

#### **Polygoon uitsnijden**

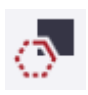

Met het commando **Polygoon uitsnijden** wordt een door u bepaalde contour uitgesneden uit een onderdeel. Om een onderdeel uit te snijden met een polygoon:

- 1. Klik op het commando **Polygoon uitsnijden.**
- 2. Wijs het te snijden onderdeel aan.
- 3. Wijs de polygoon positie aan door punten te selecteren.

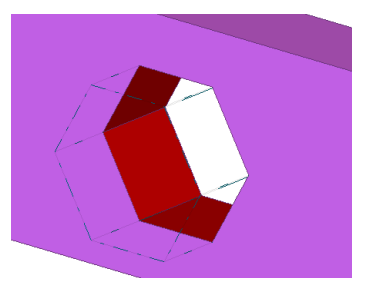

De streep-stippellijnen zijn de snijlijnen, door deze te selecteren en te kopiëren kunt u bijvoorbeeld een raatligger maken.

**Zie ook** Voor meer informatie, zie **[Afwerkeigenschappen aanpassen](#page-117-0)** (p.102).

Selecteer als volgt de handles om de afwerkeigenschappen aan te passen:

- **Stappenplan** 1. Selecteer de uitsnijding en vervolgens de handle(s) die u wilt afwerken: om alle handles in één keer te selecteren, houdt u de **Alt**-toets ingedrukt en sleept u met de muis van links naar rechts over de handles.
	- 2. Druk op **Alt + Enter**, het dialoogvenster **Afwerkeigenschappen** verschijnt.
	- 3. Selecteer het type afwerking dat u wilt gebruiken en klik op **Wijzig**.

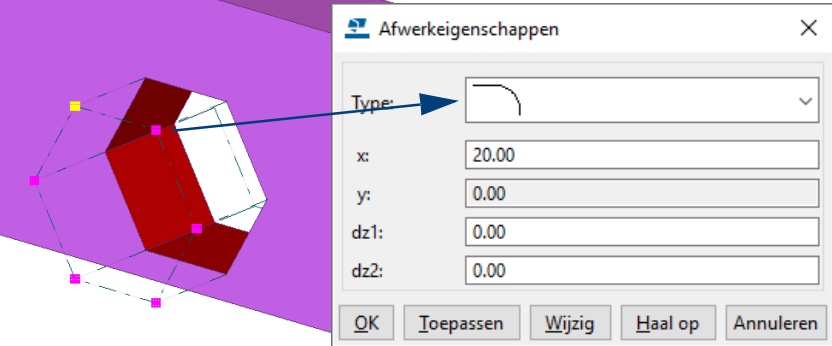

Dit geldt ook voor willekeurige platen en voor polyprofielen.

U past de vorm van de contour aan door de handles te verplaatsen:

- **Stappenplan** 1. Selecteer één of meerdere handles.
	- 2. Klik op **Bewerken > Verplaatsen speciaal > Rechtlijnig...**, geef de waarde(n) in en klik vervolgens op **Verplaats** en **OK.**

Laat de aan te wijzen contour niet samenvallen met het profiel dat uitgesneden moet worden maar maak deze altijd wat groter:

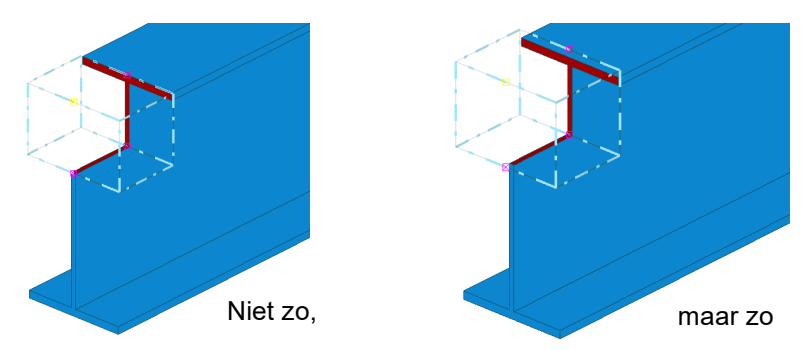

#### **Meerdere bewerkingen in 1 keer uitvoeren**

De hierboven genoemde bewerkingen kunnen ook in één keer op meerdere profielen worden toegepast. Neem bijvoorbeeld het lassen en fitten in het volgende voorbeeld:

**Stappenplan** 1. Klik op het tabblad **Staal** op het commando **Lassen > Las tussen onderdelen maken.**

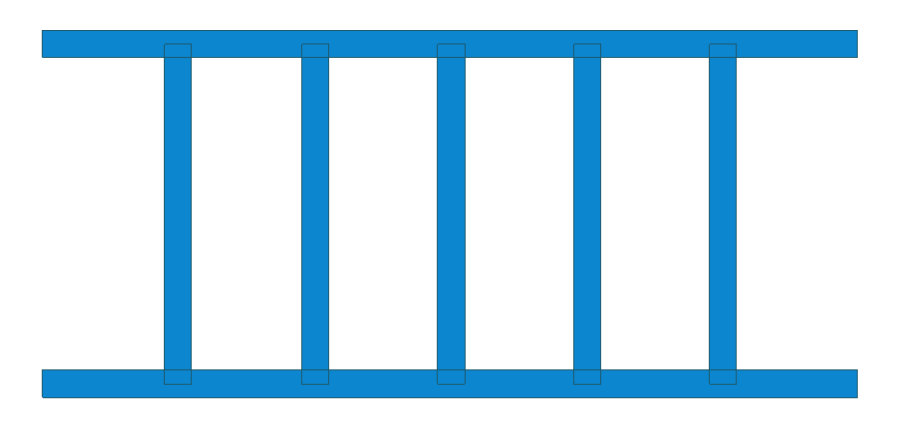

2. Selecteer het hoofdonderdeel en daarna de aangelaste onderdelen met behulp van een crossing selectie:

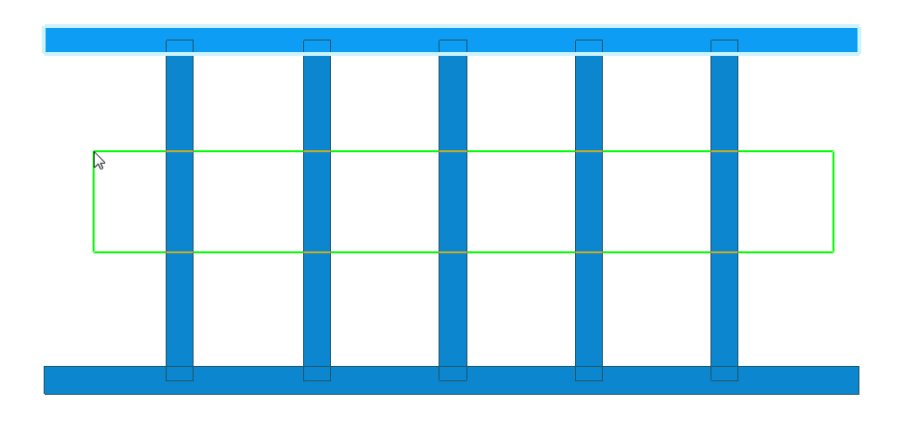

3. Alle vijf profielen zijn nu in één keer gelast. Doe nu hetzelfde door de profielen te fitten.

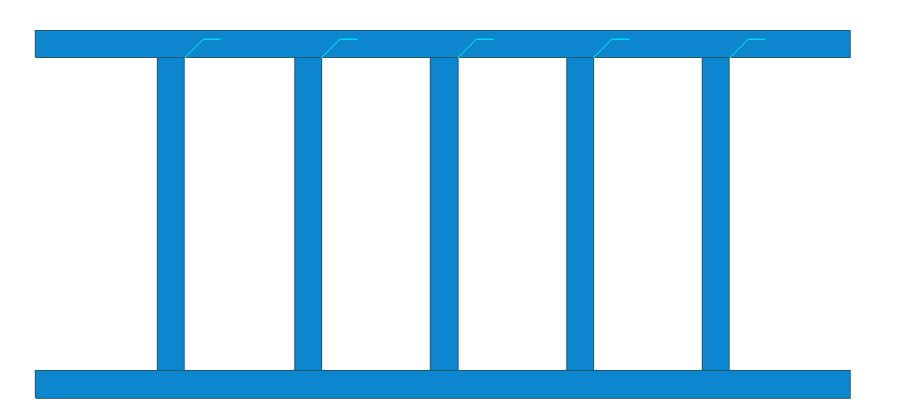

## 1.32De vorm en de locatie van objecten wijzigen

U beschikt over het commando **Rechtstreekse wijziging** om snel en eenvoudig de vorm en de locatie van objecten te wijzigen.

Hierdoor kunt u nog efficiënter modelleren omdat u het resultaat onmiddellijk ziet en u eenvoudig wijzigingen kunt aanbrengen zonder dat u eigenschappen van onderdelen hoeft in te voeren.

In Tekla Structures worden de handles weergegeven die u kunt gebruiken om het onderdeel te wijzigen. Wanneer u de muis langzaam over de randen van een onderdeel beweegt, worden de betreffende afmetingen weergegeven.

Het commando kan worden gebruikt voor veel objecten in Tekla Structures zoals onderdelen, stramienen en stramienlijnen, wapening, uitsnijdingen, stortnaden, constructiepunten, -lijnen, -cirkels en -vlakken.

U kunt bijvoorbeeld een hoek van een willekeurige plaat verslepen zoals u in de volgende afbeelding ziet:

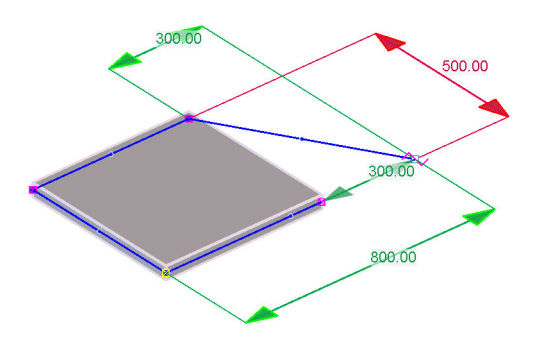

Om het commando **Rechtstreekse wijziging** in- en uit te schakelen, klikt u op de icoon in de werkbalk *Selectie* of u gebruikt de sneltoets **D**.

Als het commando **Rechtstreekse wijziging** is ingeschakeld, hoeft u het object alleen maar te selecteren om de handles en de maatlijn(en) van het object weer te geven zodat u deze aan kunt passen.

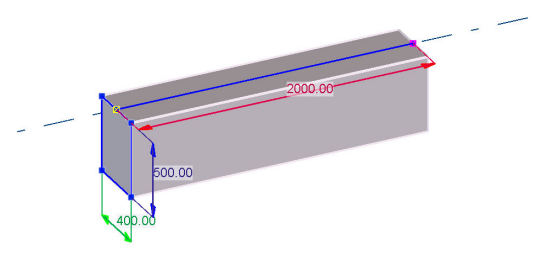

Als het commando is uitgeschakeld, toont Tekla Structures het gele- en magenta kleurige punt wanneer u een object selecteert:

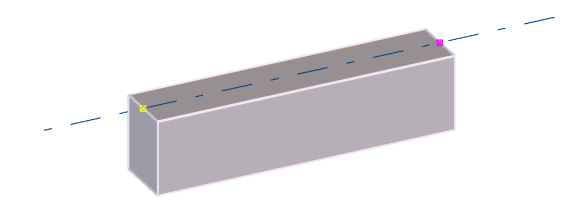

De volgende afbeelding toont de verschillende typen handles.

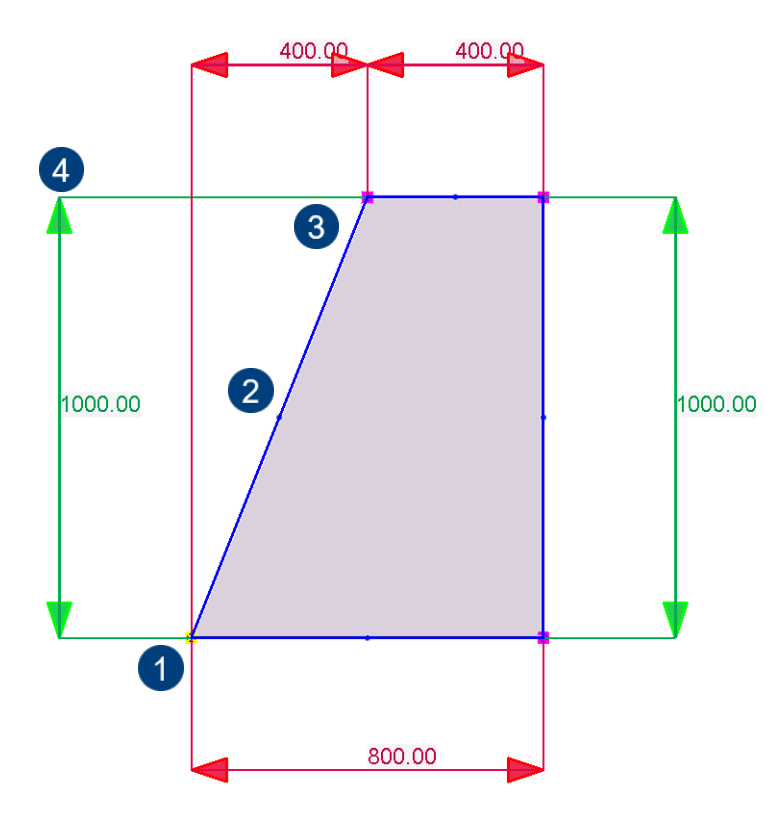

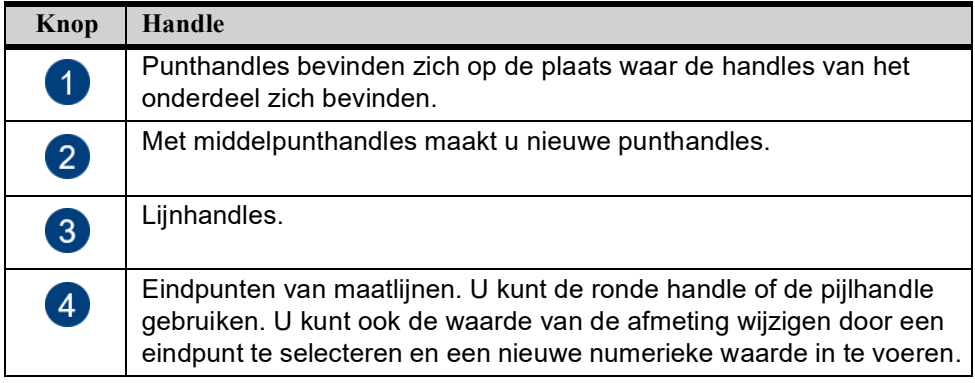

**Handles verwijderen** Om handles te verwijderen, kunt u deze selecteren en vervolgens op de toets **Delete** klikken. Om meerdere punten in één keer te verwijderen, selecteert u deze door de **Shift**-toets ingedrukt te houden tijdens het selecteren van de punten, vervolgens klikt u op **Delete**.

#### **Afmetingen aanpassen**

U kunt de afmetingen van onderdelen aanpassen door een maatlijn te selecteren en een nieuwe waarde in te vullen, daarna klikt u op de knop **Enter**.

U klikt op de gele pijl om de richting te definiëren waarin het onderdeel moet worden aangepast.

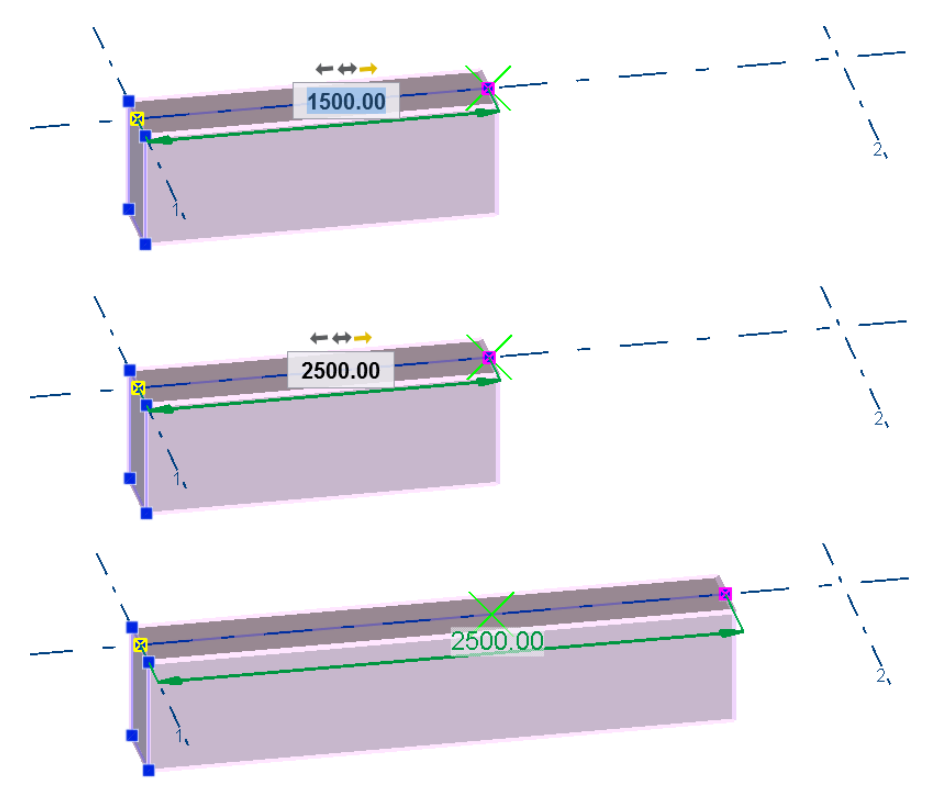

De maatlijn en het onderdeel wijzigen nu direct.

De kleuren van de maatlijnen in de richtingen waarin u het object wijzigt in Tekla Structures, volgen de kleuren van de coördinaatassen van het werkvlak.

De maatlijnen zijn rood in de X-richting, groen in de Y-richting en blauw in de Zrichting. Diagonale maatlijnen zijn magenta van kleur.

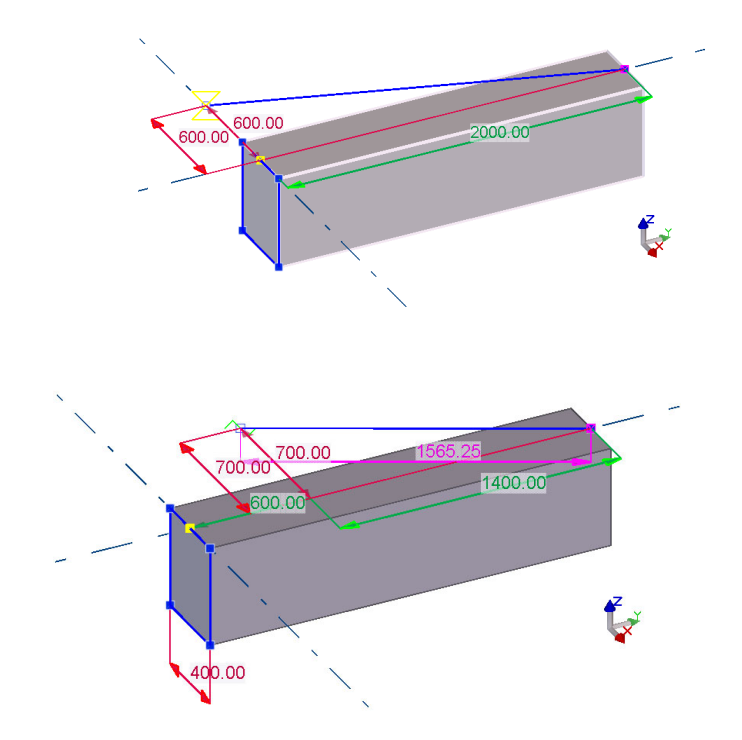

**In de X-richting**

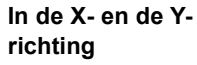

U kunt instellen in welke richting u het object wilt wijzigen. Hiervoor selecteert u een onderdeel/handle zodat de bijbehorende mini werkbalk verschijnt. De beschikbaarheid van de opties hangt af van het geselecteerde object.

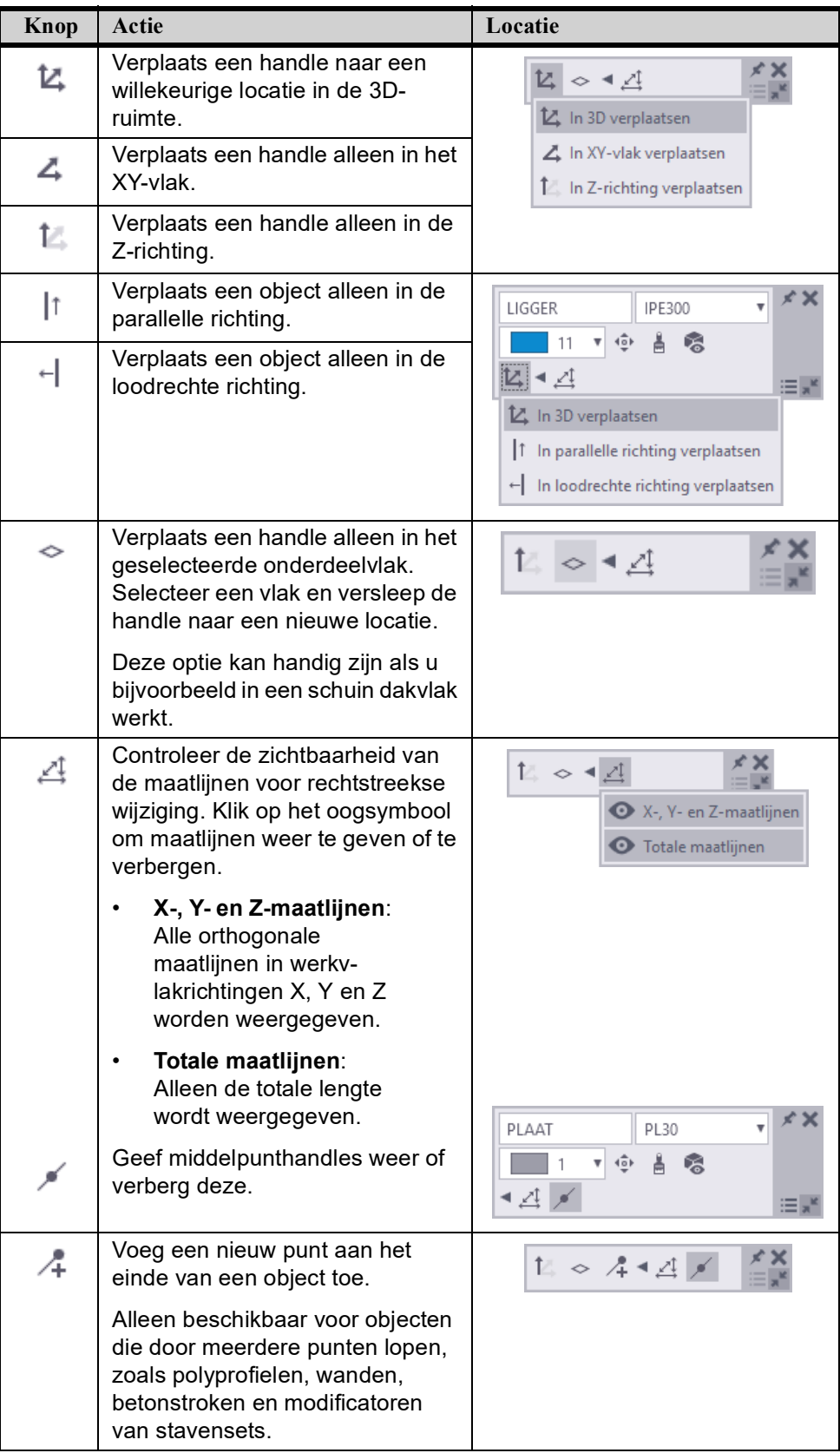

Sommige opties bevinden zich in een apart gedeelte op de mini werkbalk. Klik op het kleine driehoekssymbool om de opties weer te geven of te verbergen:

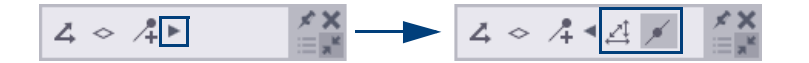
**Voorbeeld 1** De handle van een profiel naar en gewenste locatie verslepen:

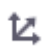

t.

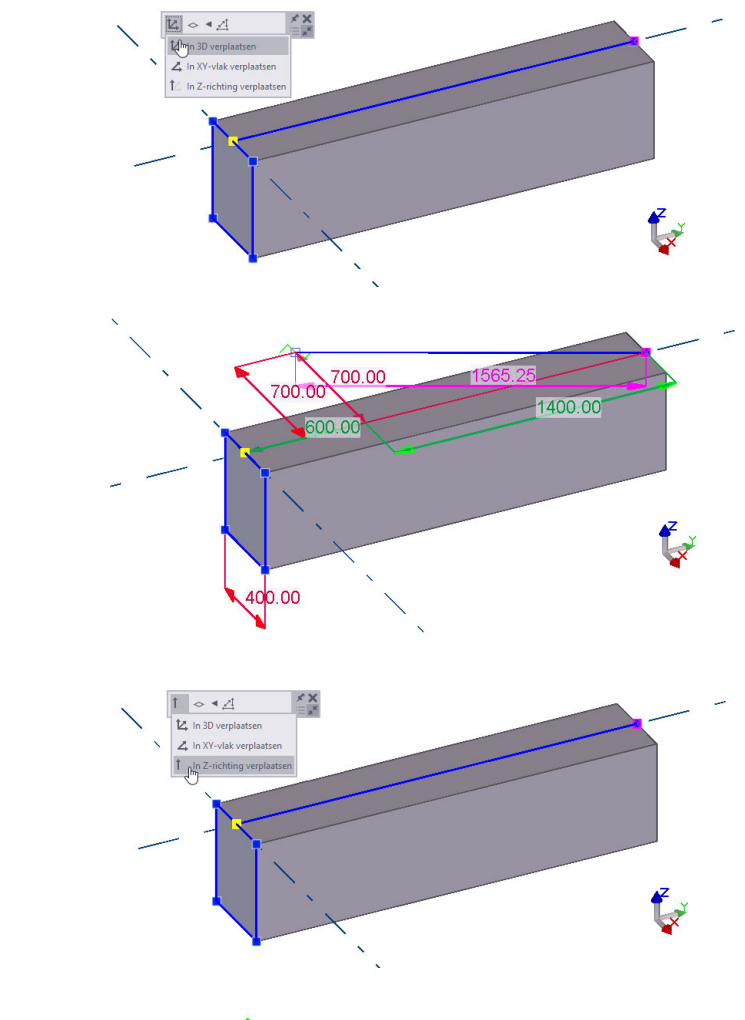

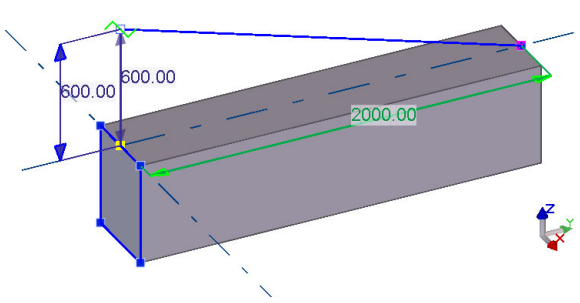

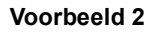

**Voorbeeld 2** De lengte van een willekeurige plaat aanpassen:

1. Selecteer de willekeurige plaat:

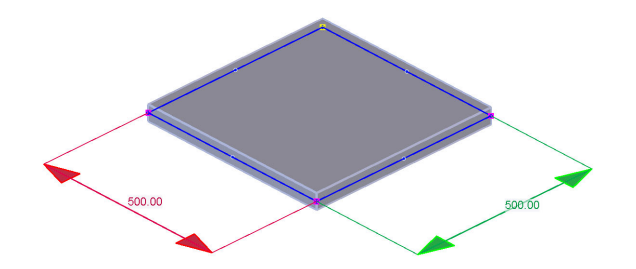

2. Selecteer een lijnhandle en versleep deze naar een nieuwe locatie:

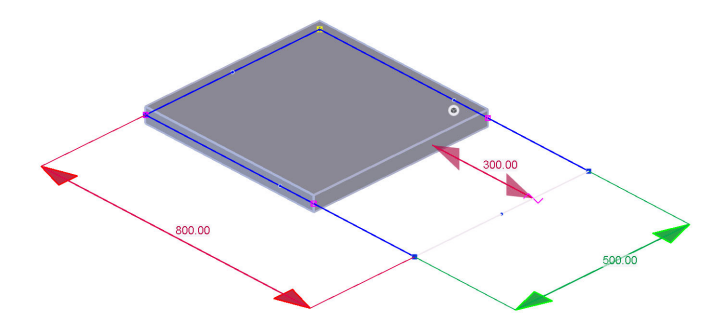

De willekeurige plaat wordt aangepast:

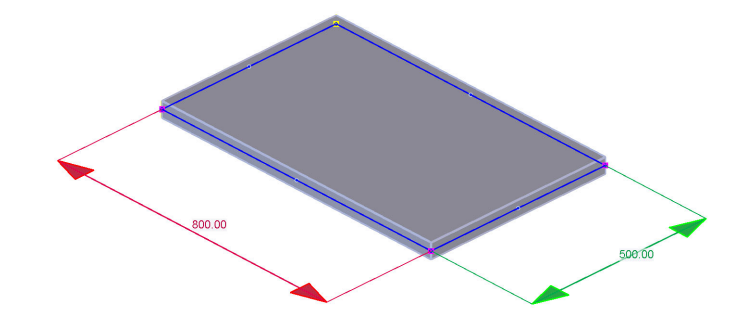

**Voorbeeld 3** Een betonbalk verplaatsen:

1. Selecteer de betonbalk:

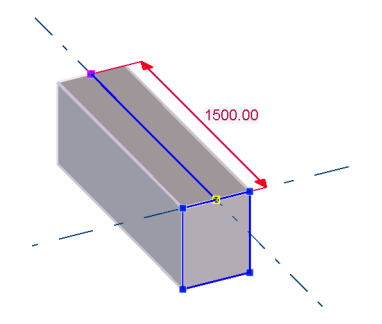

2. Selecteer de lijnhandle en versleep deze naar een nieuwe locatie:

Gebruik de opties in de mini werkbalk om in te stellen in welke richtingen de betonbalk kan worden verplaatst.

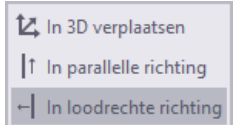

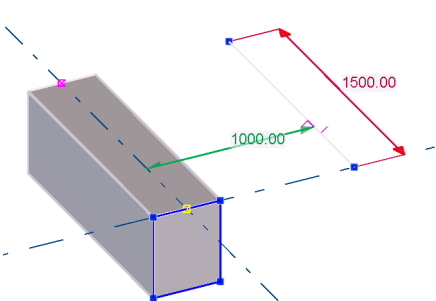

De betonbalk wordt verplaatst:

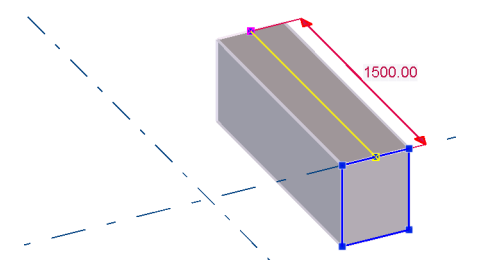

- **Voorbeeld 4** De hoogte van een kolom aanpassen:
	- 1. Selecteer de kolom.
	- 2. Selecteer het eindpunten van de maatlijn en versleep dit punt of voer een nieuwe numerieke waarde in.

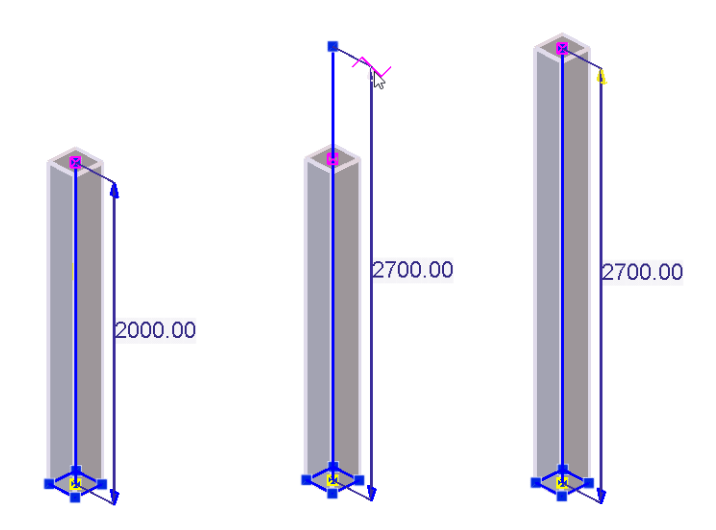

**Maatlijnpunten van objecten verplaatsen**

Om de afmeting van objecten in Tekla Structures te wijzigen, kunt u de maatlijnpunten van een object verplaatsen. U kunt hiervoor de sneltoetsen **r** (relatief) en **a** (absoluut) gebruiken. Overigens geldt het gebruik van deze sneltoetsen ook voor de handles van stramienen waarmee de positie van stramienen wordt aangepast.

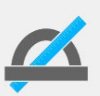

Wanneer de sneltoetsen **r** en **a** niet werken op uw pc, hebt u ze toegekend aan een andere functie in Tekla Structures. Ga dan naar *Bestand > Instellingen > Sneltoetsen* om dit te wijzigen.

De volgende voorbeelden tonen het aanpassen van de lengte van een ligger met gebruikmaking van de sneltoetsen.

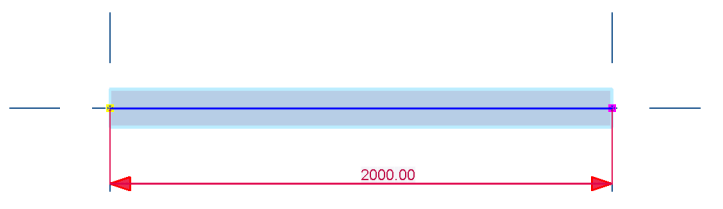

**Relatief** Om een maatlijnpunt relatief te verplaatsen doet u het volgende:

- Selecteer de linker maatlijnpunt zoals hieronder is aangeduid.
- Druk nu op sneltoets **r**, het dialoogvenster **Vul een numerieke locatie in** wordt geopend.
- Vul de waarde in en klik op **OK**

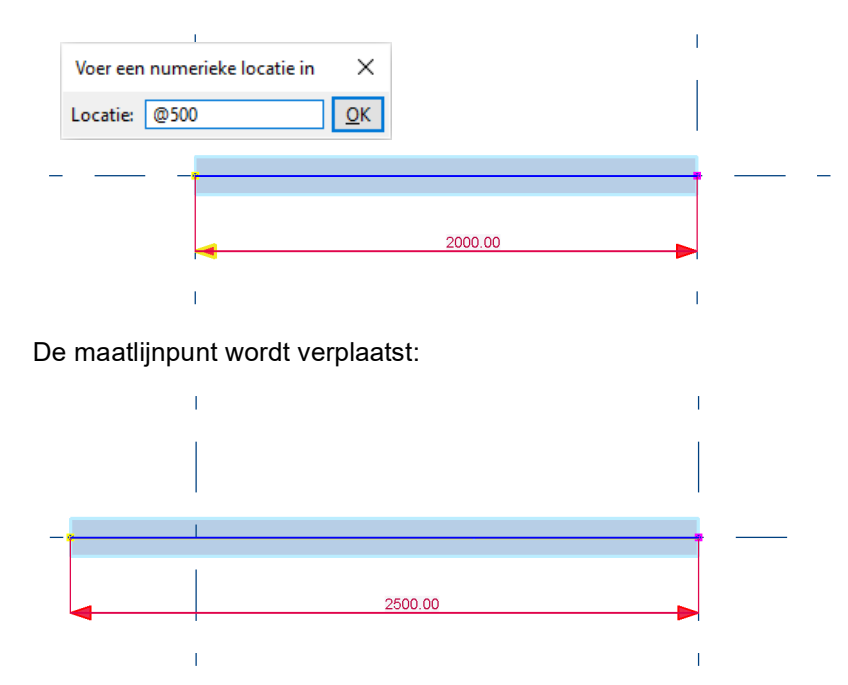

Het verplaatsen van de rechter maatlijnpunt werkt op dezelfde wijze.

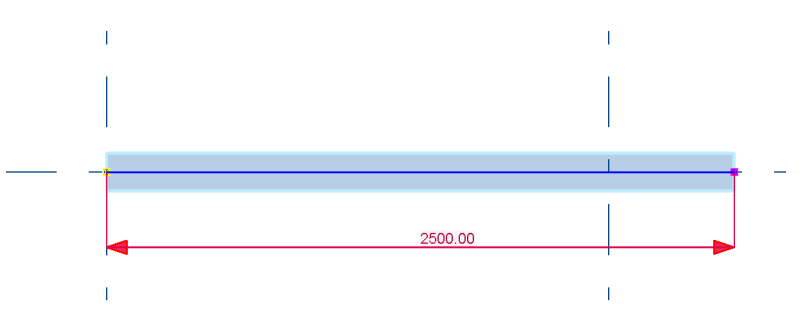

**Absoluut** Om een maatlijnpunt absoluut te verplaatsen doet u het volgende:

- Selecteer de linker maatlijnpunt zoals hieronder is aangeduid.
- Druk nu op sneltoets **a**, het dialoogvenster **Vul een numerieke locatie in** wordt geopend.
- Vul de waarde in en klik op **OK**

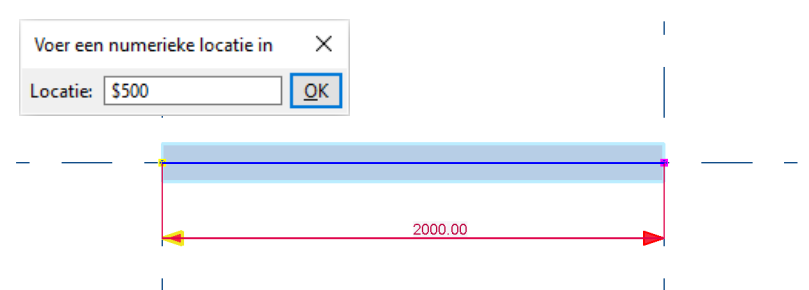

De maatlijnpunt wordt verplaatst:

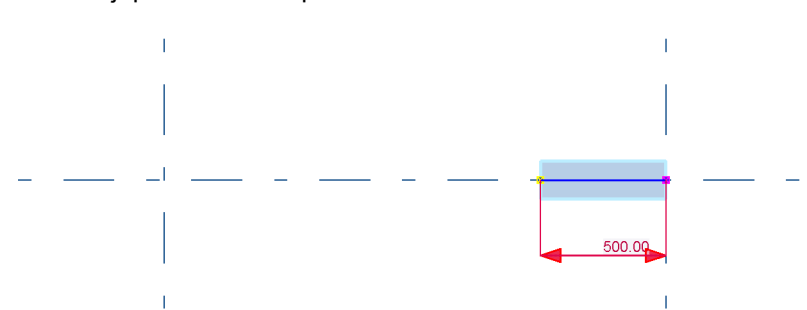

Het verplaatsen van de rechter maatlijnpunt werkt op dezelfde wijze.

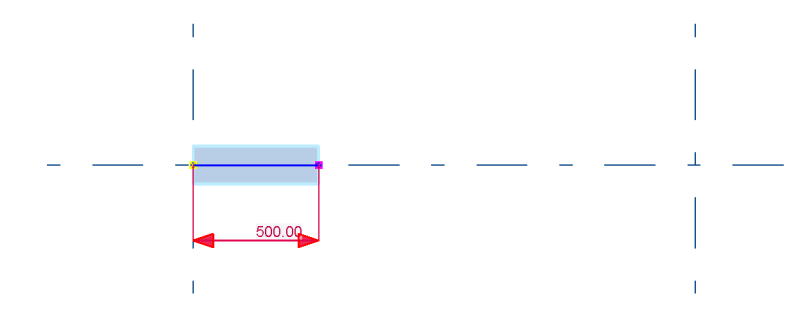

#### **Meerdere handles of maatlijnen in één keer verplaatsen**

U kunt meerdere handles of maatlijnen van een object in één keer verplaatsen. U wilt bijvoorbeeld voor een betonnen willekeurige plaat speling modelleren ter plaatse van een betonkolom:

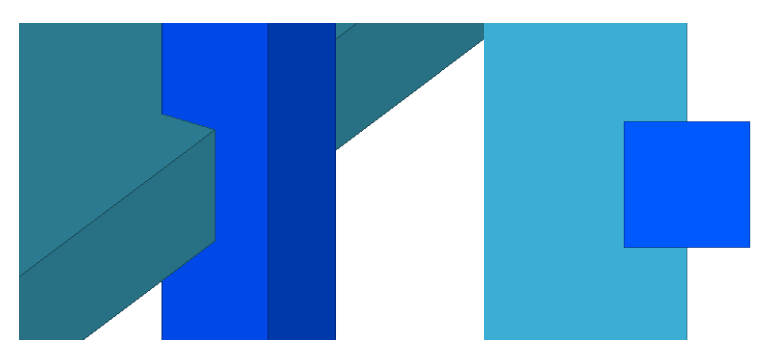

Selecteer eerst de betonnen willekeurige plaat en vervolgens met de **Shift**-toets ingedrukt de betreffende maatlijnen zodat deze geel gemarkeerd worden (1) en versleep nu één van de gemarkeerde maatlijnen in de gewenste richting (2); alle gemarkeerde maatlijnen worden nu ook versleept:

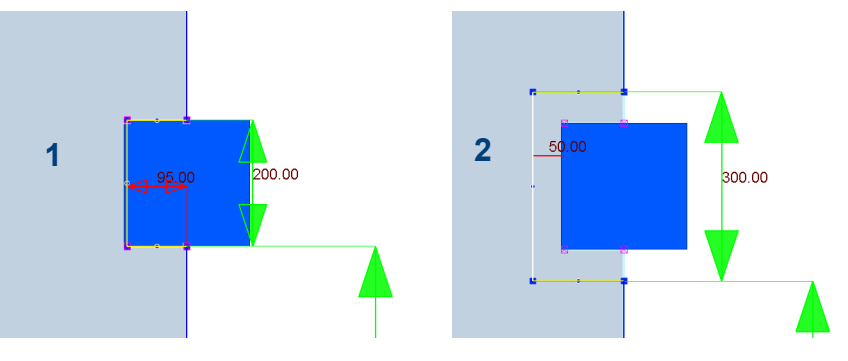

De speling wordt gemaakt:

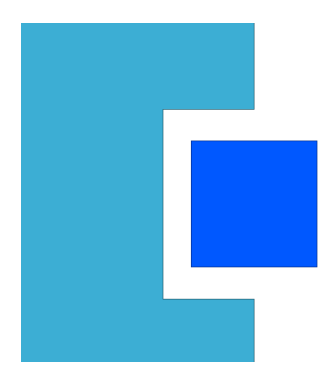

## **Stramienen rechtstreeks aanpassen**

U kunt het commando **Rechtstreekse wijziging** ook gebruiken om stramienen en stramienlijnen snel en eenvoudig te wijzigen.

U kunt losse stramienlijnen verwijderen:

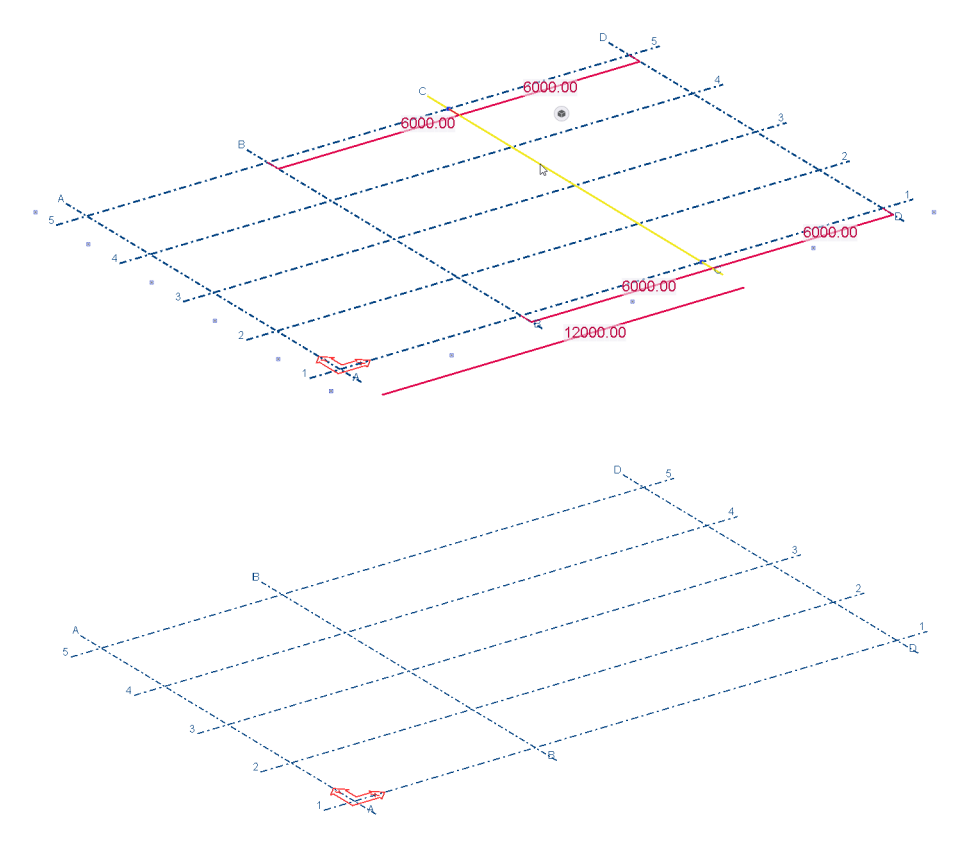

U kunt losse stramienlijnen verplaatsen:

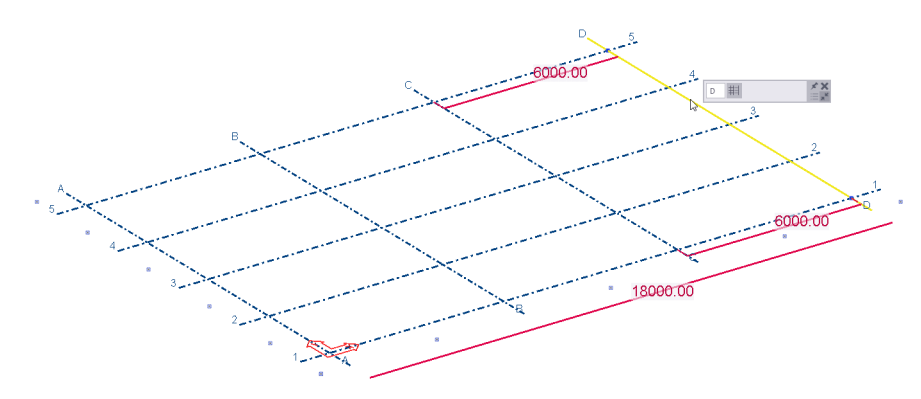

Wanneer u een stramienlijn hebt geselecteerd, verschijnt de mini werkbalk. Stel nu in of de aangesloten stramienlijnen moeten worden uitgetrokken of juist niet:

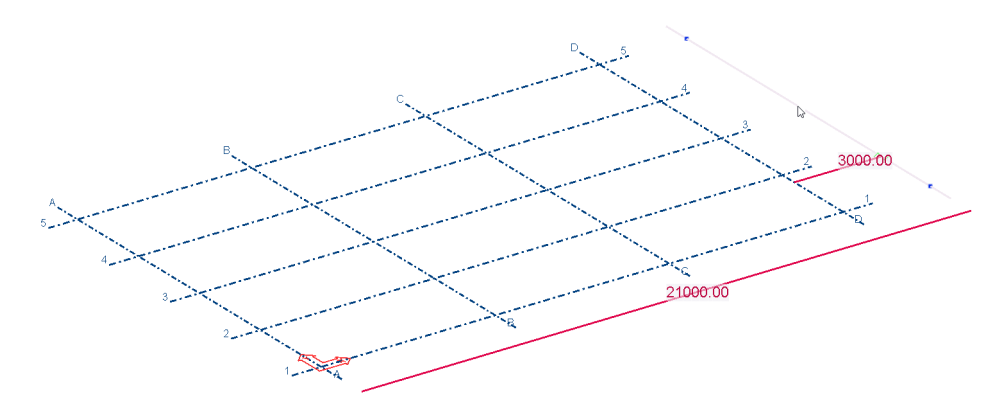

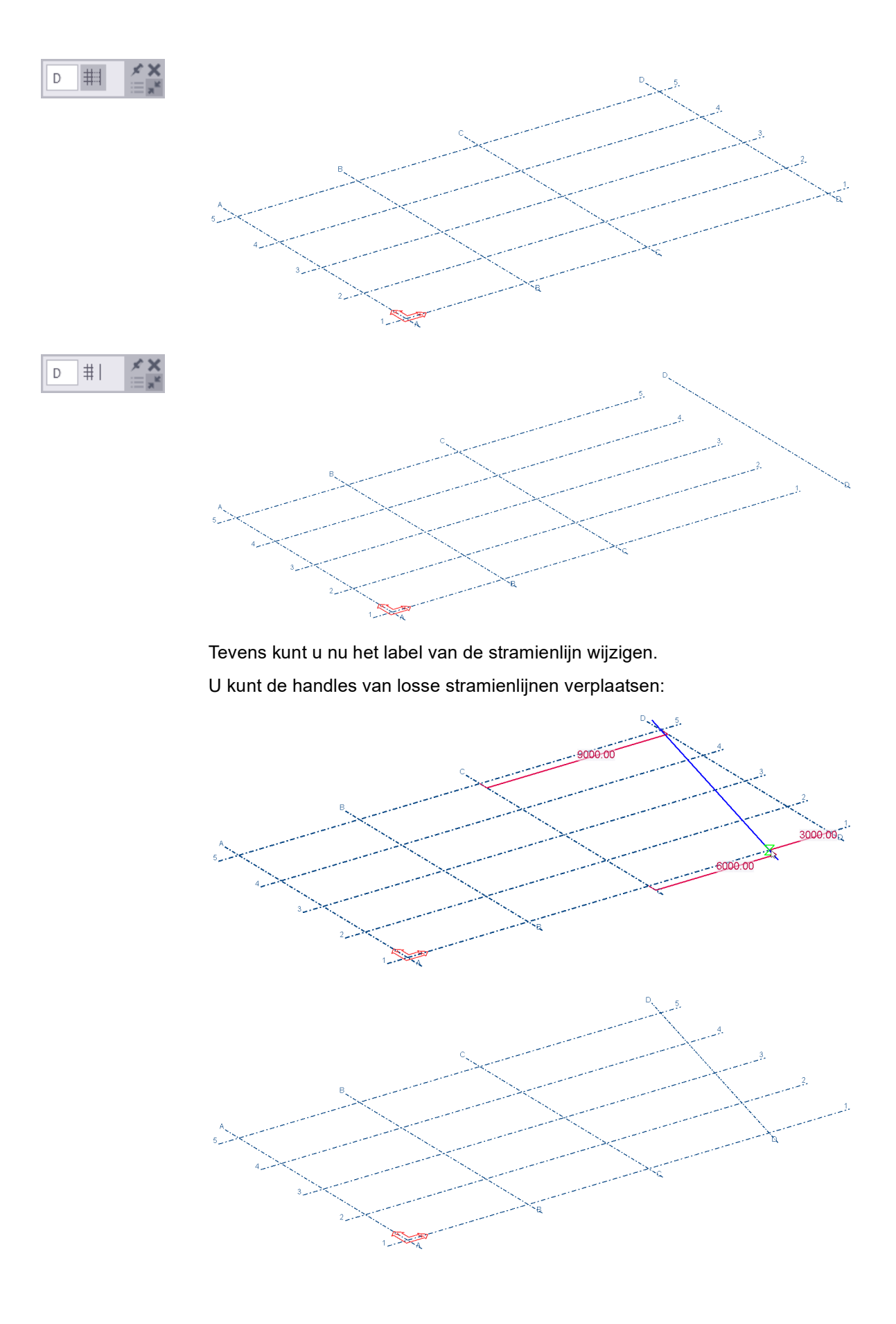

Wanneer u stramienlijnen in de Z-richting aanpast, wordt de inhoud van de stramienlijnlabels automatisch aangepast:

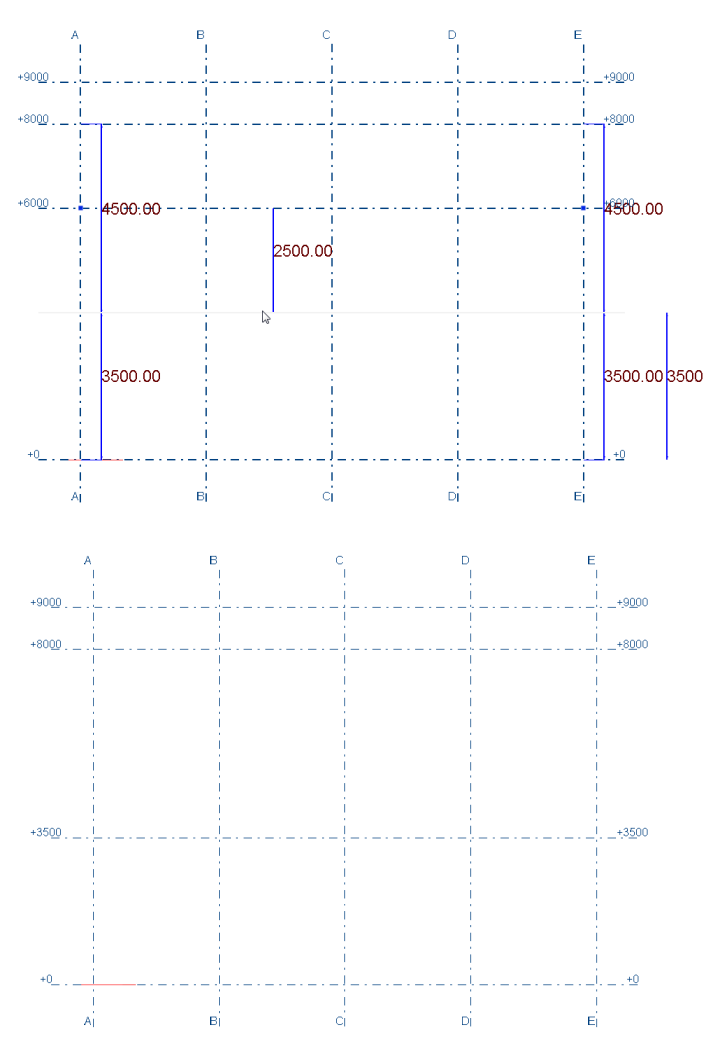

Ook voor het aanpassen van een stramien aan de hand van een referentiemodel dat als onderlegger wordt gebruikt:

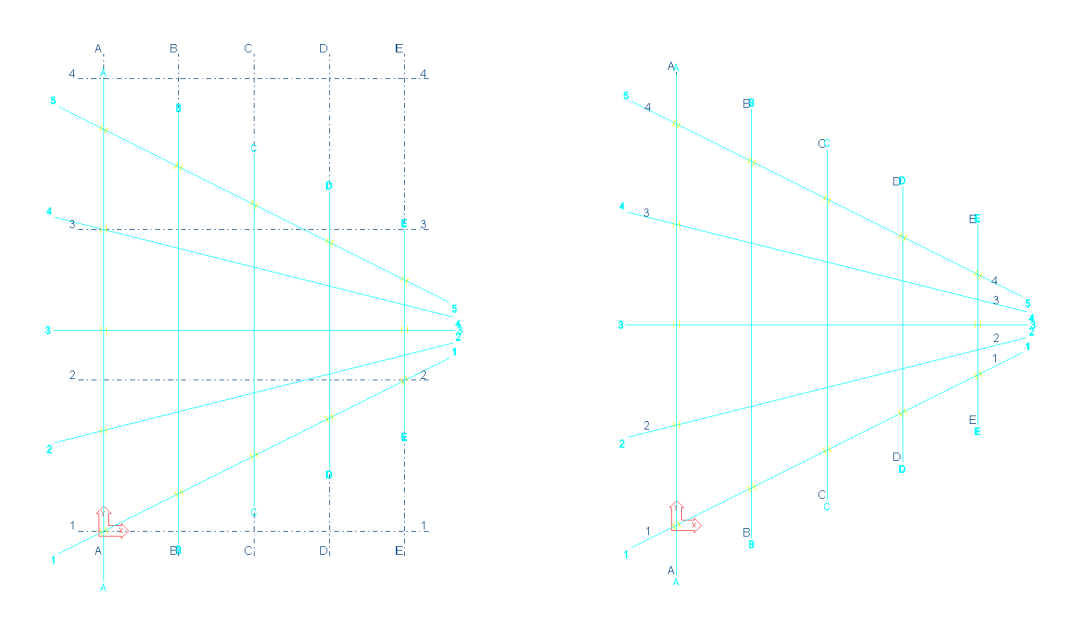

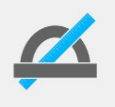

De wijzigingen die u met de commando´s voor rechtstreekse wijziging bij de stramienen aanbrengt, zijn niet zichtbaar in het dialoogvenster **Stramien**.

# 1.33Afwerkeigenschappen aanpassen

U kunt de afwerkeigenschappen van willekeurige platen en polyprofielen aanpassen:

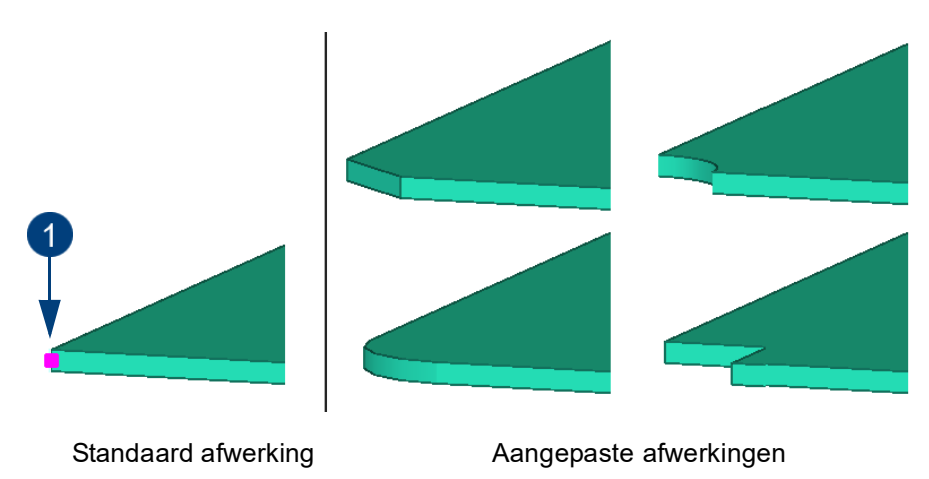

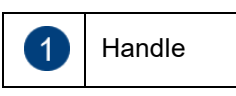

Om afwerkeigenschappen aan te passen:

#### **Afwerkingen aanpassen**

- 1. Selecteer het object.
- 2. Houdt de **Alt**-toets ingedrukt en sleep de muisaanwijzer van links naar rechts om de handle(s) te selecteren. Tekla Structures licht vervolgens de handle(s) van het profiel op. De handle op het eerst aangewezen punt bij het plaatsen van het profiel is geel, de rest van de handles is paars:
- 3. Druk op **Alt + Enter**, het dialoogvenster **Afwerkeigenschappen** verschijnt.
- 4. Vul de afwerkeigenschappen in. Gebruik de velden **dz1** en **dz2** om de platen verschillende dikten te geven.
- 5. Klik **Wijzig**.

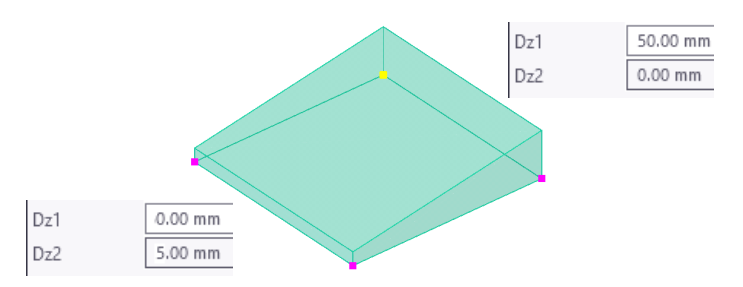

# 1.34Onderdelen splitsen, combineren en koppelen

U kunt onderdelen splitsen, combineren en koppelen in Tekla Structures.

## **Splitsen**

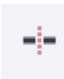

Om een onderdeel te splitsen:

- 1. Klik op het tabblad **Bewerken** op het commando **Splitsen**.
- 2. Klik het onderdeel aan dat gesplitst moet worden, daarna het punt waar de splitsing moet komen (eventueel eerst dat punt plaatsen):

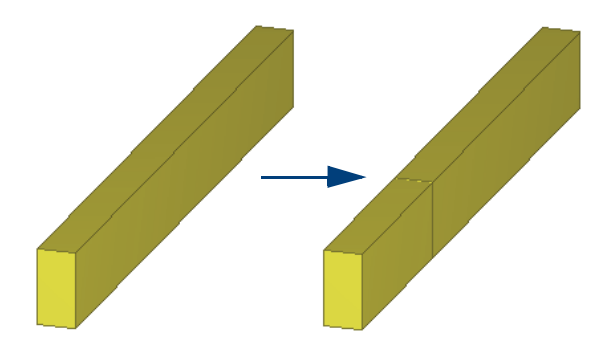

Op de positie van de splitsing worden nieuwe begin- en eindpunten geplaatst.

Als er al genummerd was en/of tekeningen waren gemaakt, dan worden pos-, merk- en tekeningnummer toegekend aan het deel dat bij het oorspronkelijke beginpunt lag. Van het andere deel moeten dan nog tekeningen gemaakt worden.

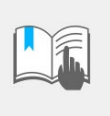

Wanneer het te splitsen profiel een boutgroep bevat en het profiel wordt gesplitst op een positie waar ook bouten voorkomen dan moet de boutgroep ook nog gesplitst worden. Hiervoor bestaat geen functie!

## **Combineren**

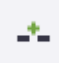

Om onderdelen te combineren:

- 1. Klik op het tabblad **Bewerken** op het commando **Combineren**.
- 2. Wijs de twee onderdelen aan die u wilt combineren.

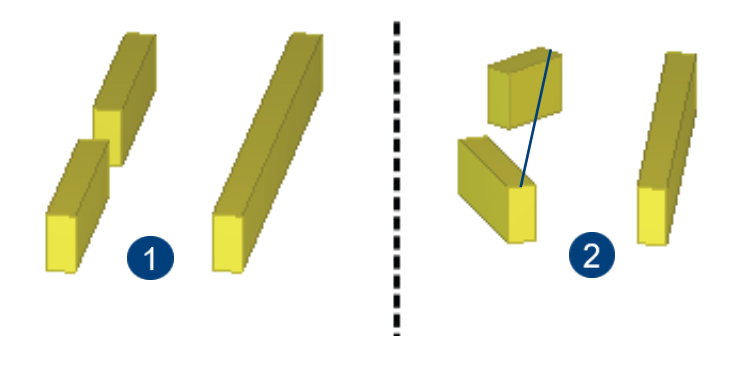

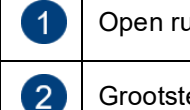

Open ruimte wordt opgevuld na combineren

Grootste afstand tussen begin/eindpunt

Onderdelen waarvan de hartlijnen niet in één lijn liggen worden gecombineerd door de grootste afstand tussen begin/eindpunten van beide onderdelen als begin/ eind punt van het gecombineerde onderdeel te gebruiken.

Alle onderdeeleigenschappen (profiel-, klasse-, gebruikersattributen, enz.) van het eerst geselecteerde onderdeel worden overgenomen voor het gecombineerde onderdeel. Let op dat bij het combineren van bijvoorbeeld een staaf Ø32 en een staaf Ø16 het nieuwe profiel de eigenschappen krijgt van het profiel dat als eerste is geselecteerd.

#### **Koppelen**

U kunt complexe onderdelen modelleren door onderdelen te koppelen aan een ander onderdeel. U kunt gekoppelde onderdelen ook ontkoppelen en exploderen. Ook kunt u de informatie van gekoppelde onderdelen opvragen en de eigenschappen ervan wijzigen.

Hierdoor kunt bijvoorbeeld ook een complexe willekeurige plaat modelleren door twee of meerdere (kleinere) willekeurige platen modelleren en deze vervolgens te koppelen.

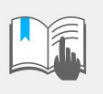

U gebruikt deze commando's **alleen** voor het koppelen van "stalen" onderdelen. Onderdelen die beschikken over materiaalkwaliteit uit de groep **Beton** voegt u samen met de commando's zoals uitgelegd in het hoofdstuk *Betonelementen samenstellen*.

Wapening, lassen, bouten en verbindingen kunnen niet worden gekoppeld met deze commando's.

#### **Een onderdeel koppelen aan een ander onderdeel**

Voordat u gaat koppelen, dubbelklikt u in een modelvenster, het dialoogvenster **Venstereigenschappen** verschijnt. Druk op de knop **Weergave** en selecteer de optie **Uitsnijdingen en toegevoegd materiaal** om gekoppelde onderdelen weer te geven in modelvensters.

Om een onderdeel aan een ander onderdeel te koppelen:

- 1. Klik op het commando **Materiaal aan onderdeel koppelen** op het tabblad **Bewerken** > **Toegevoegd materiaal.**
- 2. Selecteer het onderdeel waaraan u wilt koppelen.
- 3. Selecteer het onderdeel dat u wilt koppelen (meerdere onderdelen met behulp van een crossing of door ze één voor één te selecteren).
- 4. Klik op de middelste muisknop, het onderdeel of de onderdelen worden nu gekoppeld.

U kunt de eigenschappen wijzigen van het complete onderdeel maar ook van elk apart gekoppeld onderdeel.

Het onderdeel waaraan u onderdelen hebt gekoppeld is het "hoofdonderdeel". Sommige eigenschappen van het hoofdonderdeel gelden voor alle gekoppelde onderdelen, bijv. naam, materiaal en prefixen en startnummers van merken en betonelementen. Deze eigenschappen kunnen worden gewijzigd in de eigenschappen van alleen het hele onderdeel.

U kunt de eigenschappen opvragen van het complete onderdeel maar ook van elk apart gekoppeld onderdeel.

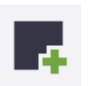

**De eigenschappen wijzigen en opvragen**

**Beperkingen** Verbindingen moeten worden toegevoegd aan het onderdeel waaraan andere onderdelen zijn gekoppeld. U kunt geen verbindingen toevoegen aan een gekoppeld onderdeel.

> Wapeningscomponenten werken wellicht niet correct op onderdelen die aan elkaar zijn gekoppeld met de **Toegevoegd materiaal**-commando´s. De geometrie van de onderdelen is niet altijd geschikt voor het toevoegen van een component. De referentiepunten van het toegevoegde onderdeel kunnen bijvoorbeeld verloren gaan waardoor de informatie over de oriëntatie die nodig is voor het toevoegen van de wapening niet meer bekend is.

> Om te zorgen dat de wapening correct werkt voegt u ze handmatig toe of plaatst u gebruikt de **Wapeningsstaafdatabase**.

#### **Een onderdeel ontkoppelen**

Om een onderdeel van een ander onderdeel los te koppelen:

- 1. Klik op het commando **Materiaal van onderdeel ontkoppelen** op het tabblad **Bewerken > Toegevoegd materiaal**.
- 2. Selecteer het onderdeel of de onderdelen die u wilt ontkoppelen.
- 3. Klik op de middelste muisknop, het onderdeel of de onderdelen worden nu ontkoppeld.

#### **Toegevoegde onderdelen exploderen**

Om een onderdeel te exploderen waaraan onderdelen zijn gekoppeld:

- 1. Klik op het commando **Onderdeel exploderen** op het tabblad **Bewerken > Toegevoegd materiaal**.
- 2. Selecteer het onderdeel of de onderdelen die u wilt exploderen.
- 3. Klik op de middelste muisknop, het onderdeel of de onderdelen worden nu geëxplodeerd.

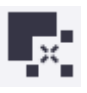

# 1.35De werkbalk Selecteren

In werkbalk **Selecteren** stelt u in welke typen objecten u wilt selecteren.

▶ ▲ ■ 粟 :: / ● 冊 那 ☆ ※ ロ 〓 ┣ - ゟ ゟ ゟ 問 ロ ⊗ ぐ 囚 ▲ 図 路 © Standard ▼

U selecteert objecten door een venster om (een deel van) het model te trekken, alle objecten in het venster worden geselecteerd en lichten op.

Als u alle objecten in het model wilt selecteren gebruikt u het commando **Alle objecten selecteren** of u gebruikt sneltoetscombinatie **Ctrl + A.**

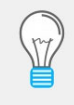

Het commando **Alle objecten selecteren** houdt rekening met de instelling van de werkbalk **Selecteren** en dus met het selectiefilter dat op dat moment in de keuzelijst is ingesteld, bijvoorbeeld het kolom- of het ligger filter.

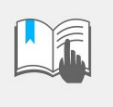

Het commando **Alle objecten selecteren** houdt geen rekening met de filters van de modelvensters! Staat bijvoorbeeld alleen fase 1 aan, dan zullen de onderdelen van overige fasen toch geselecteerd worden!

U kunt de selectie van objecten aanpassen met behulp van de volgende toetsen:

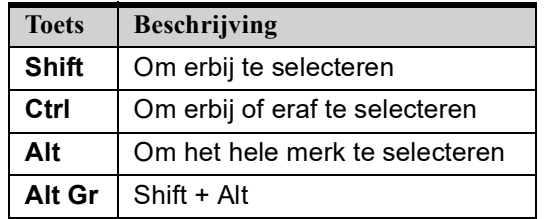

Standaard staat de werkbalk **Selecteren** zó ingesteld, dat alle objecten geselecteerd kunnen worden, behalve stramienen, stramienlijnen en losse bouten (of gaten) binnen een boutgroep.

**Vorige objecten selecteren**

Het kan soms voorkomen dat u een vorige selectie van objecten die u had gemaakt, opnieuw wilt uitvoeren. Hiervoor gebruikt u het commando **Vorige objecten selecteren**. Om objecten opnieuw te selecteren doet u het volgende:

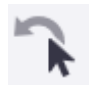

- 1. Klik in het lint op het commando.
- 2. Klik op **Alt + P**.
- 3. Gebruik *Snel starten* om het commando te vinden.

### **Verklaring van de pictogrammen**

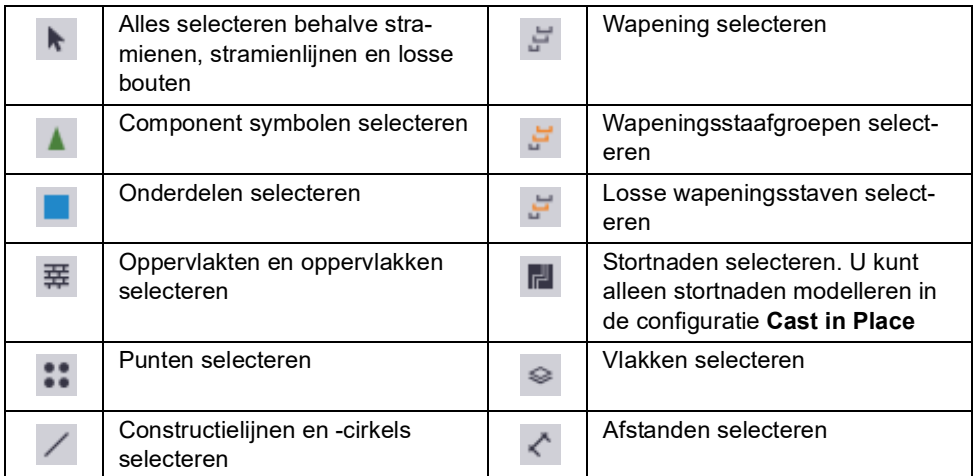

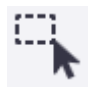

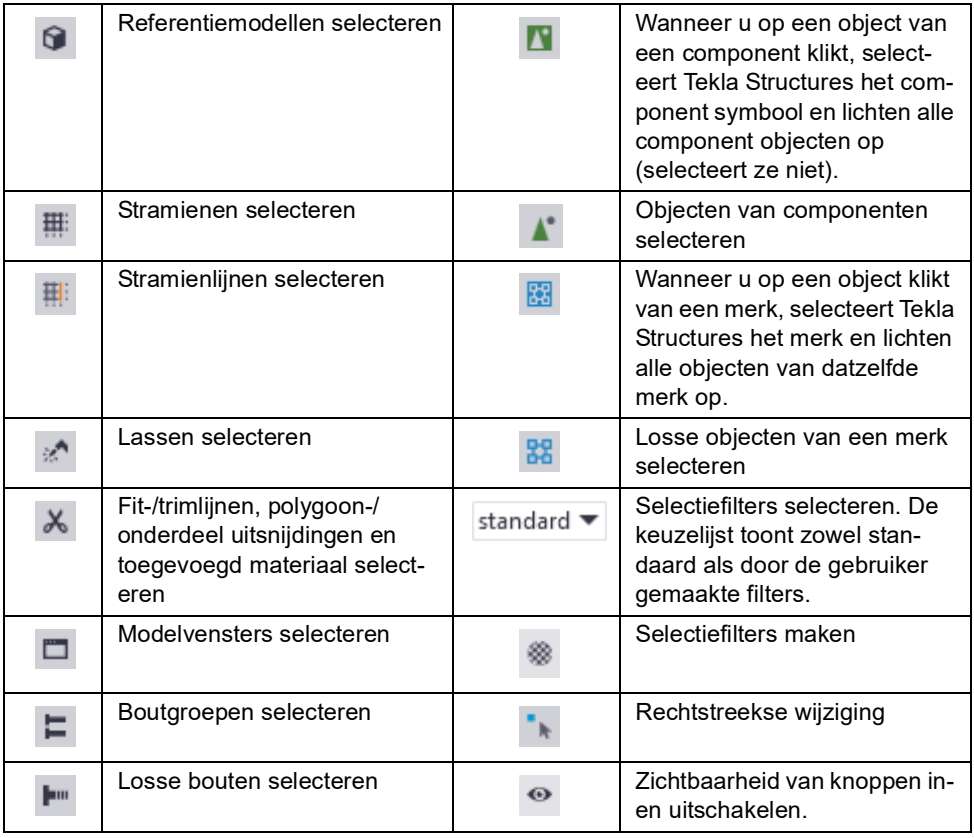

**Selectiefilters** Tekla Structures wordt geleverd met diverse standaard selectiefilters. Met deze filters kan gerichter geselecteerd worden. Wanneer u bijvoorbeeld het filter **kolom\_filter** gebruikt kunnen alléén de kolommen in het model worden geselecteerd. In de keuzelijst kunt u deze standaard filters selecteren:

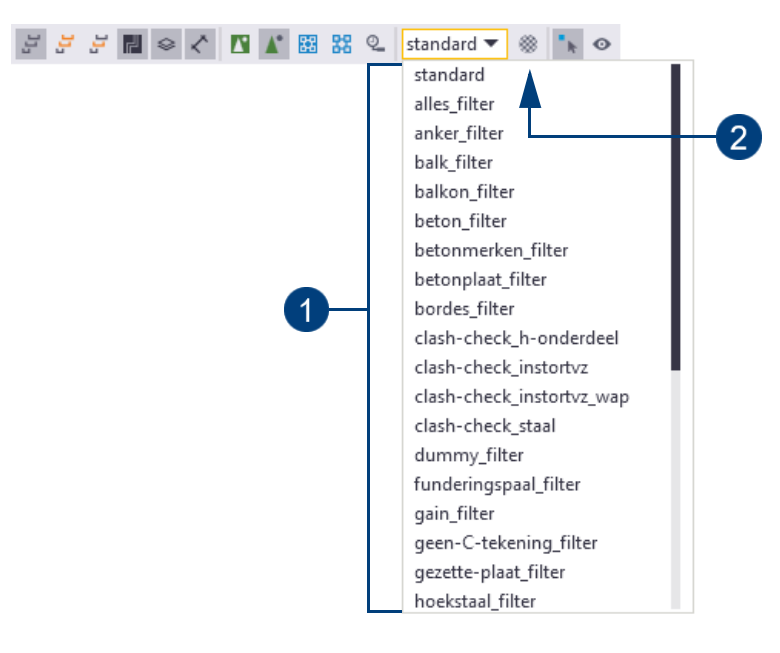

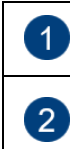

Selecteer het filter dat u wilt toepassen in de keuzelijst.

Hiermee opent u het dialoogvenster **Objectgroep - selectiefilter**.

Hier kunt u selectiefilters aanpassen en eigen filters definiëren.

68

- 1. Klik op het pictogram **Selectiefilter** om het dialoogvenster **Objectgroep selectiefilter** te openen.
- 2. Pas een bestaand filter aan of klik op **Nieuw filter** om een nieuw filter te maken.
- 3. Klik op **Regel toevoegen**:

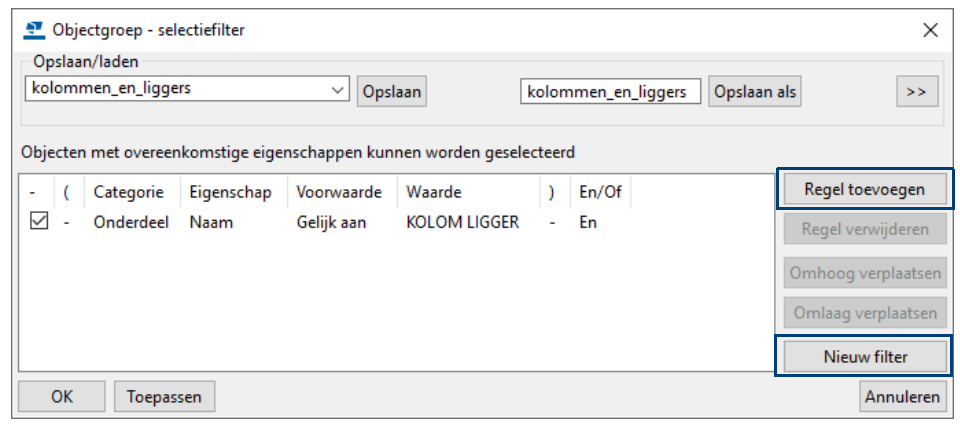

- 4. Selecteer de gewenste opties in de keuzelijsten **Categorie**, **Eigenschap** en **Voorwaarde**.
- 5. Selecteer een waarde in de keuzelijst **Waarde** vul een waarde in.

Als u bijvoorbeeld alle onderdelen wilt selecteren met de naam **KOLOM** en **LIGGER**, vult u **KOLOM LIGGER** (gescheiden door een spatie) in de keuzelijst **Waarde** in.

- 6. Sla het selectiefilter op met een nieuwe naam in het veld **Opslaan als**.
- 7. Klik op **Toepassen** en **OK**.

U kunt het nieuwe selectiefilter nu selecteren in de keuzelijst.

Wanneer u nieuwe filters maakt kunt u instellen waar het filter zichtbaar moet zijn. U kunt bijvoorbeeld selectiefilters maken die zowel in het model als in de tekeningen beschikbaar zijn.

De geavanceerde instellingen om op te slaan worden zichtbaar wanneer u

klikt op de knop ... Als u de geavanceerde instellingen wilt verbergen, klikt

u op de knop  $\overline{\left|\cdot\right|}$ .

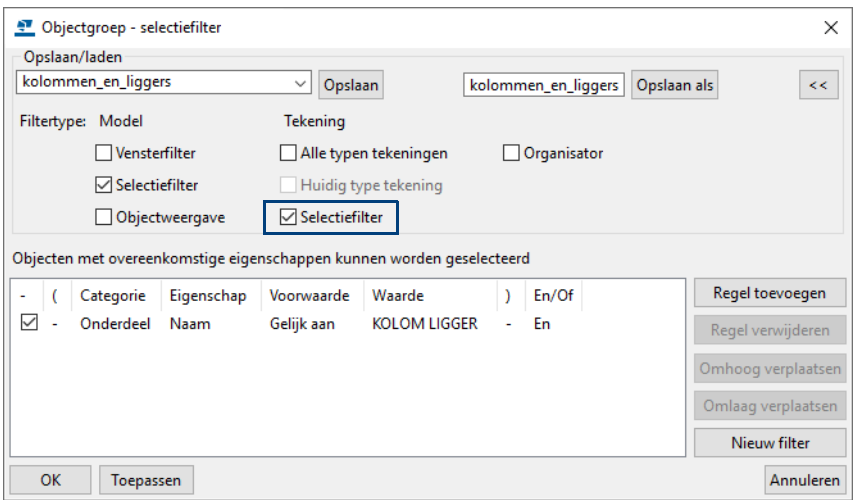

### **Selecteren**

 $\overline{N}$ 

In de werkbalk **Selecteren** wordt met de volgende vier pictogrammen de selectie ingesteld:

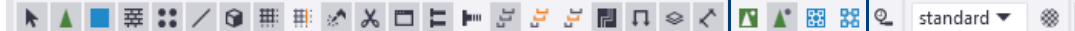

Wanneer u knop **1** activeert kunt u ieder niveau van een component selecteren, van het hoogste niveau naar beneden naar de losse onderdelen van componenten.

- Wanneer u knop **2** activeert, selecteert u juist van losse onderdelen (platen, bouten, fittingen, etc.) van een component naar het hoogste niveau.
	- Wanneer u knop **3** activeert kunt u ieder niveau van een supermerk of een merk selecteren, van het hoogste niveau, via de submerken, naar beneden naar de losse onderdelen.

U gebruikt deze knop ook om objecten correct te kunnen kopiëren waarbij alle onderdelen van het merk worden geselecteerd en meegenomen. Hiermee selecteert u dus **complete** merken.

**Voorbeeld** Ligger met systeemcomponent **Eindplaat (1002)**. Er zijn een tweetal zinkuitloopgaten handmatig aan de eindplaat toegevoegd.

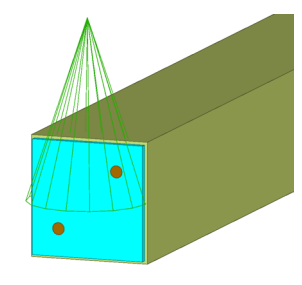

Voordat u de ligger kopieert, **explodeert** u systeemcomponent **Eindplaat (1002)** om er voor te zorgen dat alle onderdelen van de samenstelling correct worden gekopieerd, dus ook de handmatig gemodelleerde gaten!

Activeer knop **3**. Selecteer de ligger en kopieer deze ligger:

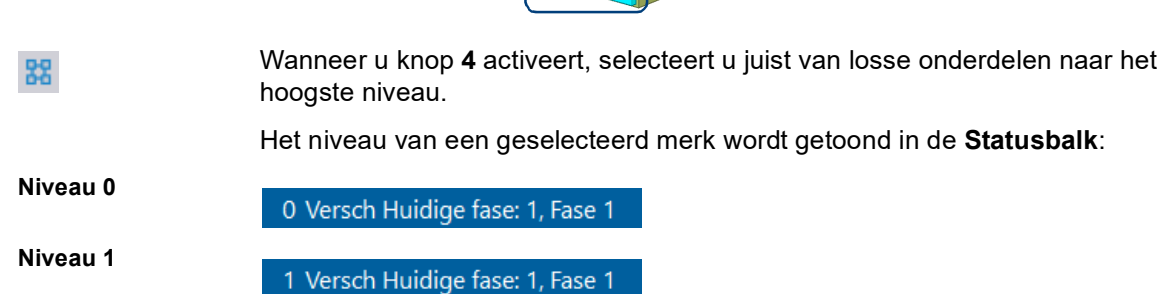

Om naar een specifiek niveau in het merk te bewegen, terwijl deze geel is opgelicht, houdt u de **Shift**-toets ingedrukt en scrolt u met het muiswiel. Wanneer het linker pictogram is geactiveerd , wordt de 0 (nul) een 1 of een ander getal. Het grote merk is dus 0 (nul), het iets kleinere merk krijgt een 1 enzovoort. U kunt doorgaan tot 9, u kunt dus 10 niveaus aanbrengen, zie volgende afbeeldingen:

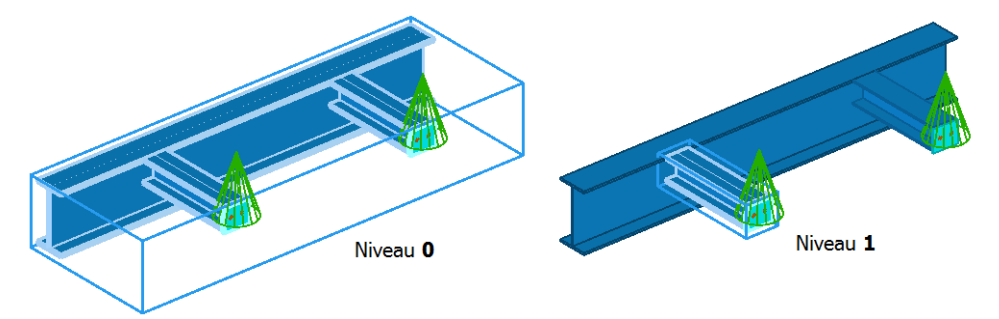

#### **Genereren van uitvoer**

- Wanneer u lijsten, tekeningen, NC bestanden of andere uitvoer genereert van geselecteerde onderdelen, gebruikt u **altijd** knop 2 om alle onderdelen te selecteren!
- E

**Knop 1** selecteert namelijk op het hoogste niveau, hierdoor lichten bijvoorbeeld schotjes of eindplaten die met een component zijn gemaakt wel op, maar worden ze niet geselecteerd!

**Voorbeeld** Een ligger en 2 eindplaten:

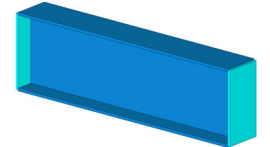

 $\mathbf{N}$ 

Wanneer u knop **1** activeert, wordt alleen de ligger op de lijst opgevoerd:

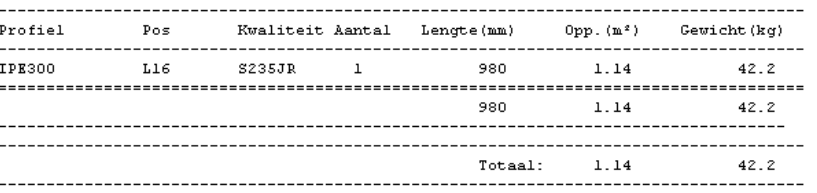

 $\Lambda^*$ 

Wanneer u knop **2** activeert, worden zowel de ligger als de aangelaste eindplaten op de lijst opgevoerd:

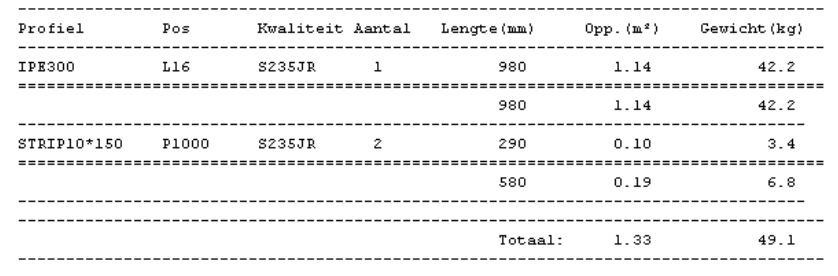

**Supermerken** U kunt ook zogenaamde supermerken maken. We gebruiken de term *supermerk* om het type merk te beschrijven waarbij merken en submerken zijn toegevoegd aan bestaande merken om een hiërarchisch merk te vormen. Het gebruik van *supermerken* is vooral nuttig wanneer u bijvoorbeeld gesplitste vakwerken, consoles of leuningen modelleert.

**Zie ook** Klik [hier](http://dl.construsoft.com/files/nl/TUA_Super_en_submerken.pdf#G3.3360973) voor een uitgebreid document over het gebruik van super- en submerken dat beschikbaar is in de Tekla User Assistance (TUA).

### **Onderdelen zoeken in het modelvenster**

U beschikt in Tekla Structures over de werkbalk **Zoeken** om snel onderdelen in het model te vinden:

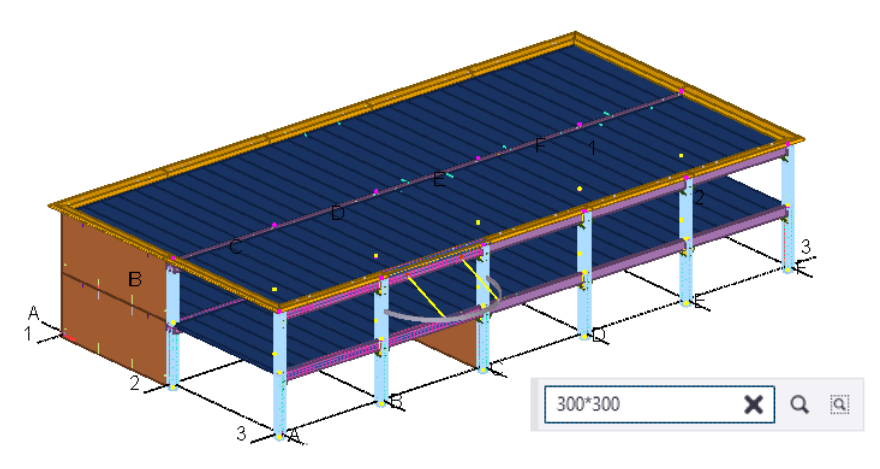

U kunt zoeken (filteren) op naam, materiaal, merk- of posnummer van de modelobjecten: de modelobjecten die voldoen aan de zoekopdracht, worden automatisch geselecteerd in het modelvenster. U kunt ook combinaties en wildcards gebruiken om te zoeken.

**Zie ook** Klik **[hier](https://support.tekla.com/doc/tekla-structures/2021/mod_wildcards)** voor meer informatie over het gebruik van wildcards.

**Voorbeelden** Als er niets in de werkbalk **Zoeken** is ingevuld, worden alle onderdelen geselect-

eerd in het modelvenster als u sneltoetscombinatie **Ctrl + A** gebruikt.

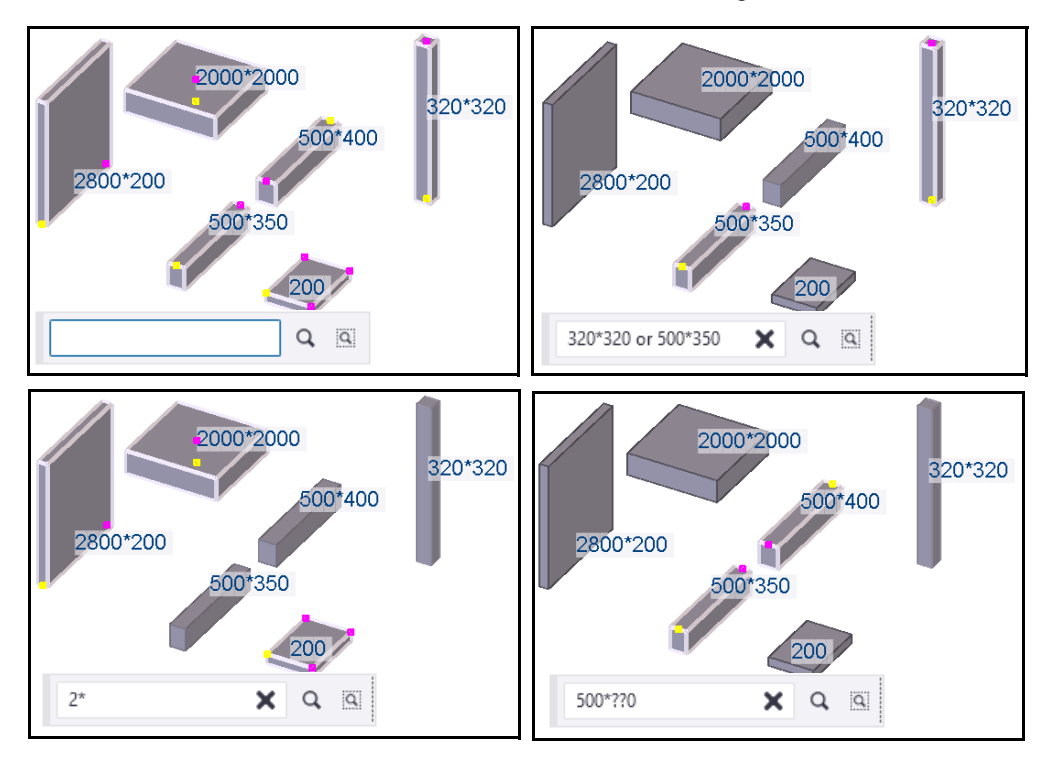

U kunt in de werkbalk **Zoeken** ook zoeken op basis van de geselecteerde onderdelen:

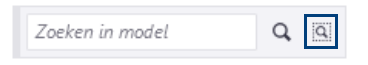

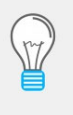

Om de onderdelen eenvoudig in het model te lokaliseren, stelt u de weergave van de onderdelen in het modelvenster bij voorkeur in op transparant met behulp van de sneltoetscombinatie **Ctrl + 5** voor onderdelen en **Shift + 5** voor onderdelen van componenten.

# 1.36Het werkgebied

U kunt het werkgebied aanpassen aan één of meerdere onderdelen of het hele model of een gedeelte daarvan. Het grote voordeel is dat de vensters in het model eenvoudiger zijn en het modelleren sneller gaat. Onderdelen die buiten het werkgebied zijn gepositioneerd zijn niet zichtbaar, ze zijn er uiteraard wel. Het werkgebied wordt weergegeven door middel van groene stippellijnen.

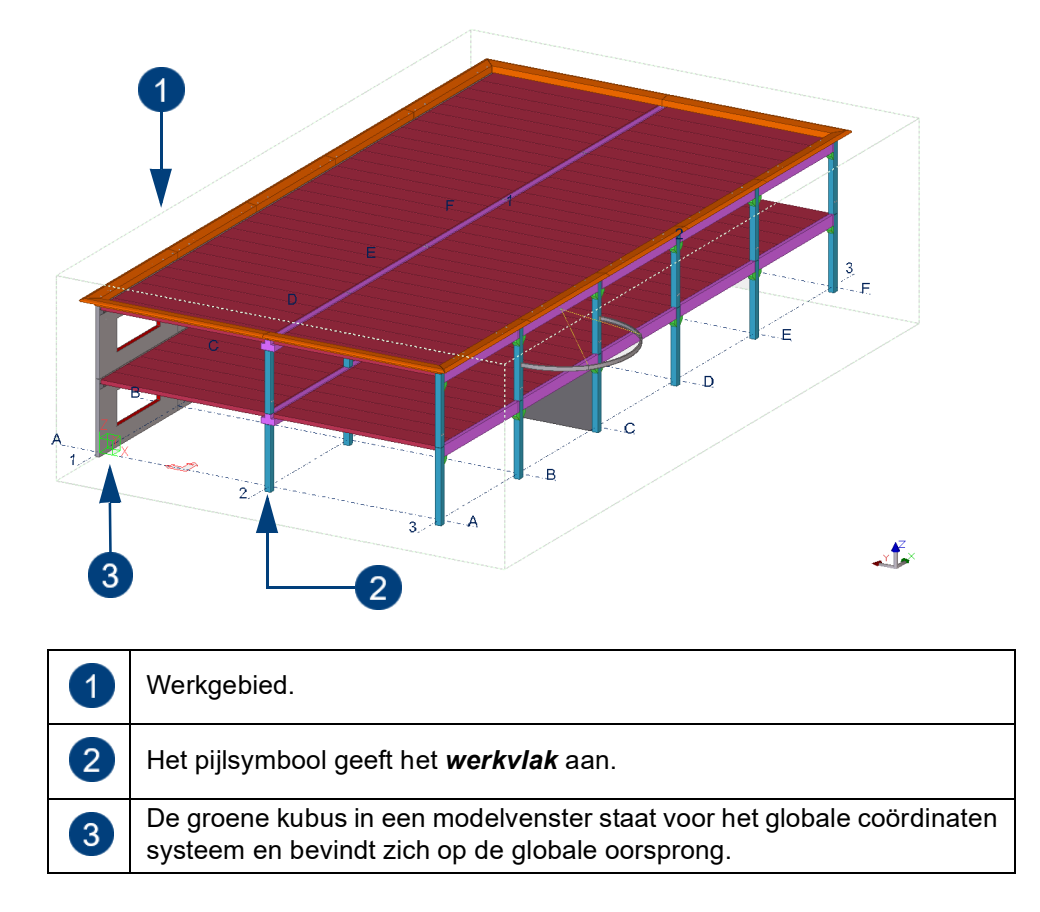

### **Werkgebied aanpassen aan onderdelen**

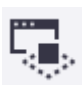

Om het werkgebied aan te passen aan geselecteerde onderdelen in geselecteerde vensters:

- 1. Selecteer de onderdelen in het model die u wilt zien in het werkgebied.
- 2. Klik op het commando **Aan geselecteerde onderdelen in geselecteerde vensters.** Het werkgebied wordt aangepast.

Objecten buiten het werkgebied bestaan wel maar zijn niet zichtbaar.

### **Werkgebied aanpassen aan het complete model**

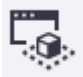

Om het werkgebied aan te passen aan het complete model, klikt u op **Aan gehele model in geselecteerde vensters**.

### **Werkgebied verbergen**

**Verbergen** Om het werkgebied te verbergen houdt u de **Ctrl** en de **Shift**-toets ingedrukt en klikt u op het tabblad **Venster** op het commando **Regenereren > Alle vensters regenereren**.

Weergeven Om het werkgebied weer zichtbaar te maken klikt u op Regenereren > Regenere**ren > Alle vensters regenereren**.

# **Werkgebied aanwijzen met twee punten**

U kunt een werkgebied aanwijzen met twee punten.

- 1. Klik op het tabblad **Venster** op het commando **Werkgebied > Door twee punten** .
- 2. Wijs de twee hoekpunten van het nieuwe werkgebied aan.

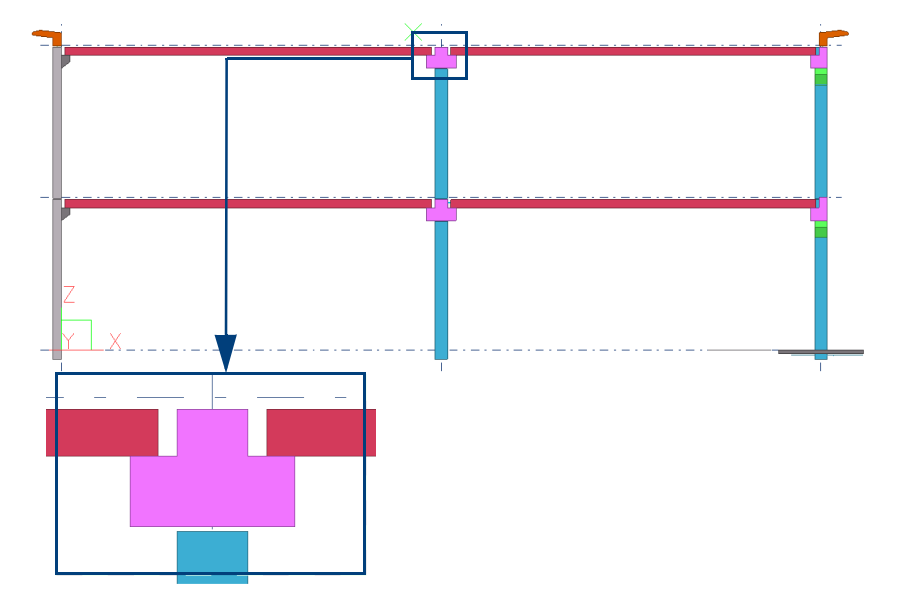

## **Groot werkgebied in het modelvenster**

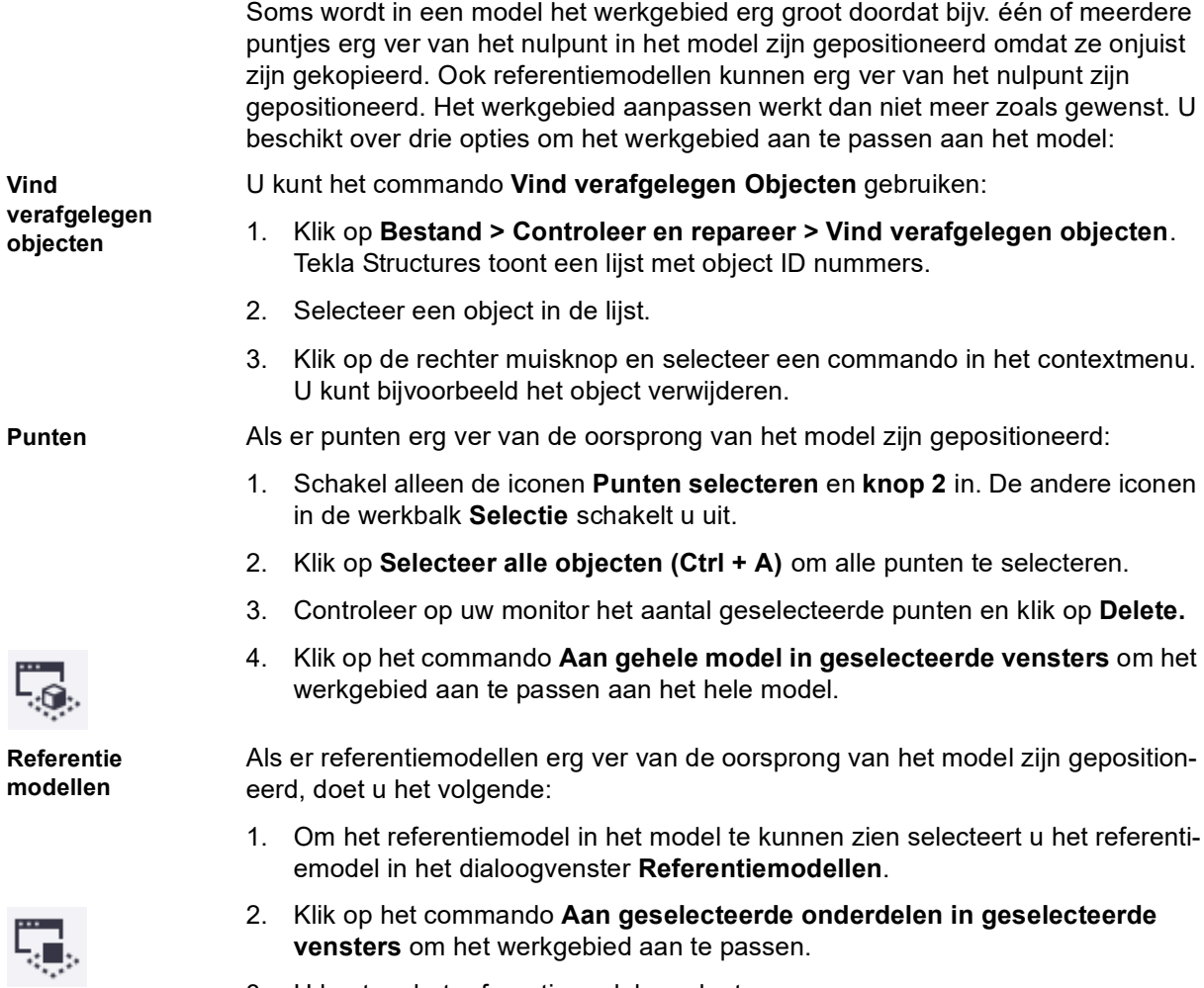

3. U kunt nu het referentiemodel verplaatsen.

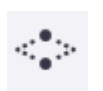

# 1.37Kijkvlakken maken

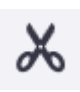

U kunt in Tekla Structures kijkvlakken maken waarmee u het model langs een vlak uitsnijdt zodat u in het model kunt kijken zonder een deel van de geometrie te verbergen of verwijderen. Er kunnen maximaal **zes** kijk-vlakken worden gemaakt per gerenderd modelvenster. Om een kijkvlak te maken:

- 1. Selecteer een gerenderd modelvenster.
- 2. Klik in het tabblad **Venster** op het commando **Kijkvlak**.
- 3. Selecteer een vlak.
- 4. Klik op de rechter muisknop en selecteer **Interrupt.** Het kijkvlaksymbool verschijnt in het model:

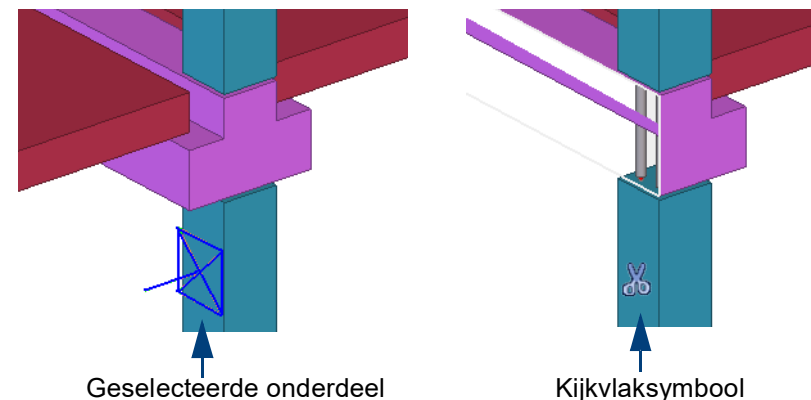

**Kijkvlak verplaatsen**

Om het kijkvlak te verplaatsen, klikt u op het symbool en verschuift u het symbool naar een nieuwe locatie:

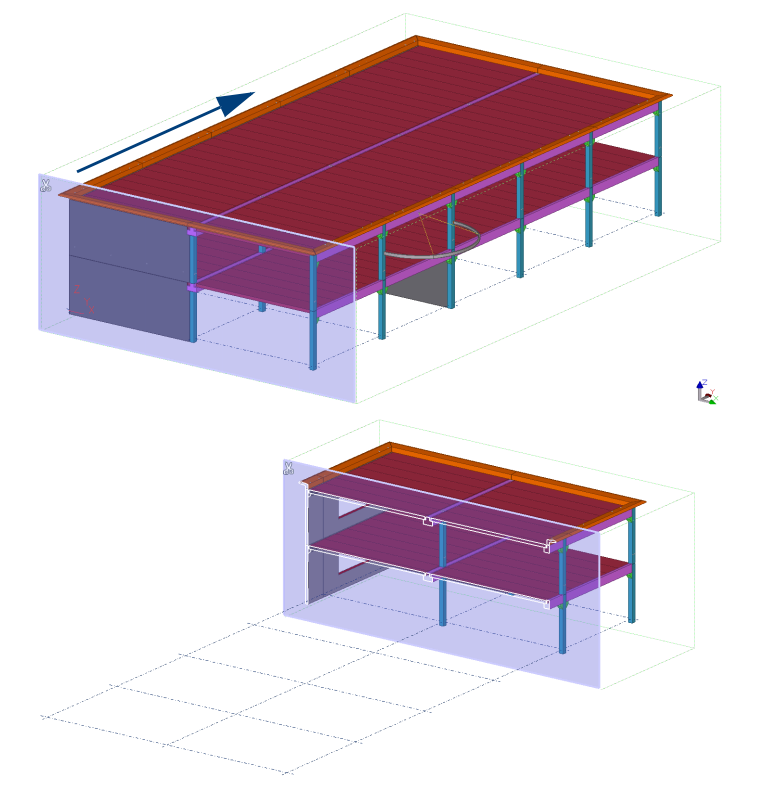

U kunt de positie van het symbool wijzigen door de **Shift**-toets in te drukken en het symbool te verplaatsen.

Om een kijkvlak te verwijderen selecteert u het kijkvlaksymbool en klikt u op **Verwijderen**.

Om alle kijkvlakken in één keer te verwijderen, gebruikt u de tool **Delete All Clip Planes** in de database **Applicaties en componenten**.

**Kijkvlak verwijderen**

**Alle kijkvlakken in één keer verwijderen**

# 1.38Het werkvlak

**Algemeen** Het rode pijlsymbool in een venster geeft het werkvlak aan. Dit is het actuele lokale coördinatensysteem van het model en geeft het XY-vlak aan. De Z-richting ligt vast conform de rechterhandregel. Het werkvlak is in alle vensters gelijk.

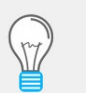

Wanneer u het pijlsymbool niet kunt zien omdat deze zich achter onderdelen bevindt, druk dan op **Ctrl + 2** om de weergave van de onderdelen doorzichtig te maken.

U kunt zelf de positie van het werkvlak instellen. Dit is nodig wanneer u bijvoorbeeld schuin lopende onderdelen zoals dakliggers gaat modelleren.

## **Werkvlak parallel aan XY(Z)-vlak**

Om het werkvlak in te stellen parallel aan de xy, xz of zy richting:

1. Klik in het tabblad Venster op het commando **Parallel aan XY(Z)-vlak**. Het dialoogvenster **Werkvlak** verschijnt.

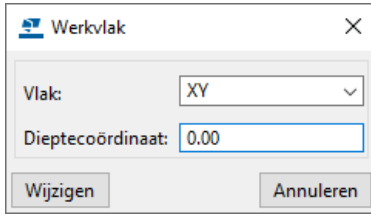

2. Selecteer een vlak en/of een diepte coördinaat en klik op **Wijzigen**.

## **Werkvlak instellen met drie punten**

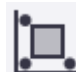

Om het werkvlak in te stellen waarbij drie punten worden gebruikt:

- 1. Klik op het commando **Door drie punten**.
- 2. Wijs de oorsprong aan.
- 3. Wijs een punt aan voor de positieve X-as.
- 4. Wijs een punt aan voor de positieve Y-as.

### **Werkvlak parallel aan venstervlak**

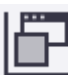

- Om het werkvlak parallel te laten lopen aan het venstervlak:
- 1. Klik op het commando **Parallel aan kijkvlak**.
- 2. Wijs het venster aan.

# **Werkvlak instellen met de werkvlaktool**

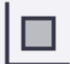

- Om het werkvlak in te stellen met de werkvlaktool:
- 1. Klik op het commando **Werkvlaktool**.
- 2. Beweeg de muis over uw model, in Tekla Structures wordt nu een voorbeeld getoond van de richting van het werkvlak met het coördinatensymbool.
- 3. Stel het werkvlak in op een oppervlak van een onderdeel of een stramiensnijpunt.

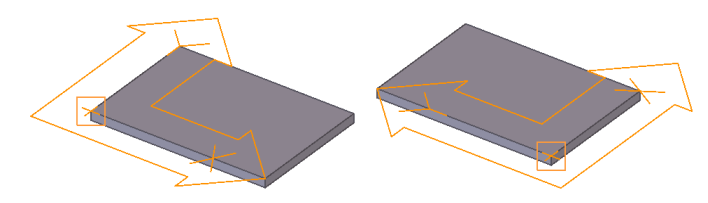

### **Het stramien in het werkvlak zichtbaar maken**

U kunt een extra stramien in het werkvlak zichtbaar maken en gebruiken als hulpmiddel bij het modelleren. Hierdoor kunt u onderdelen eenvoudiger positioneren. Het stramien van het werkvlak wordt donkerrood weergegeven.

- **Stappenplan** 1. Stel het werkvlak in, bijvoorbeeld gelijk met een dakplaat.
	- 2. Selecteer **Werkvlak** in de keuzelijst in de werkbalk **Snappen**:

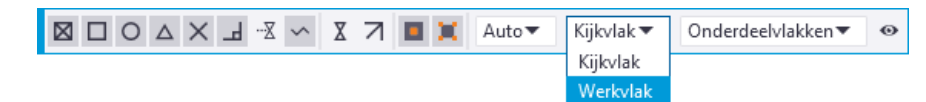

Er wordt nu een tweede stramien getoond:

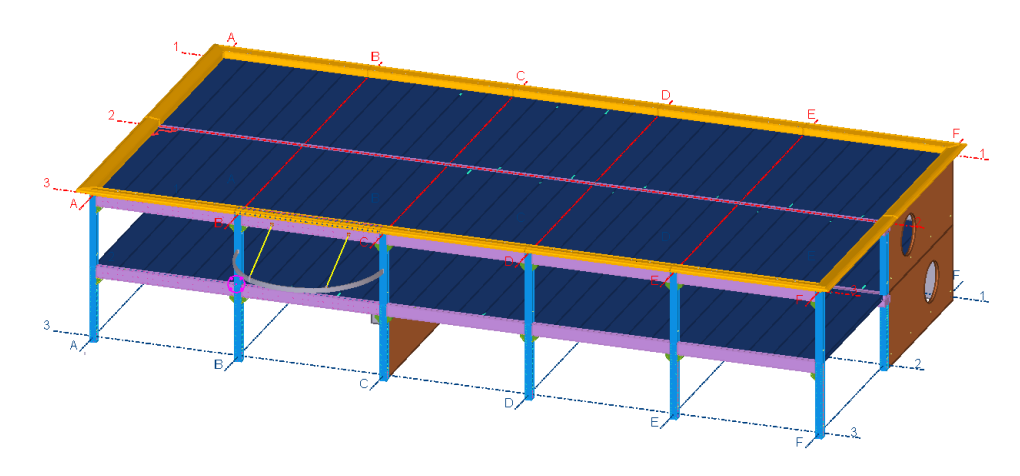

#### **Het werkvlak opslaan**

U kunt de werkbalk *Werkvlak* gebruiken om uw eigen gebruikte werkvlakken per model op te slaan om zodoende snel te kunnen wisselen naar een ander werkvlak:

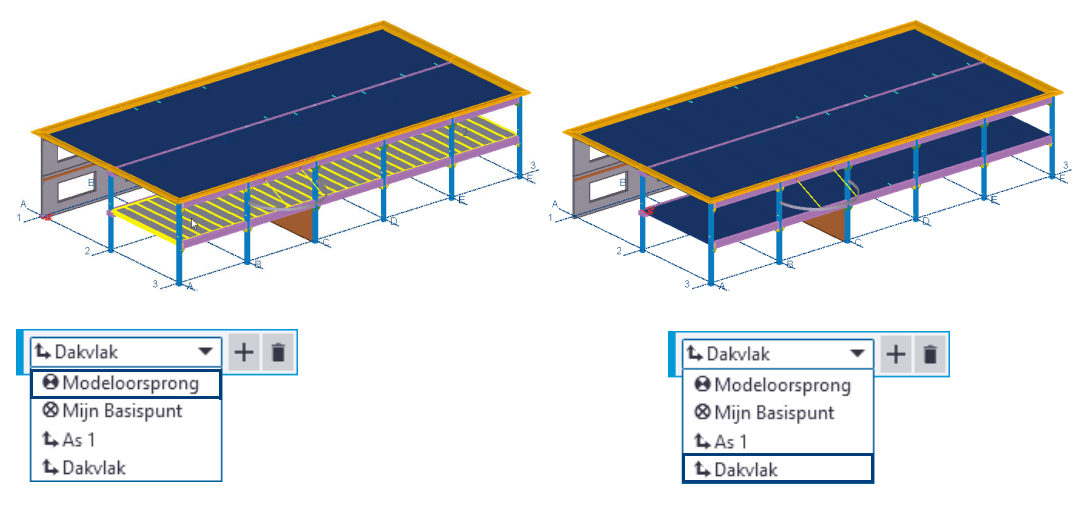

Om een werkvlak toe te voegen:

- 1. Stel een werkvlak in het model in.
- 2. Vul de naam van het werkvlak in de werkbalk **Werkvlak** in.
- 3. Klik op de knop  $+$  om het werkvlak op te slaan.

Wanneer u dubbelklikt op de naam van een werkvlak in de lijst, kunt de naam wijzi-

gen. Klik op de knop  $\Box$  om een werkvlak te verwijderen.

# 1.39Objecten kopiëren, verplaatsen en spiegelen

U kunt objecten rechtlijnig, geroteerd of gespiegeld kopiëren en verplaatsen.

Als u een object **verplaatst**, krijgt het bestaande object een nieuwe positie.

Als u een object **kopieert**, wordt er een nieuw object gemaakt en blijft het bestaande object op de oorspronkelijke positie.

Als u objecten van een merk of betonelement verplaatst of kopieert, kopieert Tekla Structures indien mogelijk ook de merkstructuur en neemt automatisch de bijbehorende verbindingen, lassen, fit-/trimlijnen en bouten mee. Voor het kopiëren van onderdelen hoeven alleen de profielen geselecteerd te worden.

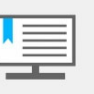

Met de commando's **Kopiëren**, **Spiegelen** en **Verplaatsen** worden de gegevens van asymmetrische boutgroepen en componenten niet gespiegeld. Alleen de plaats van de component wordt in dit geval gespiegeld.

Alle commando's voor kopiëren, verplaatsen en spiegelen bevinden zich in het tabblad **Bewerken**.

#### **Objecten verplaatsen**

U verplaatst als volgt een object:

- 1. Selecteer het object dat u wilt verplaatsen.
- 2. U kunt het volgende doen:
	- Klik op het commando **Verplaatsen** of klik met de rechter muisknop en selecteer **Verplaatsen** in het contextmenu.
	- Klik op **Verplaatsen speciaal > Rechtlijnig** of klik met de rechter muisknop en selecteer **Verplaatsen speciaal > Rechtlijnig** in het contextmenu.
	- Gebruik sneltoets **Ctrl + M.**
- 3. Wijs de oorsprong voor het verplaatsen aan.

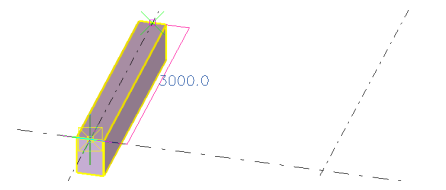

4. Wijs een bestemming aan.

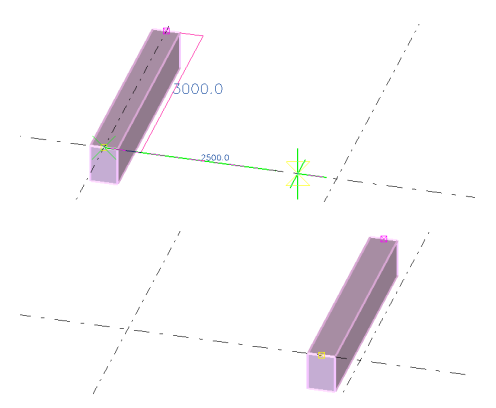

Het object wordt onmiddellijk verplaatst. Het commando **Verplaatsen** blijft niet actief.

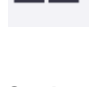

**Sneltoets Ctrl + M**

### **Objecten kopiëren**

U kopieert als volgt een object:

- 1. Selecteer het object dat u wilt kopiëren.
- 2. U kunt het volgende doen:
	- Klik op **Kopiëren**, selecteer **Kopiëren** in het contextmenu of gebruik sneltoets **Ctrl + C**. Hiermee kunt u meerdere locaties selecteren om eenvoudig en snel geselecteerde object(en) te kopiëren.
	- Klik op **Kopiëren speciaal > Rechtlijnig** of klik op de rechter muisknop en selecteer **Kopiëren speciaal > Rechtlijnig** in het contextmenu.

Hiermee maakt u kopieën van een geselecteerd object en plaatst ze op een opgegeven afstand van het origineel.

3. Wijs de oorsprong voor het kopiëren aan.

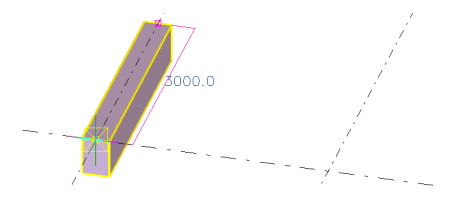

4. Wijs een of meer bestemmingen aan.

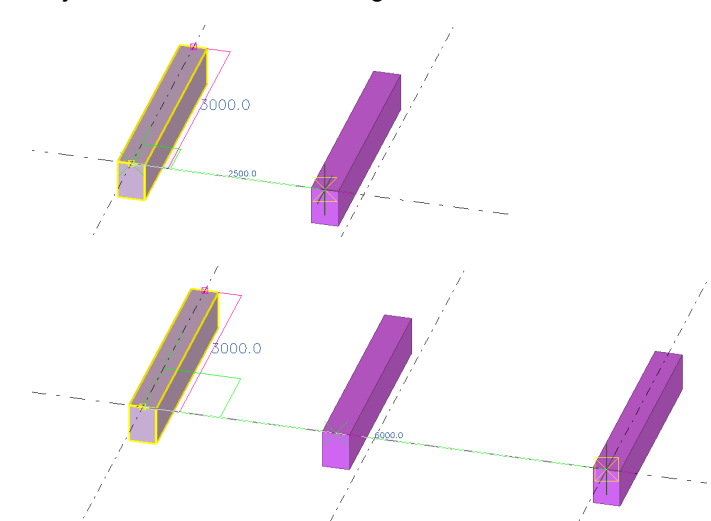

De objecten worden onmiddellijk gekopieerd. U kunt nu doorgaan met kopiëren door andere bestemmingen aan te wijzen, de objecten worden allemaal naar die betreffende locaties gekopieerd.

U gebruikt het commando **Undo** (**Ctrl + Z**) om de laatste kopieerbewerking ongedaan te maken. Het commando **Kopieer** blijft actief.

**Sneltoets Ctrl + C**

#### **Kopiëren speciaal > Rechtlijnig**

U kopieert als volgt een object met het commando **Kopiëren speciaal > Rechtlijnig**

- 1. Selecteer het object dat u wilt kopiëren, bijvoorbeeld een polygoon uitsnijding.
- 
- 2. Klik op **Kopiëren speciaal > Rechtlijnig,** het volgende dialoogvenster verschijnt:

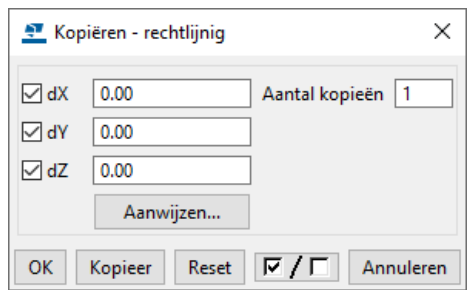

- 3. Nu kan:
	- òf de verplaatsingsafstand(en) in het dialoogvenster ingetypt worden waarover de uitsnijding gekopieerd moet worden.
	- òf met de muis de verplaatsingsafstand in het model aanwezen worden. In het dialoogvenster wordt dan de berekende afstand weergegeven.
- 4. Kik op **Kopieer**.

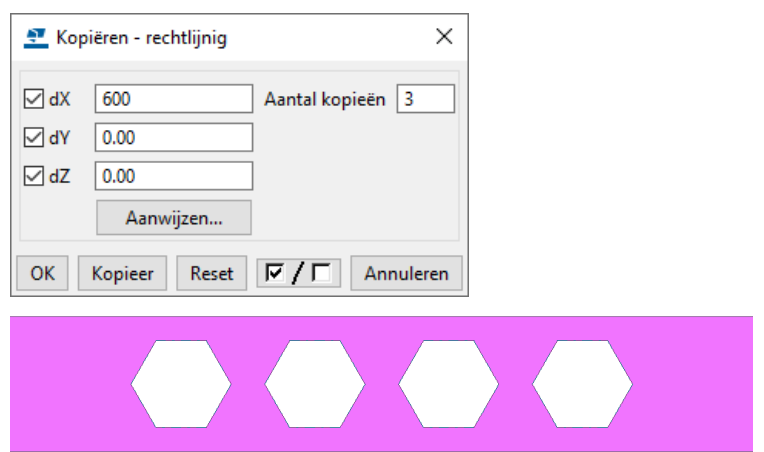

De onderdelen worden gekopieerd.

**Wijs aan** De dialoogvensters **Kopiëren - rechtlijnig** en **Verplaatsen - rechtlijnig** bevatten de knop **Aanwijzen**. Wanneer u een nieuw bestemmingspunt aan wilt wijzen om te kopiëren of te verplaatsen, en het dialoogvenster is al geopend maar het commando is niet meer actief, dan hoeft u het commando niet opnieuw te starten, maar alleen maar op de knop **Aanwijzen** te klikken:

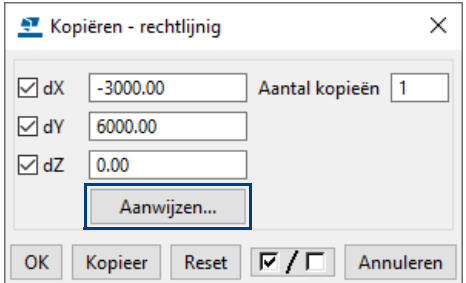

#### **Waarschuwing** Wanneer u probeert een object naar zijn huidige positie te kopiëren, waarbij dus in de velden "0" is ingevuld, toont Tekla Structures de volgende waarschuwing:

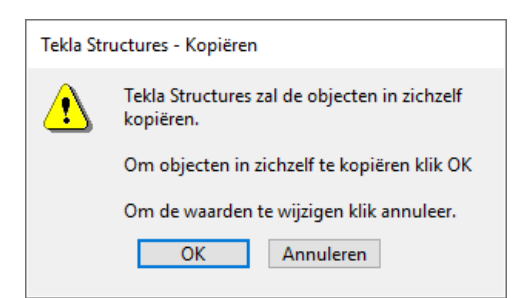

**Formules gebruiken bij kopiëren en verplaatsen**

Om een onderdeel te kopiëren, kunt u ook een formule gebruiken om de verplaatsing in de x-, y- en z-richting te berekenen. Type bijvoorbeeld in 3\* en de afstand in het veld **dX**, **dY** of **dZ**. De formule moet altijd beginnen met het isgelijkteken (=):

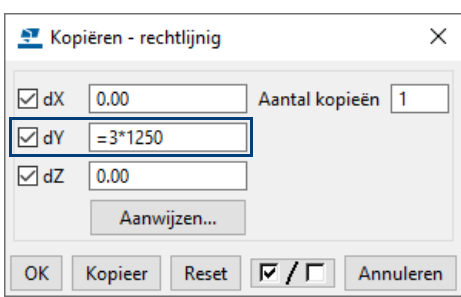

#### **Objecten verplaatsen/kopiëren naar een ander vlak**

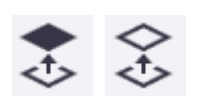

Hiermee verplaatst of kopieert u geselecteerde objecten van het ene vlak naar het andere vlak.

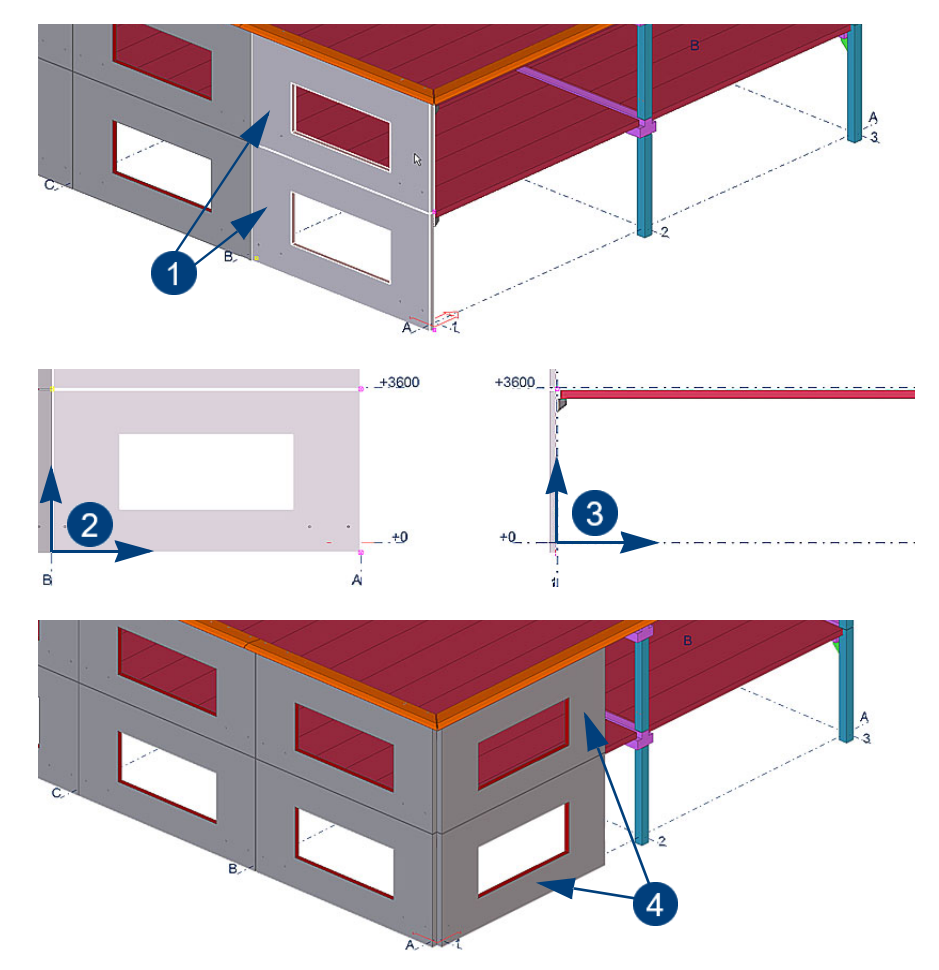

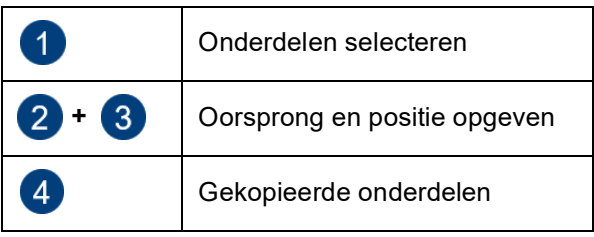

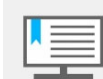

Als de uitgangs- en de nieuwe situatie niet met elkaar overeenkomen moeten de componenten opnieuw geplaatst worden!

### **Objecten roteren**

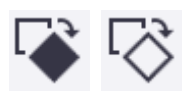

U kunt objecten roteren met de commando's **Kopiëren speciaal > Roteren** en **Verplaatsen speciaal > Roteren**. Om een object te kopiëren en te roteren:

1. Selecteer de te roteren objecten.

trede

2. Klik op het commando **Kopiëren speciaal > Roteren**, het volgende dialoogvenster verschijnt:

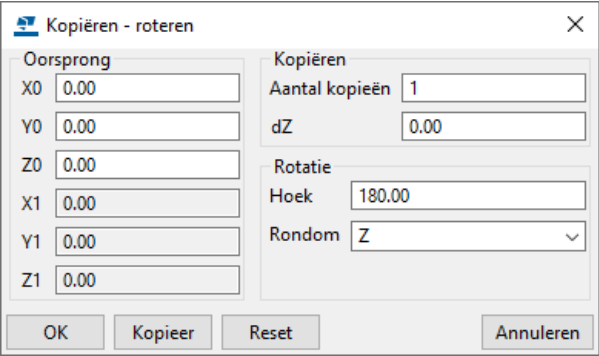

3. Vul de waarden in het dialoogvenster in en klik op **Kopieer**.

#### **Voorbeeld**

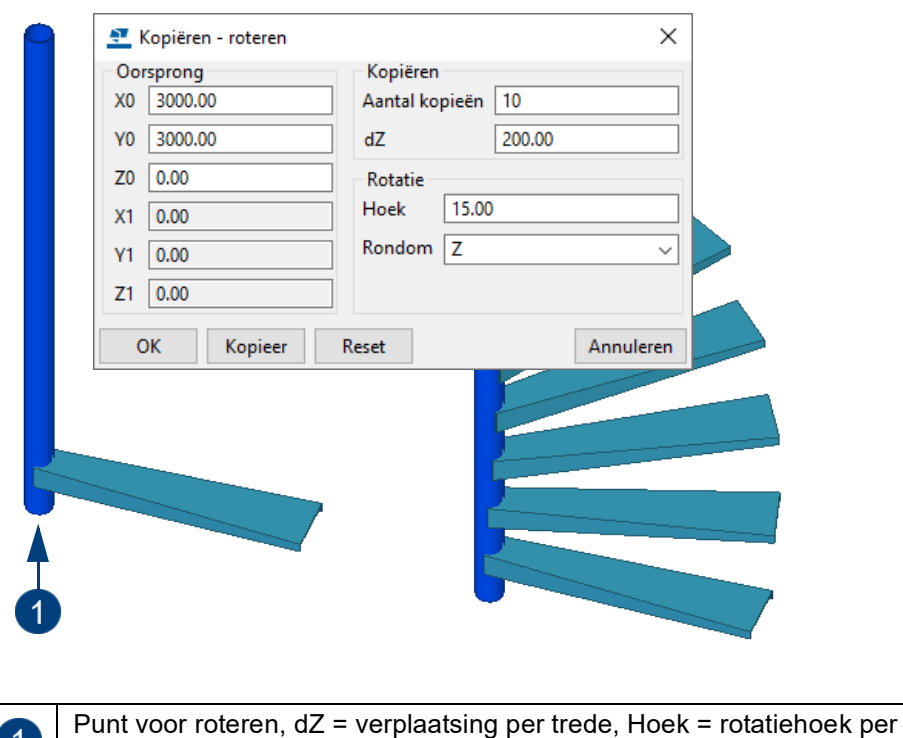

## **Objecten spiegelen**

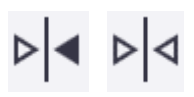

Met de commando's **Kopiëren speciaal > Spiegelen** en **Verplaatsen speciaal > Spiegelen** kunt u onderdelen spiegelen over een aangegeven as. Hierbij ligt het werkvlak altijd gelijk met de twee aan te wijzen punten die de spiegellijn beschriiven:

- 1. Selecteer de te spiegelen objecten. (alleen de hoofdonderdelen, componenten worden automatisch meegenomen!).
- 2. Klik op het commando **Kopiëren speciaal > Spiegelen**, het dialoogvenster **Kopiëren - spiegelen** verschijnt:

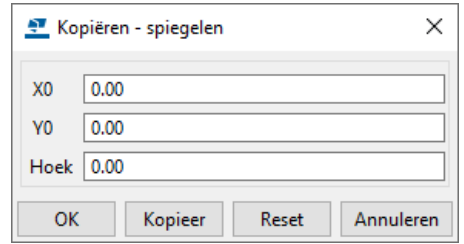

- 3. Wijs het eerste punt van de spiegellijn aan of vul de coördinaten en hoek in.
- 4. Wijs het tweede punt van de spiegellijn aan of vul de coördinaten en hoek in.
- 5. Klik op **Kopieer**, de objecten worden gespiegeld.

#### **Voorbeeld**

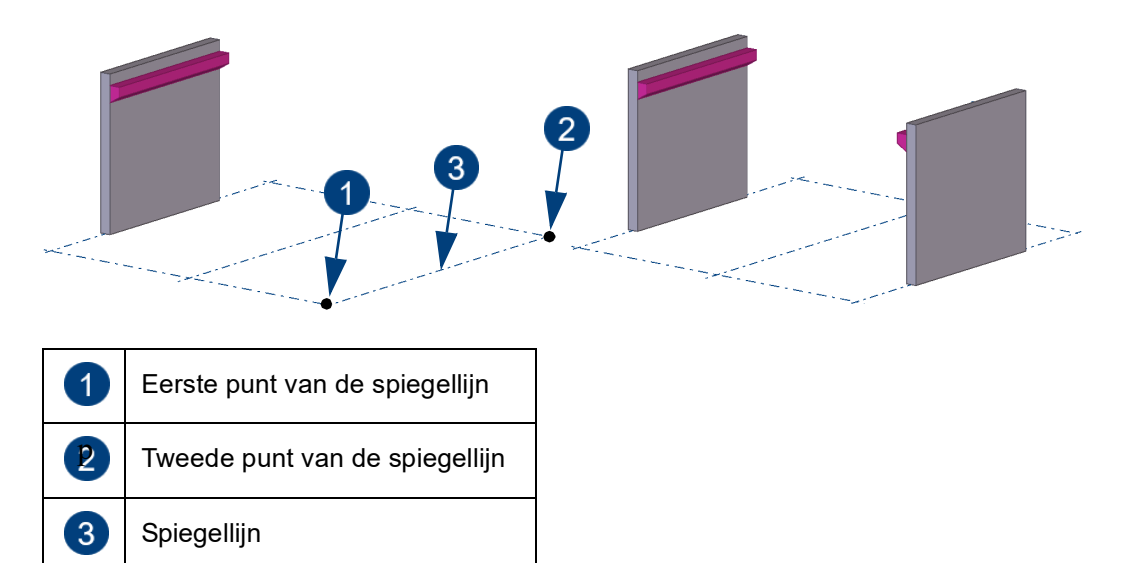

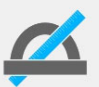

Asymmetrische componenten dienen handmatig aangepast te worden: de richting moet omgedraaid worden.

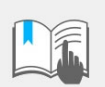

Het commando **Roteren** heeft altijd de voorkeur boven het commando **Spiegelen**!

#### **Een asymmetrische kolom spiegelen**

Wanneer een asymmetrische kolom (bijvoorbeeld een UNP240) wordt gespiegeld krijgt deze liggereigenschappen. De originele kolom behoudt wel zijn kolomeigenschappen.

Om de gespiegelde kolom de juiste eigenschappen te geven doet u het volgende:

- 1. Selecteer de gespiegelde kolom.
- 2. Klik op de knop **Applicaties en componenten** om de database **Applicaties en componenten** te openen.
- 3. Zoek op *flip* om de macro **CS\_Flip (ML029)** te vinden.
- 4. Dubbelklik op de macro, het dialoogvenster wordt geopend.
- 5. Stel het dialoogvenster als volgt in:

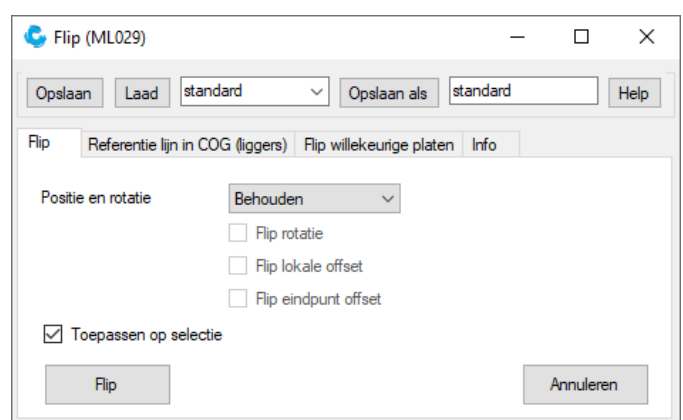

6. Klik op de knop **Flip**.

De gespiegelde kolom beschikt nu over kolomeigenschappen.

#### **Objecten kopiëren naar een ander object**

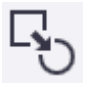

U kunt geselecteerde objecten van het ene object naar het andere, vergelijkbare object kopiëren. Dit is met name handig wanneer u bijvoorbeeld eerder gemodelleerde onderdelen detailleert. De objecten waartussen u kopieert kunnen verschillende afmetingen, lengten en rotaties hebben.

Als u wapening of oppervlakten kopieert en u wilt dat deze worden aangepast aan het onderdeel waarnaar ze gekopieerd of verplaatst worden, dan:

- moeten de handles van de wapening of de oppervlakten zich in de hoeken van het onderdeel bevinden.
- moeten de onderdelen waartussen u kopieert hetzelfde aantal hoeken in de dwarsdoorsnede hebben.
- moeten cirkelvormige onderdelen dezelfde afmetingen in de dwarsdoorsnede hebben.

Om objecten van het ene object naar een ander object te kopiëren:

- 1. Selecteer de objecten die u wilt kopiëren.
- 2. Klik op het commando **Naar een ander object**.
- 3. Selecteer het object van waaruit u wilt kopiëren (bronobject).
- 4. Selecteer het object waarnaar u wilt kopiëren (doelobject).

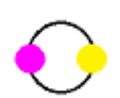

### **De inhoud van een object kopiëren naar een ander object**

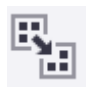

U beschikt over het commando **Alle inhoud naar een ander object** waarmee u objecten tussen merken of betonelementen in het model kunt kopiëren. Het commando is beschikbaar in het tabblad **Bewerken** en in het contextmenu als u een merk of een betonelement hebt geselecteerd:

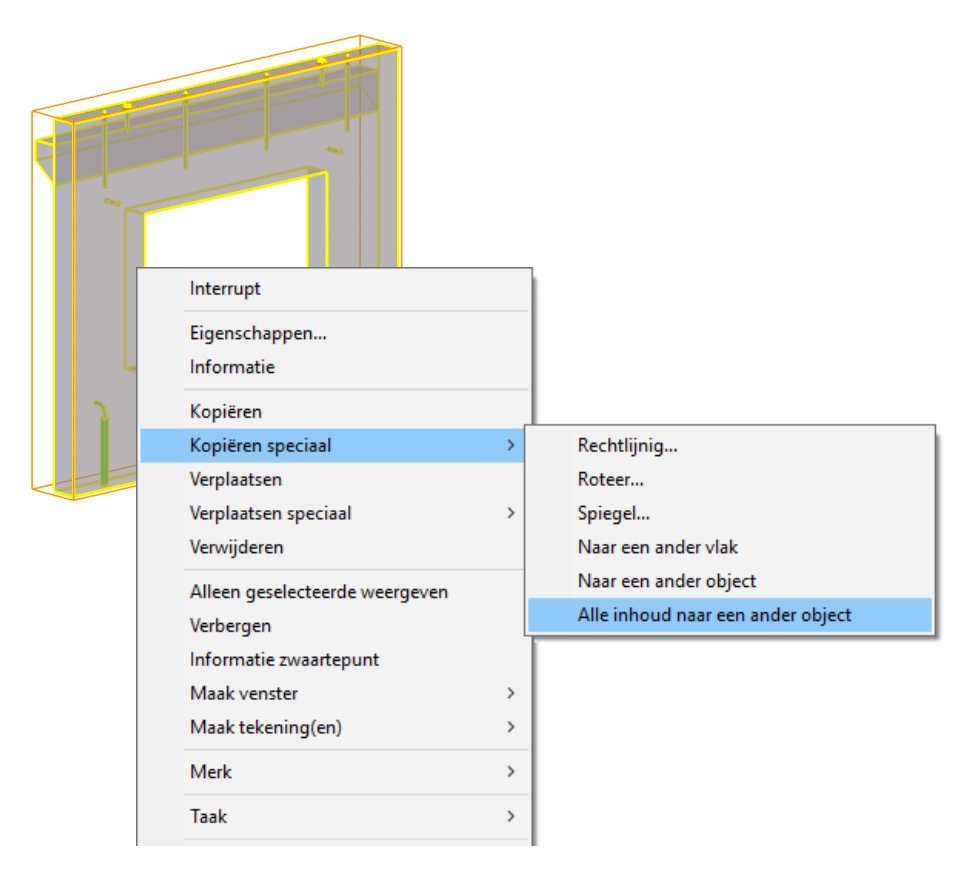

U gebruikt het commando bijvoorbeeld als u een merk hebt gedetailleerd en alle details naar een ander vergelijkbaar merk wilt kopiëren.

Als u dit commando gebruikt, hoeft u niet elk afzonderlijk te kopiëren object te selecteren. U hoeft alleen het bronmerk of betonelement te selecteren en vervolgens het doelmerk of -betonelement.

Tekla Structures kopieert de volgende objecten in het merk of betonelement:

- Aansluitende onderdelen.
- Wapening, bouten en lassen.
- Uitsnijdingen, fittingen en vellingkanten.
- Submerken.
- Componenten.

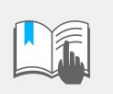

Tekla Structures kopieert geen stortnaden of aansluitende onderdelen die zijn gemaakt door een component die ook het hoofdonderdeel heeft gemaakt.

**Voorbeeld** U hebt op een dakligger een groot aantal gordinglippen gemodelleerd met systeemcomponent **Gordinglip (1011)** en **Array van objecten (29)**. Om de deze lippen nu naar een andere dakligger te kopiëren:

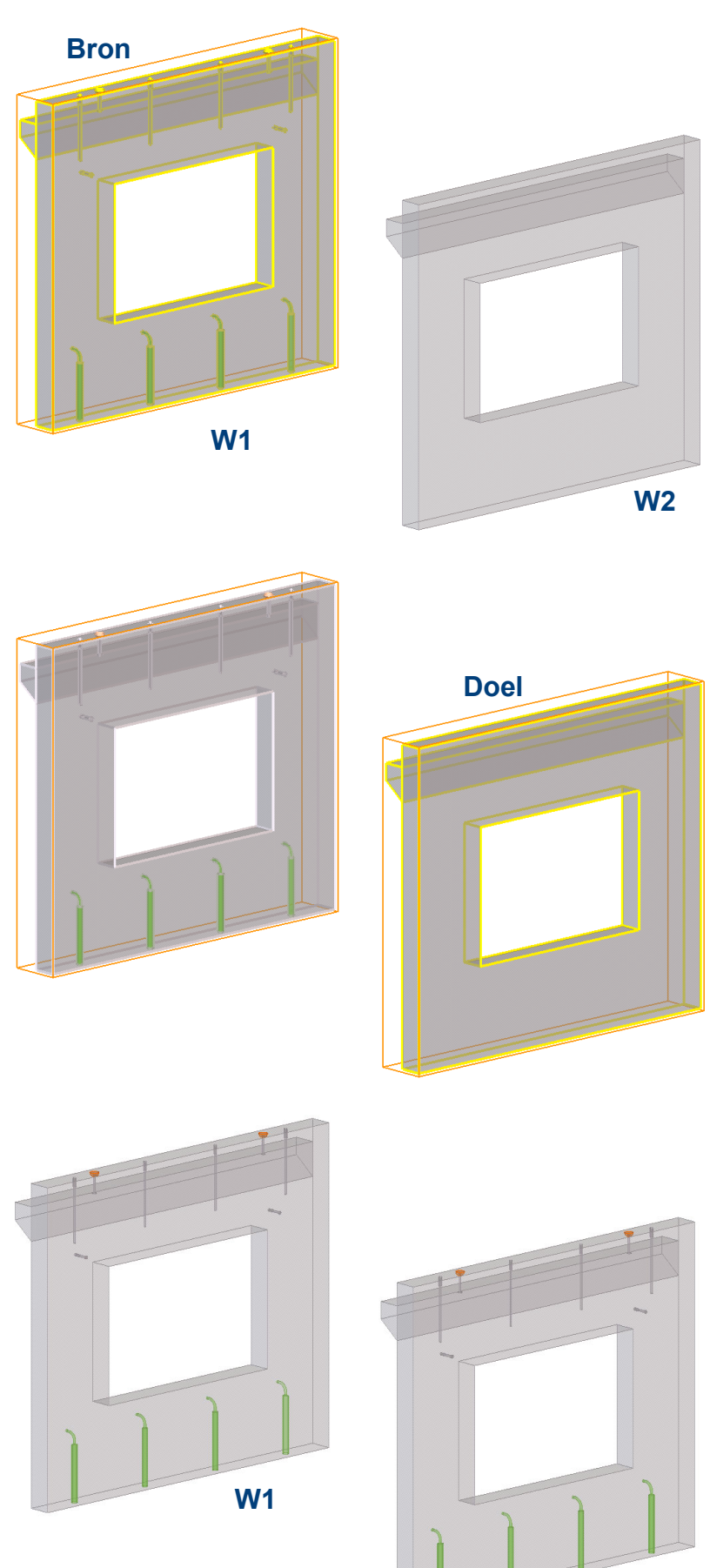

**W1**

## **Objecten kopiëren uit een ander model**

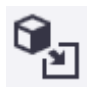

U kunt complete fasen uit een ander model in het huidige model kopiëren:

- 1. Klik op het commando **Kopiëren speciaal > Uit een ander model** om het dialoogvenster **Kopieer van bestaand model** te openen.
- 2. Selecteer het model dat u wilt kopiëren in de lijst **Modellen**.
- 3. Vul het nummer van de fase in waarvan u de objecten wilt kopiëren. Gebruik een spatie als scheidingsteken om meerdere fasen te kopiëren:

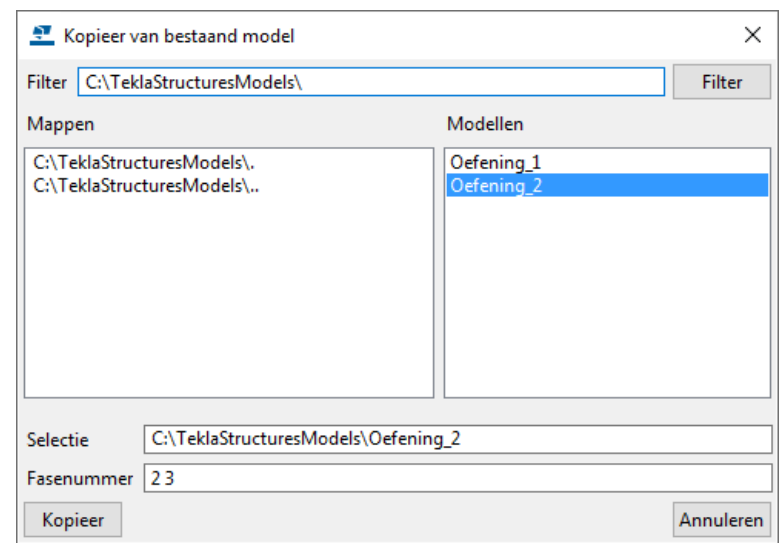

- 4. Klik op **Kopieer**.
- 5. Sluit het dialoogvenster.

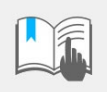

U kunt geen tekeningen met het model importeren.

Tekla Structures kopieert alleen aansluitende onderdelen van het model als deze deel uitmaken van dezelfde fase als het hoofdonderdeel. Dit geldt voor zowel model- als componentonderdelen.

### **Bewerkingen kopiëren met de Batch-editor**

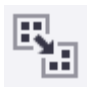

Met de **Batch-editor** in het tabblad **Bewerken** kunt u snel wijzigingen die zijn aangebracht aan een merk of betonelement naar andere, identieke merken of betonelementen die hetzelfde positienummer hebben of naar zeer vergelijkbare, maar verschillend genummerde merken of betonelementen kopiëren.

De **Batch-editor** vermindert de hoeveelheid herhaald werk in situaties waarin u vergelijkbare merken of betonelementen moet bewerken door de objectgeometrie te wijzigen of door de onderdeeleigenschappen te wijzigen.

In tegenstelling tot de commando's **Kopiëren speciaal > Naar een ander object** of **Kopiëren speciaal > Alle inhoud naar een ander object** die de dubbele objecten in de doel merken of betonelementen vervangen, detecteert de Batcheditor overeenkomende objecten in de doelen en wijzigt hun geometrie en eigenschappen zonder de objecten te vervangen.

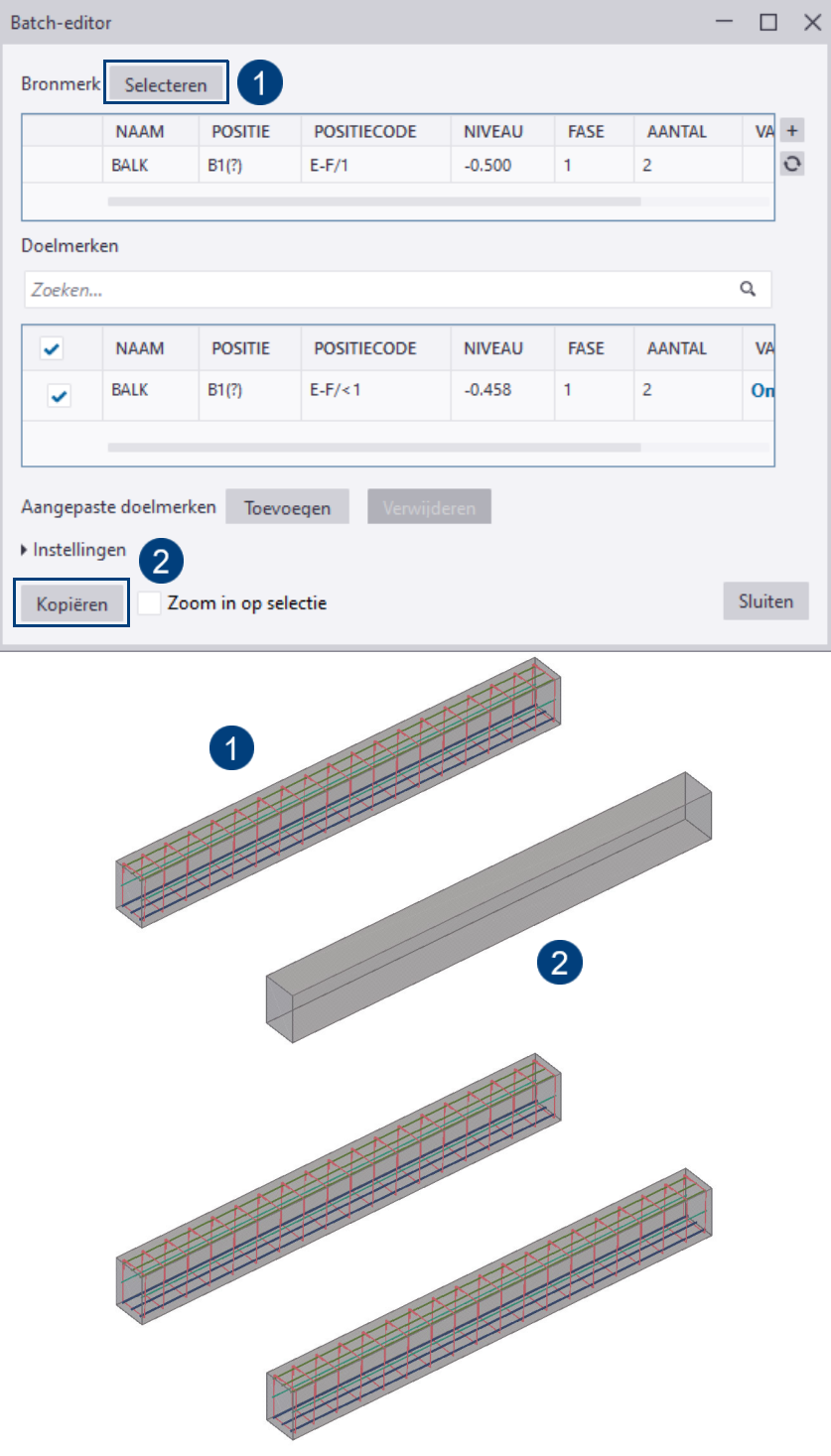

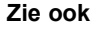

**Zie ook** Klik [hier](https://support.tekla.com/nl/node/119059) voor gedetailleerde informatie over de Batch-editor.

# 1.40Informatie opvragen

## **Informatie over objecten opvragen**

Ga als volgt te werk om informatie over een object op te vragen:

- 1. Klik op het commando **Object**.
- 2. Selecteer een object (onderdeel, bout, component, las, enz.).

In het dialoogvenster **Informatie object** wordt alle relevante informatie over het object weergegeven. De getoonde informatie hangt af van het geselecteerde object (stap 1). Het geselecteerde object en alle onderdelen van het object lichten op.

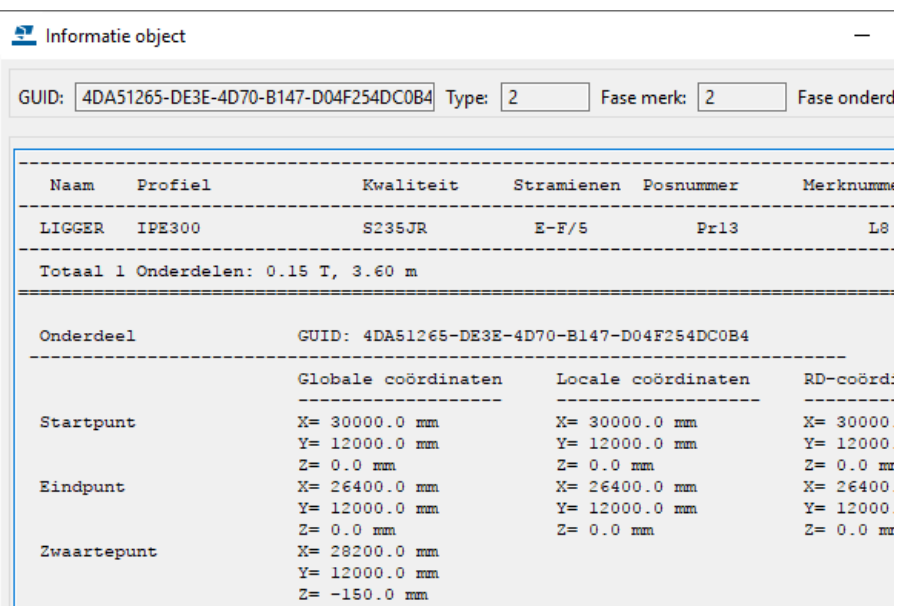

#### **Informatie over merken opvragen**

Ga als volgt te werk om objectinformatie over merken op te vragen:

- 1. Klik op het commando **Merkobjecten**.
- 2. Selecteer het merk.

Hoofdonderdelen lichten rood op en aansluitende onderdelen geel.

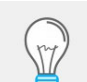

De kleuren rood en geel kunt u daarom tijdens het modelleren als "klasse" voor de profielen beter niet gebruiken.

Bij materiaal uit de groep "beton" zal het geselecteerde hoofdonderdeel **paars**  oplichten, eventueel toegevoegde onderdelen lichten **lichtblauw** op in plaats van rood of geel.

#### **Informatie van gelaste onderdelen opvragen**

Om de informatie van gelaste onderdelen op te vragen**:**

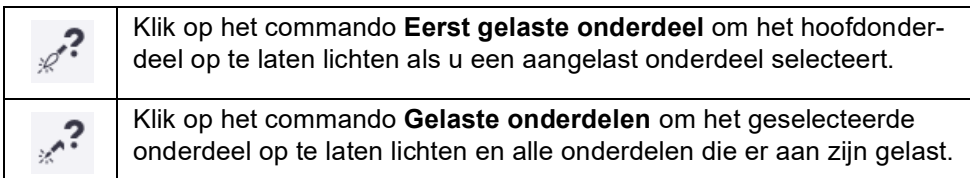

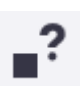
#### **Alle objecten van een onderdeel weergeven**

Soms is het handig om alle objecten te zien die met een onderdeel zijn verbonden, zoals componenten, lassen en fittingen. Vervolgens kunt u bekijken of onderdelen bijvoorbeeld correct worden gelast.

**Stappenplan** 1. Selecteer het onderdeel.

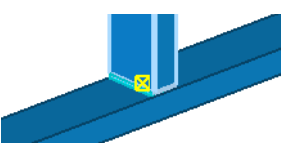

- 2. Verwijder het onderdeel, klik hiervoor op **Delete** op uw toetsenbord of klik op de rechter muisknop en selecteer **Verwijder**.
- 3. Klik op de sneltoetscombinatie **Ctrl + Z (Undo)**.

Het onderdeel wordt nu weergegeven, inclusief alle bijbehorende objecten zoals componenten, lassen, fitlijnen, enz.

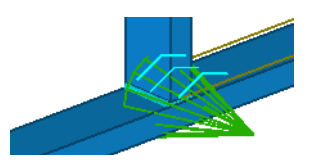

## **Opmeten van afstanden, hoeken, bogen en boutmaatvoering**

U kunt afstanden hoeken, bogen en boutmaatvoering opmeten in modelvensters. Deze maatvoering is altijd tijdelijk en verschijnt in het gerenderde venster totdat u het venster bijwerkt of regenereert. Controleer voordat u de commando's gebruikt of de snapinstellingen correct zijn.

De volgende opties zijn beschikbaar op het tabblad **Bewerken**:

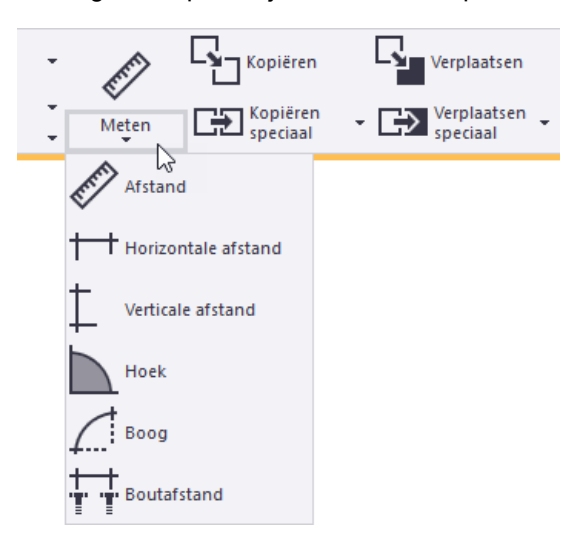

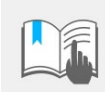

Als u een horizontale- of een verticale maatlijn wilt plaatsen, gebruikt u een vlak (2D) venster. Om te wisselen van 3D naar 2D gebruikt u sneltoetscombinatie **Ctrl + P**.

#### **Zwaartepunt**

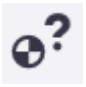

Om het zwaartepunt van een object (merk of onderdeel) op te vragen selecteert u een object en gebruikt u het commando **Zwaartepunt** of u klikt op de rechter muisknop en u selecteert **Informatie zwaartepunt**.

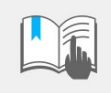

Als het zwaartepunt van een object wordt berekend, worden bouten en lassen **niet** meegenomen in deze berekening. Polygoon- en onderdeel uitsnijdingen, evenals fittingen en trimlijnen worden **wel** meegerekend.

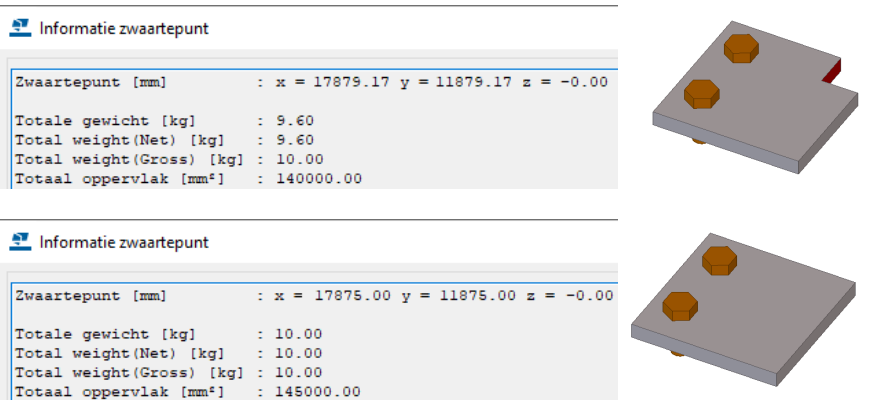

#### **Gebruikersinformatie**

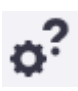

U kunt het commando **Gebruikersinformatie** gebruiken om informatie over het geselecteerde modelobject in het zijvenster weer te geven. U kunt definiëren welke informatie u wilt weergeven.

1. Klik op de knop **Gebruikersinformatie** in het zijvenster.

U kunt ook op de pijl omlaag klikken naast het lint en vervolgens **Gebruikersinformatie** selecteren.

Het venster **Gebruikersinformatie** wordt in het zijvenster geopend.

- 2. Selecteer in de lijst *Rapporttype* de template die u voor het weergeven van de objectgegevens wilt gebruiken.
- 3. Selecteer een modelobject.

Tekla Structures geeft de objecteigenschappen in het zijvenster weer:

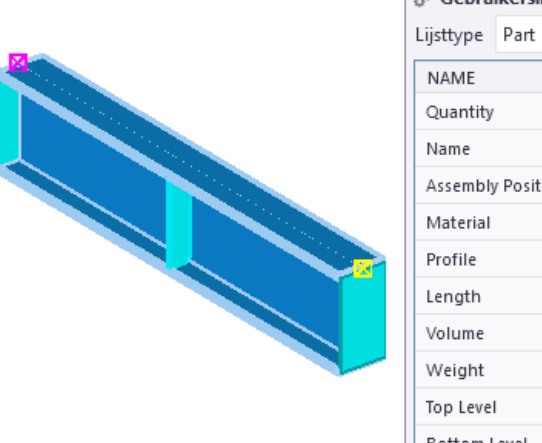

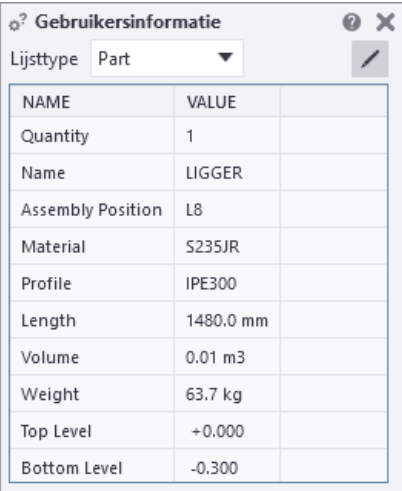

Als u meerdere objecten of objecttypen zoals bijvoorbeeld onderdelen, bouten en wapeningsstaven selecteert, geeft Tekla Structures de hoeveelheid van alle geselecteerde objecten weer, ongeacht de objecttypen of de gebruikte template.

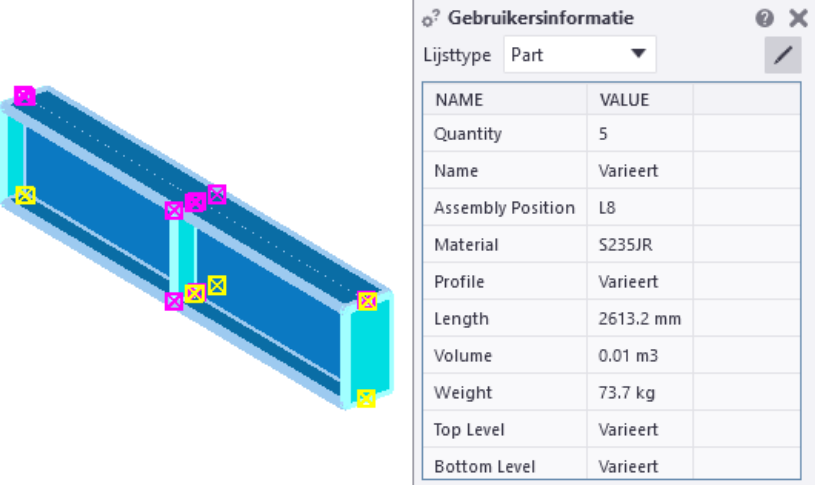

Voor de objecteigenschappen die verschillen, geeft Tekla Structures **Varieert** weer.

## **Componentobjecten**

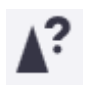

U kunt het commando **Componentobjecten** gebruiken om alle objecten te markeren die bij de geselecteerde component horen.

U selecteert hiervoor een component.

#### **Fasen**

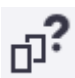

U kunt het commando **Fasen** gebruiken om informatie weer te geven over objecten in verschillende fasen.

#### **Modelgrootte**

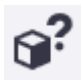

U kunt het commando **Modelgrootte** gebruiken om de hoeveelheid objecten in het huidige model weer te geven.

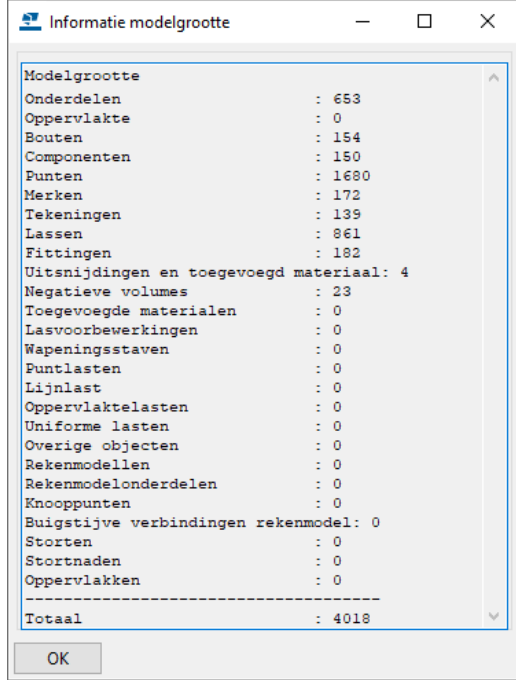

# 1.41Gebruikerscomponenten

Met de beschikbare systeemcomponenten zijn veel typen verbindingen te maken. Echter, het kan voorkomen dat een component niet geheel volgens de gewenste specificaties is in te stellen of in het geheel niet aanwezig is. Dit betekent dat deze verbindingen handmatig in het model gemodelleerd moeten worden.

Omdat dit erg tijdrovend kan zijn, beschikt u over de mogelijkheid om zelf componenten te maken van gewenste verbindingen of details, zogenaamde gebruikers componenten. Hieraan kunnen ook parameters worden toegevoegd waardoor de verbinding te gebruiken is voor meerdere profielen of in meerdere situaties.

Standaard zijn al een aantal gebruikers componenten beschikbaar.

#### **Gebruikerscomponenten definiëren**

Om een gebruikerscomponent te definiëren doet u het volgende:

**Detail stekken**

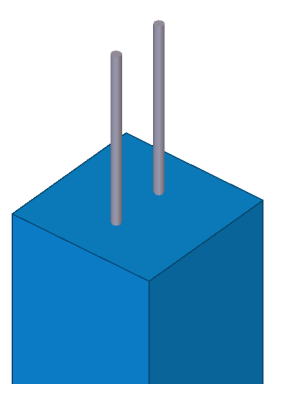

- 1. Modelleer handmatig een betonkolom en stekken zoals hierboven is afgebeeld.
- 2. Selecteer alle onderdelen die tot de gebruikerscomponent moeten gaan behoren (in het voorbeeld dus de stekken).
- 3. Klik in het zijvenster op de knop **Applicaties en componenten** of gebruik sneltoets **Ctrl + F** om de database **Applicaties en componenten** te openen.
- 4. Klik op de knop **Toegang tot geavanceerde functies** en selecteer **Gebruikerscomponent definiëren**. Het dialoogvenster **Gebruikerscomponenten wizard** wordt geopend.

U kunt kiezen uit verschillende gebruikerscomponent typen:

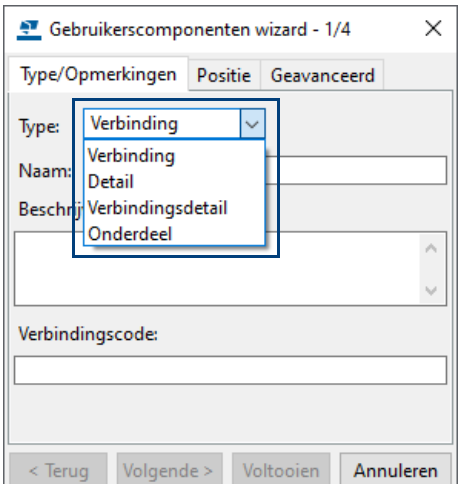

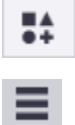

Voor het correct functioneren van een gebruikerscomponent is het zeer belangrijk dat u het juiste type definieert.

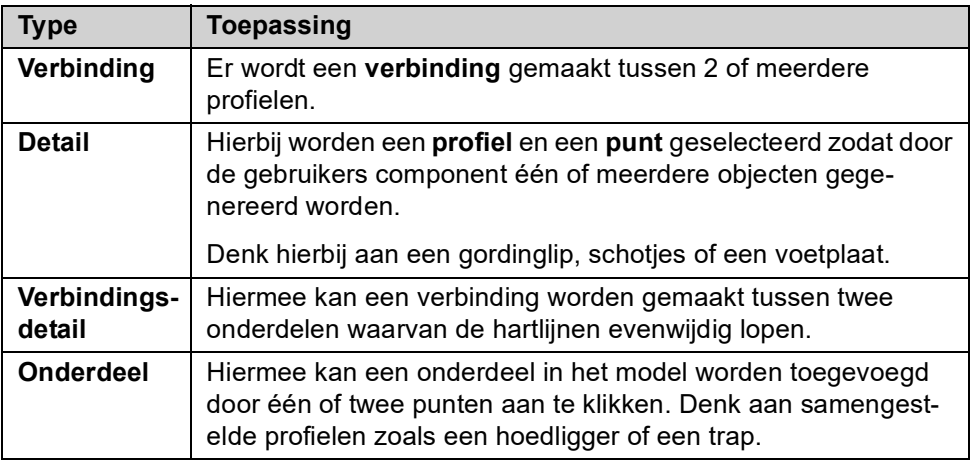

5. Stel in het dialoogvenster **Gebruikerscomponenten wizard** het **Type** in op **Detail** en vul de naam van de gebruikerscomponent in:

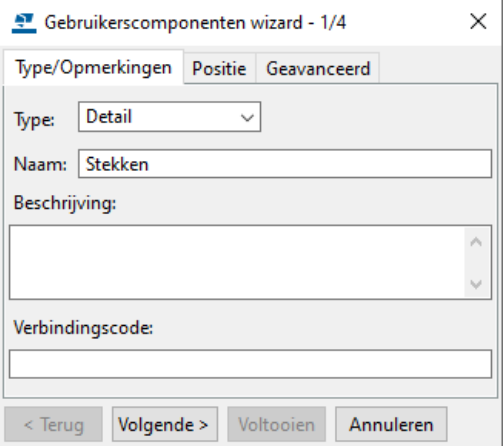

6. Volg de overige stappen in de wizard, de gebruikerscomponent wordt gemaakt:

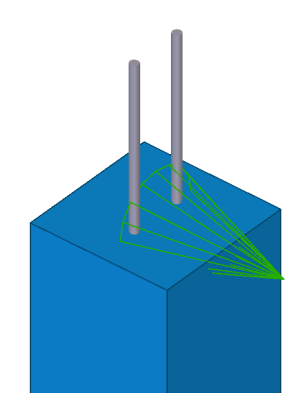

#### **Beschikbaarheid van gebruikerscomponenten**

De gebruikerscomponent **Stekken** is nu beschikbaar in het huidige model:

- 1. Klik in het zijvenster op de knop **Applicaties en componenten** of gebruik sneltoets **Ctrl + F** om de database **Applicaties en componenten** te openen.
- 2. Gebruik de tag  $type:qebruiker$  om alle gebruikerscomponenten weer te geven of vul specifiek de naam van de gebruikerscomponent in:

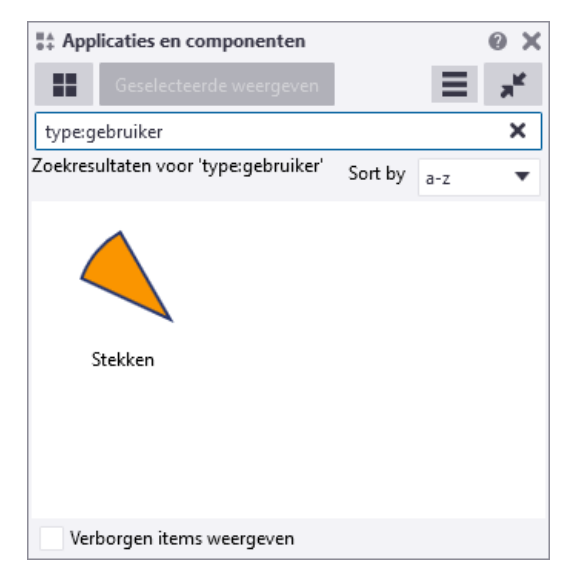

- **Nieuwe modellen** Om de gebruikerscomponent in alle **nieuwe** modellen te kunnen gebruiken exporteert u de gebruikerscomponent:
	- 1. Selecteer de gebruikerscomponent in de database **Applicaties en componenten**, klik op de rechter muisknop en selecteer **Publiceren...**.
	- 2. Sla de gebruikerscomponent op als  $Stekken.$ uel in de map  $\ldots$ . Tekla-Structures\<versie>\Environments\netherlands\Precast\ComponentsSketches
	- 3. Herstart Tekla Structures en maak een nieuw model, de gebruikerscomponent Stekken is nu beschikbaar.

**Bestaand model** Om de gebruikerscomponent in een **bestaand** model te kunnen gebruiken:

- 1. Klik in het zijvenster op de knop **Applicaties en componenten** of gebruik sneltoets **Ctrl + F** om de database **Applicaties en componenten** te openen.
- 2. Klik op de knop **Toegang tot geavanceerde functies** en selecteer **Gebruikerscomponent importeren**.
- 3. Selecteer het bestand Stekken.uel in de map ..:\TeklaStructures\<versie>\Environments\netherlands\Precast\ComponentsSketches.
- 4. Klik op **OK**, de gebruikerscomponent Stekken is nu beschikbaar.

**Zie ook** Klik [hier](https://dl.construsoft.com/files/nl/PCD_04_Custom_Components.pdf#G3.2984114) voor een uitgebreid document over gebruikerscomponenten dat beschikbaar is in de Tekla User Assistance (TUA).

#### **Instortvoorzieningen modelleren als gebruikerscomponent**

Er zijn verschillende typen gebruikerscomponenten, afhankelijk van de toepassing van de gebruikerscomponent.

Het modelleren van instortvoorzieningen die zijn gemaakt als gebruikerscomponent van het type **Onderdeel**, en die als submerk toegevoegd worden aan een betonelement, heeft een aantal voordelen:

- U hoeft een gebruikerscomponent van het type **Onderdeel** maar één keer te maken en u kunt zo'n gebruikerscomponent in diverse systeem- en gebruikerscomponenten aanroepen.
- U kunt vrijwel elke vorm modelleren.
- Het punt dat u als eerste aanklikt tijdens het creëren van de gebruikerscomponent van het type **Onderdeel** kan ingesteld worden als referentiepunt voor de maatvoering op de tekening.
- Door een gebruikerscomponent toe te voegen als submerk ontstaat een éénduidige hiërarchie waardoor de opmaak van templates in tekeningen vereenvoudigd wordt.

Er zijn een groot aantal gebruikerscomponenten beschikbaar die u kunt importeren in Tekla Structures. De gebruikerscomponenten zijn opgeslagen in de map:

..:\TeklaStructures\<versie>\Environments\netherlands\Precast\ComponentsSketches\uel

Daarnaast bieden een groot aantal leveranciers via Tekla Warehouse hun producten aan zoals:

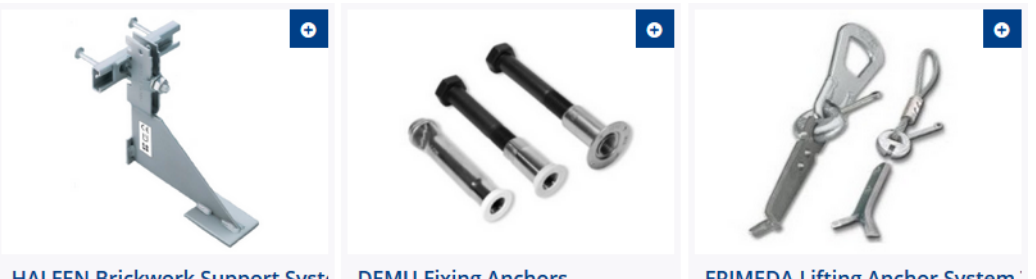

HALFEN Brickwork Support Syste DEMU Fixing Anchors

**FRIMEDA Lifting Anchor System** 

Deze leveranciers onderhouden zelf het assortiment waarmee voorkomen wordt dat u onverhoopt instortvoorzieningen toepast die wellicht niet (meer) beschikbaar zijn. De leveranciers zijn uiteraard verantwoordelijk voor hun producten.

Om een gebruikerscomponent in een **bestaand** model te kunnen gebruiken:

- 1. Klik in het zijvenster op de knop **Applicaties en componenten** of gebruik sneltoets **Ctrl + F** om de database **Applicaties en componenten** te openen.
- 2. Klik op de knop **Toegang tot geavanceerde functies** en selecteer **Gebruikerscomponent importeren**.
- 3. Selecteer de gewenste gebruikerscomponent of serie, de gebruikerscomponent of serie wordt geïmporteerd.
- 4. De gebruikerscomponenten zijn nu beschikbaar:

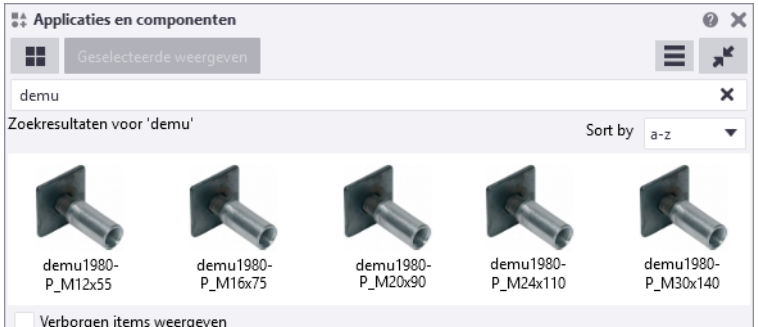

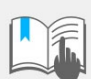

Deze gebruikerscomponent onderdelen zijn losse onderdelen. Om deze onderdelen toe te voegen aan een betonelement moeten de componenten toegevoegd worden als **submerk**. Selecteer hiervoor het onderdeel, klik met de **Selecteer component** knop actief, op de rechter muisknop en selecteer **Merk > Toevoegen als submerk**.

De gebruikerscomponenten kunnen in verschillende systeem- en gebruikerscomponenten worden aangeroepen.

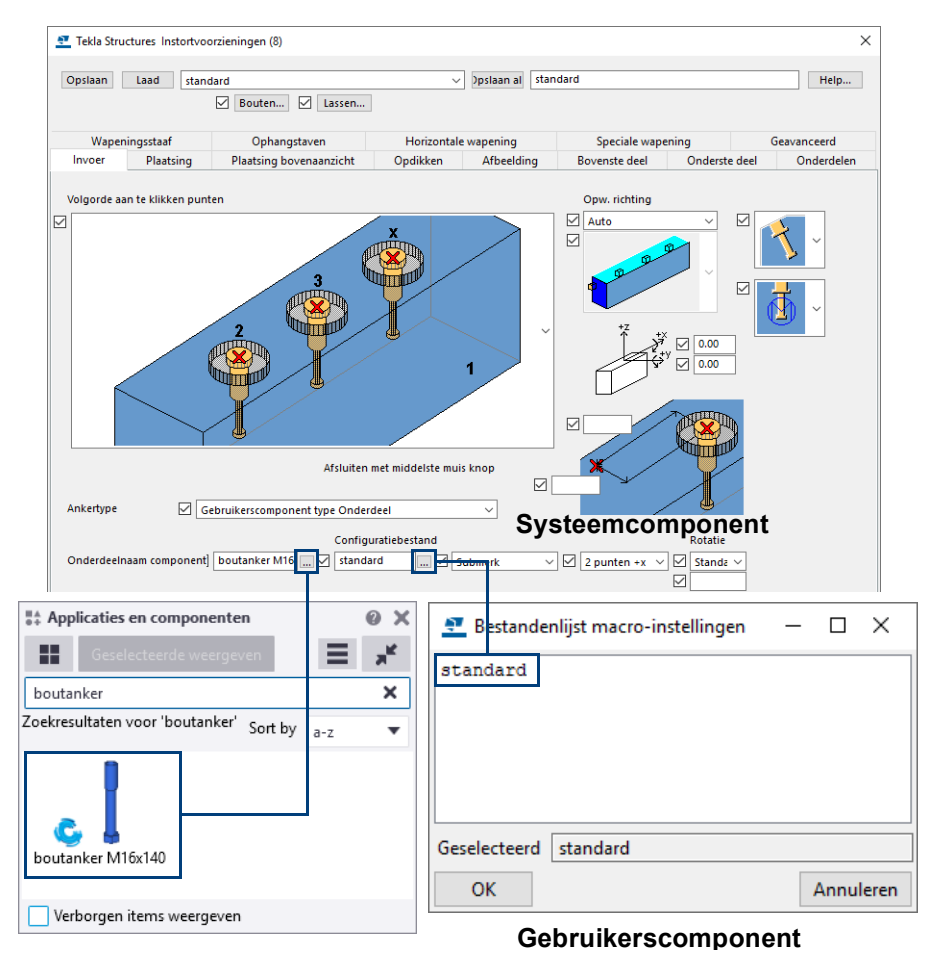

# 1.42Systeemcomponenten

Met details, verbindingen en componenten kunnen regelmatig terugkerende handelingen aanzienlijk versneld worden. Bedenk wel dat ze een hulpmiddel zijn om de gewenste situatie te modelleren. Vanzelfsprekend is er niet voor iedere denkbare situatie een detail, verbinding of component beschikbaar. In die gevallen kan het toch lonend zijn om details, verbindingen en componenten te gebruiken, deze te exploderen en dan de gewenste situatie te modelleren. Eventueel kan dan van die situatie een, al dan niet parametrisch, gebruikerscomponent gemaakt worden.

Met behulp van de database **Applicaties en componenten** kunnen componenten worden gebruikt in het model. Er zijn 3 typen componenten beschikbaar:

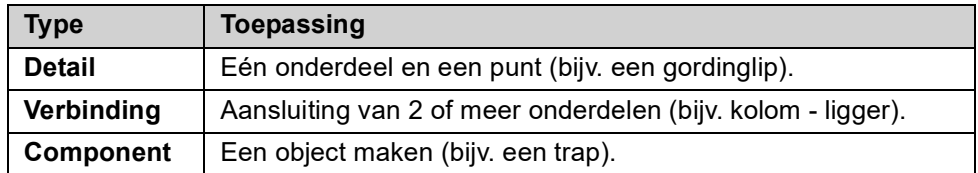

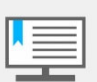

In dit boek wordt veelal gesproken over "componenten", hiermee worden echter ook details en verbindingen bedoeld.

Klik op de knop **Applicaties en componenten** in de rechterbovenhoek van het Tekla Structures-hoofdvenster om de database **Applicaties en componenten** te openen. U kunt ook de sneltoetscombinatie **Ctrl + F** gebruiken.

Om de database **Applicaties en componenten** te verplaatsen naar een andere locatie, bijv. naar een ander beeldscherm om meer werkruimte in uw Tekla modelvensters te verkrijgen, gaat u met de muis in het hieronder aangegeven gebied staan en versleept u het dialoogvenster naar de gewenste locatie:

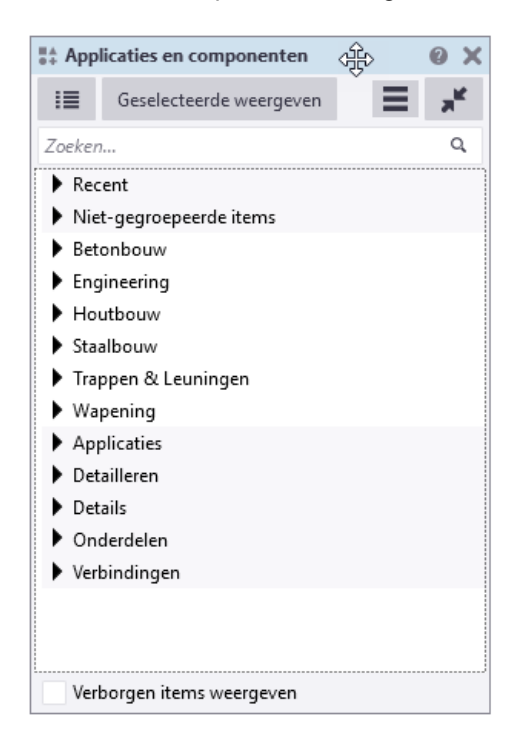

**Grootte van de database aanpassen**

Desgewenst kunt u de grootte van het venster **Applicaties en componenten** aanpassen door met de muis naar de rand van het venster te gaan, vervolgens kunt u de grootte aanpassen.

De database **Applicaties en componenten** bestaat uit twee verschillende typen groepen. De groepen worden met verschillende achtergrondkleuren in de database weergegeven.

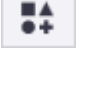

#### **Database verplaatsen**

De database **Applicaties en componenten** beschikt over de volgende groepen:

- 1. Standaardgroepen zijn automatisch beschikbaar:
	- **Recent** bevat de 12 componenten en applicaties die onlangs in het model zijn gebruikt.
	- **Niet-gegroepeerde items** bevat de componenten en applicaties die zich niet in vooraf gedefinieerde groepen bevinden. Nietgegroepeerde items kunnen bijvoorbeeld geïmporteerde componenten zijn die nog niet naar een andere groep zijn verplaatst.
	- **Applicaties** bevat applicaties, macro's en tekening-plug-ins. Als u uw eigen macro's maakt, kunt u ze aan deze groep toevoegen.
	- **Verbindingen** bevat verbindingen en verbindingsdetails.
	- **Detailleren** bevat componenten om te detailleren.
	- **Details** bevat details.
	- **Onderdelen** bevat gebruikerscomponenten van het type Onderdeel.
	- **Oudere database** geeft de mappenstructuur van de **Componenten database** van vorige Tekla Structures-versies weer (als de **Componenten database** database-definitiebestanden in de standaard zoekpaden voor mappen worden gevonden.
- 2. Afhankelijk van uw omgeving beschikt de database over een aantal vooraf gedefinieerde groepen voor specifiek gebruik zoals Houtbouw, Betonbouw, Staalbouw, Trappen & Leuningen, etc. U kunt uw eigen groepen naar uw behoeften maken, bijvoorbeeld uw eigen favoriete verbindingen.

Model-specifieke componenten worden alleen in de Model Editor weergegeven en tekening-specifieke componenten alleen in de Tekening Editor.

#### **De lay-out van de database Applicaties en componenten:**

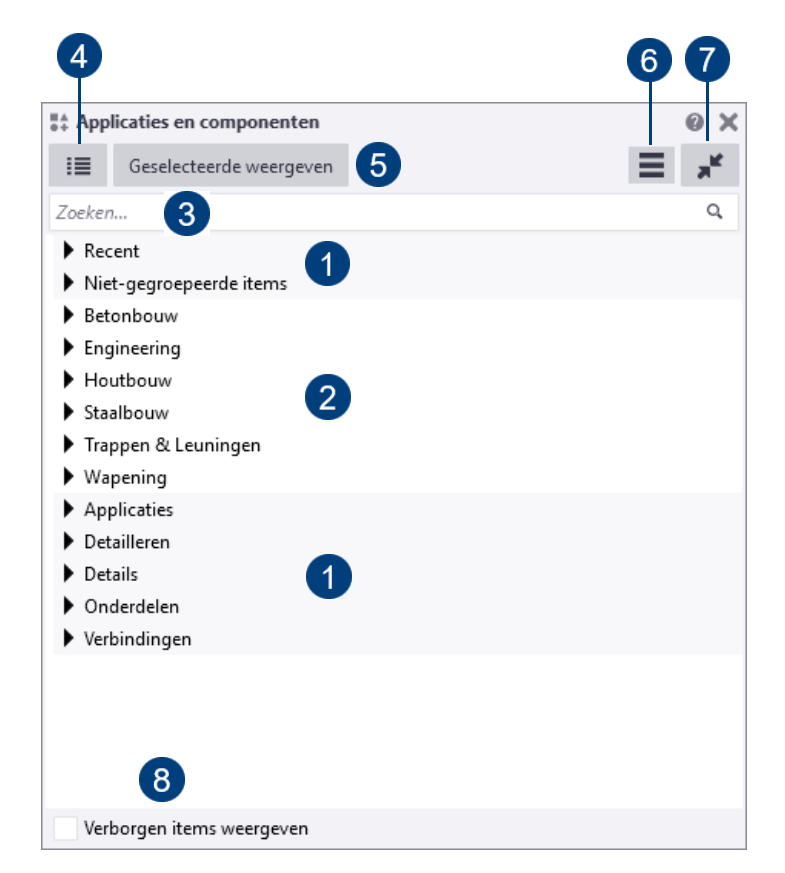

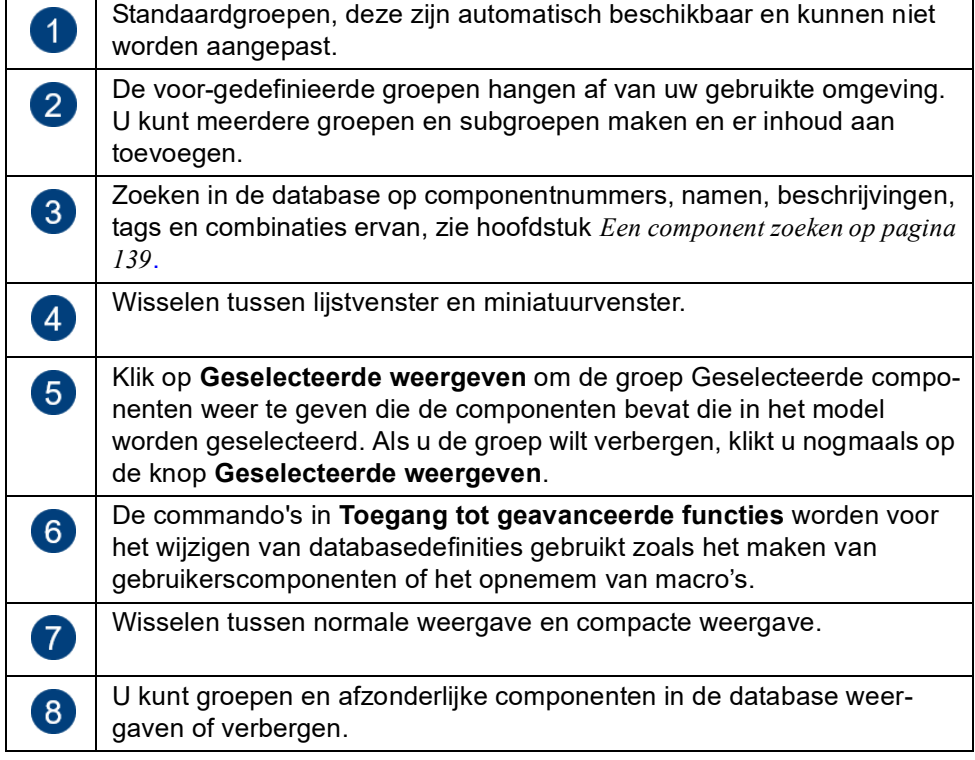

## **Hoe de database Applicaties en componenten te gebruiken**

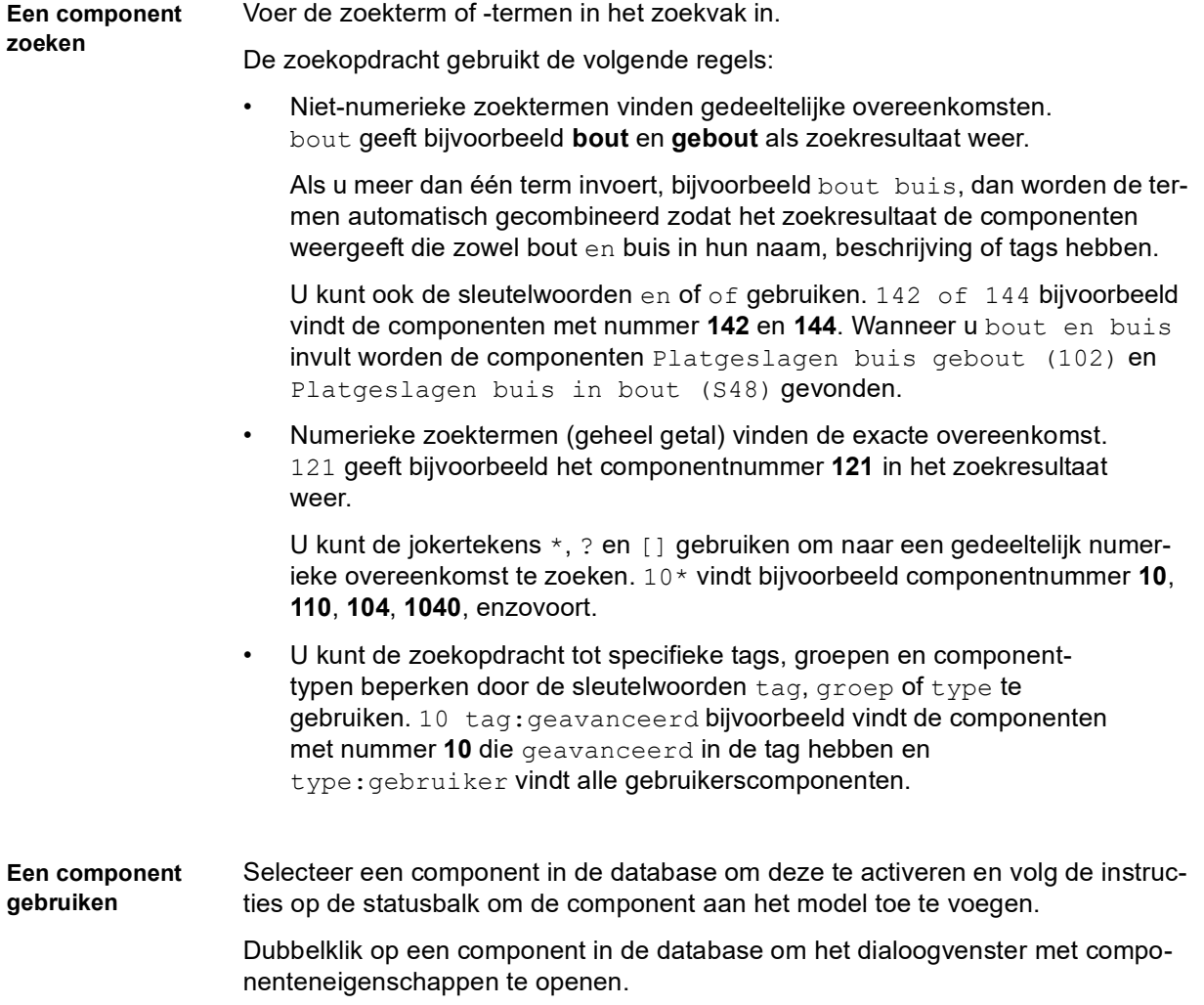

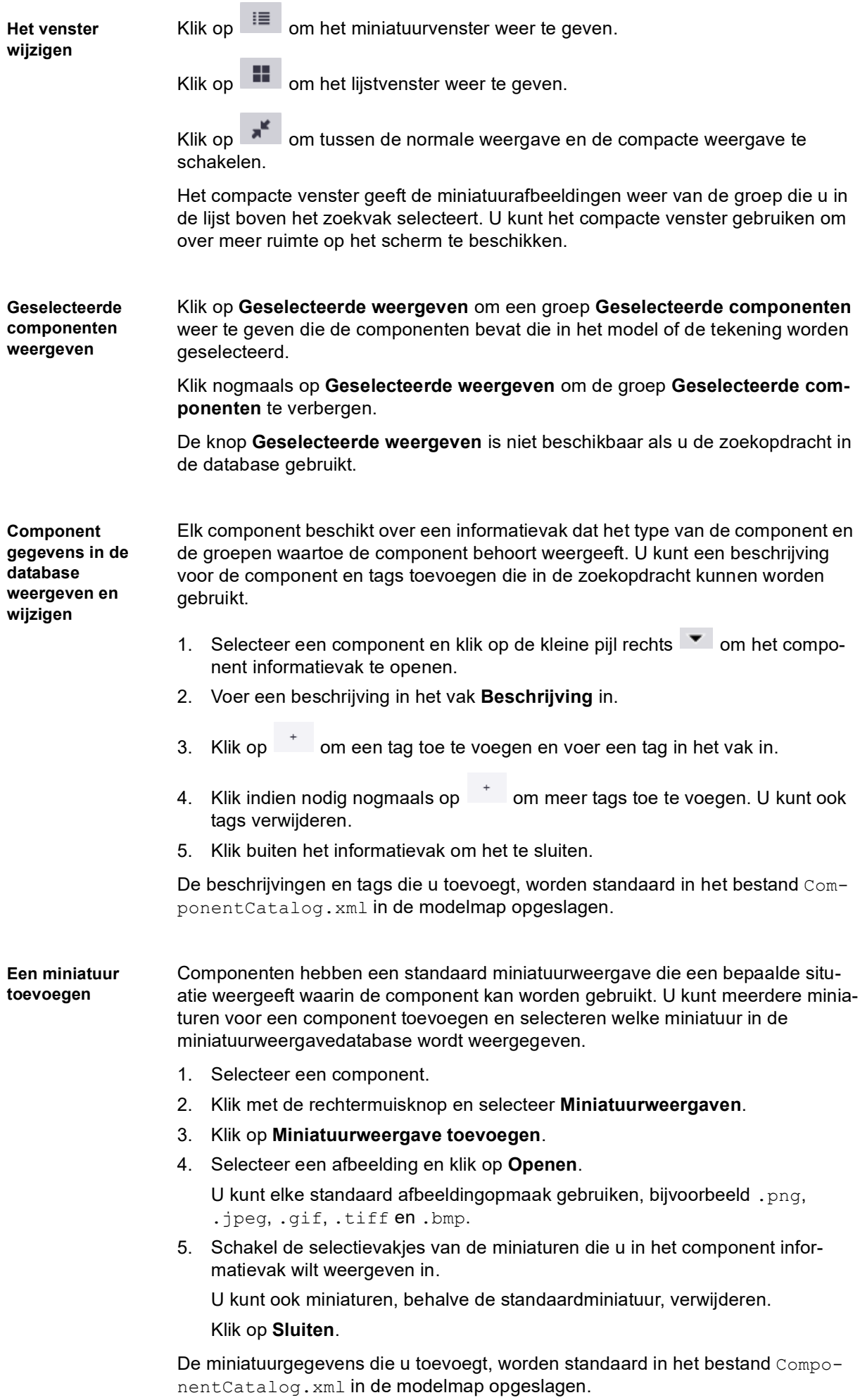

#### **Groepen maken en wijzigen**

U kunt groepen en subgroepen maken en de groepen naar verschillende locaties in de vooraf gedefinieerde groepensectie slepen. U kunt componenten aan de groepen toevoegen en eruit verwijderen, de naam van de groepen wijzigen en beschrijvingen voor de groepen toevoegen.

• Als u een groep wilt maken, klikt u met de rechtermuisknop op de groepen in de database en selecteert u **Nieuwe groep**. Sleep de groep naar de gewenste locatie.

Als u een subgroep wilt maken, klikt u eerst met de rechtermuisknop op een groep en selecteert u vervolgens **Nieuwe groep**.

- Als u een groep een naam wilt geven, klikt u met de rechtermuisknop op de groep, selecteert u **Naam wijzigen** en voert u de naam in.
- U voegt als volgt componenten aan een groep toe:
	- Selecteer componenten in de database en sleep deze naar een andere groep.
	- Selecteer de componenten in de database, klik met de rechtermuisknop en selecteer **Aan groep toevoegen**. Selecteer vervolgens de groep waaraan de componenten worden toegevoegd.
	- Klik met de rechtermuisknop op een groep, selecteer **Alle aan groep toevoegen** en selecteer de groep waaraan alle componenten van de geselecteerde groep worden toegevoegd. De componenten worden naar de andere groep gekopieerd.
- Als u een gemaakte groep wilt verwijderen, klikt u met de rechtermuisknop op de groep en selecteert u **Uit groep verwijderen**.

De groepen die u hebt gemaakt, worden standaard in het bestand Component-Catalog.xml in de modelmap opgeslagen.

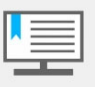

U kunt geen groepen aan de standaardgroepen toevoegen of eruit verwijderen en kunt de inhoud van de standaardgroepen niet wijzigen. U kunt echter de standaardgroepen en de afzonderlijke items in de groepen verbergen.

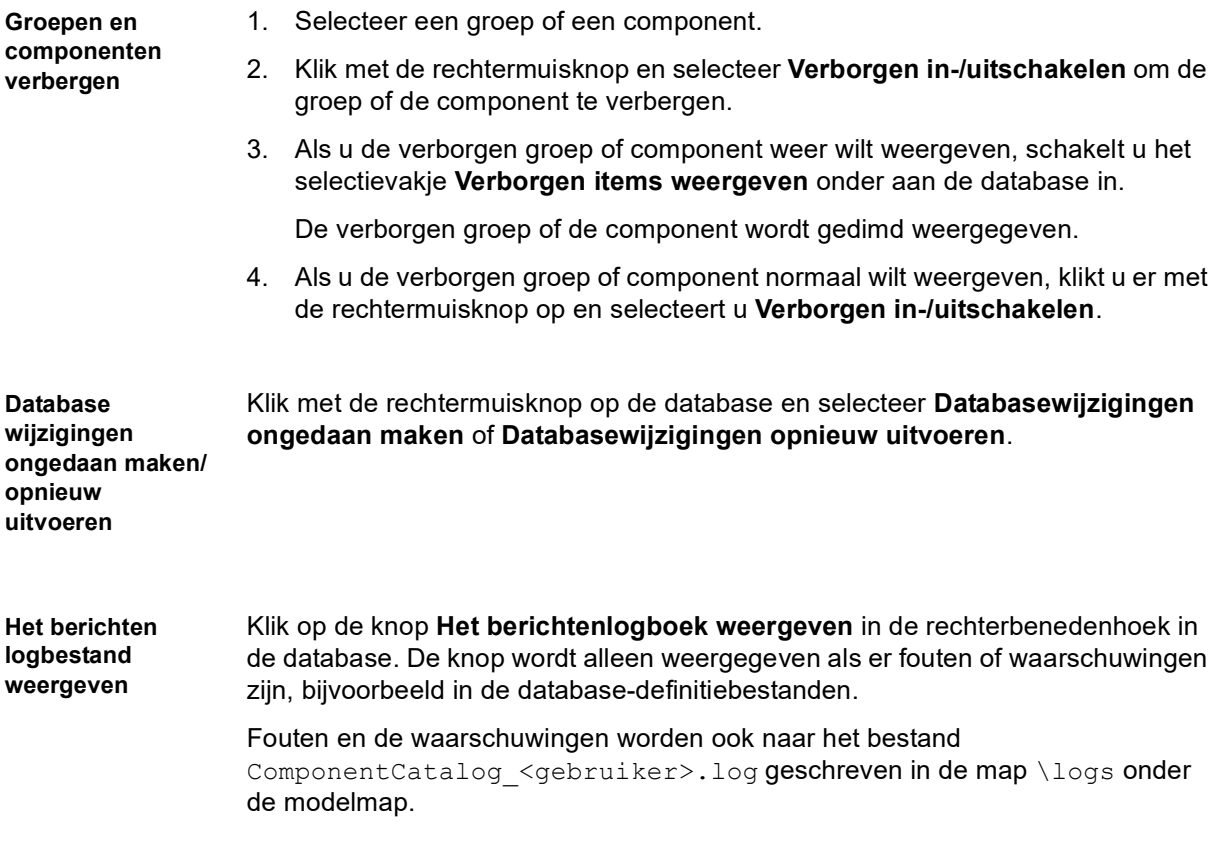

#### **Beschrijvingen, tags en miniaturen aan componenten toevoegen**

Elk component beschikt over een informatievak waarin gedetailleerde informatie over de component wordt getoond. U kunt een beschrijving voor de component en tags toevoegen die in de zoekopdracht kunnen worden gebruikt. Als u het informatievak wilt weergeven, selecteert u een component in de database en klikt u op

de kleine pijl rechts. Klik op  $\overline{a}$  om tags toe te voegen:

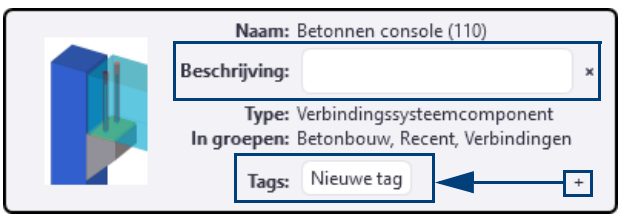

Componenten kunnen meerdere miniatuurafbeeldingen hebben. Als u een miniatuur wilt toevoegen, klikt u met de rechtermuisknop op een component in de database en selecteert u **Miniatuurweergaven**.

#### **De grootste voordelen van het werken met componenten**

- De instelling van een component kan opgeslagen worden onder een bepaalde naam. Zo kunt u voor een wand een hijsanker maken en deze instelling opslaan met de naam hijsanker. De instelling kan dan voor alle projecten worden gebruikt.
- Bij het wijzigen van een profiel worden de aan het profiel verbonden details en/of verbindingen automatisch mee gewijzigd.
- Bij het bewerken van een profiel, zoals kopiëren en spiegelen, worden de details en/of componenten meegenomen. De gekopieerde of gespiegelde details en/of componenten zijn dan exact hetzelfde als het origineel. Dus dezelfde platen, bouten en lassen.

#### **Algemene werking van details, verbindingen en componenten**

Bij details en verbindingen moeten er altijd één of meerdere onderdelen aanwezig zijn. In het tabblad **Afbeelding** worden deze profielen in blauw weergegeven, de te genereren onderdelen hebben een gele kleur.

U wijst nu een punt aan of een ander (aansluitend) profiel aan. Bij een voetplaat heeft u maar 1 profiel dus wijst u een punt aan. Bij een kolom-ligger verbinding heeft u wel meerdere profielen (hoofdonderdeel en aansluitend onderdeel). Bij een object zoals een trap zijn er geen onderdelen aanwezig maar worden deze juist in de component gegenereerd. Zo'n object wordt tussen punten geplaatst.

Een detail of een verbinding moet met een bepaalde richting (Auto, +X, -X, +Y, -Y, +Z en -Z) geplaatst worden. Door de richting op **Auto** in te stellen, wordt automatisch de meest geschikte richting gekozen, deze wordt weergegeven door een pijl en vindt u terug in het tabblad **Afbeelding**.

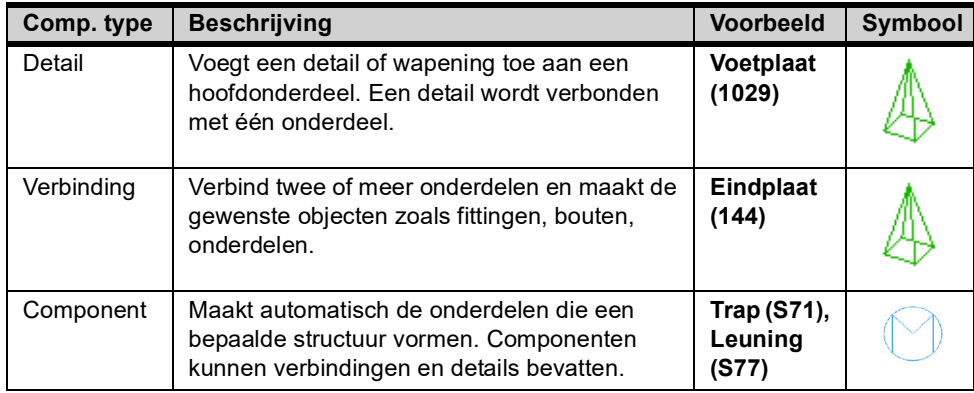

#### **Conceptuele componenten**

U beschikt in de configuraties Engineering en Cast In Place over zogenaamde conceptuele componenten. De detailtekenaar zet deze conceptuele componenten vervolgens om in niet-conceptuele componenten die alle vereiste informatie voor de productie bevatten, zoals bijvoorbeeld merken.

De configuratie van Tekla Structures bepaalt welke componenten u kunt maken.

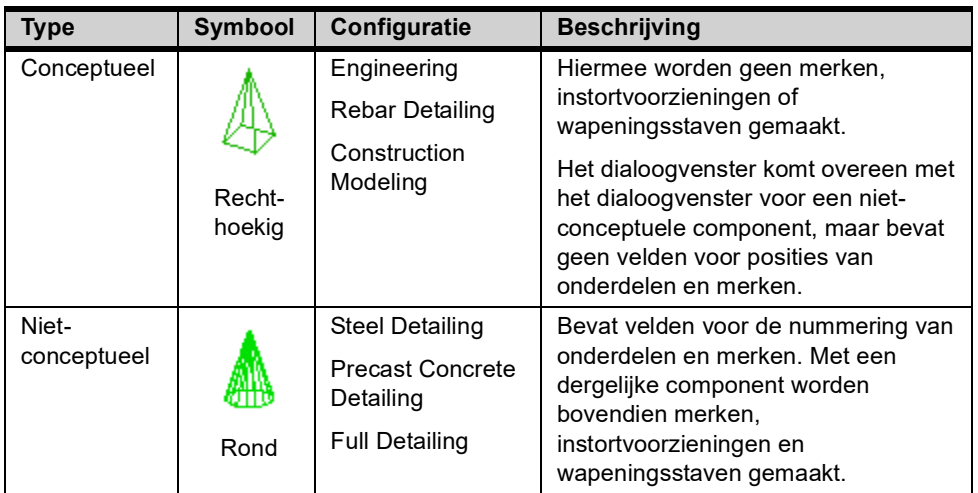

**Componenttype wijzigen** U kunt niet-conceptuele componenten wijzigen in conceptuele componenten.

Om een niet-conceptuele component te wijzigen in een conceptuele component:

1. Selecteer het symbool van de component.

#### 2. Klik op **Detailleren > Component > Wijzig component naar concept component**

Als u eigenschappen van onderdelen wijzigt, zoals de grootte van het hoofdonderdeel, wordt het componenttype niet automatisch gewijzigd. Iemand die de configuratie Engineering gebruikt, kan het model dus wijzigen zonder dat nietconceptuele componenten automatisch weer worden omgezet in conceptuele componenten.

#### **Status van een detail of een verbinding**

Het symbool van een detail of een verbinding kan de kleuren groen, geel en rood krijgen. Deze kleuren hebben de volgende betekenis:

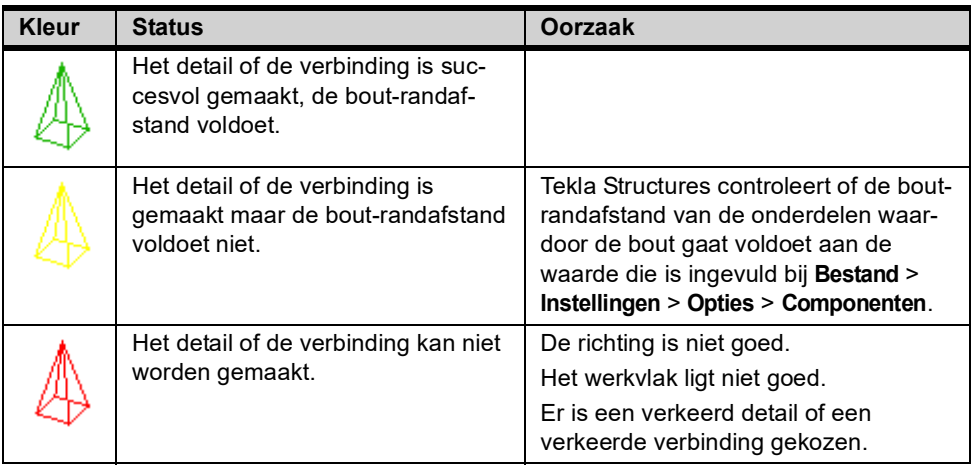

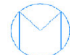

Het symbool van een component wordt altijd blauw.

Component toepassen waarbij 2 (of meer) profielen met elkaar worden verbonden: Eerst het hoofdonderdeel selecteren, daarna het aansluitende deel (of eventueel om nog een aansluitend onderdeel). Daarna afsluiten met de middelste muisknop.

## **Voorbeeld: Voetplaat (1029)**

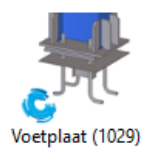

- 1. Zoek systeemcomponent **Voetplaat (1029)** op in de **Applicaties en componenten** database (**Ctrl + F**).
- 2. Laad de instelling **standard.**
- 3. Klik op **OK.**
- 4. Wijs de kolom aan.
- 5. Wijs de positie aan, de voetplaat wordt onder de kolom geplaatst.

Om een component te wijzigen, dubbelklikt u op het componentsymbool van de voetplaat, het dialoogvenster wordt geopend.

De belangrijkste instelmogelijkheden van deze component zijn:

**Tabblad Afbeelding** Hier kunt u de terugligafstanden voor de voetplaat definiëren. Daarnaast kunt u een aantal waarden definiëren voor het aangelaste profiel.

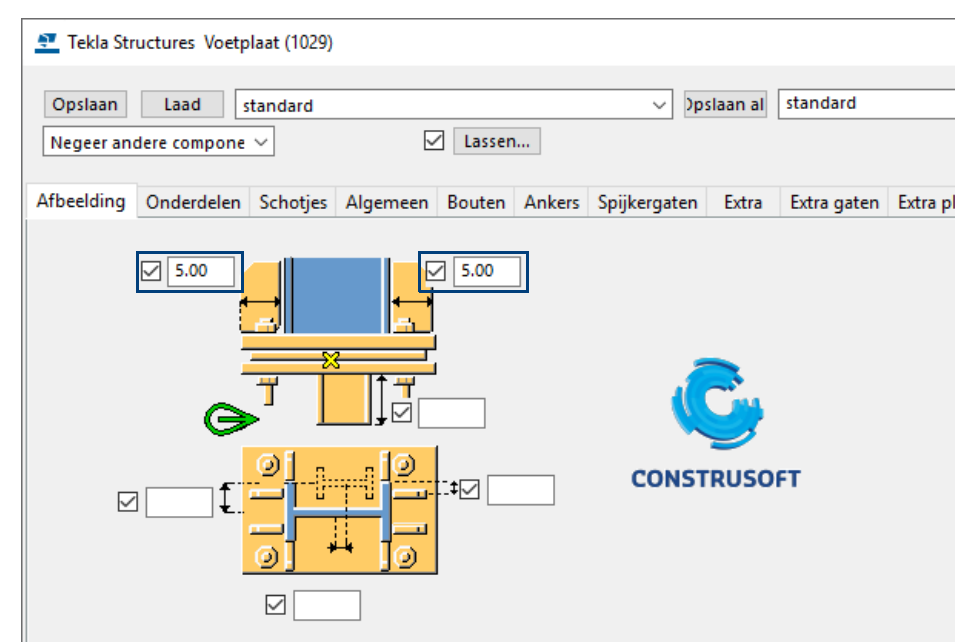

De opwaartse richting van een verbinding of een detail geeft aan hoe de verbinding ten opzichte van het huidige werkvlak wordt geroteerd om het aansluitende onderdeel. Als er geen aansluitende onderdelen zijn, wordt de verbinding om het hoofdonderdeel geroteerd. U beschikt over de opties auto, +x, -x, +y, -y, +z, -z.

Op het tabblad **Afbeelding** in het dialoogvenster wordt de opwaartse richting weergegeven die wordt gebruikt. De opwaartse richting wordt in Tekla Structures ook aangegeven in het symbool van de verbinding.

Hier kunt u de plaatdikte definiëren. Ook kunt u een aangelast profiel en vulplaten definiëren.

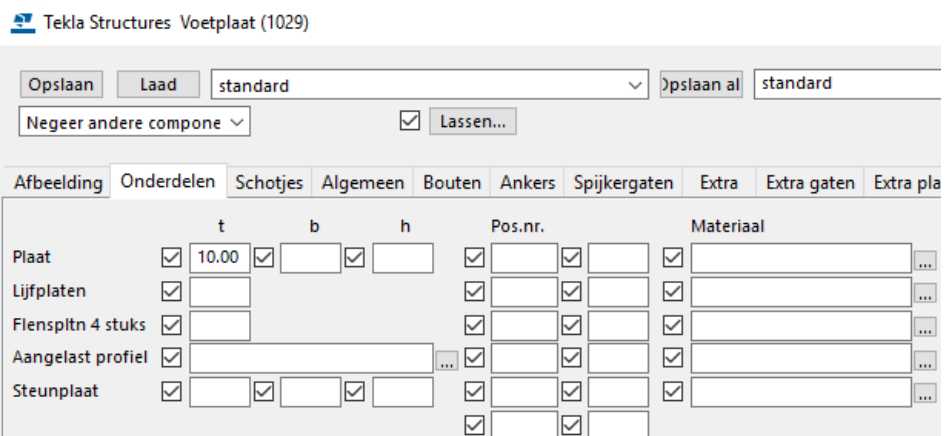

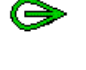

**Tabblad Onderdelen**

#### **Tabblad Bouten** Hier kunt u alle parameters van het bout- of ankerpatroon definiëren.

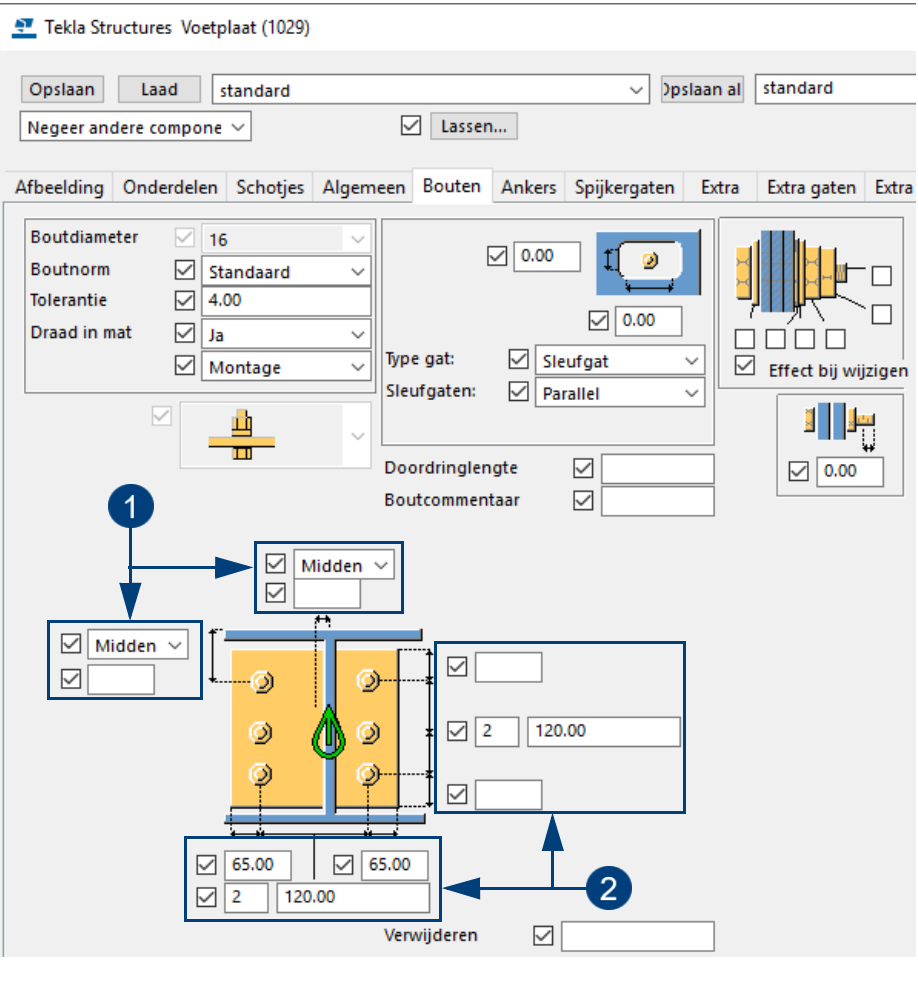

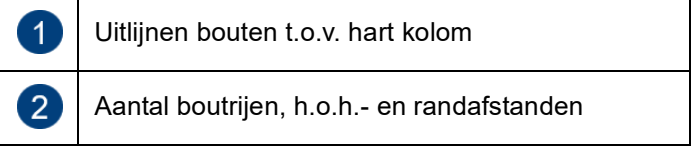

U kunt de **Boutdiameter** en de **Boutnorm** definiëren. Kiest u **Standaard**, dan worden automatisch de standaard instellingen gebruikt die zijn opgeslagen in het dialoogvenster *Opties* (**Bestand > Instellingen > Opties**). In het veld **Tolerantie** definieert u de speling van de bout ten opzichte van het gat. Volgens bovenstaand voorbeeld wordt het gat in de plaat 16 mm + 4 mm = 20 mm.

Voor het uitlijnen van de bouten staat horizontaal en verticaal ingesteld op **Midden**. U kunt verticaal ook instellen op **Boven** en **Onder** en horizontaal op **Links** en **Rechts**. Hier worden de bouten uit het midden (hart) van de kolom uitgezet.

Onder en rechts van de afbeelding kan het aantal boutrijen gedefinieerd worden met de bijbehorende h.o.h.-afstanden en de randafstanden.

In het voorbeeld worden zowel horizontaal als verticaal 2 boutrijen gemaakt met een h.o.h.-afstand van 120 mm. Ook wordt de plaat gelast aan de kolom en wordt de lengte gewijzigd. Klik op de knop **Lassen...** om te zien hoe er gelast wordt. De kolom wordt gefit aan de bovenzijde van de voetplaat.

#### **Tabblad Ankers** In het tabblad **Ankers** kunt u definiëren of u bouten of ankers wilt gebruiken.

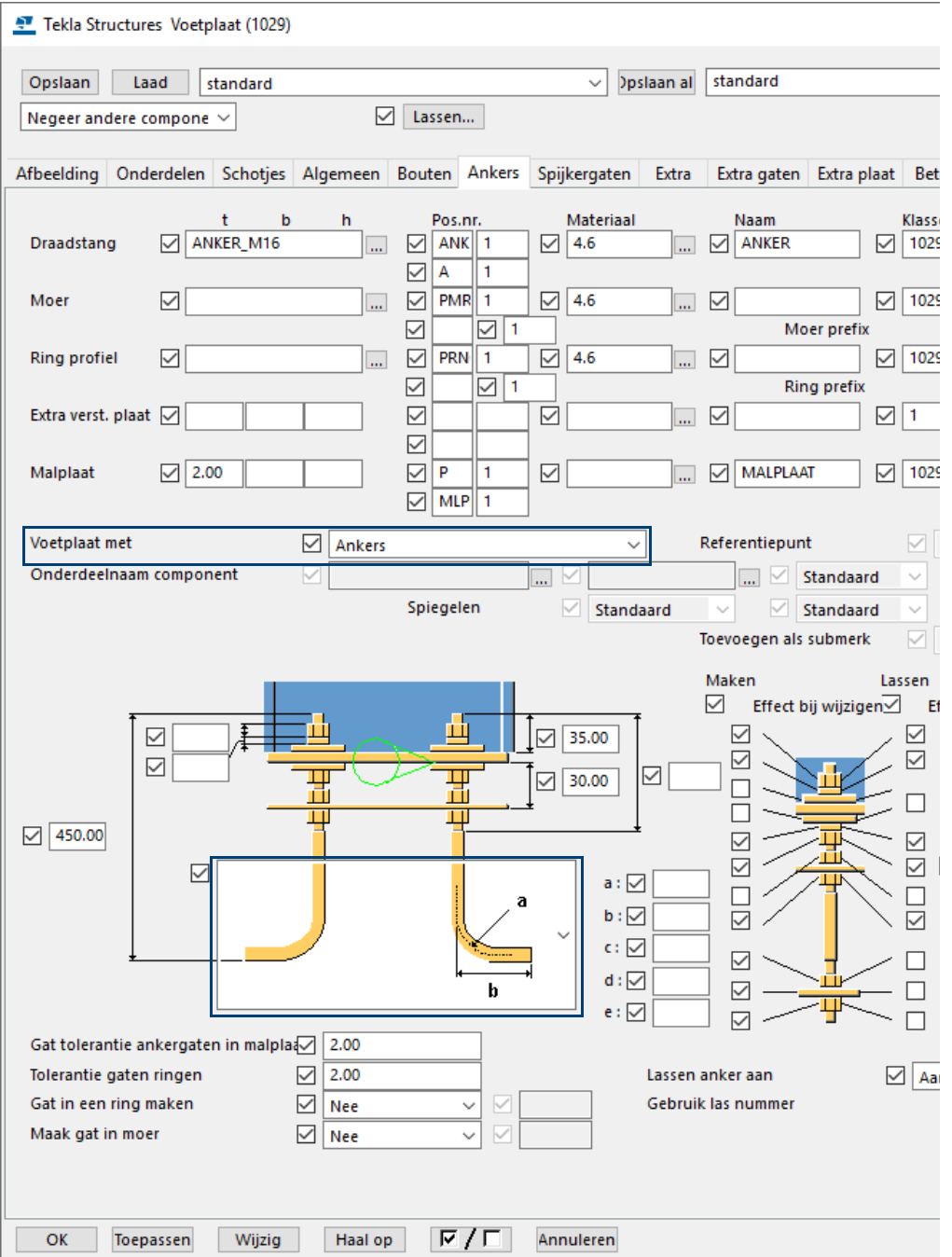

Als u voor **Ankers** kiest in de keuzelijst, kunt u opgeven welke ankers, moeren en ringen gebruikt worden. Ook kan een malplaat gebruikt worden. Tevens kan de vorm van de ankers geselecteerd worden.

**Opdracht** Verwijder de bestaande voetplaten uit het model. Zorg ervoor dat ook de bijbehorende fitlijnen verwijderd worden. Plaats nu met component *Voetplaat (1029)* de voetplaten van de bijlage onder de kolommen; de voetplaat wordt nu compleet met lassen en bouten/gaten onder de kolom geplaatst. Bij het voetplaatdetail kan de randafstand op 2 manieren opgegeven worden: ten opzichte van het profiel (b.v. plaat 5 mm binnen profiel) of ten opzichte van de bouten (bijv. plaat 30 mm buiten hart bout).

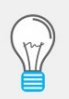

Vul voor buiskolommen liever géén terugligafstanden in het tabblad **Afbeelding** in maar gebruik randafstanden in het tabblad **Bouten** om afgeronde voetplaatmaten te krijgen.

#### **Component instelling bewaren**

Wanneer u voor een bepaalde situatie een instelling hebt gemaakt, bijvoorbeeld voor component **Voeg (13)** en deze instelling moet worden bewaard, doet u het volgende:

- 1. Dubbelklik op het betreffende componentsymbool, het dialoogvenster wordt geopend.
- 2. Type in het veld achter **Opslaan als** een herkenbare naam in, bijvoorbeeld *Voeg* (aan elkaar schrijven!).
- 3. Klik op **Opslaan als.**

Van deze nieuwe instelling wordt een bestand gemaakt dat wordt opgeslagen in de modelmap, in dit geval *Voeg.j30000013*. Het nummer van de systeemcomponent refereert aan de bestandsextensie van het bestand: \**.j30000013*.

In het huidige project is deze instelling weer te gebruiken.

Als u deze instelling in alle projecten wilt gebruiken, kopieer dan dit bestand met behulp van de Verkenner van de modelmap naar de map **ts**:

*..:\TeklaStructures\<versie>\Environments\netherlands\ts*

Om in Tekla Structures de huidige modelmap te openen gaat u naar **Bestand > De modelmap openen**.

#### **Standaardvensters van een component maken**

Om een component goed te kunnen bekijken en om maten te kunnen controleren, kunt u in Tekla Structures zogenaamde component default (standaard) vensters maken. Om de component default vensters te maken, selecteert u de component, klikt u op de rechter muisknop en gaat u naar **Maak venster > Standaardvensters van component.**

Tekla Structures maakt vier vensters zodat de component perfect is te zien vanuit diverse gezichtspunten:

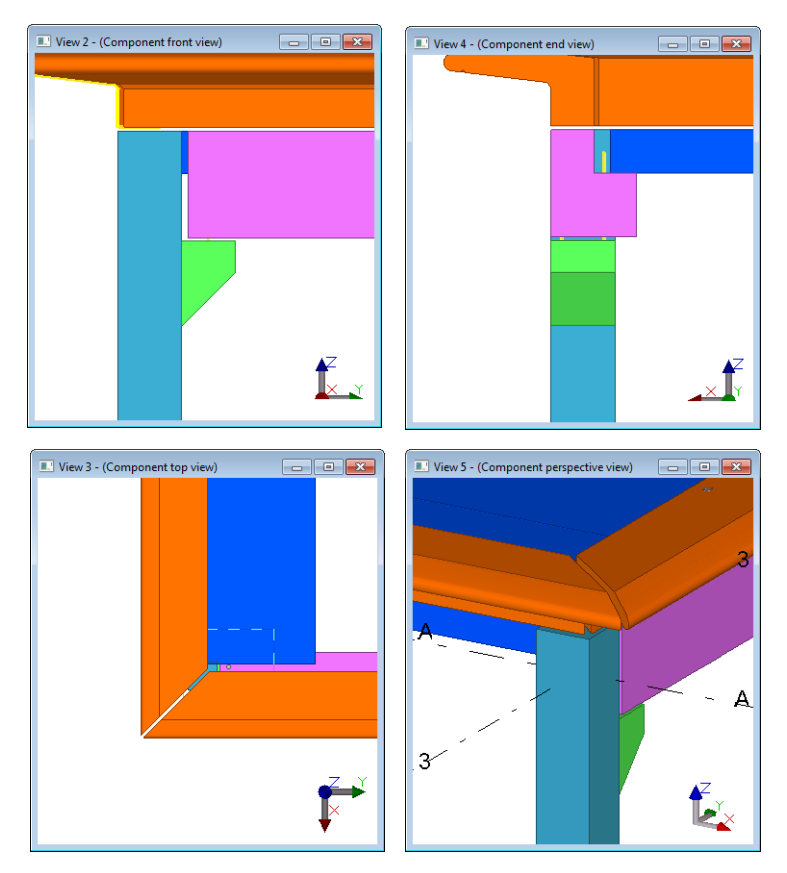

#### **Onderdelen van systeemcomponenten wijzigen**

Alle objecten die vanuit een systeemcomponent zijn gemaakt (voetplaat, malplaat, ankers, moeren, ringen, lassen, fitlijnen) hebben een onderlinge samenhang.

Pas dan ook **altijd** de eigenschappen van objecten van systeemcomponenten (bijvoorbeeld de dikte van een voetplaat) aan door op het componentsymbool te dubbelklikken om de eigenschap via het dialoogvenster van de systeemcomponent te wijzigen:

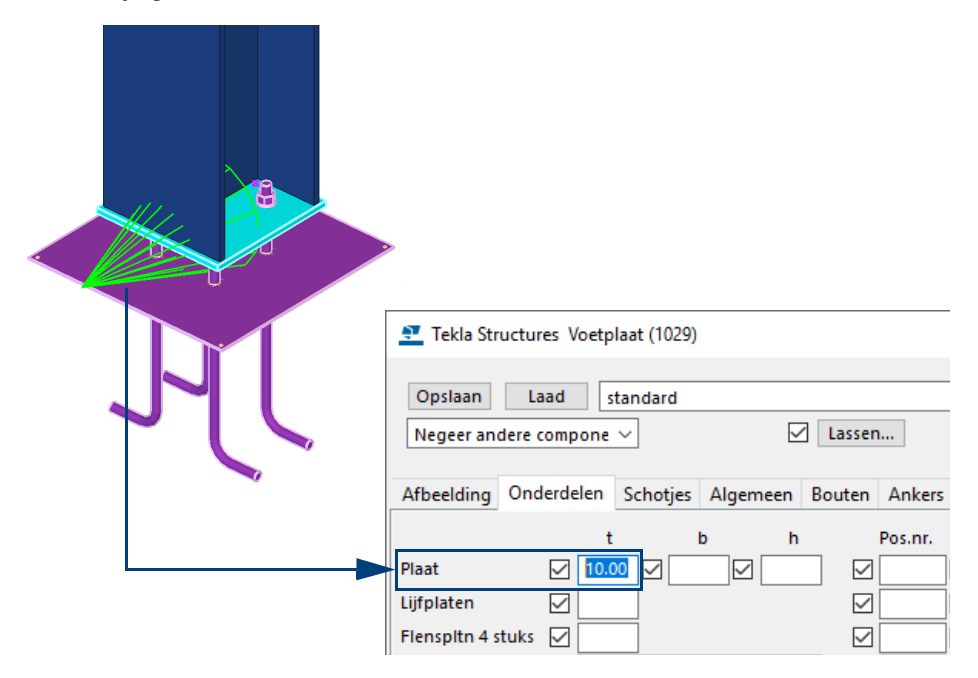

Pas **nooit** objecten van systeemcomponenten buiten het component aan door er direct op te dubbelklikken om de wijziging door te voeren:

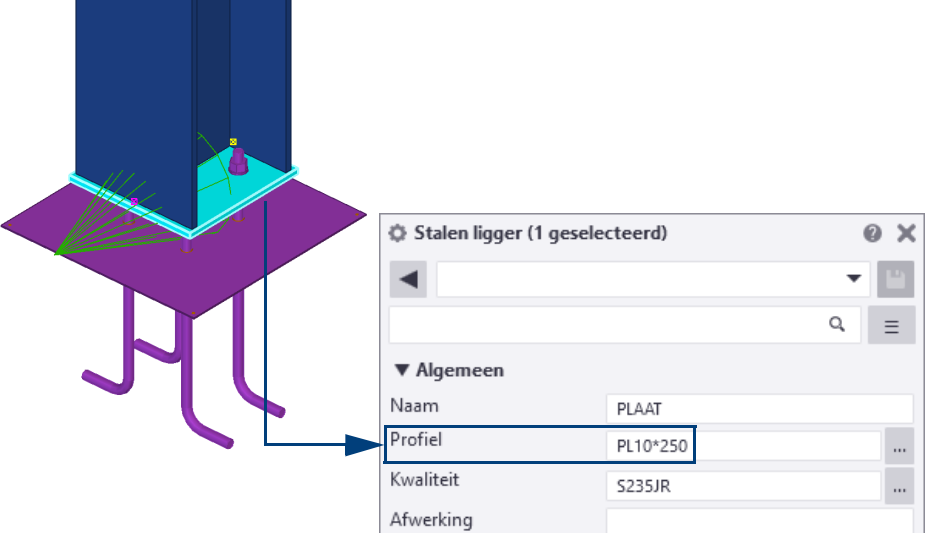

Het gevolg hiervan is dat als u later via de systeemcomponent (waarin de oorspronkelijke dikte van de voetplaat nog is ingesteld), een andere wijziging doorvoert, de oorspronkelijke dikte ook weer wordt gewijzigd. Met alle gevolgen van dien!

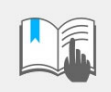

Denk hierbij ook aan de nummering wanneer prefixen of startnummers worden aangepast en de daarbij behorende tekeningen die daardoor wijzigen!

#### **Systeemcomponenten exploderen**

Wilt u toch handmatig de prefixen of de startnummers aanpassen of kan de systeemcomponent niet helemaal volgens uw gewenste specificaties worden ingesteld, explodeer dan de systeemcomponent zodat u handmatig verder kunt modelleren.

Om een systeemcomponent te exploderen:

- 1. Selecteer de systeemcomponent
- 2. Klik op de rechtermuisknop en selecteer het commando **Component exploderen**. Tekla Structures heft nu de onderlinge samenhang op.

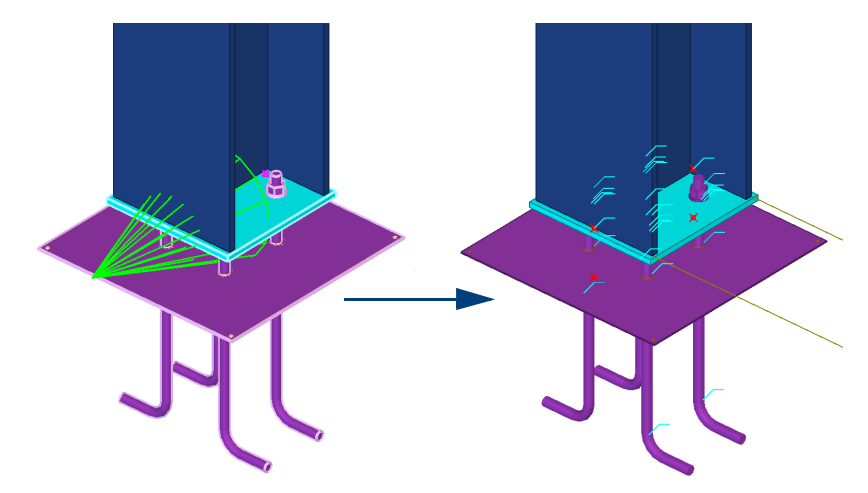

U kunt nu de eigenschappen van de losse objecten wijzigen en er desgewenst een gebruikerscomponent van maken.

#### **Instellingen in het dialoogvenster Opties**

U kunt in het eigenschappen dialoogvenster van systeemcomponenten de eigenschappen van de onderdelen definiëren, bijvoorbeeld de prefix, het startnummer, het materiaal of de gebruikte boutdiameter of boutnorm:

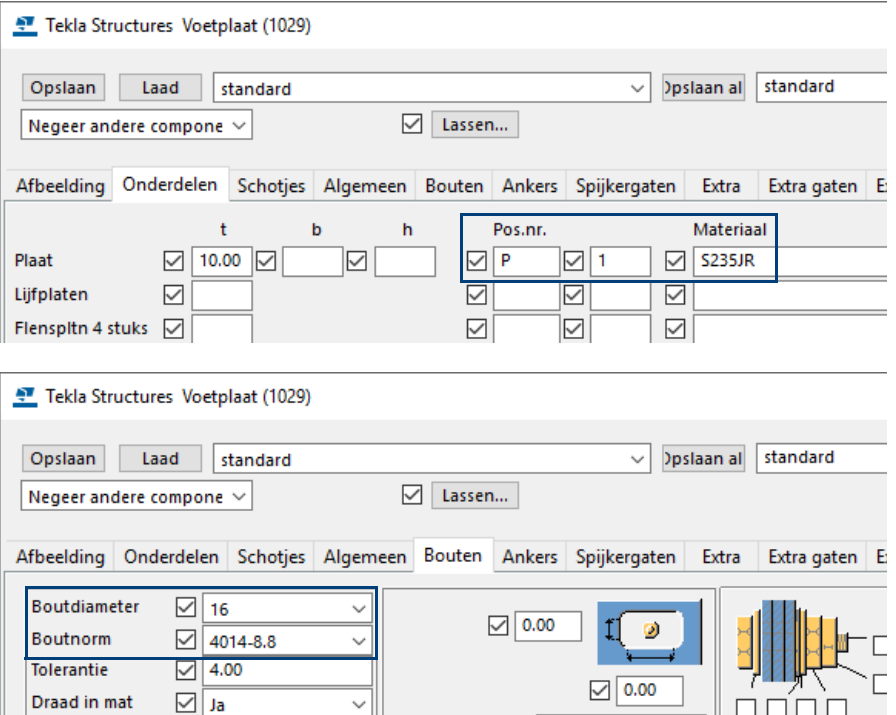

Wanneer u hier **niets** invult of de instelling **Standaard** in de keuzelijst toepast, gebruikt Tekla Structures de eigenschappen die zijn gedefinieerd op het tabblad *Componenten* in het dialoogvenster *Opties* (**Bestand > Instellingen > Opties**):

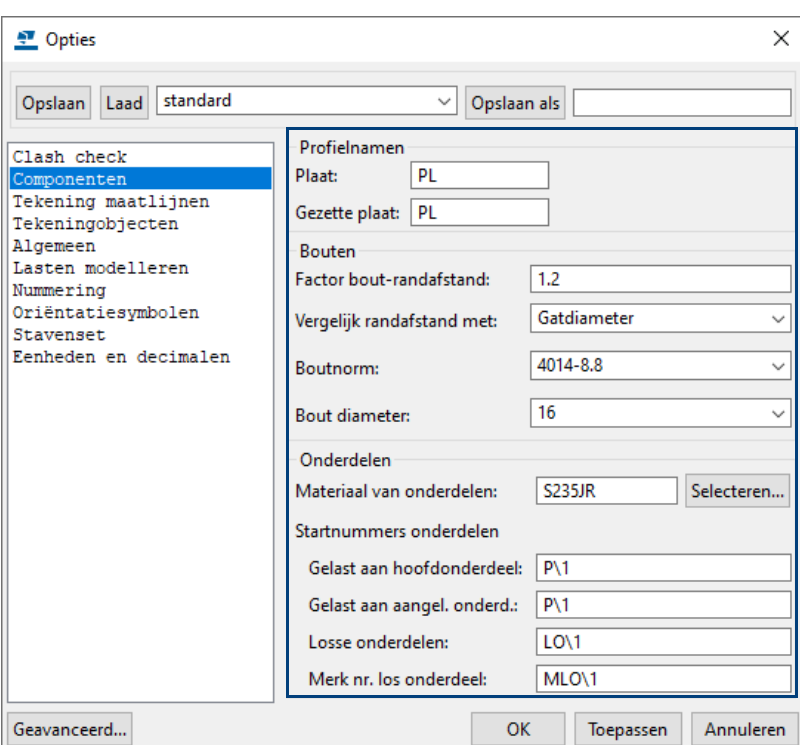

**Plaat** Notatie van platen. Als **PL** is gedefinieerd wordt een plaat bijv. **PL**10\*140.

**Gezette plaat** Is standaard gedefinieerd op **PL**.

Deze factor controleert voor bouten en gaten of de randafstanden voldoen. Als de randafstand voldoet, kleurt het componentsymbool groen, als de randafstand niet voldoet, kleurt het componentsymbool geel.

**Vergelijk randafstand met**

**Factor boutrandafstand**

De randafstand wordt vermenigvuldigd met de gat- of de boutdiameter:

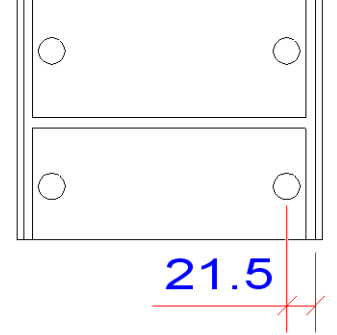

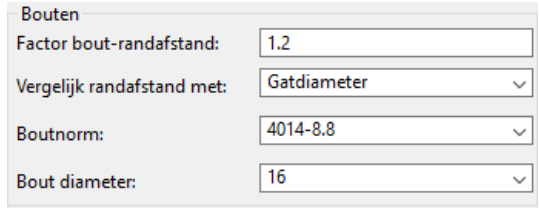

Minimale randafstand:  $16 * 1.2 = 19.2$  mm. Als de randafstand groter is dan de minimale afstand van 19.2 mm, kleurt het componentsymbool groen. Voor losse bouten/gaten klinkt er een 'beep' signaal.

**Boutnorm, Bout diameter, Materiaal van onderdelen**

Hier definieert u de standaard boutnorm, de standaard boutdiameter en het standaard materiaal van onderdelen.

**Onderdeel start nummers**

**Gelast aan hoofdonderdeel:** Hier definieert u de prefix en startnummer voor het posnummer van componentonderdelen die aan een hoofdonderdeel worden gelast. De prefix en het startnummer moeten door middel van een backslashteken (\) gescheiden worden.

**Gelast aan aangelast onderdeel:** Hier definieert u de prefix en startnummer voor het posnummer van componentonderdelen die aan een aansluitend onderdeel worden gelast.

**Losse onderdelen:** Hier definieert u de prefix en startnummer voor het posnummer van componentonderdelen die nergens aan vast worden gelast.

**Merknummer los onderdeel:** Als *Losse onderdelen* maar definieert de prefix en startnummer voor het merknummer van componentonderdelen die nergens aan vast gelast worden.

# 1.43Betoncomponenten

Als er betonnen onderdelen gemodelleerd zijn, zullen deze veelal verder bewerkt moeten worden. Dit kan met de handmatige bewerkingen zoals fitten, trimmen, splitsen, onderdeel- en polygoonuitsnijden, onderdeel toevoegen enz. maar ook met behulp van diverse systeemcomponenten.

Het gaat te ver om elk systeemcomponent tot in detail te beschrijven; bij de meeste componenten geven de dialoogvensters duidelijk aan wat er ingesteld en toegepast gaat worden. Verderop in dit boek vindt u een groot aantal voorbeelden met toepassingen van de diverse systeemcomponenten, evenals een aantal systeemcomponenten uit de staalgerelateerde configuraties.

Hieronder worden in het kort de principes en toepassingen van een aantal veel gebruikte systeemcomponenten in Tekla Structures beschreven.

U kunt van een systeemcomponent ook de **Help** raadplegen. De knop **Help..** vindt u altijd rechtsboven in het dialoogvenster:

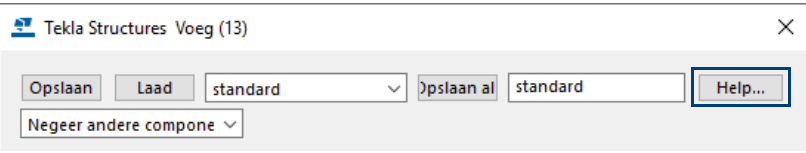

#### **Onderdeel op onderdeel fitten (j003)**

Plugin **Onderdeel op onderdeel fitten (j003)** kan gebruikt worden voor het fitten en/of trimmen van bijvoorbeeld betonnen balken of wanden die op elkaar aansluiten.

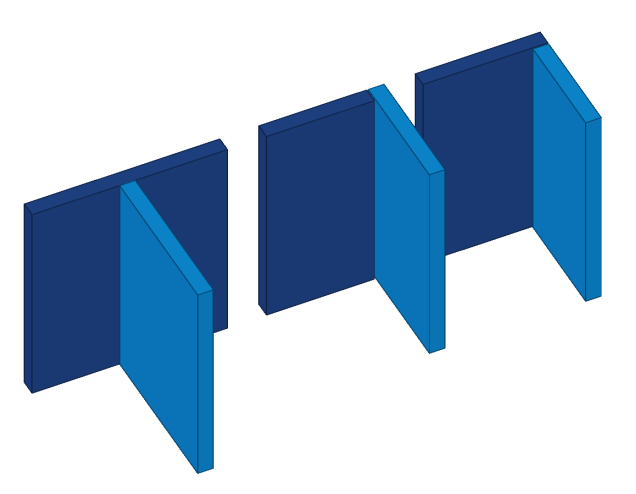

Er kan een voeg tussen de twee onderdelen aangebracht worden en de 2 onderdelen kunnen ook aan elkaar verbonden worden (betonmerk, submerk, lassen).

De pluging kan ook gebruikt worden om bijvoorbeeld funderingsbalken of funderingsstroken op elkaar aan te laten sluiten. In dat geval is de voegbreedte '0'.

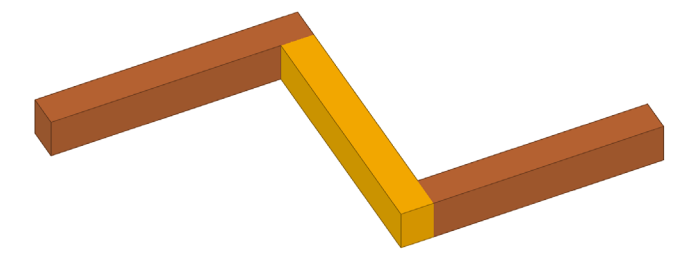

Doordat de eindvlakken 'contact' maken wordt op de tekening een doorgaande funderingsstrook weergegeven.

## **Onderdeel op ligger (82)**

Met systeemcomponent **Onderdeel op ligger (82)** kunnen onderdelen toegevoegd en/of uitgesneden worden. Hiermee kunnen bijvoorbeeld voegen uit een betonnen wand uitgesneden worden of een oplegnok aan een wand toegevoegd worden.

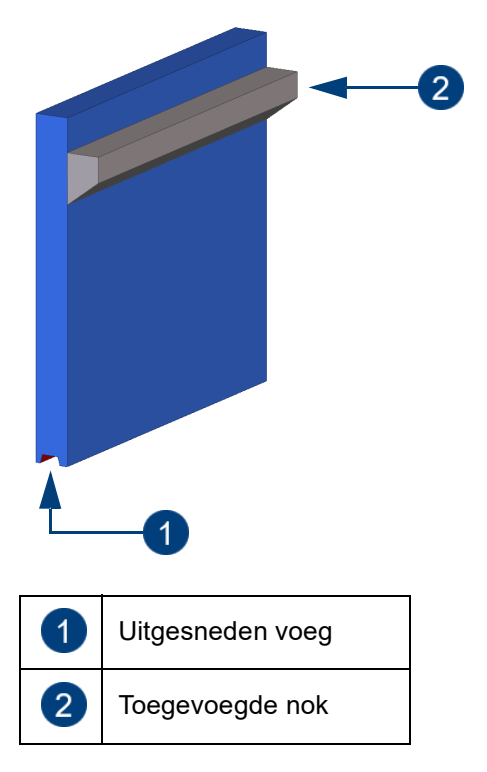

Selecteer de component, laadt een instelling of definieer uw eigen instelling en selecteer het onderdeel aan waarop de component toegepast moet worden.

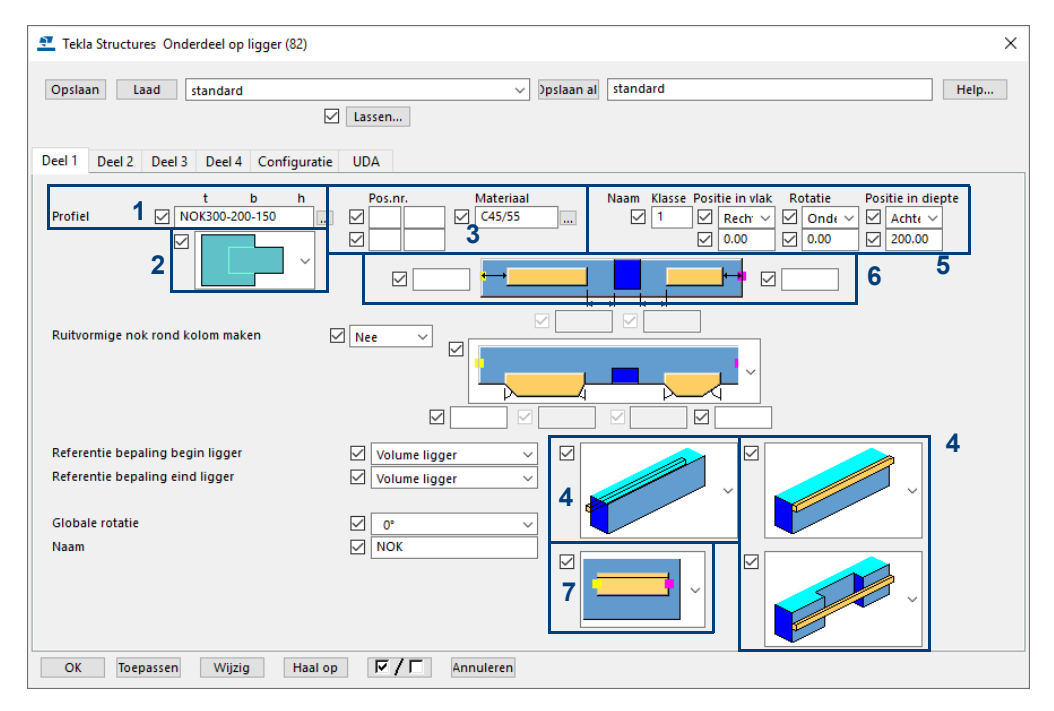

Verklaring van de diverse knoppen en velden:

- 1. Toe te voegen of uit te snijden profiel.
- 2. Wijze van toevoegen.
- 3. Materiaal en Nummerinstellingen. Kies voor een betonkwaliteit indien het een betonnen onderdeel is (contactvlakken op tekening!).
- 4. Oriëntatie ten opzichte van het hoofdonderdeel.
- 5. Oriëntatie van het toe te voegen onderdeel/uitsnijding.
- 6. Offset van het toe te voegen deel ten opzichte van het hoofdonderdeel.
- 7. Omdraaien begin- en eindpunt van het toe te voegen onderdeel.

Het is mogelijk meerdere onderdelen in één keer te plaatsen en/of uit te snijden. Maak hiervoor gebruik van de tabbladen **Deel 2** en **Deel 3**.

#### **Sparing in wand (40)**

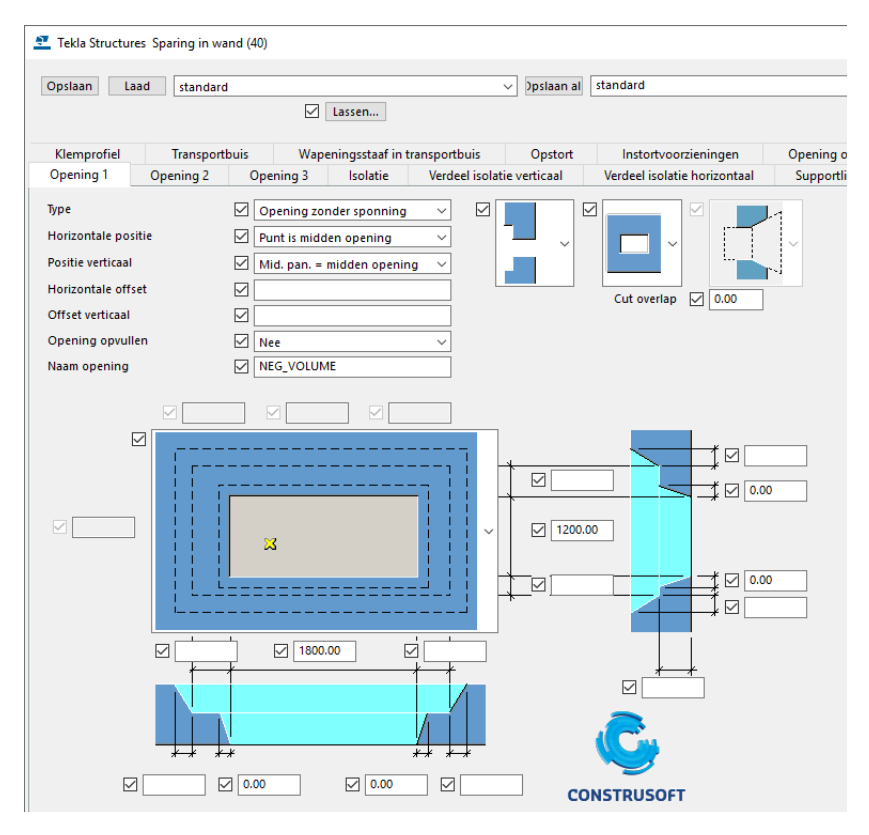

Met systeemcomponent **Sparing in wand (40)** kunnen sparingen en inkassingen worden gemodelleerd, al dan niet voorzien van lossingen en sponningen.

De plaats van de sparing kan worden bepaald door een punt aan te klikken of door middel van diverse op te geven oriëntatiepunten van de sparing. Zie hiervoor het tabblad **Opening 1***.*

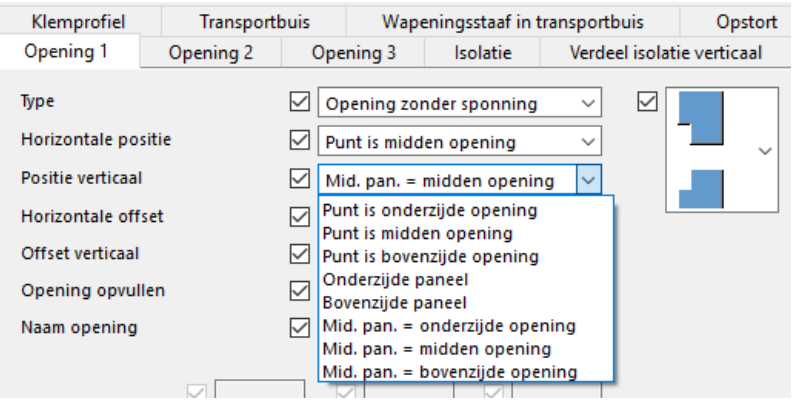

Lossingen kunnen aangebracht worden door de gewenste waarden in te vullen op het tabblad **Opening 1**.

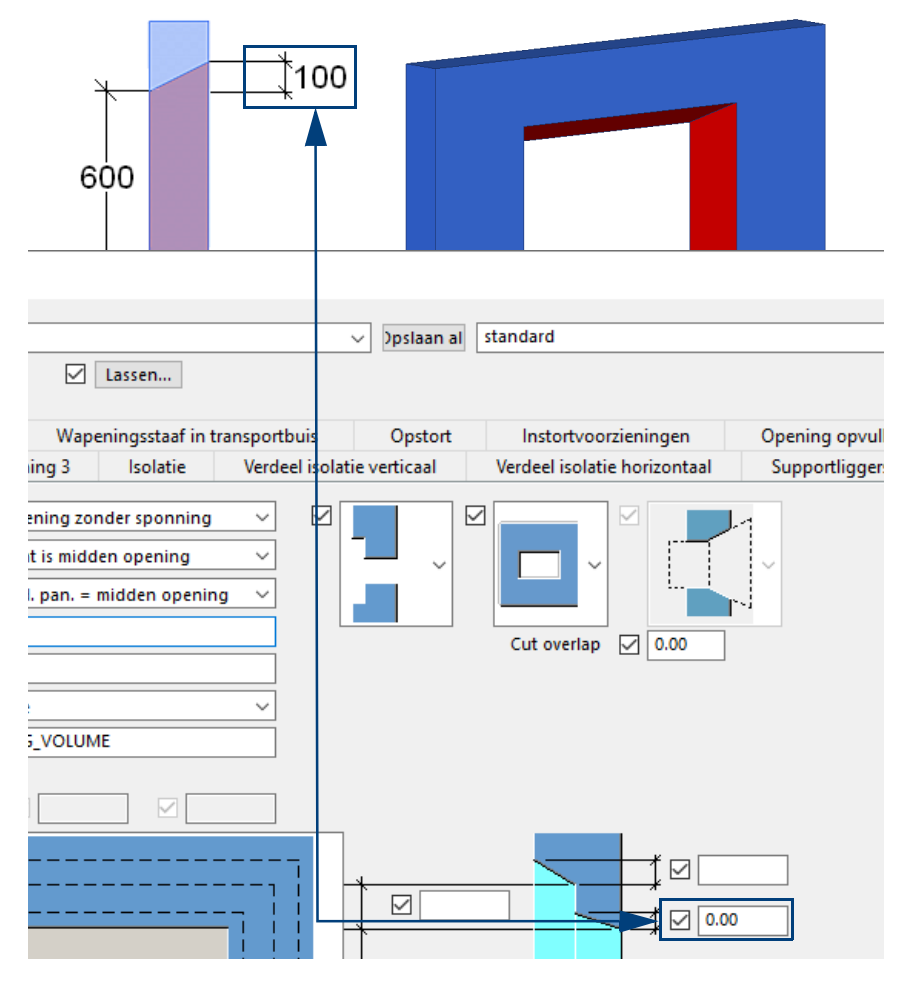

Sponningen maakt u door op het tabblad **Opening 1** bij *Type* te kiezen voor de optie **Opening met sponning** en vervolgens de diepte van de sponning in te vullen, eventueel gecombineerd met een lossing.

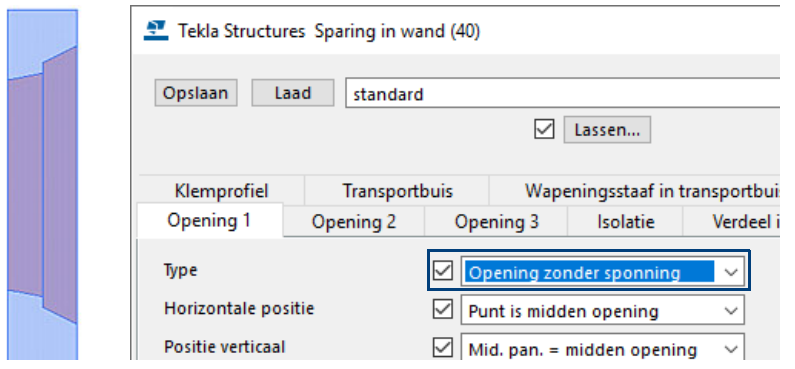

In systeemcomponent **Sparing in wand (40)** kunnen meerdere sparingen in één keer worden geplaatst. Vul hiervoor de gewenste waarden in op de tabbladen **Opening 1**, **Opening 2** en **Opening 3.**

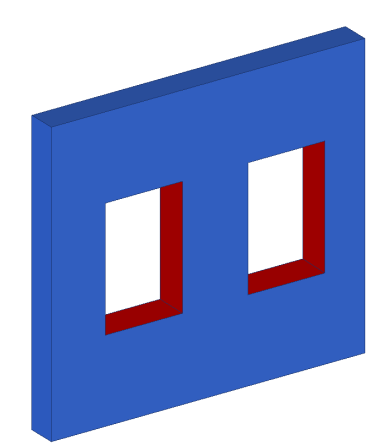

### **Instortvoorzieningen (8)**

Met systeemcomponent **Instortvoorzieningen (8)** kunt u instortvoorzieningen plaatsen die als gebruikerscomponent van het type "onderdeel" in het model aanwezig zijn.

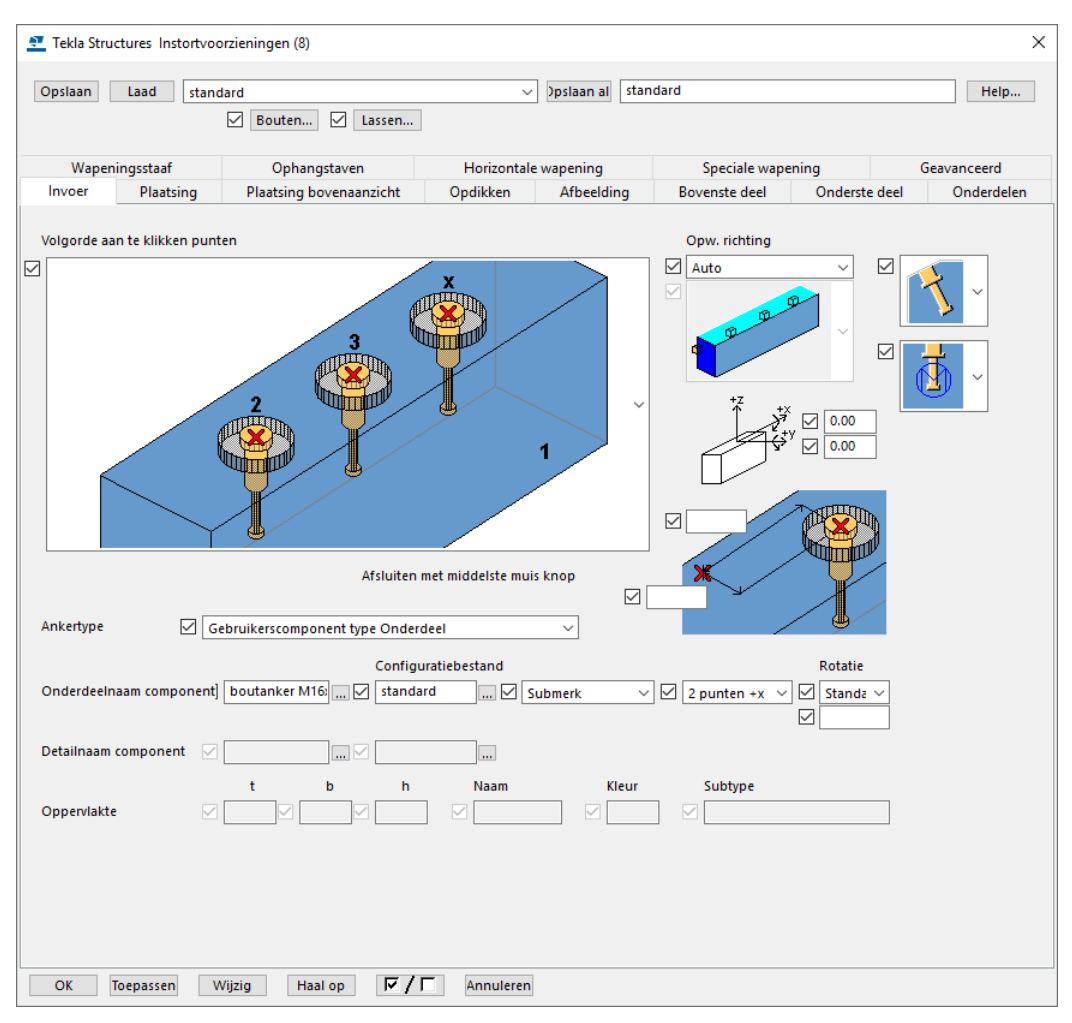

**Instortdelen plaatsen:**

- 1. Selecteer de component en het onderdeel.
- 2. Klik een punt aan waar de instortvoorziening gepositioneerd dient te worden. (Klik eventueel meerdere punten aan.) Klik op de middelste muisknop om het commando te beëindigen.

Functionaliteiten in systeemcomponent **Instortvoorzieningen (8)**:

- Meerdere instortdelen plaatsen in één commando.
- Plaatsing haaks op schuine 2d of 3d vlakken.
- Groepen instortvoorzieningen maken rondom één referentiepunt.
- Meerdere ankers plaatsen waarbij de contour van het hoofdonderdeel afgetast wordt. (bijvoorbeeld stel- of schoorankers).
- Meerdere ankers plaatsten t.o.v. (een bepaalde verhouding van) het zwaartepunt. (bijvoorbeeld hijsankers).
- Hijsankers laten selecteren uit een *.dat* bestand. Het gewicht van het hoofdonderdeel, de hijshoek en de veiligheidsfactor worden in beschouwing genomen waarna er automatisch een beschikbaar hijsanker wordt geselecteerd en geplaatst.

#### **Vloerveld indelen (61)**

U kunt component **Vloerveld indelen (61)** gebruiken om vloervelden in te delen. U kunt kiezen uit één massieve plaat, maar ook kan er een verdeling gemaakt worden met bijvoorbeeld kanaalplaten waarbij ook pasplaten en stortstroken gedefinieerd kunnen worden.

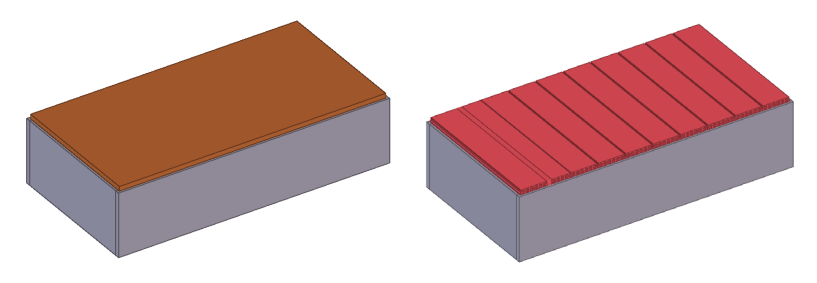

Activeer de component en wijs de constructielijnen of onderdelen (wanden, balken) aan die de buitenrand van het vloerveld bepalen, klik vervolgens op middelste muisknop. Om een eventuele (trap)sparing te definiëren wijst u de constructielijnen/ onderdelen aan die de sparing bepalen. Sluit af met de middelste muisknop. (Zijn er geen sparingen dan na aanklikken van de onderdelen dus 2x op de middelste muisknop klikken!).

De positie van de vloer kan in de hoogte en breedte (offset t.o.v. het aangeklikte onderdeel of constructielijn) bepaald worden.

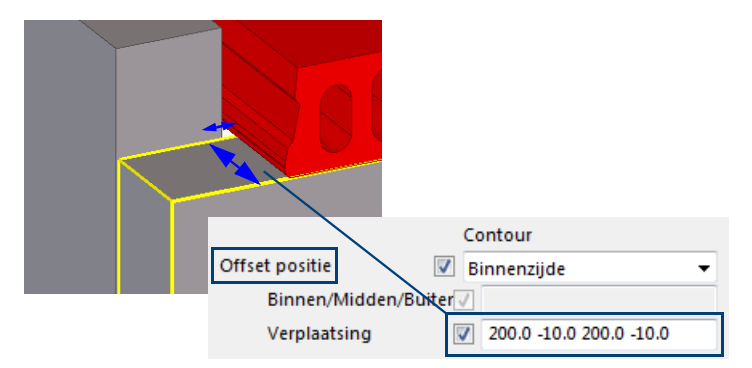

Er kan een afwerklaag op de kanaalplaten geplaatst worden.

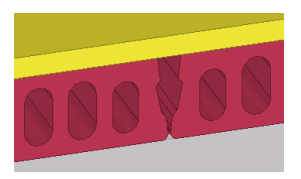

Een andere toepassing van dit component kan zijn om bijvoorbeeld een vloeroppervlakte te maken. De gegevens (m2) van deze oppervlakte kan later weer op lijsten, templates en labels opgevraagd worden.

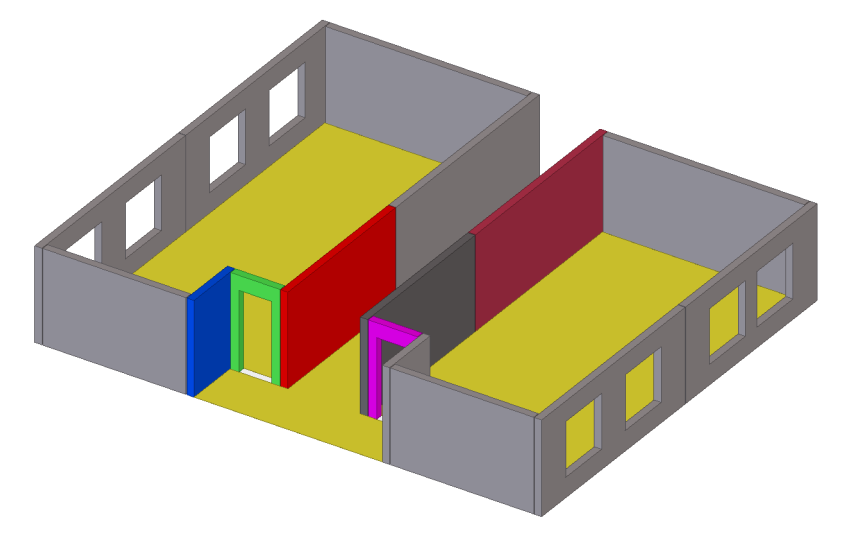

#### **Wandopmaak**

U kunt het commando **Wandopmaak** gebruiken om betonnen wanden te modelleren. **Wandopmaak** is eigenlijk een set met componenten met zeer veel mogelijkheden. Zo kunnen de wanden verschillende layers bevatten, zoals holle wanden en sandwichpanelen.

U kunt tevens een enkele wand of meerdere rechte wandsegmenten maken:

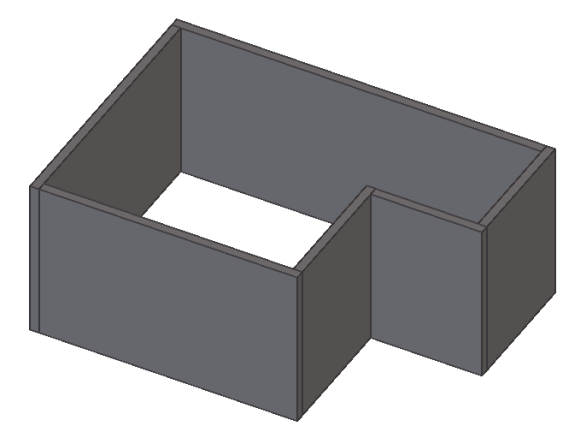

U kunt de geometrie van de wandopmaak wijzigen met het commando **Rechtstreekse wijziging**. Selecteer de wandopmaak om de mini werkbalk weer te geven. Om de wandopmaak te wijzigen, selecteert u het gewenste commando op de werkbalk, bijvoorbeeld om een wand te splitsen:

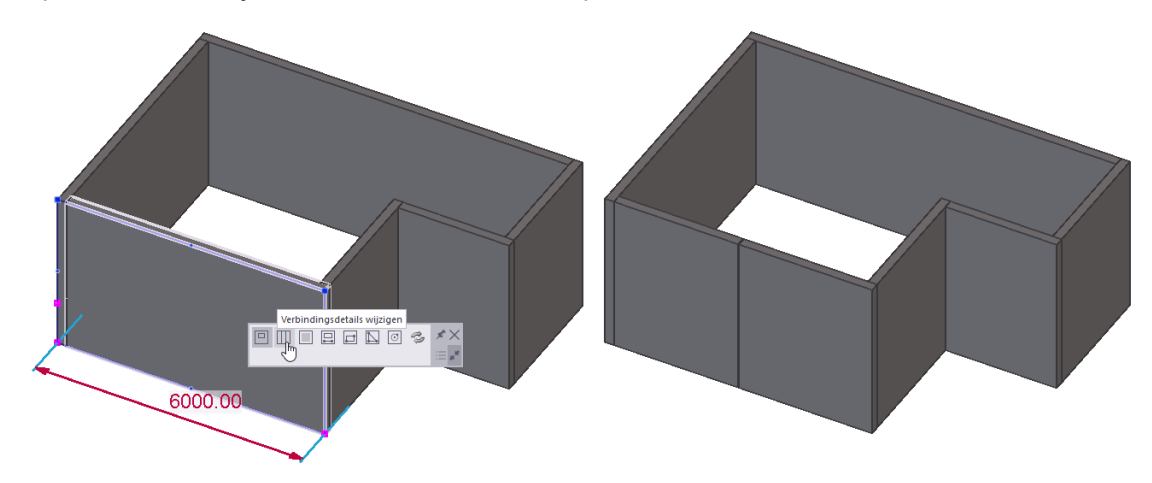

of om een sparing aan te brengen:

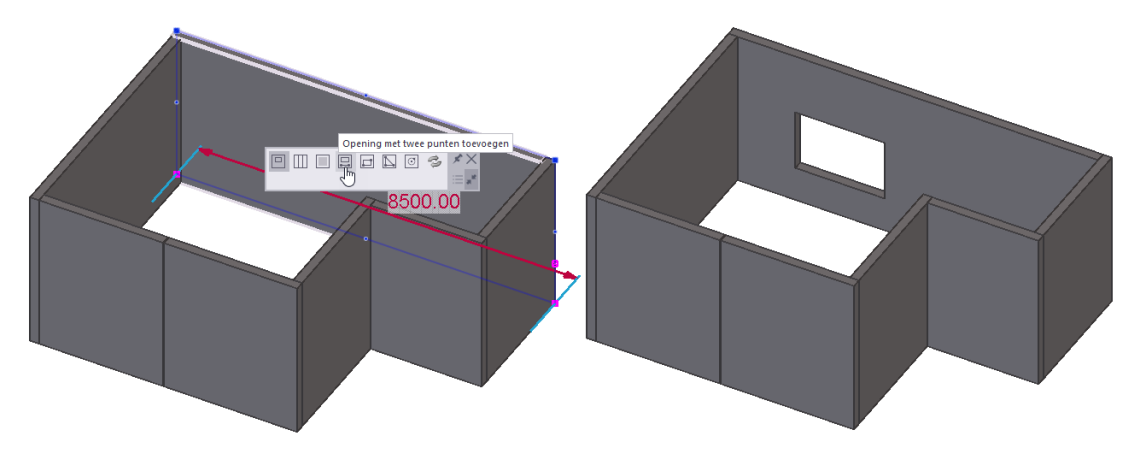

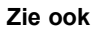

**Zie ook** Zie de bijbehorende *Help* van commando **Wandopmaak** voor zeer gedetailleerde informatie over alle mogelijkheden:

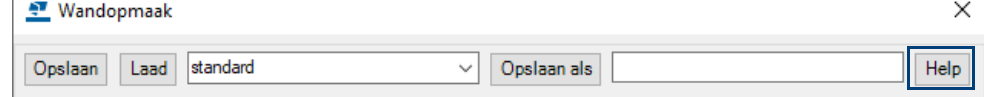

#### **Trappen, balkons, bordessen en galerijplaten modelleren**

Voor het modelleren van prefab betontrappen kunt u component **Betontrap (65)** gebruiken. Hiermee kunnen op- en aantrede, schrobranden, trapbomen, anti-sliptreden en voet- en kopdetails worden gemodelleerd.

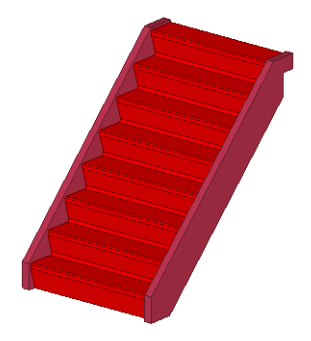

Het modelleren van complexere prefab betonelementen, zoals trappen, balkons, bordessen en galerijplaten zal veelal "in lagen" moeten gebeuren. Een galerij-plaat zal bestaan uit een normale plaat of ligger, waar vervolgens diverse delen uitgesneden (goot, waterhol) of aan toegevoegd worden (opstand). Als u modelleert met een materiaalkwaliteit uit de betongroep zullen de zichtbare naden in het model niet zichtbaar zijn op de tekeningen. Het is aan te bevelen om met een dunnere basis te beginnen en op te bouwen in lagen dan een dikkere basis met meerdere uitsnijdingen. Gebruik de tabbladen in component **Onderdeel op ligger (82)** om veel voorkomende detaildoorsneden te combineren en op te slaan.

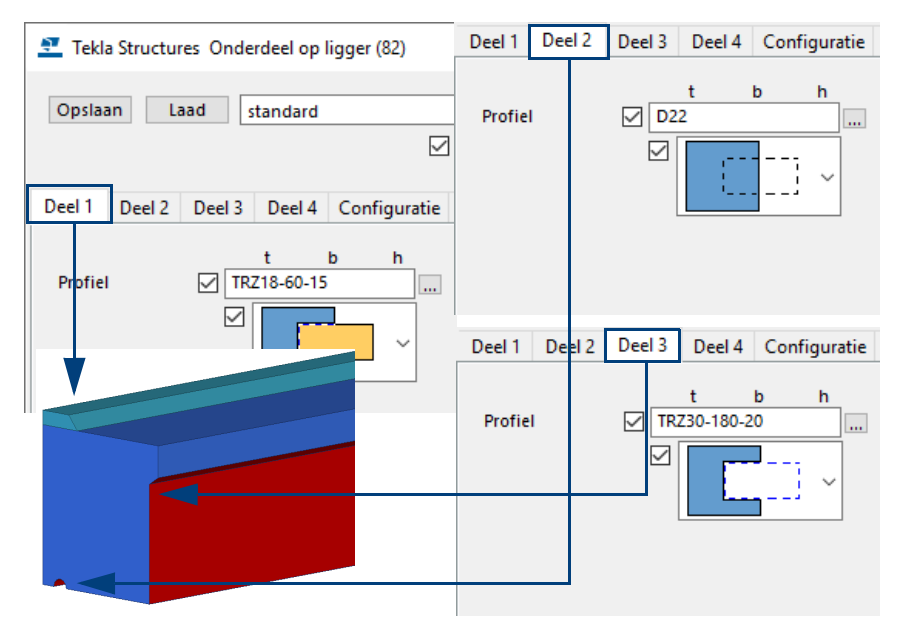

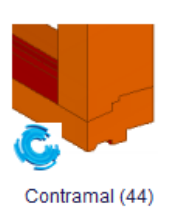

Gebruik component **Contramal (44)** voor het aansluiten van randen op balkons/ galerijplaten/bordessen. Selecteer hiervoor eerst het hoofdonderdeel en vervolgens het deel (of de delen) die hier op aangepast moeten worden. Dit component blijft actief, dus; wijzigt de vorm van het hoofdonderdeel dan worden de uitsnijdingen in de overige onderdelen hier direct op aangepast.

#### **Spiegelen van onderdelen met componenten**

Wanneer u onderdelen spiegelt waar (veel) componenten op staan, kan het resultaat niet bevredigend zijn, met name wanneer het een asymmetrische verbinding of detail betreft. Het onderdeel zelf wordt correct gespiegeld en de locatie van de componenten ook, maar daarna wordt de component opnieuw doorgerekend waardoor soms geen exact spiegelbeeld van het origineel ontstaat. In dat geval is het aan te bevelen om de componenten vooraf te exploderen. Wilt u de componenten liever niet exploderen controleer dan of het spiegelen correct wordt uitgevoerd en pas eventueel de gespiegelde component instellingen aan.

# 1.44Bouten modelleren

Boutgroepen worden gebruikt om onderdelen met elkaar te verbinden. De bouten kunnen door één onderdeel gaan maar ook door meerdere onderdelen.

De afmetingen van de boutgroep zijn relatief ten opzichte van de oorsprong van de boutgroep. Dit is het eerste punt dat u kiest bij het maken van een boutgroep. Tekla Structures stelt de x-richting van een boutgroep in aan de hand van het tweede punt dat wordt gekozen. Om een boutgroep te plaatsen:

- 1. Plaats indien nodig 2 punten voor het maken van de boutgroep.
- 2. Dubbelklik op het commando **Bout** op het tabblad **Staal** om het dialoogvenster **Bout** te openen.
- 3. Pas desgewenst de instellingen aan.

U kunt de boutgroep verplaatsen door waarden in te vullen in het veld **Start**. In de afbeelding is de waarde **Dx** ingesteld op **35**, hierdoor wordt de boutgroep 35 mm in de x richting verschoven vanaf het beginpunt.

- 4. Selecteer de onderdelen die u wilt verbinden en druk op de **middelste muisknop** om de selectie af te sluiten. In onderstaande afbeelding hoeft dus alleen de voetplaat geselecteerd te worden
- 5. Wijs het begin- en eindpunt voor het plaatsen van de boutgroep (1 en 2). Deze punten bepalen de **x richting** van de groep. Deze richting bepaalt de afstanden van de bouten in de velden **Bout H.O.H. X.** en **Bout H.O.H. Y.**

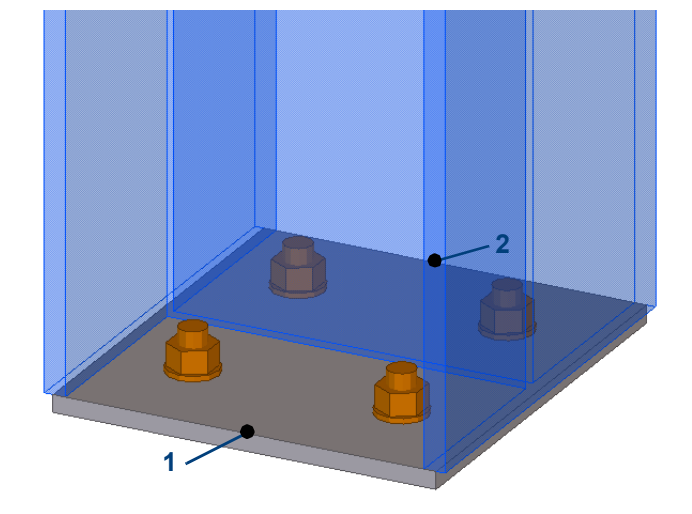

In onderstaande figuur is een boutgroep geplaatst in een voetplaat.

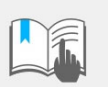

Een boutgroep kan maximaal **100** bouten of gaten bevatten.

#### **Verklaring van de velden in het dialoogvenster Bout**

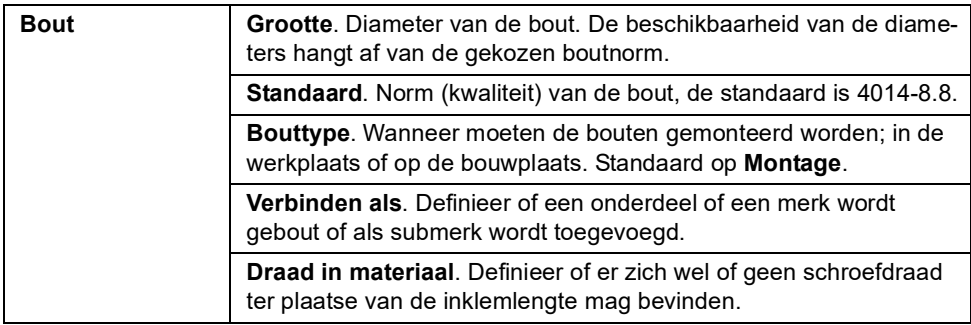

<u>E</u>um

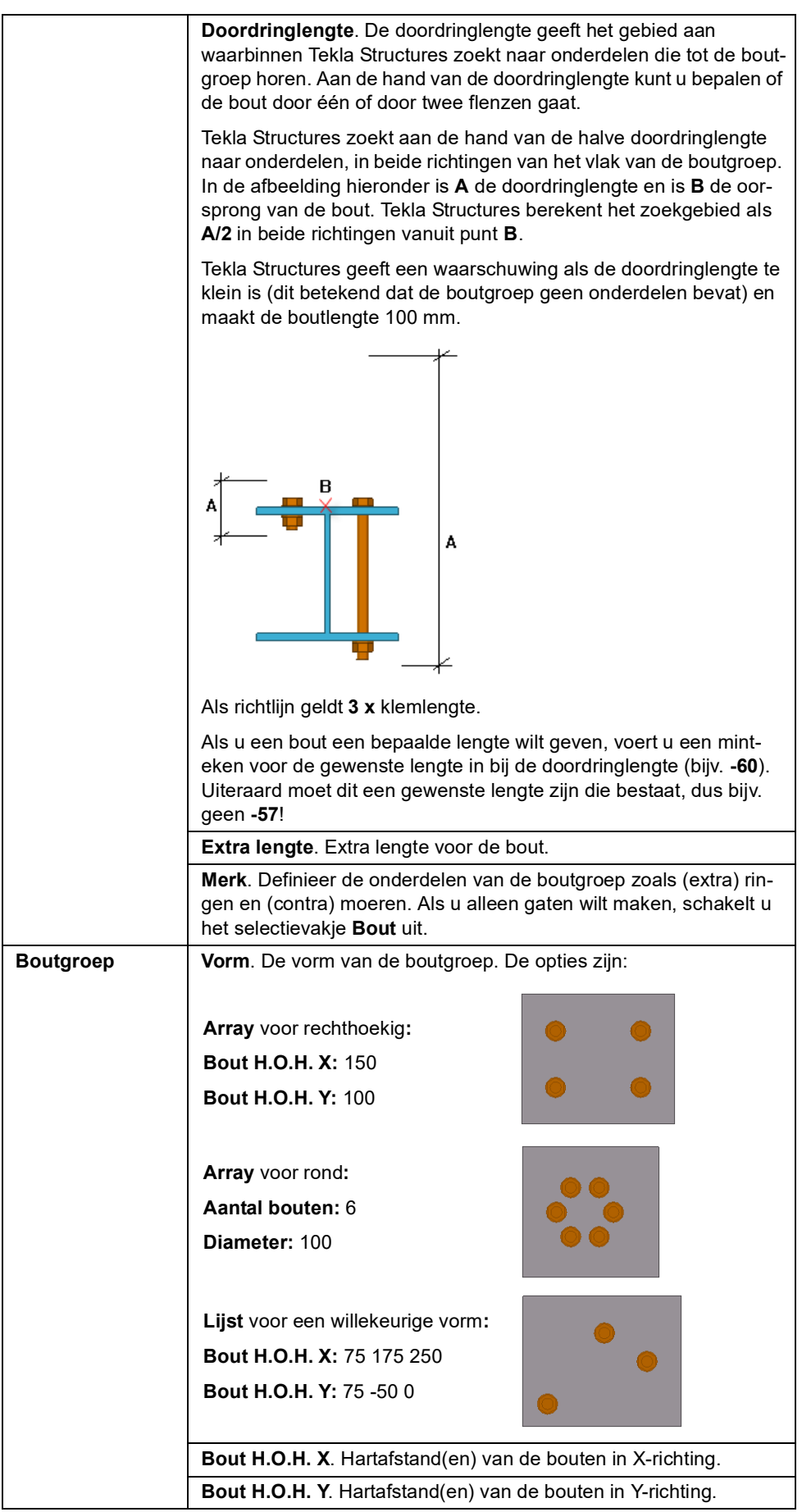

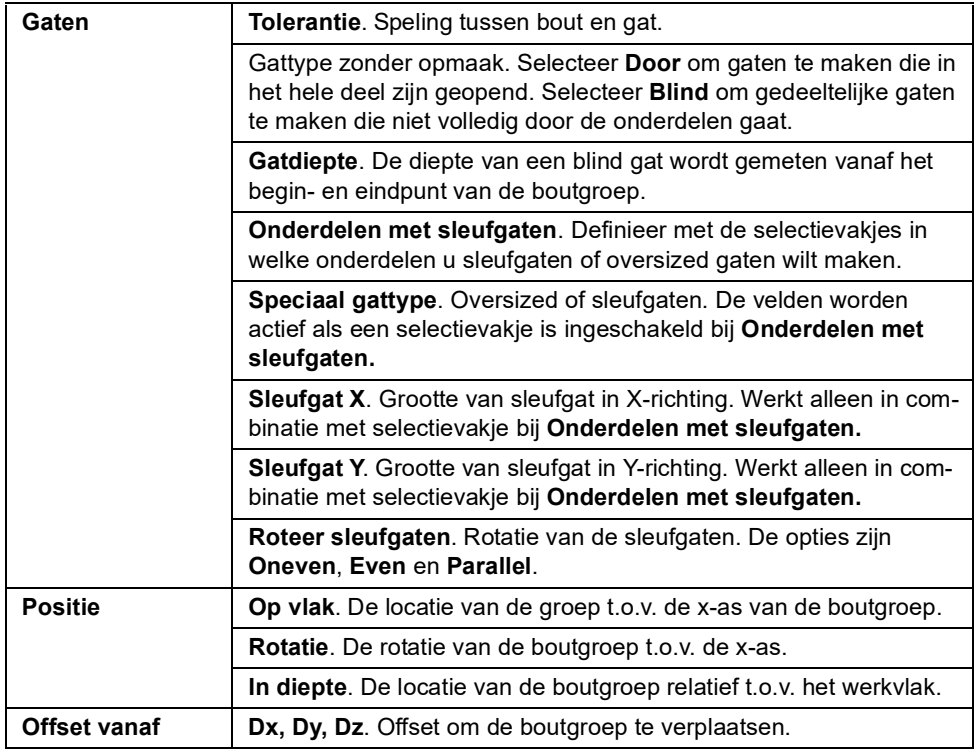

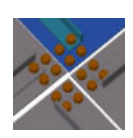

U beschikt in Tekla Structures tevens over de plug-in **Auto bout** waarmee u eenvoudig boutgroepen kunt modelleren. Het voordeel is dat de plug-in **Auto bout** de rotatie van het onderdeel volgt en automatisch zoekt naar de beste rotatie, zodat u het werkvlak niet hoeft in te stellen.

**Zie ook** Voor gedetailleerde informatie over het gebruik van deze plug-in, zie de TUA.

## **Blinde gaten modelleren**

Om blinde gaten te modelleren, stelt u de optie **Gattype zonder opmaak** in op **Blind** in het eigenschappen dialoogvenster en vult u een waarde in bij **Gatdiepte** om de diepte van het gat te definiëren:

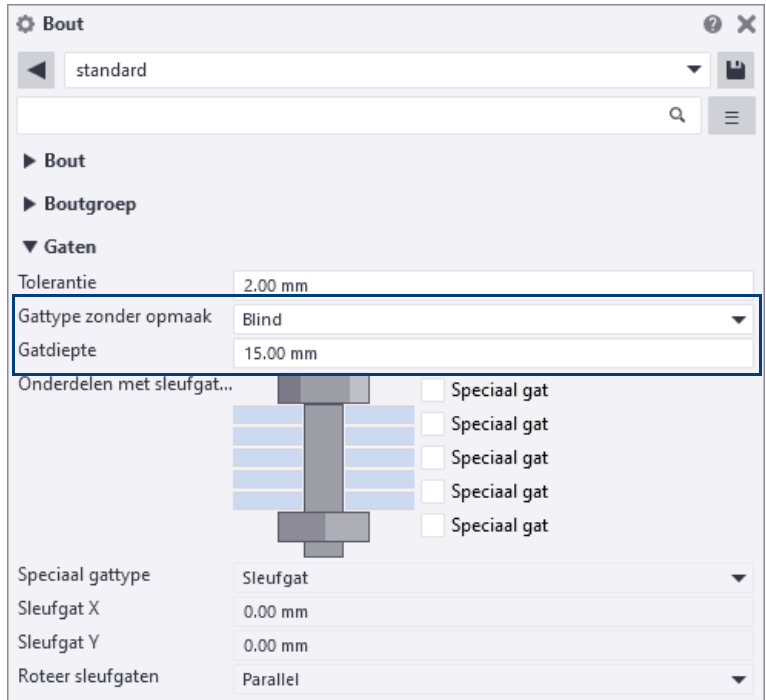

#### **Sleufgaten modelleren**

Naast ronde gaten kunt u met het commando **Bout** ook sleufgaten maken. Sleufgaten kunnen in twee richtingen (X of Y) opgegeven worden. De lengte van de sleufgaten wordt opgegeven in de velden **Sleufgat X** of **Sleufgat Y** (gemarkeerd met "2"). Deze afstand is de hartmaat van de twee buitenste cirkels.

**Voorbeeld** Wanneer een bout M16 gekozen is met een **Tolerantie** van 2mm en een maat voor het sleufgat 30 mm neemt, krijgt u een sleufgat van 48\*18.

> Wanneer een bout(groep) door meer dan één profielen gaat, is het mogelijk per profiel aan te geven of er wel of geen sleufgaten gemaakt moeten worden. Dit wordt bepaald door de rij selectievakjes naast de boutafbeelding in te stellen (1).

Selecteer in welke profiel een sleufgat zit (selectievakje inschakelen). Als er géén onderdeel wordt ingeschakeld, dan kunnen er geen sleufgaten worden gemaakt! Geef de maat en de richting van het sleufgat (2):

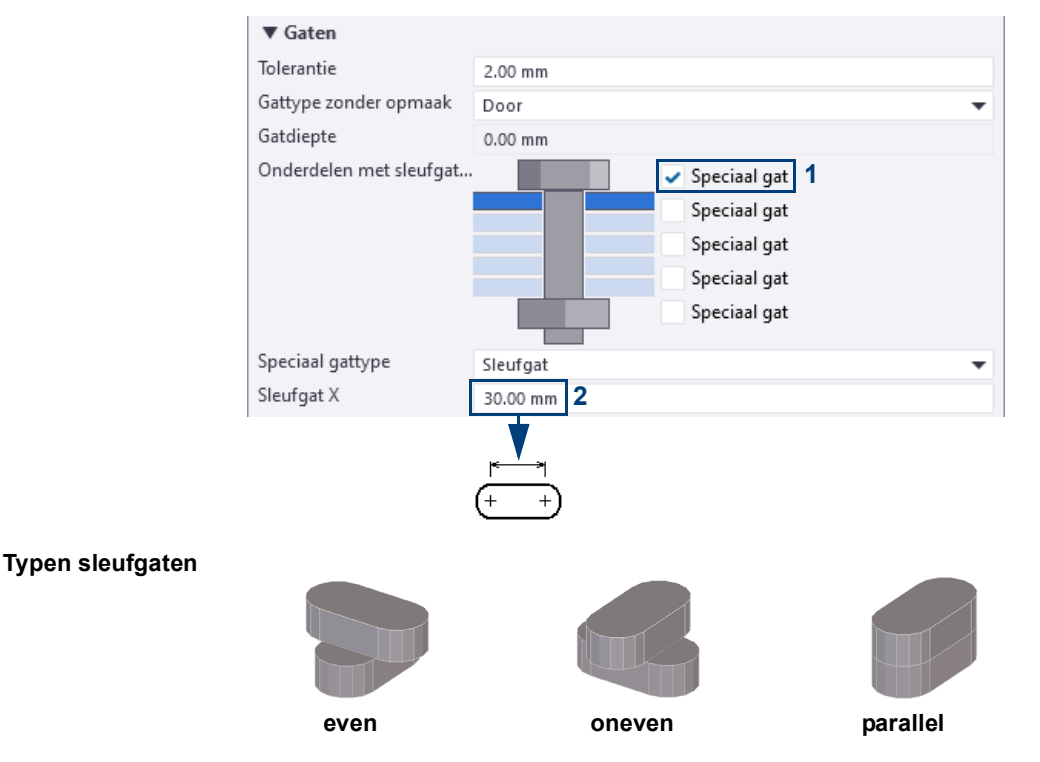

**Zie ook** Daarnaast kunt u in Tekla Structures tap- en zinkgaten te modelleren. Klik [hier](http://dl.construsoft.com/files/nl/Tap-_en_zinkgaten.zip) voor een voorbeeldmodel en een document in de TUA.

#### **Bouten zonder boutgaten modelleren**

U beschikt over de optie **Speciaal gattype** waarmee u kunt instellen in welke onderdelen van een boutverbinding geen gat moet worden gemaakt:

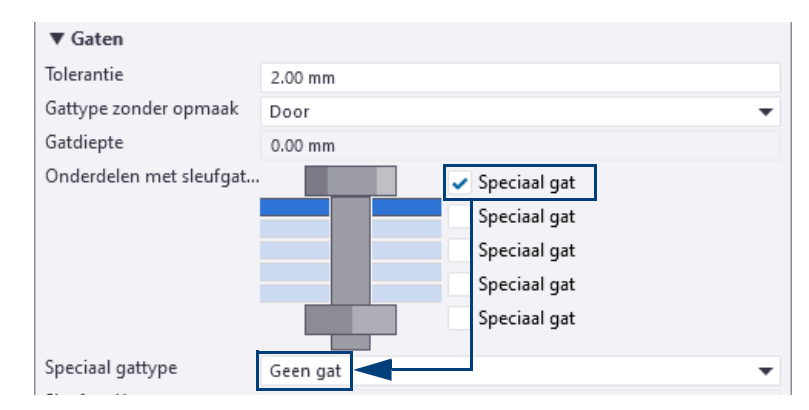

U kunt deze optie bijvoorbeeld gebruiken wanneer u wandbeplating modelleert. Hierin wilt u wellicht bouten/schroeven modelleren voor de montage van de panelen maar deze panelen hoeven geen gaten te hebben (i.v.m. de nummering).

### **Onderdelen met bouten wijzigen of toevoegen**

U wijzigt als volgt de onderdelen waarmee een boutgroep is verbonden:

- 1. Selecteer de boutgroep, klik op de rechter muisknop en selecteer de optie **Bout onderdelen** in het contextmenu. De onderdelen lichten op.
- 2. Volg nu de instructies in de opdrachtregel, bijvoorbeeld om de onderdelen aan te wijzen waardoor de bouten moeten aan.

#### **Gesplitste boutgroepen modelleren**

U kunt meerdere onderdelen verbinden met een boutgroep waarbij de boutgroep automatisch word gesplitst over de juiste onderdelen. Dit kan niet achteraf maar moet van tevoren ingesteld worden!

In volgend voorbeeld worden twee liggers verbonden met een plaat.

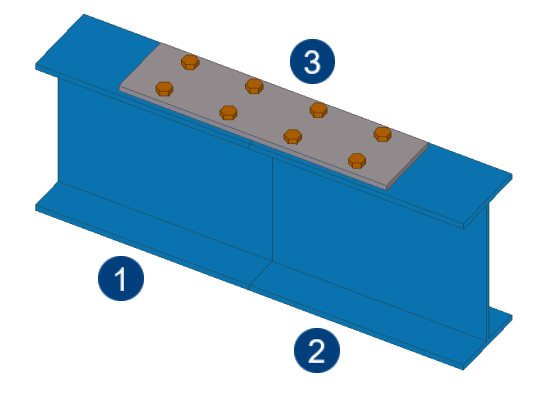

Om de liggers en de plaat te verbinden zoals in bovenstaande afbeelding:

- 1. Dubbelklik op het commando **Bout** op het tabblad **Staal** om het dialoogvenster **Bout** te openen.
- 2. Vul 3\*100 in het veld **Bout H.O.H. X.** in om vier boutrijen te maken met een hart-op-hart afstand van 100 millimeter.
- 3. Wijs de onderdelen aan waardoor de boutgroep moet gaan volgens bovenstaande aanwijsvolgorde 1 - 2 - 3. Wijs nu de eerste en de tweede positie van de boutgroep aan, de boutgroep wordt gemaakt.

In bovenstaand voorbeeld wordt een boutgroep gesplitst over twee profielen. Het is echter mogelijk om de boutgroep over meerdere profielen te verdelen.

#### **Bouten modelleren ter plaatse van instortvoorzieningen**

U gebruikt het boutcommando om twee (of meer) onderdelen met elkaar te verbinden. De boutlengte wordt bepaald middels een formule en is minstens zo lang als de dikte van de beide onderdelen plus een moer en eventuele ringen. U kunt echter ook zelf de boutlengte instellen.

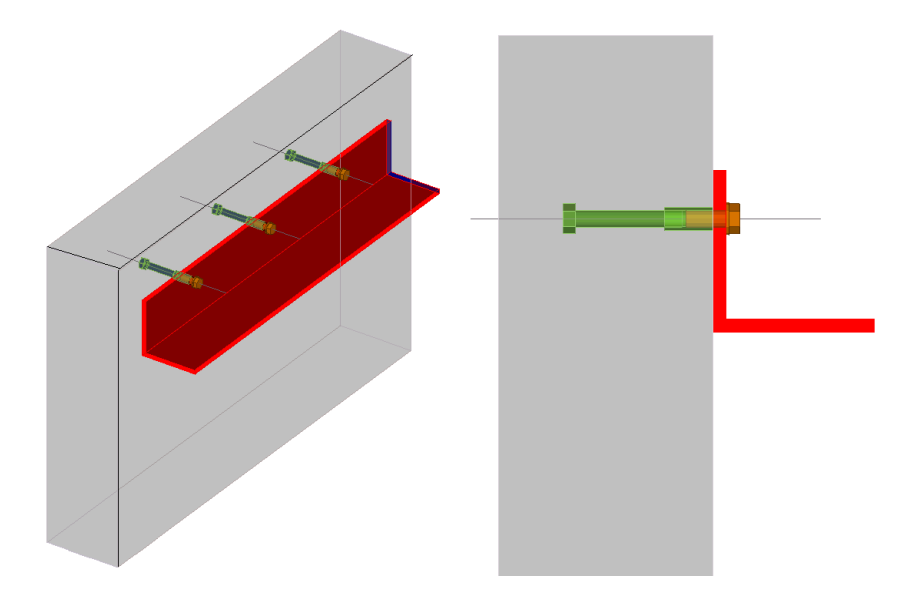

Selecteer, in geval van bovenstaand voorbeeld, alleen het hoekstaal als onderdeel waar de bout doorheen gaat. Schakel de selectievakjes uit voor de moeren en de ringen (eventueel wel een selectievakje inschakelen voor de ring bij de boutkop). Vul bij de doordringlengte voor de lengte van de bout een negatieve waarde in.

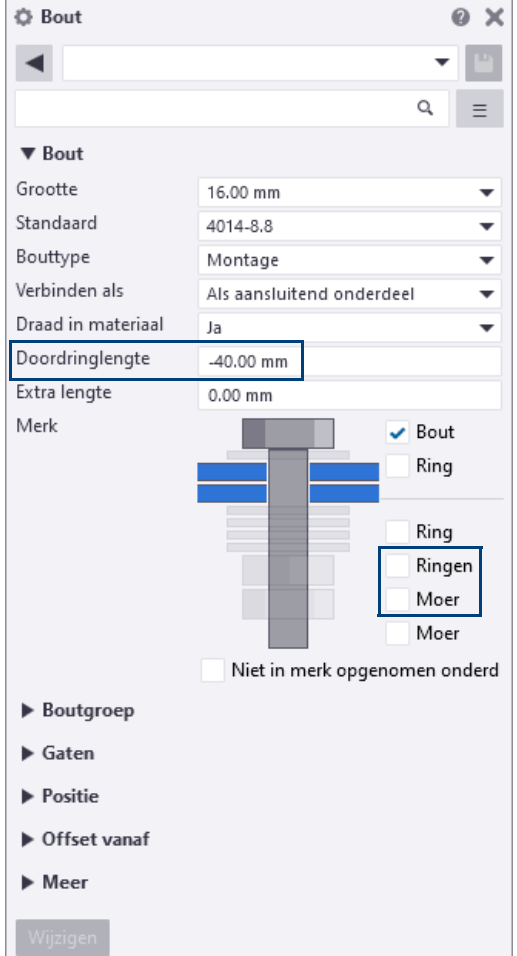
#### **Spouwankers als bouten modelleren**

U kunt spouwankers modelleren als bouten. Hierbij maakt u dus gebruik van de boutendatabase. De voordelen zijn:

- U kunt op de tekening boutsymbolen gebruiken die groter (kunnen) zijn dan 1 op 1 gemodelleerde wapeningsstaven. De positie van de spouwankers is dus veel beter zichtbaar.
- U plaatst één object (boutgroep) met in de x- en y-richting variabel op te geven h.o.h. maten.
- De spouwankers zijn ter plaatse van sparingen eenvoudig te verwijderen middels de selectieknop **Losse bouten**.
- Door het gebruik van de boutendatabase verkrijgt u kleinere modelbestanden en meer snelheid bij het genereren, aanpassen van het werkgebied en het nummeren van het model.

Een aantal typen spouwankers zijn toegevoegd aan de standaard boutendatabase. U kunt hiervoor de instelling **spouwankers** laden in het dialoogvenster **Bout**.

U verwijdert spouwankers in sparingen met selectieknop **Losse bouten:**

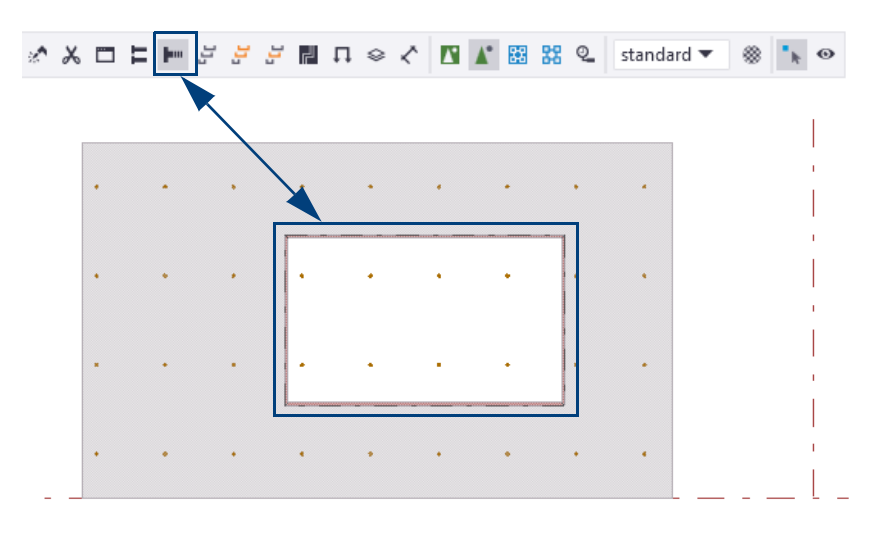

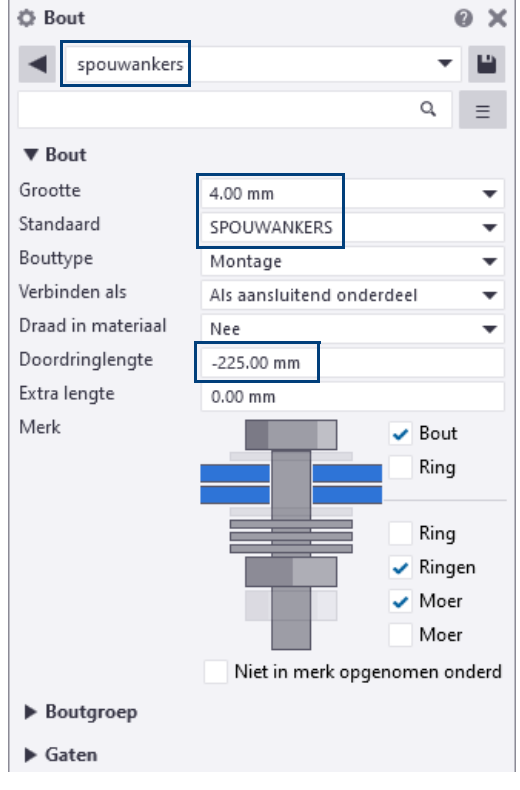

- **Aandachtspunten** Plaats de systeempunten van de boutgroep op de betoncontour.
	- Gebruik negatieve waarden voor de **Doordringlengte**.
	- Bij de **Tolerantie** kan een waarde ingevuld waardoor het symbool op de tekening groter wordt.
	- Omdat bouten niet genummerd worden dient u de nummering van de spouwankers handmatig in te vullen, bijvoorbeeld in het gebruikersattribuut **Boutcommentaar**.

Op de tekening worden de spouwankers getoond met een boutsymbool, bijvoorbeeld **symbool2**:

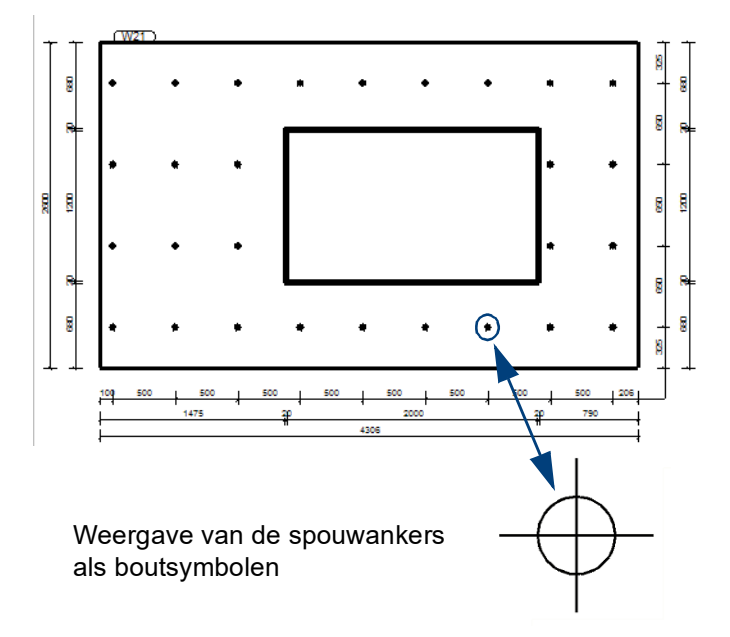

Naar keuze kunt u in het bovenaanzicht de weergave op **Werkelijk** zetten:

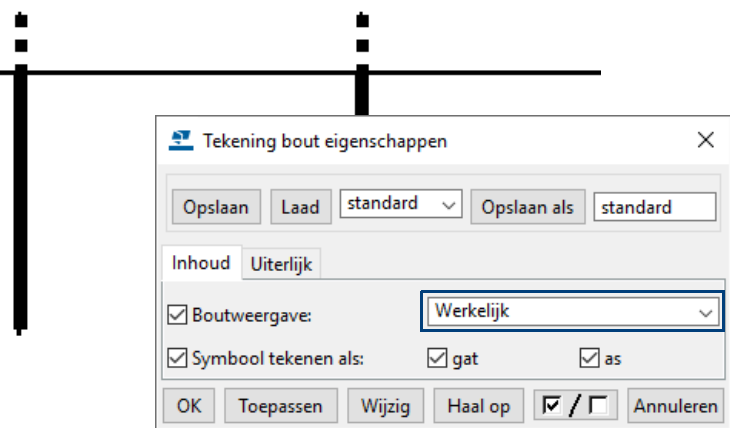

Er is een template *spouwanker\_bout.tpl* beschikbaar die u kunt toevoegen aan de tekeningopmaak. Deze template is net zo breed als de template *instortvoorzieningen.tpl*:

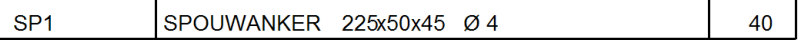

Het posnummer - in bovenstaand voorbeeld **SP1** - is het gebruikersattribuut **Boutcommentaar***.*

# 1.45Lassen

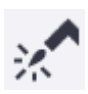

U gebruikt het commando **Maak Las tussen Onderdelen** om een merk te maken. Een merk bestaat uit een hoofdonderdeel en één of meerdere aangelaste onderdelen. U geeft hierbij op hoe gelast moet worden (vorm, grootte).

De volgorde van lassen bepaald welk onderdeel van de samenstelling het hoofdonderdeel wordt. Wanneer u last moet u altijd **eerst het hoofdonderdeel** selecteren en daarna een aan te lassen onderdeel.

Als van belang is hoe gelast moet worden zijn de instellingen van belang. Bij een las die niet aangegeven hoeft te worden op de tekening is alleen de grootte van de las van belang. Deze moet dan onder de standaard lasgrootte (a=4) liggen.

U kunt alleen **montage lassen** maken. Hierdoor worden de onderdelen niet daadwerkelijk gelast. Op de tekening word met een vlaggetje aangeduid dat het een montage las is.

Wanneer u het model waarin u montage lassen heeft geplaatst, opent in de configuraties STD (Steel Detailing), PCD (Precast Concrete Detailing) of FUD (Full Detailing) kunt u deze lassen wijzigen naar werkplaats lassen.

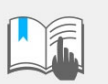

Gebruik de commando's waarmee u super- en sub-merken maakt niet om bijvoorbeeld een gordinglip aan een ligger te lassen.

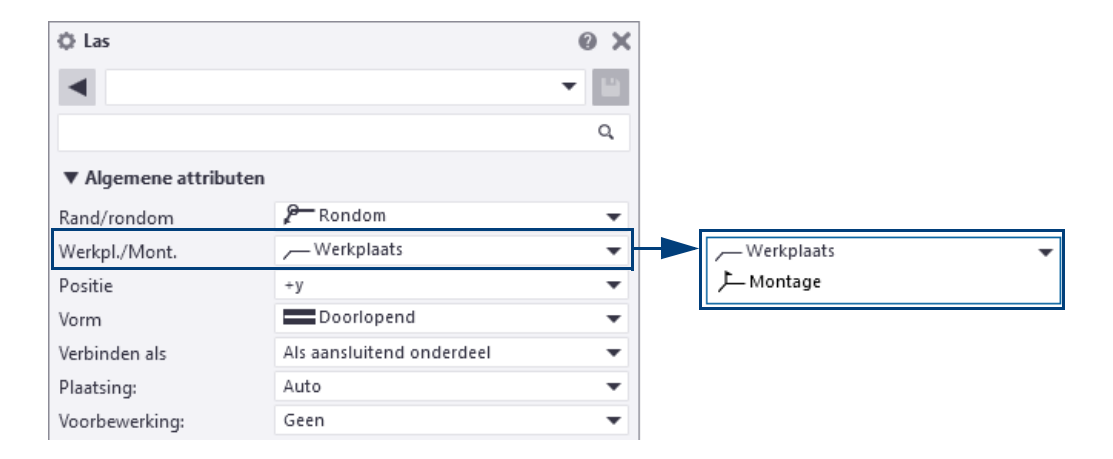

#### **Weergave van lassen en lassymbolen**

Om lassen realistisch weer te geven in Tekla Structures moet de weergave van de lassen zijn ingesteld bij **Lassen** in het dialoogvenster **Weergave:**

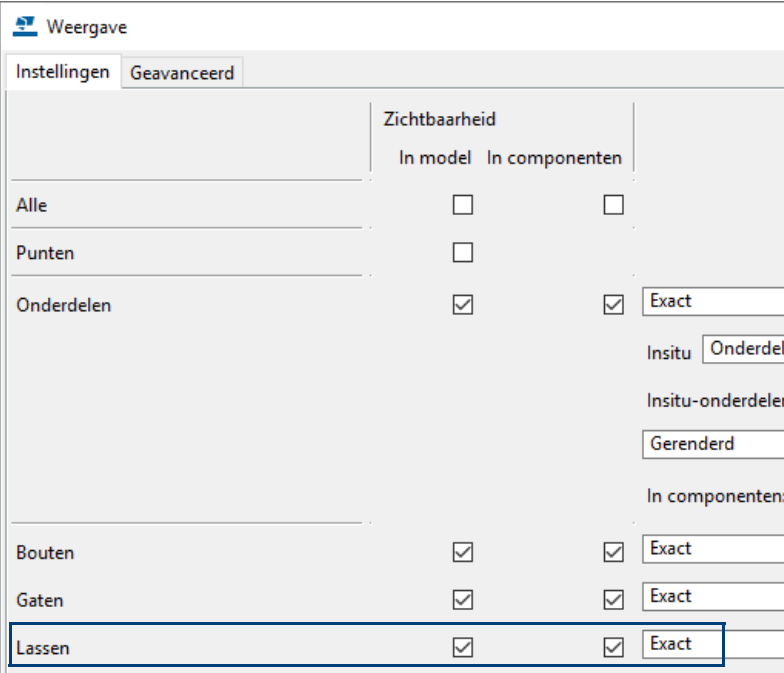

Wanneer u de las selecteert, wordt een gedetailleerd lassymbool getoond in het model.

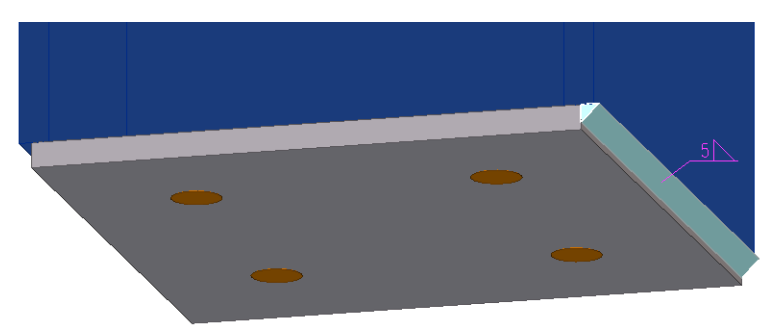

**Een nieuw hoofdonderdeel van een merk definiëren**

Wanneer u bijvoorbeeld beschikt over een complex vakwerk of een spant, kan het voorkomen dat het hoofdonderdeel niet meer het juiste onderdeel is.

Om het hoofdonderdeel van het merk eenvoudig opnieuw te definiëren:

- Selecteer het profiel dat het hoofdonderdeel van de samenstelling moet worden.
- Klik op de rechter muisknop en selecteer **Merk > Definieer als nieuw hoofdonderdeel van het merk.**

#### **Lassen controleren**

U beschikt in Tekla over een aantal mogelijkheden om lassen te controleren.

Als u een las selecteert in het model en u klikt op de rechtermuisknop, kunt u in het popup menu de commando's **Las**, **Hoofdonderdeel** en **Gelaste Onderdelen** gebruiken voor het opvragen van informatie over de geselecteerde las.

**Las** Wanneer u het commando **Las** selecteert, licht het hoofdonderdeel van het merk **rood** op, het aansluitende onderdeel licht **geel** op:

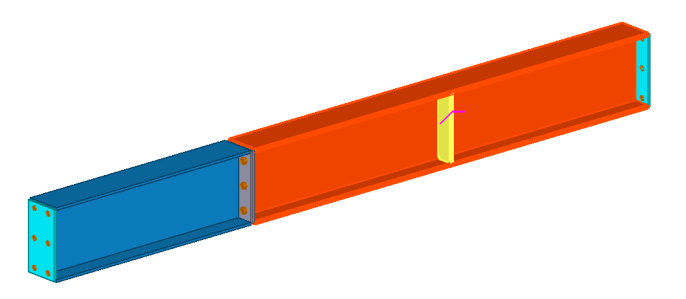

Tevens worden de eigenschappen van de geselecteerde las in het dialoogvenster **Informatie object** weergegeven:

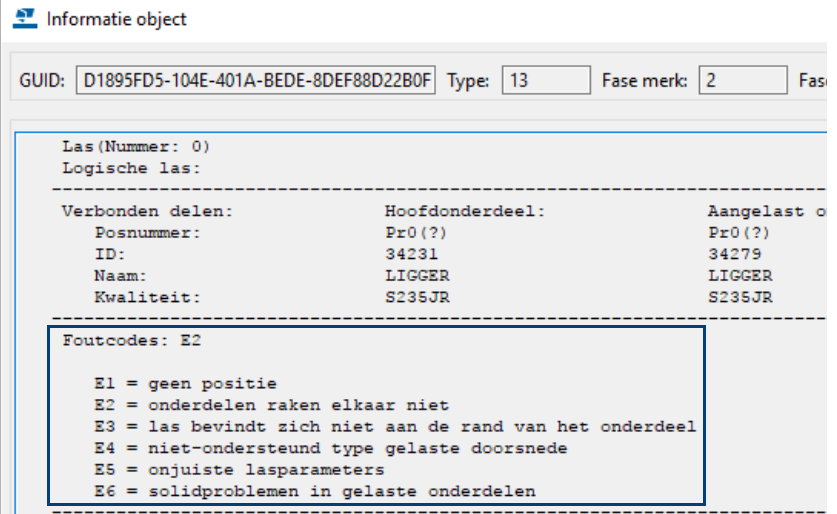

Hierin worden ook de eventuele foutcodes weergegeven die betrekking hebben op de geselecteerde las.

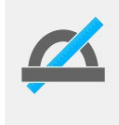

De lijst **TS\_Report\_Inquire\_Welding.rpt** die is opgeslagen in de map ..: \Environments\common\system, wordt gebruikt om de informatie over lassen weer te geven. Deze lijst kunt u naar behoefte aanpassen.

**Hoofdonderdeel** Wanneer u het commando **Hoofdonderdeel** selecteert, licht het hoofdonderdeel van het merk in het model op:

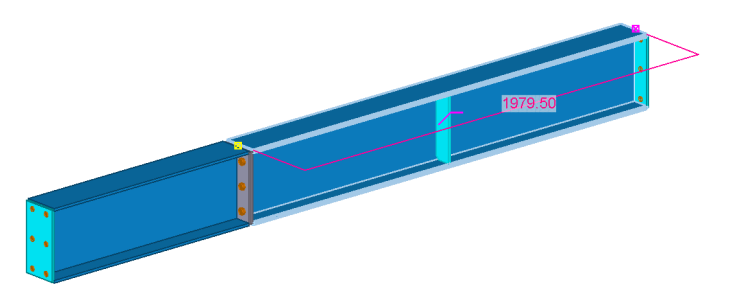

**Gelaste onderdelen** Wanneer u het commando **Gelaste Onderdelen** selecteert, lichten alle aangelaste onderdelen van het merk in het model op:

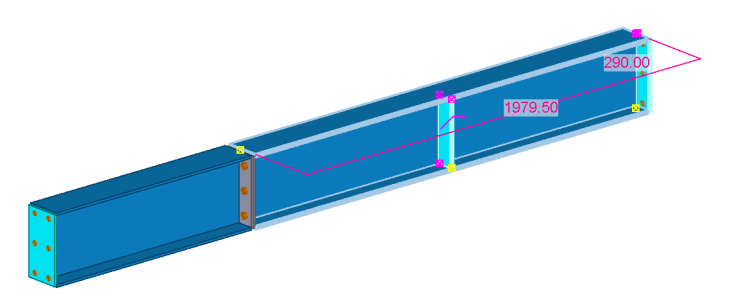

**Informatie over merken opvragen** Ga als volgt te werk om de informatie van één merk op te vragen:

- 1. Klik op het commando **Merkobjecten**.
- 2. Selecteer het merk: Hoofdonderdelen lichten rood op, aansluitende onderdelen geel.

U kunt gebruik maken van een instelling die alle hoofd- en aangelaste onderdelen weergeeft in de modelvensters. Hoofdonderdelen worden rood gekleurd, aangelaste onderdelen geel:

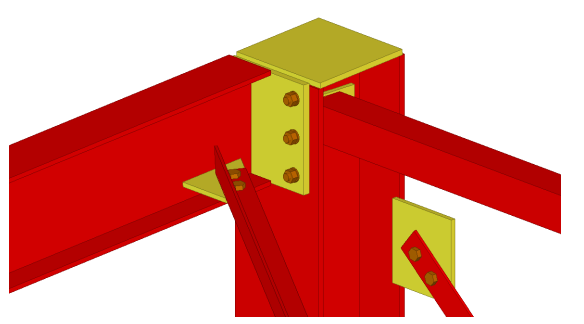

Dubbelklik in een modelvenster en selecteer de optie **hoofd en aangelaste onderdelen** in de keuzelijst **Kleur en transparantie in alle vensters**:

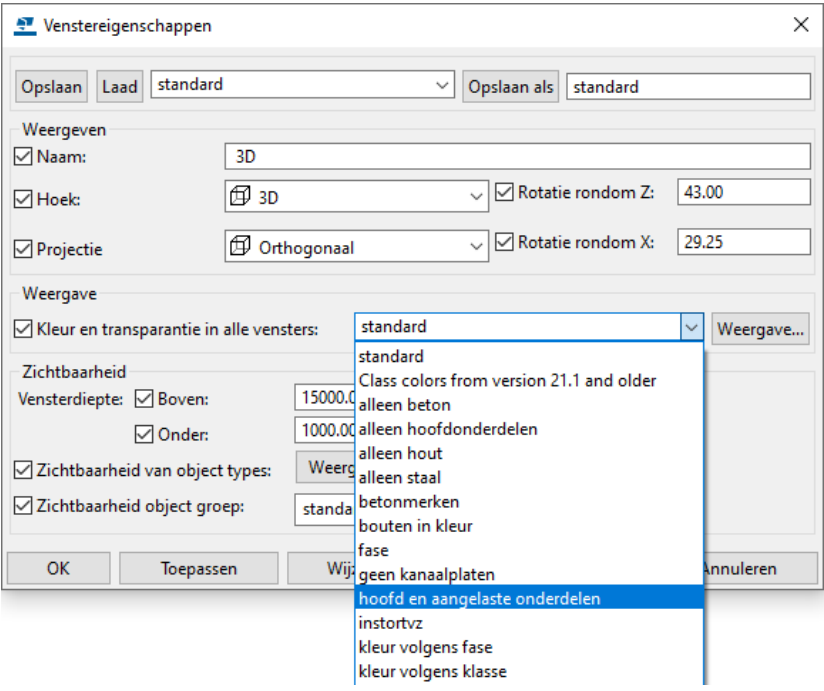

**Weergave van hoofd- en aangelaste onderdelen in modelvensters**

# 1.46Modelleren in fasen

U beschikt in Tekla Structures over twee functies met betrekking tot fasen:

- **Fasemanager** om een model in verschillende fasen onder te verdelen en te beheren.
- De tool **Fasen** voor het weergeven van fasen in modelvensters.

#### **Fasemanager**

U kunt in Tekla Structures de *Fasemanager* gebruiken om een model in verschillende fasen onder te verdelen.

Fasen kunnen bijvoorbeeld worden gebruikt voor de montage. Fase 1 wordt eerst gemonteerd, daarna fase 2, enz. Aan de hand van de fasering in het model kan ook de bijbehorende uitvoer (zoals tekeningen, lijsten, NC bestanden) per fase gegenereerd en uitgegeven worden.

Een fase indeling kan ook worden gebruikt in grote projecten of om in een model alle bestaande objecten te onderscheiden van de nieuwe constructie.

Om de *Fasemanager* te openen klikt u op het commando **Fasen** op het tabblad **Beheren** of u gebruikt sneltoetscombinatie **Ctrl + H**. De *Fasemanager* wordt geopend:

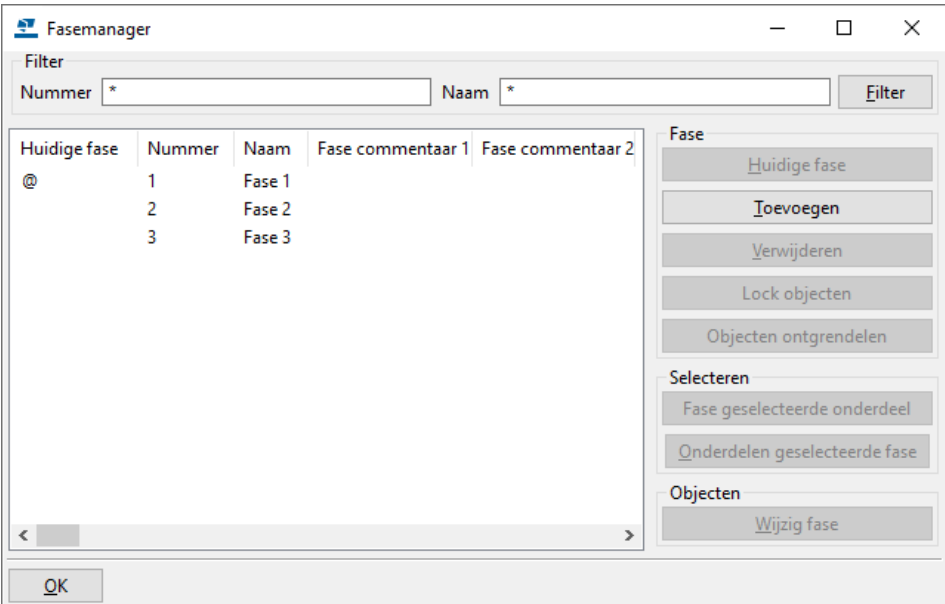

Het huidige fasenummer (@) en de fasenaam worden in de statusregel in Tekla Structures weergegeven:

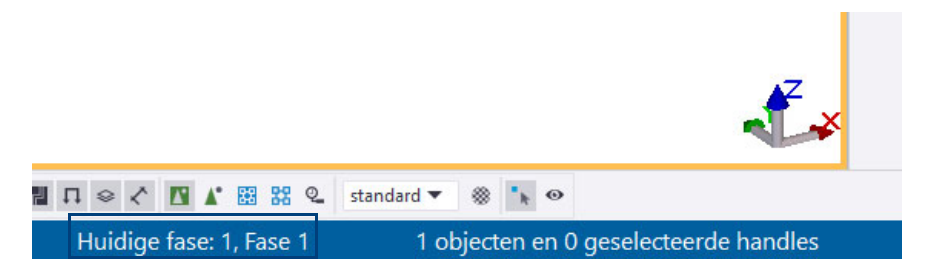

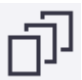

### **Beschrijving van het dialoogvenster Fasemanager**

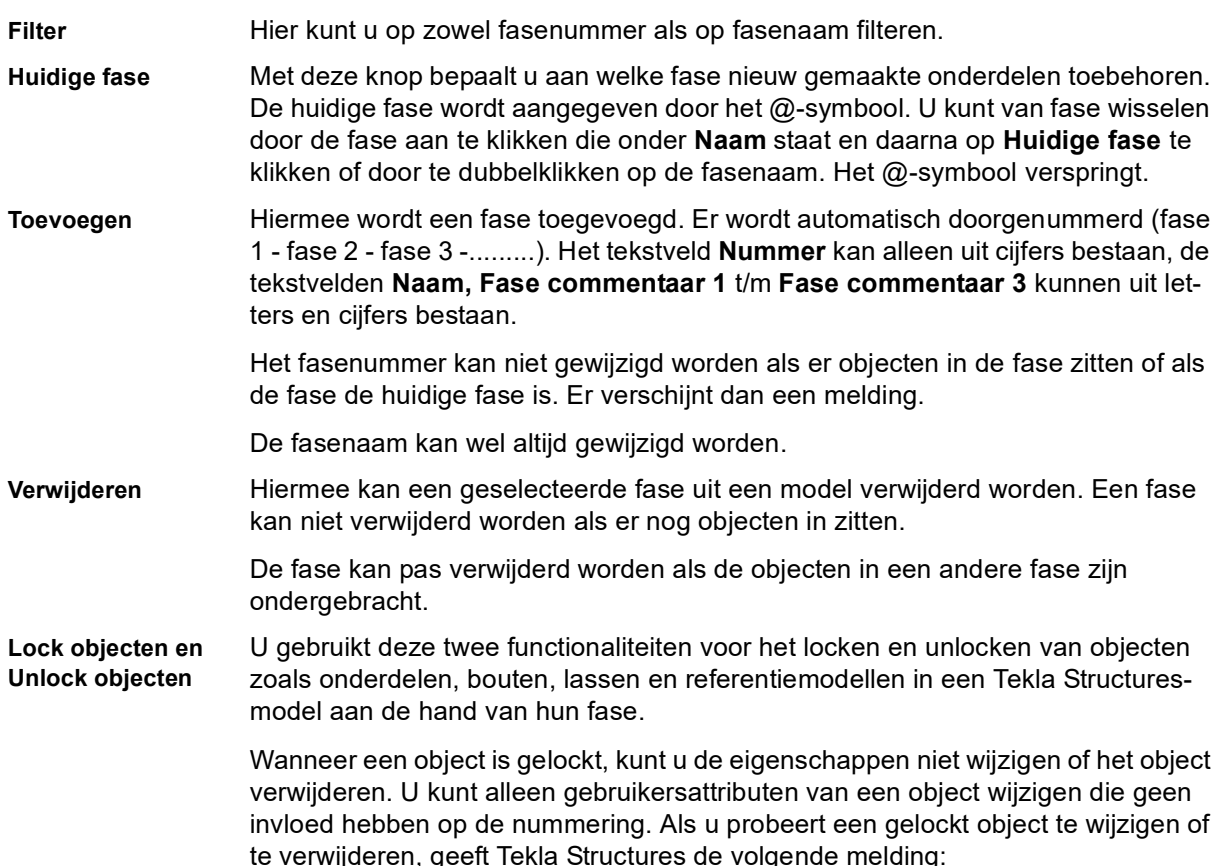

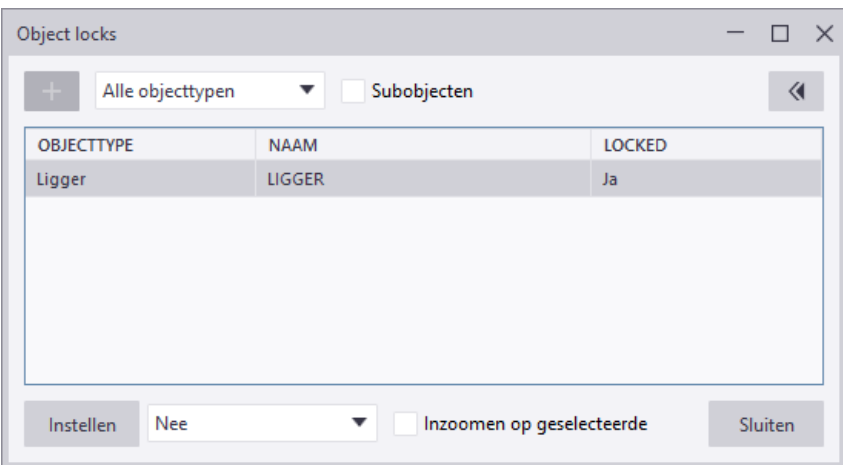

Om een gelockt object te unlocken, klikt u op de knop **Instellen** waarbij **Nee** is ingesteld in de keuzelijst.

U lockt of unlockt objecten als volgt per fase:

- 1. Selecteer in het dialoogvenster **Fasemanager** de fasen waarvan u de objecten wilt locken of unlocken.
- 2. U kunt nu het volgende doen:
	- Als u objecten wilt locken, klikt u op **Lock objecten**. Tekla Structures stelt het gebruikersattribuut **Locked** in op **Ja** voor de objecten in de geselecteerde fasen.
	- Als u objecten wilt unlocken, klikt u op **Objecten ontgrendelen**. Tekla Structures stelt het gebruikersattribuut **Locked** in op **Nee** voor de objecten in de geselecteerde fasen.

**Zie ook** U beschikt tevens over de macro **CS Unlocker** die niet alleen profielen maar ook merken of referentiemodellen kan unlocken. (De macro wijzigt in de gebruikersattributen van de betreffende objecten de optie **Locked** van **Ja** naar **Nee**).

#### **Een model in fasen indelen**

U deelt het model als volgt in fasen in:

- 1. Klik op het commando **Fasen** om dialoogvenster **Fasemanager** te openen.
- 2. Klik op **Toevoegen** om één of meer nieuwe fasen te maken.
- 3. Klik op **Huidige fase** om van de geselecteerde fase de huidige fase te maken. Vanaf nu worden alle objecten die u modelleert, toegewezen aan de huidige fase. Het teken @ voor het fasenummer geeft de huidige fase aan.
- 4. Klik op **OK** in dialoogvenster **Fasemanager** om uw wijzigingen op te slaan.
- 5. Deel het model in fasen in.
	- Als u de fase van een object wilt weten, selecteert u een object en klikt u op **Fase geselecteerde onderdeel**. In de Fasemanager wordt de fase van het object geselecteerd.
	- Als u wilt zien welke objecten bij een bepaalde fase horen, selecteert u een fase in de lijst en klikt u vervolgens op **Onderdelen geselecteerde fase**. In Tekla Structures worden de corresponderende objecten in het model geselecteerd.
	- Als u de fase van objecten wilt wijzigen, selecteert u de objecten, selecteert u een fase in de lijst en klikt u vervolgens op **Wijzig fase**.
- 6. Klik op **OK** om uw wijzigingen op te slaan.

Om merken te selecteren en in een fase in te delen, gebruikt u **altijd** de **Alt**-toets in combinatie met de knop **Selecteer objecten.**

#### **Fase weergave**

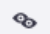

 $\mathbf{A}^*$ 

U gebruikt de tool **Fasen** in het commando **Weergave** in het zijvenster voor het weergeven van één of meerdere fasen in modelvensters:

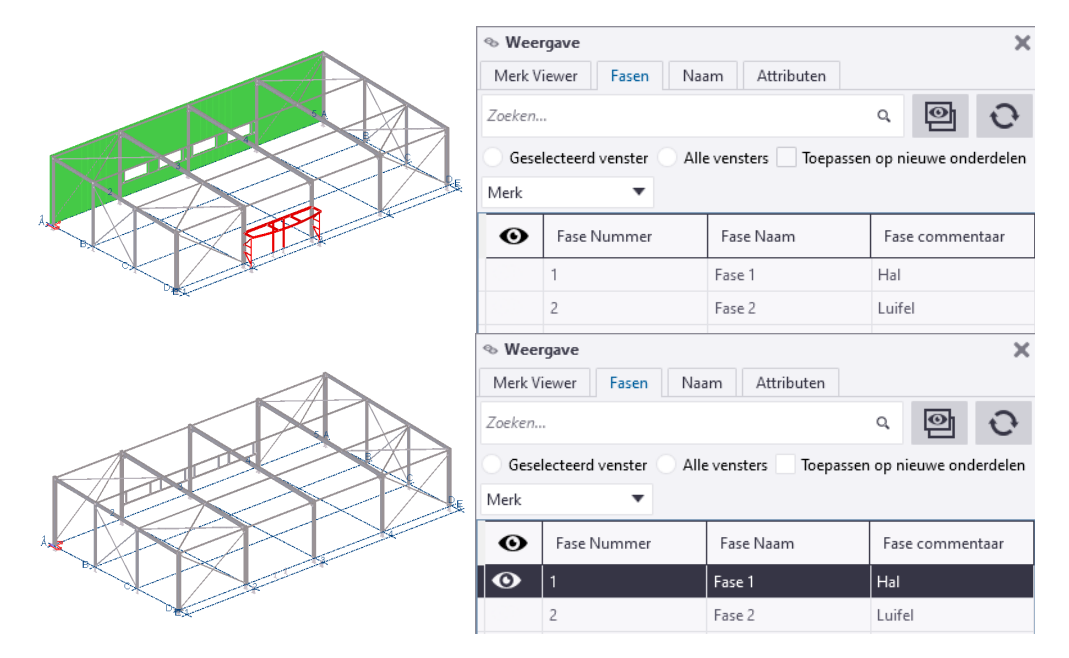

U gebruikt deze functie ook wanneer u uitvoer gaat genereren:

Om objecten, zoals onderdelen en bouten, van een bepaalde fase te selecteren, bijvoorbeeld om die objecten in productie te doen (werkplaatstekeningen, lijsten, etc.) of om een boutenlijst te genereren van een bepaalde fase, selecteert u altijd de objecten in het modelvenster.

Desgewenst kunt u objecten ook selecteren met modelvenster instellingen of selectiefilters.

U selecteert objecten, onderdelen en bouten, nooit m.b.v. de Fasemanager!

**Zie ook** Klik [hier](https://dl.construsoft.com/files/nl/TUA_Fasen.pdf#G3.3529448) voor meer gedetailleerde informatie over het werken in fasen.

# 1.47Controle van het model

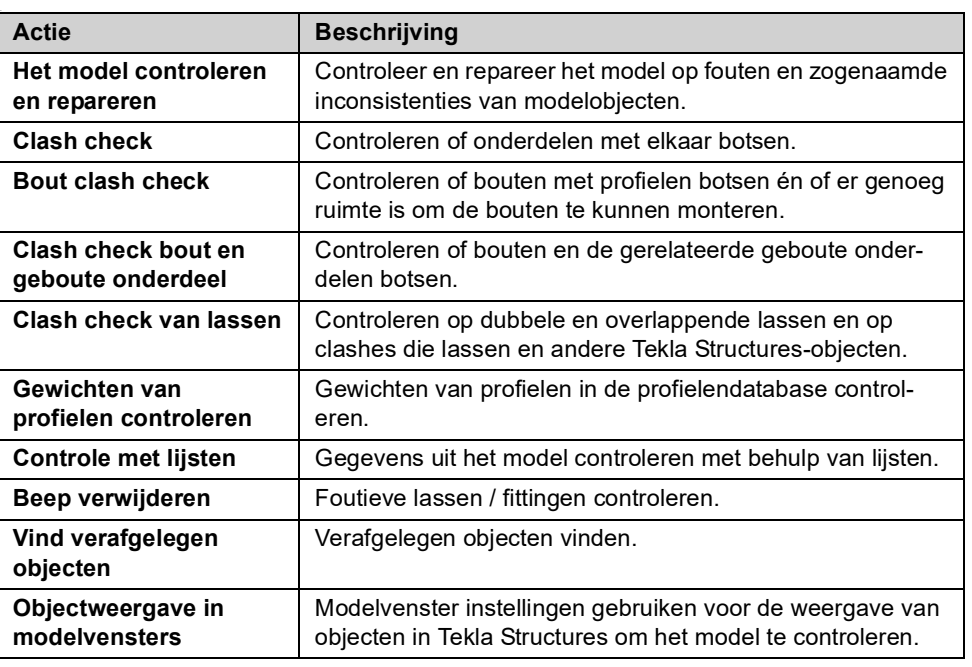

U beschikt over diverse hulpmiddelen om het model te controleren:

#### **Het model controleren en repareren**

Controleer en repareer het model regelmatig om de consistentie en integriteit van modelobjecten in uw model te behouden, vooral wanneer u modellen uitwisselt of wanneer u in de multi-user modus werkt. U zorgt ervoor dat bijv. lege merken en ongebruikte punten en attributen worden verwijderd en worden ongeldige relaties en hiërarchieën van objecten gecorrigeerd. Ook het maken of wijzigen van wapening kan resulteren in ongeldige geometrie, bijv. een te grote buigradius. Doe het volgende om een model/database te controleren en te repareren:

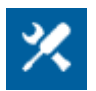

1. Klik op **Bestand > Controleer en repareer > Model controleren.** Gevonden fouten en inconsistenties in het model, worden getoond in een lijst:

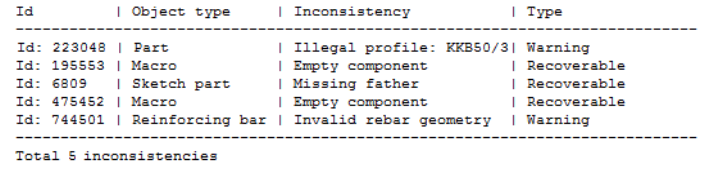

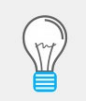

Sommige fouten en inconsistenties worden automatisch gecorrigeerd. Anderen zijn waarschuwingen die u handmatig moet corrigeren, bijvoorbeeld het toevoegen van ontbrekende profielen.

2. Klik op **Bestand > Controleer en repareer > Model repareren** om de gevonden fouten te repareren:

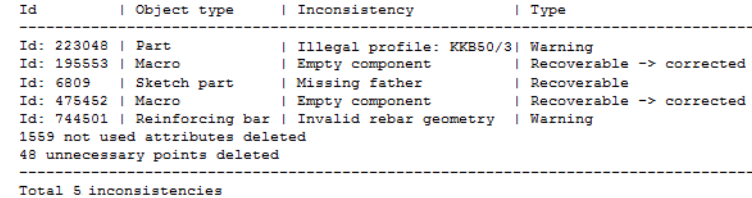

3. Klik nogmaals op **Bestand > Controleer en repareer > Model controleren.**  Als het model geen fouten of inconsistenties (meer) bevat, verschijnt de melding **Database gecontroleerd en OK** in de statusbalk.

### **Clash check**

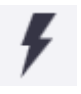

U kunt de tool **Clash Check Manager** gebruiken om te controleren of

- Onderdelen met elkaar botsen.
- Bouten met onderdelen botsen.
- Er genoeg ruimte is om bouten te kunnen monteren.

Ook referentiemodellen van het type IFC, DWG en DGN worden ondersteund tijdens de clash check.

**Clash checktolerantie** U kunt vooraf de toegestane clash check-tolerantie instellen zodat kleine botsingen aanvaardbaar zijn en kunnen worden genegeerd.

#### 1. Klik op **Bestand > Instellingen > Opties**.

- 2. Selecteer de categorie Clash check in de lijst.
- 3. Definieer het toegestane clash check volume en klik op **OK**.

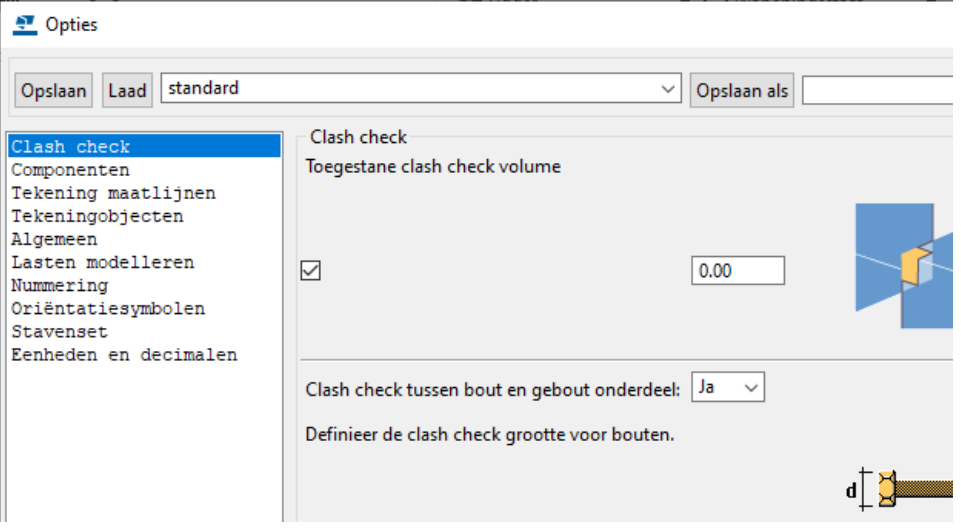

Als het clash-volume kleiner is dan de opgegeven waarde is (bijvoorbeeld 1 mm<sup>3</sup>), wordt de clash niet gemeld.

**De clash check uitvoeren**

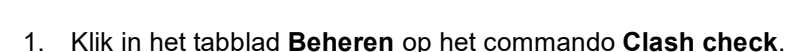

Ga nu als volgt te werk om de clash check uit te voeren:

- 2. Selecteer in het model de objecten waarop u de clash check wilt uitvoeren.
- 3. Klik op  $\Box$  om de objecten te controleren. U kunt tijdens de clash check blijven werken. Zodra de clash check gereed is, wijzigt het bericht in de statusbalk van **Clash check in uitvoering** naar **Clash check uitgevoerd**.

In het dialoogvenster **Clash Check Manager** verschijnt de gedetailleerdere informatie over clashes die u kunt bekijken:

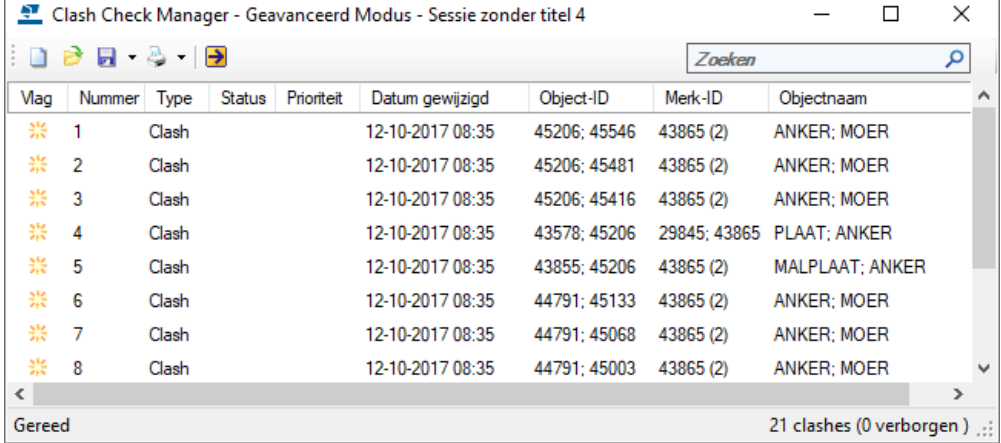

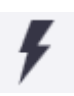

#### **Identieke objectnamen**

Wanneer twee onderdelen met dezelfde objectnaam clashen, wordt dit in het dialoogvenster als volgt weergegeven:

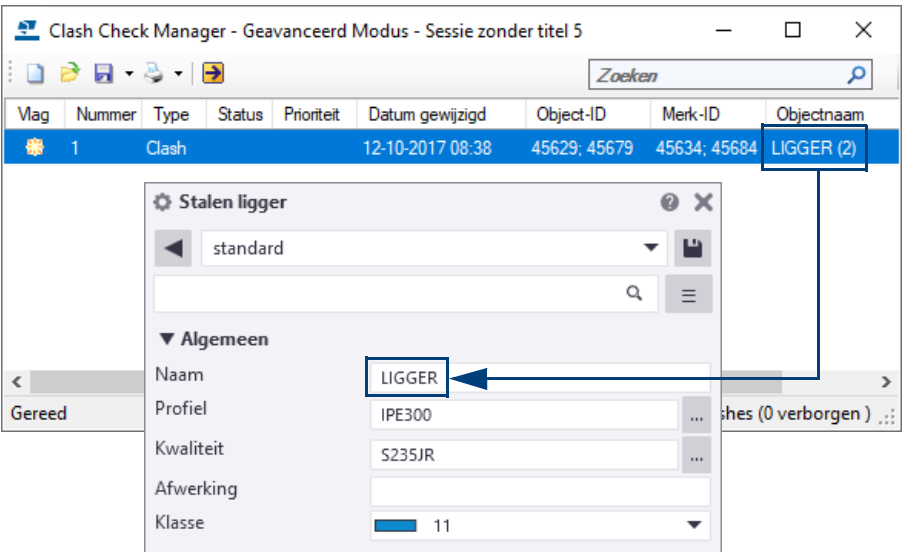

#### **Clashes groeperen**

Wellicht worden een groot aantal clashes getoond. Identieke clashes, die mogelijk niet relevant zijn zoals **PLAAT;ANKER**, kunt u groeperen.

Hiervoor sorteert u de betreffende clashes in de kolom *Objectnaam*. U kunt deze clashes nu eenvoudig selecteren en groeperen. Hierdoor wordt de lijst met clashes korter en overzichtelijker:

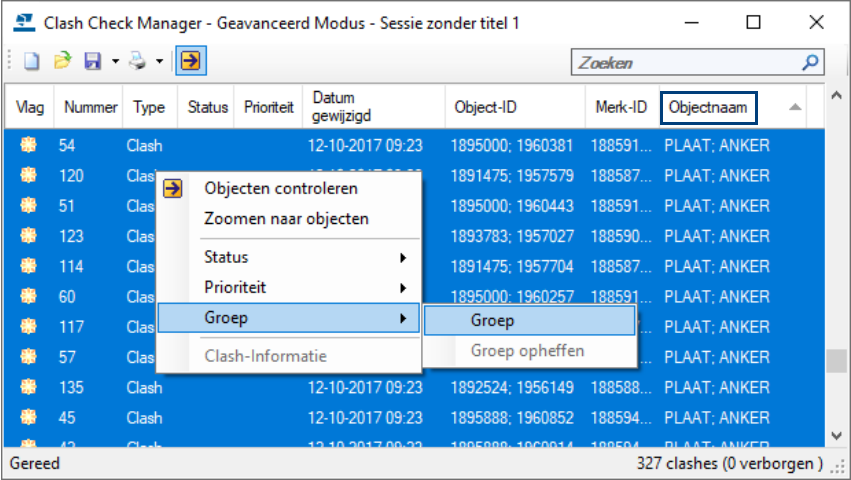

Groepen clashes worden als volgt weergegeven:

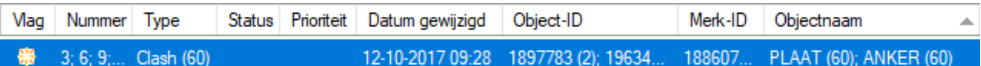

U kunt de samenhang van de groepering van clashes opheffen met het commando **Groep opheffen**.

#### **Clashes zoeken** U kunt ook gebruik maken van de zoekfunctie in de resultaten van clash checks. Voer een zoekterm, bijv. **ANKER**, in het zoekvak in de rechterbovenhoek van het dialoogvenster **Clash Check Manager** in:

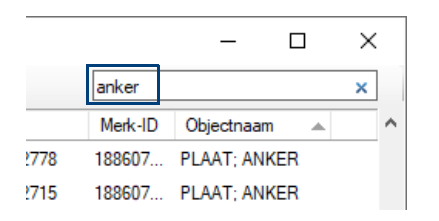

Wanneer de zoekresultaten worden weergegeven, worden alle andere clashes tijdelijk verborgen.

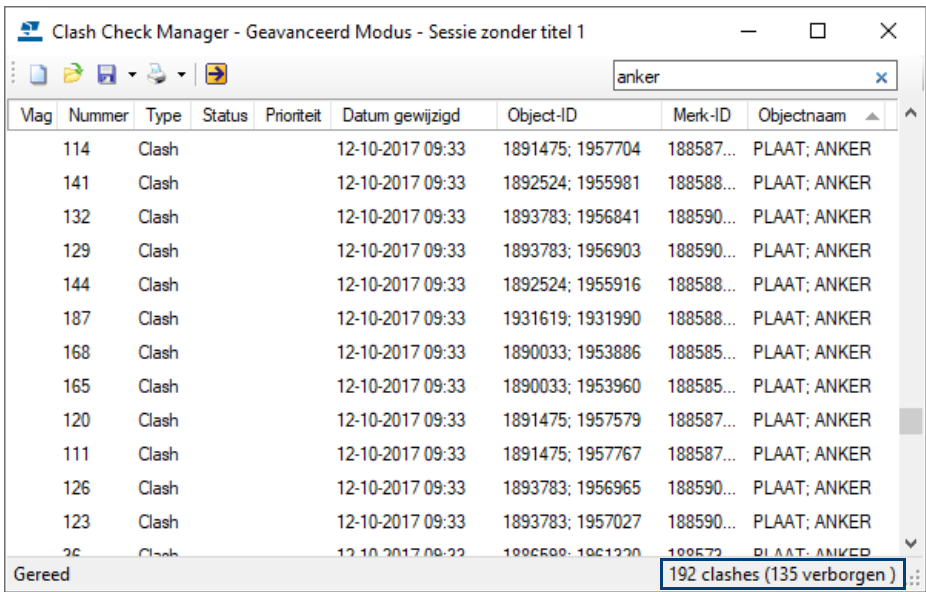

**Clash check statussymbolen** De volgende symbolen worden gebruikt voor de status van een clash:

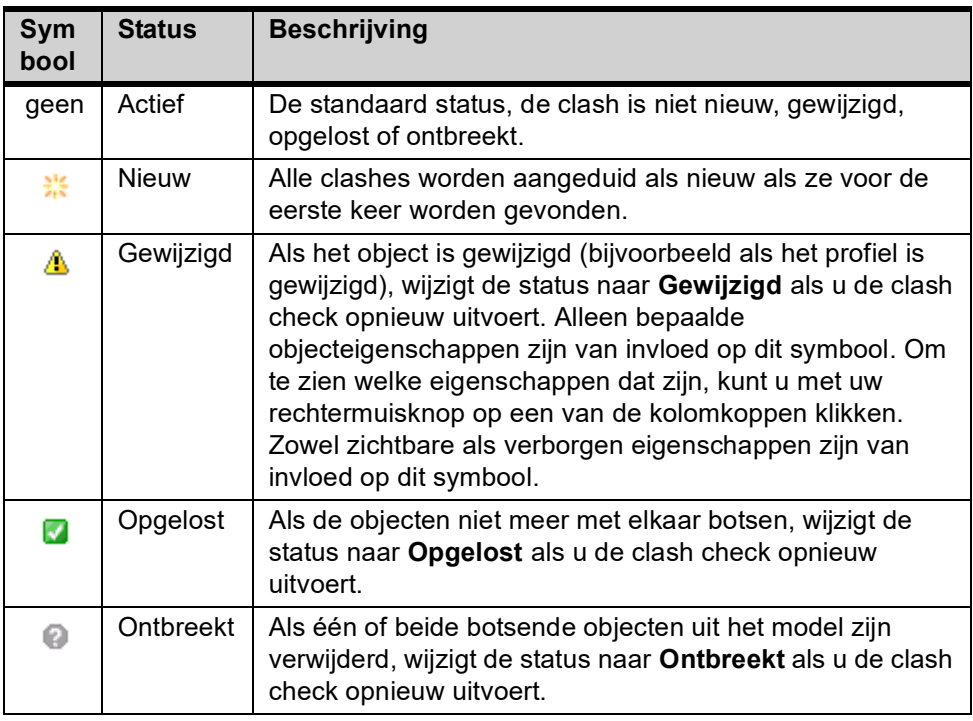

**Clashes opsporen in het modelvenster**

Om eenvoudig een clash in een modelvenster op te sporen, doet u het volgende:

- 1. Stel de weergave van onderdelen en van onderdelen van componenten in het modelvenster in op transparant met de sneltoetscombinaties **Ctrl + 5** en **Shift + 5**.
- 2. Selecteer een clash in de lijst in het dialoogvenster **Clash Check Manager**: de gerelateerde modelobjecten worden geselecteerd in het modelvenster.
- 3. **Dubbelklik** op een regel in de lijst met clashes om **in te zoomen** zodat de geselecteerde objecten worden getoond in het midden van het actieve modelvenster.

U kunt ook een regel selecteren en op de rechtermuisknop klikken, vervolgens selecteert u het commando **Zoomen naar objecten** in het contextmenu.

Wanneer u met behulp van de pijltoetsen op uw toetsenbord clashes selecteert in het dialoogvenster **Clash Check Manager**, markeert Tekla Structures de betreffende objecten in het modelvenster.

**Weergave van clashes in het modelvenster**

Wanneer u de optie *DirectX-rendering* hebt ingeschakeld (via **Bestand** > **Instellingen** > **DirectX-rendering**), worden onderdelen die met elkaar botsen (1) of onderdelen die per ongeluk gekopieerd zijn (2) over de afstand "0", als volgt aangeduid:

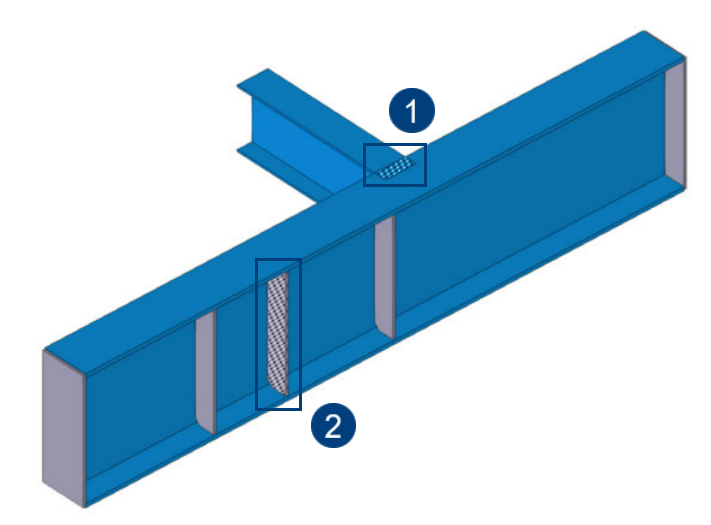

**Details van een clash weergeven** In het dialoogvenster **Clash-informatie** kunt u gedetailleerde informatie over een clash bekijken. U kunt bijvoorbeeld het profiel, het materiaal en de klasse van de objecten bekijken die met elkaar clashen.

- 1. Selecteer de clash of clashgroep waarvan u de details wilt weergeven.
- 2. Klik rechtermuisknop en selecteer **Clash-Informatie** in het contextmenu. In het dialoogvenster dat nu verschijnt, kunt u op het tabblad **Objectdetails** de details van een afzonderlijke clash bekijken. U kunt bijvoorbeeld het profiel, het materiaal en de klasse bekijken van de objecten die met elkaar botsen.

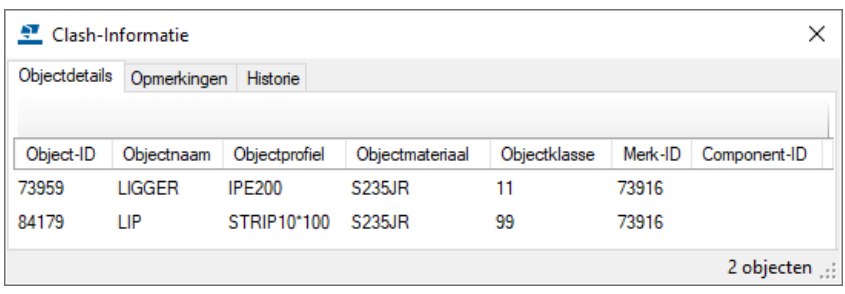

Op het tabblad **Opmerkingen** kunt u opmerkingen over de clash toevoegen, bewerken en verwijderen.

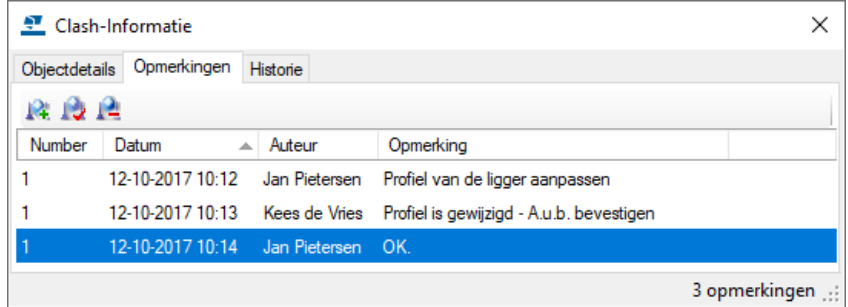

U kunt opmerkingen bijvoorbeeld gebruiken als geheugensteuntje voor uzelf of andere gebruikers.

Ga als volgt te werk om een opmerking toe te voegen:

- 1. Selecteer de clash of clashgroep waaraan u opmerkingen wilt toevoegen.
- 2. Klik rechtermuisknop en selecteer **Clash-Informatie** in het contextmenu.
- 3. Ga naar het tabblad **Opmerkingen**.
- 4. Klik op **14.** om het dialoogvenster **Opmerking toevoegen** te openen.
- 5. Voer uw opmerking in het vak **Opmerking** in.
- 6. Wijzig indien nodig de naam van de auteur en de datum, klik op **OK**.

Op het tabblad **Historie** kunt u de historie van een clash volgen. Zo kunt u bijv. zien wanneer en door wie de clash is gedetecteerd.

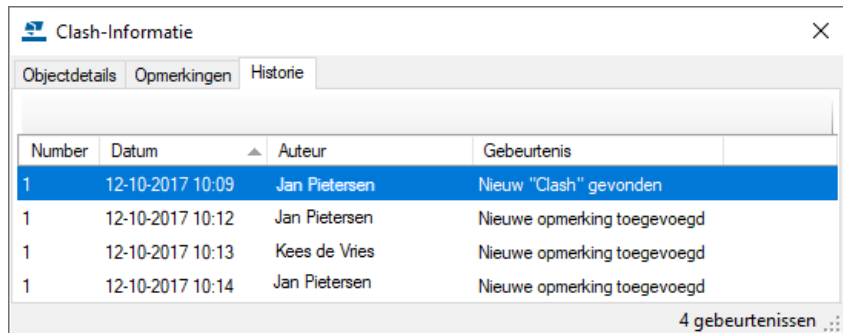

**De status van een clash wijzigen**

Ga als volgt te werk om de status van een clash te wijzigen:

- 1. Selecteer de clash waarvan u de status wilt wijzigen in de **Clash Check Manager**.
- 2. Er verschijnt een contextmenu als u met uw rechtermuisknop klikt op een van de geselecteerde regels.
- 3. Selecteer **Status** en vervolgens een van de statusopties:
	- **Toewijzen**
	- Oplossen
	- Goedkeuren
	- Negeren
	- Heropenen

**Opslaan** Optie om clashes op te slaan. Met het commando **Selectie opslaan** kunt u alleen de clashes opslaan die momenteel in de lijst zijn geselecteerd.

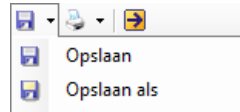

Selectie opslaan

#### **Clash check van bouten en wapeningsstaven**

Ook bouten en wapeningsstaven kunnen meegenomen worden in de **Clash check**. De **Clash check** controleert of bouten met profielen botsen én of er genoeg ruimte is om de bouten te kunnen monteren.

Voor wapening geldt dat clashes tussen onderlinge wapeningsstaven en tussen wapeningsstaven en niet-beton objecten (stalen onderdelen, bouten, instortvoorzieningen en referentieobjecten) worden gedetecteerd.

Voor de onderlinge wapeningsstaven kan een speling worden gedefinieerd (1). Omdat in Tekla Structures de wapeningsstaven in het model worden weergegeven met de werkelijke diameter (actual diameter), dus inclusief de ribbels op de staven, kunt u ook een (kleine) negatieve waarde definiëren (2).

De minimale afstanden kunnen worden opgegeven in de Clash check:

- 1. Klik op **Bestand > Instellingen > Opties.**
- 2. Selecteer de categorie **Clash check** in de lijst.
- 3. Definieer de grootte van de clash check en klik op **OK**.

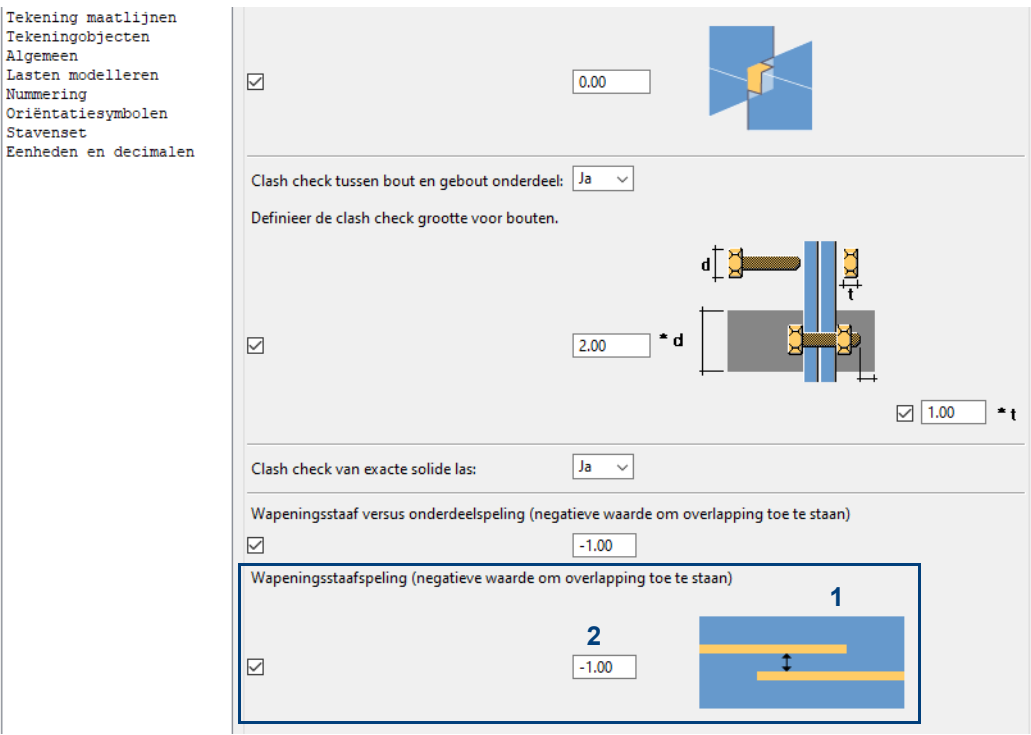

- 4. Controleer of het selectievakje voor elk veld is ingeschakeld. Als u de selectievakjes uitschakelt, is de grootte nul.
- 5. Klik op **Toepassen** of **OK**.

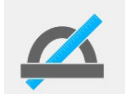

Als Tekla Structures de boutkop of de moerdiameter niet kan vinden in de boutendatabase, wordt de steeldiameter gebruikt.

Om het clash-kenmerk (gele kleur) van de objecten af te halen klikt u één keer in het modelvenster.

#### **Clash check van lassen**

U kunt het Tekla Structures-model ook controleren op dubbele en overlappende lassen en op clashes die tussen lassen en andere objecten zoals onderdelen en bouten optreden.

U kunt deze functionaliteit instellen voordat u het model controleert, stel de optie *Clash check van exacte solide las* in op **Ja**:

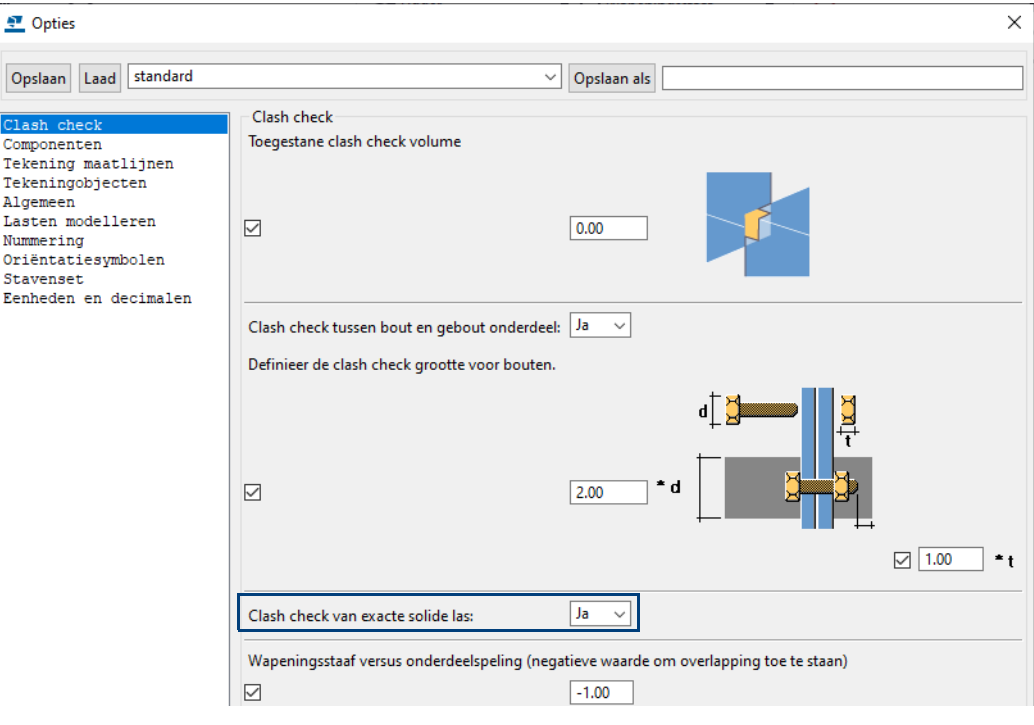

Voer nu de clash check uit:

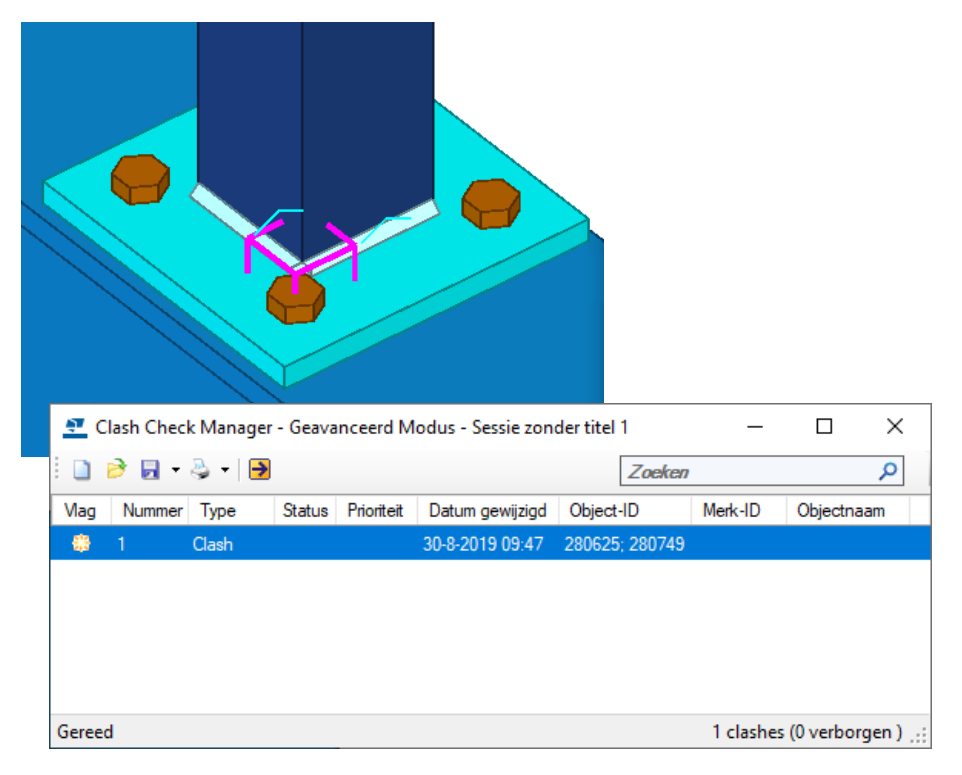

**Zie ook** Voor meer informatie over de **Clash Check Manager** en de instellingen in het dialoogvenster **Opties**, zie de Tekla User Assistance (**F1**)**.**

#### **Clash check van betonelementen met instortvoorzieningen**

Instortdelen clashen met betonelementen. Om dit te voorkomen zijn er 2 clash check selectiefilters beschikbaar:

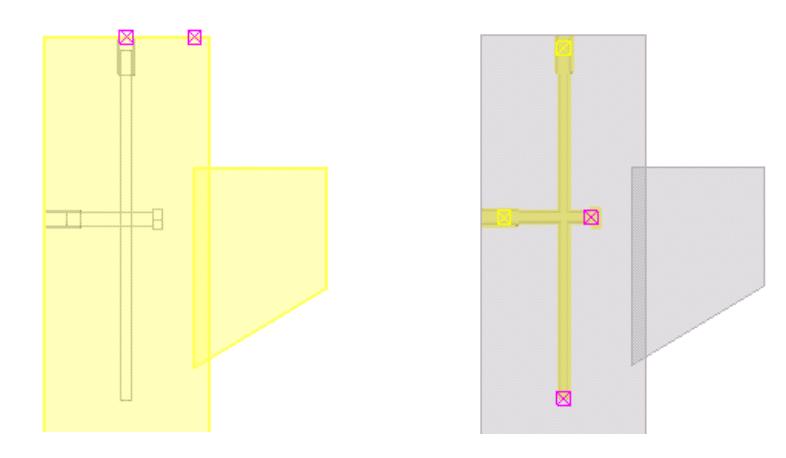

Met het filter **clash-check\_h-onderdeel** worden alleen de elementen geselecteerd.

Met het filter **clashcheck\_instortvz** worden alleen de instortvoorzieningen geselecteerd

Instortvoorzieningen worden dan buiten beschouwing gelaten

De **Clash check** kan ook controleren of wapeningsstaven clashen met instortvoorzieningen. Hiervoor gebruikt u filter **clash\_check\_instortvz\_wap**.

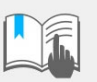

Er worden geen botsingen gegeven tussen wapeningsstaven en onderdelen uit de beton-materiaalgroep.

#### **Gewichten van profielen controleren**

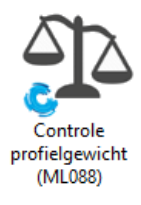

U kunt de tool **Controle profielgewicht** gebruiken om de gewichten van profielen in de profielendatabase te controleren.

Via de API wordt een gewicht uitgerekend en deze wordt vergeleken met het gewicht per meter dat is gedefinieerd in de profielendatabase.

Wanneer het verschil tussen beide waarden groter is dan het opgegeven procentuele verschil, wordt dit verschil in de tool weggeschreven:

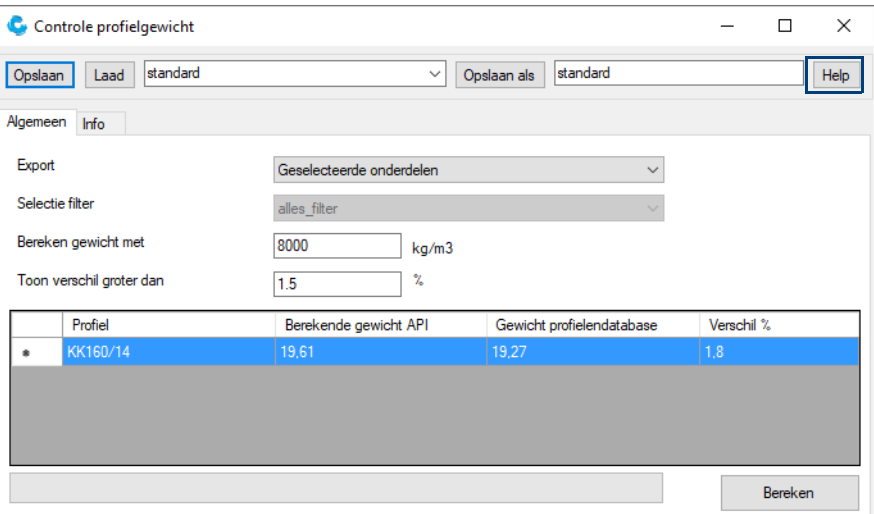

De tool werkt alleen voor profielen, niet voor platen.

**Zie ook** Voor meer gedetailleerde informatie over de werking en de mogelijkheden van de tool, zie de *Help*-functie.

#### **Controle met lijsten**

U kunt de gegevens uit modellen weergeven in lijsten en deze gebruiken voor de controle van het model. Zo kunt u bijvoorbeeld de volgende lijsten gebruiken:

**Id\_bouten lijst\_100**

Deze lijst toont alleen bouten met een steellengte van 100 mm. Dit zijn vaak bouten die niet correct gemodelleerd zijn zodat ze een steellengte van 100 mm krijgen:

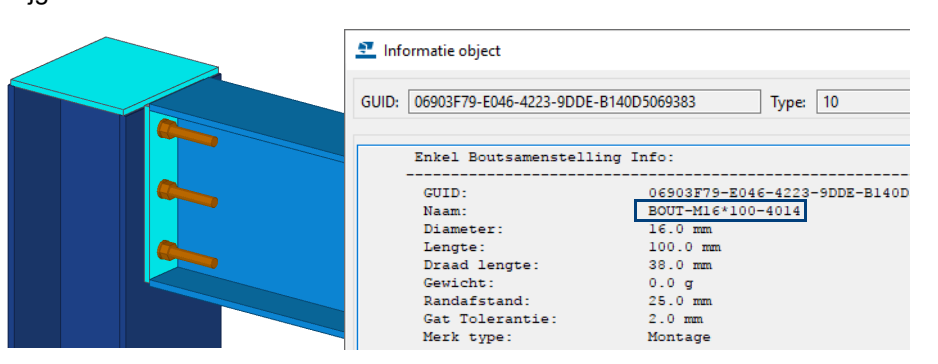

Een belangrijk kenmerk van id-lijsten is dat objecten (zoals profielen of bouten) in deze lijsten geselecteerd kunnen worden, waarna het corresponderende object in het model oplicht. U kunt hiervoor de volgende functionaliteiten gebruiken:

Wanneer u tijdens het selecteren van een regel de toets **F** op uw toetsenbord ingedrukt houdt, zal direct het werkgebied worden aangepast aan het betreffende object dat hierdoor zeer eenvoudig kan worden gevonden in het model.

Wanneer u tijdens het selecteren van een regel de toets **Z** op uw toetsenbord ingedrukt houdt, zoomt Tekla Structures in op het corresponderende object in het actieve modelvenster, het werkgebied wordt niet aangepast.

**Id\_losse\_onder delen** Deze lijst selecteert merken welke uit 1 onderdeel bestaan. Dat kunnen dus bijvoorbeeld losse platen zijn welke vergeten zijn te lassen.

**Id\_poslijst** Met behulp van deze lijst kunt u controleren of de juiste profielen (windverbanden) zijn ingekort. Deze lijst toont in de kolom **Inkorten** welke profielen ingekort zijn.

**Id\_sleufgat** Deze lijst toont alle sleufgaten waarvan de tussenafstand tussen de twee cirkels van een sleufgat kleiner of gelijk is dan 2 mm, dit met betrekking tot productie doeleinden (afbreken van de boor). In het volgende voorbeeld wordt het sleufgat met de tussenafstand van 12 mm dus niet op de lijst getoond, de andere twee sleufgaten worden wel getoond:

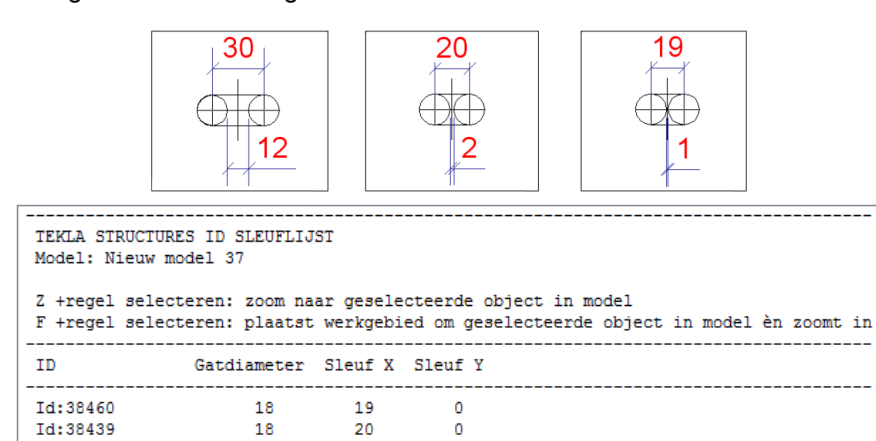

**Zie ook** Klik [hier](https://dl.construsoft.net/files/nl/TUA_Voorbeelden_van_templates_en_lijsten.pdf#G3.3360973) voor een uitgebreid document met voorbeelden van alle beschikbare lijsten (en templates) dat beschikbaar is in de Tekla User Assistance (TUA).

1. Zorg dat de nummering is bijgewerkt.

Om een lijst te genereren:

2. Klik op **Tekeningen & Lijsten > Lijsten**, het dialoogvenster **Lijst** opent.

3. Selecteer een lijst en klik op **Maak van alle** of **Maak van geselecteerde**.

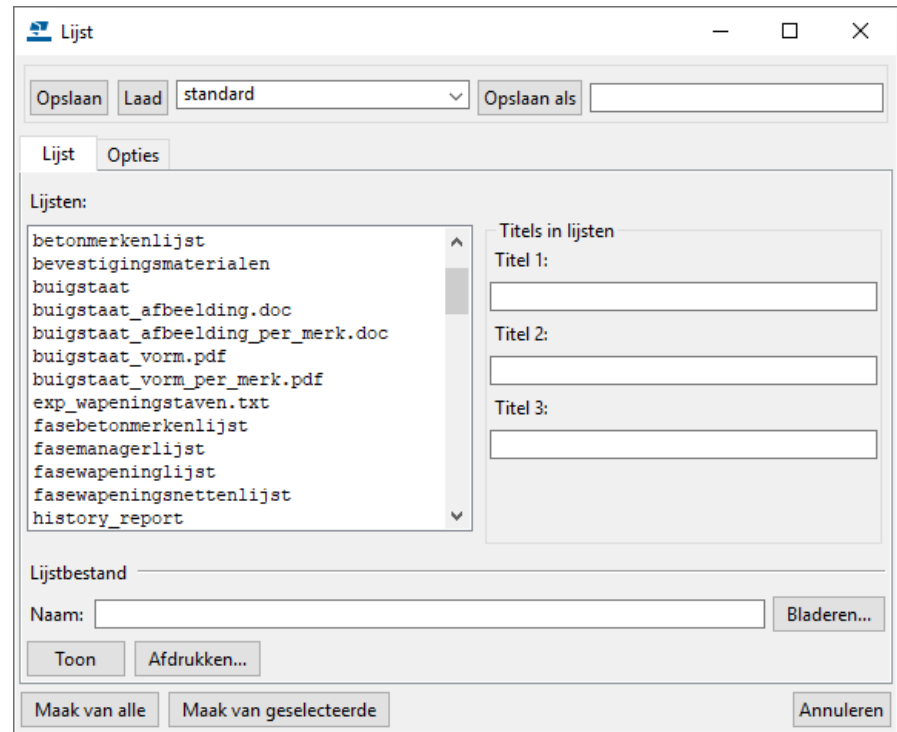

#### **Beep uit het model verwijderen**

Modellen waarin verkeerd is gefit en/of gelast, geven een beep signaal wanneer modelvensters geopend worden, het is ten zeerste aan te bevelen dit signaal eruit te halen. Verwijder hiervoor één voor één profielen om vervolgens met het commando **Undo** de profielen weer te laten verschijnen inclusief alle bijbehorende objecten én een beep signaal wanneer er dus verkeerd is gefit en/of gelast aan het desbetreffende profiel.

#### **Verafgelegen objecten zoeken**

Wanneer in een model het werkgebied heel groot wordt, kan het model één of meer verafgelegen objecten bevatten die niet gemakkelijk te vinden zijn.

Vaak gaat het hier om punten of constructielijnen die onbedoeld naar verafgelegen locaties zijn verplaatst of gekopieerd.

Gebruik het commando **Vind verafgelegen objecten** om deze objecten te vinden.

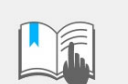

U kunt met dit commando geen onderdelen zoals liggers, kolommen of platen zoeken.

Om verafgelegen objecten te zoeken:

- 1. Klik op **Bestand > Controleer en repareer.**
- 2. Klik onder **Utilities** op **Vind verafgelegen objecten**.

Tekla Structures toont een lijst met GUID's. Aan het einde van de lijst geeft Tekla Structures zes aanvullende objecten weer die de grootste en kleinste x-, y- of z-coördinaten hebben.

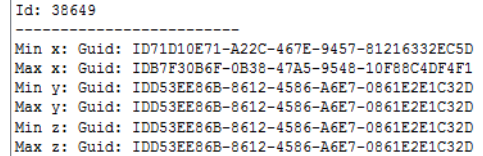

- 3. Selecteer een object in de lijst.
- 4. Klik op de rechtermuisknop en selecteer een commando.

U kunt bijvoorbeeld informatie opvragen over het object of het object verwijderen.

Desgewenst kunt u systeemcomponent **Verwijder punten of lijnen (99)** gebruiken om de punten en/of constructielijnen te verwijderen. Bedenk wel dat de systeemcomponent **alle** punten/constructielijnen in het model verwijdert:

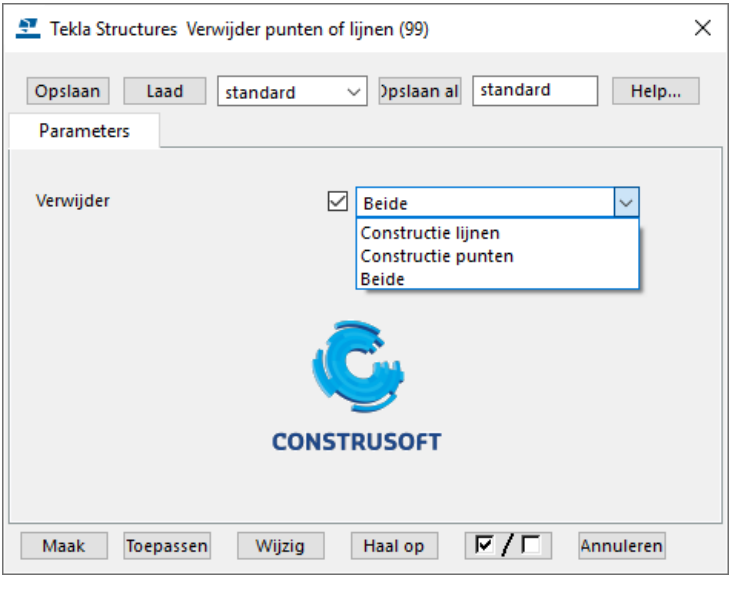

#### **Objectweergave in modelvensters**

U kunt diverse modelvenster instellingen gebruiken voor de weergave van objecten in Tekla Structures om zodoende het model te controleren. Zo kunt u bijvoorbeeld de instelling *hoofd en aangelaste onderdelen* gebruiken zodat hoofdonderdelen in rood en aangelaste onderdelen in geel worden weergeven:

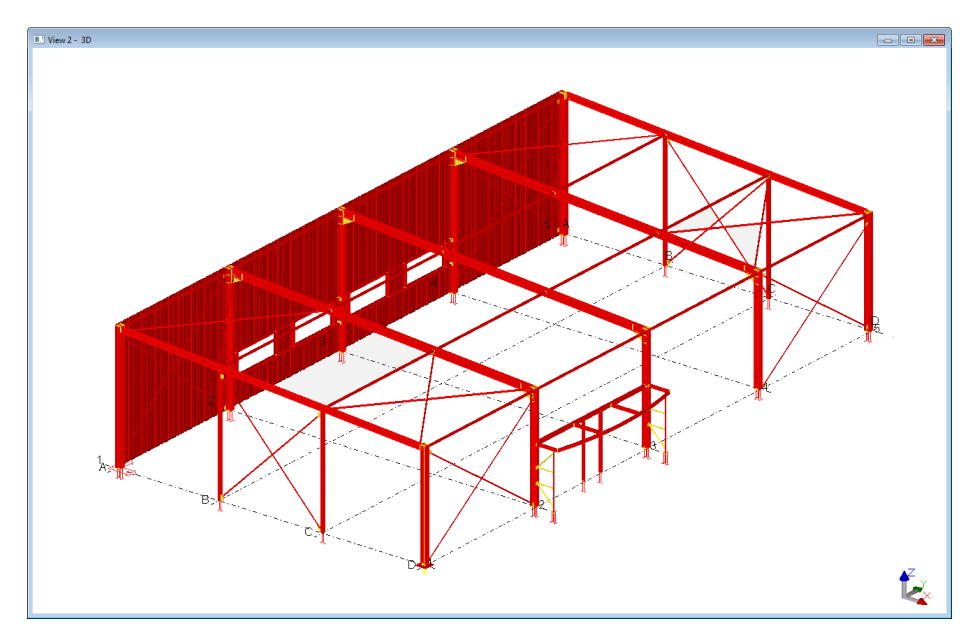

**Zie ook** Voor meer informatie, zie [Weergave van objecten in modelvensters \(p.37\)](#page-52-0).

# 1.48Systeemcomponent voorbeelden beton

Hieronder ziet u voorbeelden van veel gebruikte componenten.

### **Anker (10)**

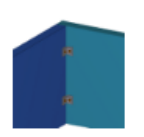

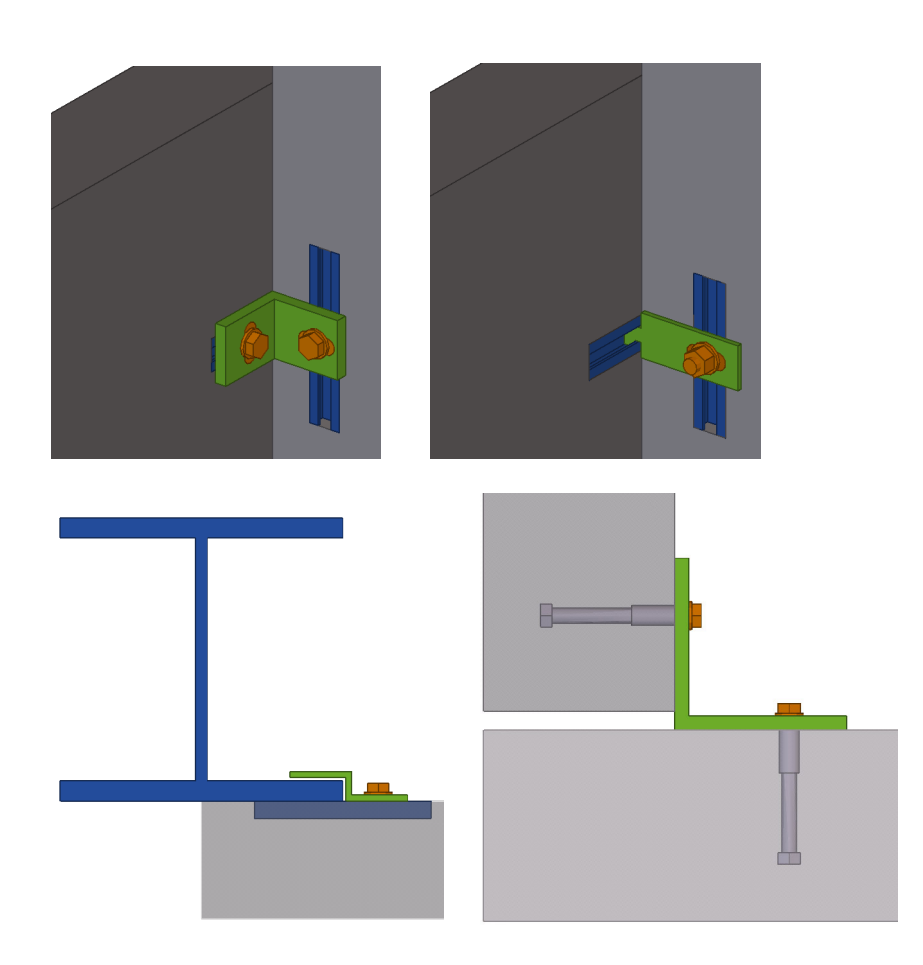

**Betonligger-ligger (112)**

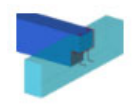

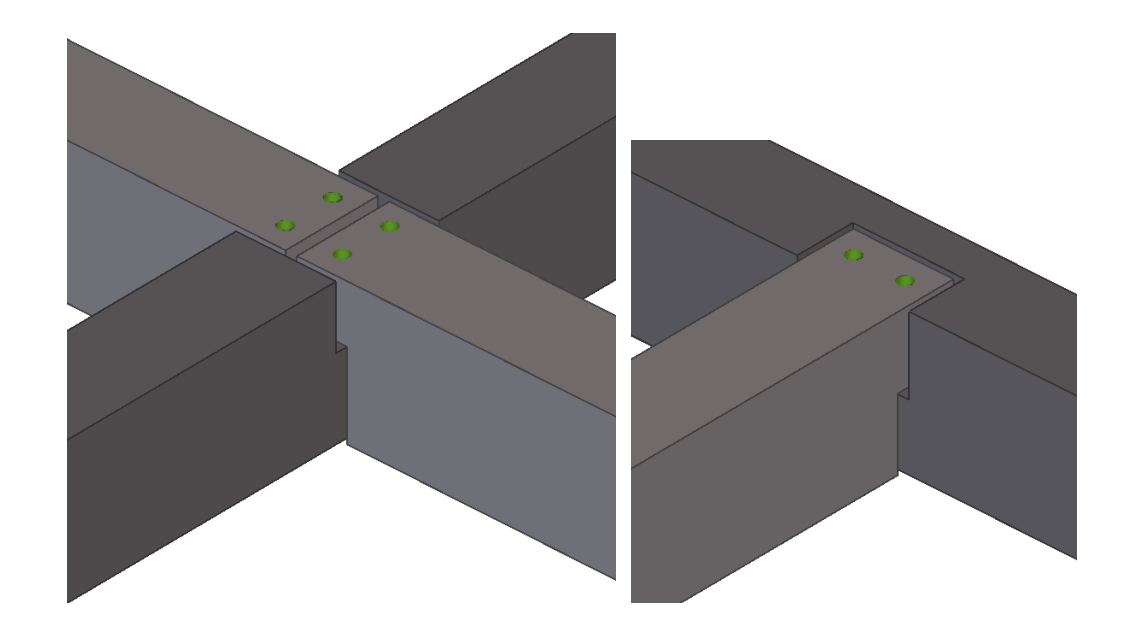

### **Betonnen console (110)**

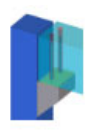

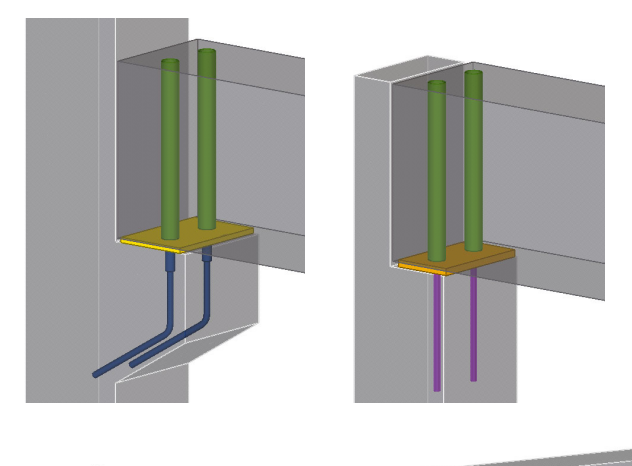

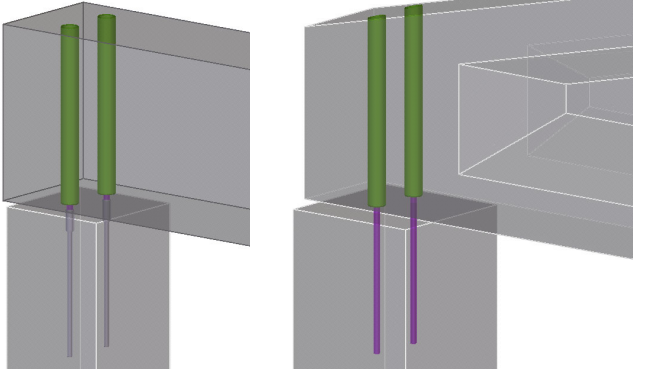

### **Betonnen console (111)**

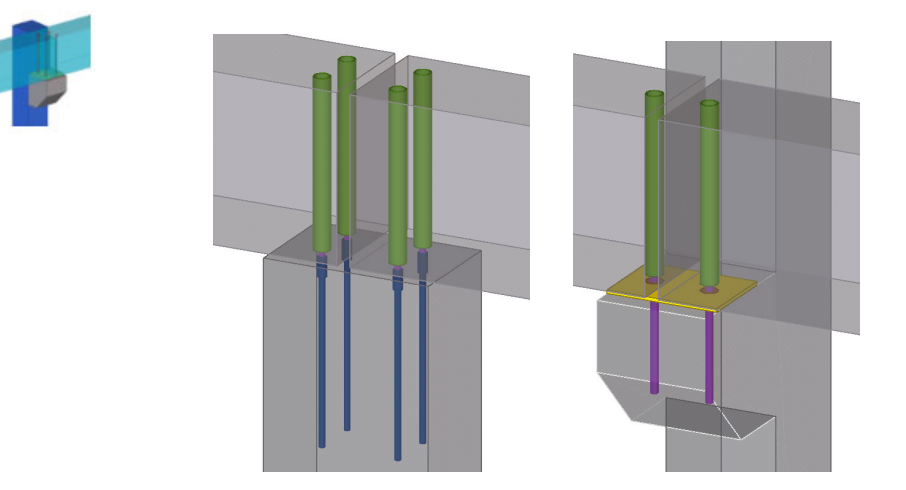

### **Prefab fundatieblok (1028)**

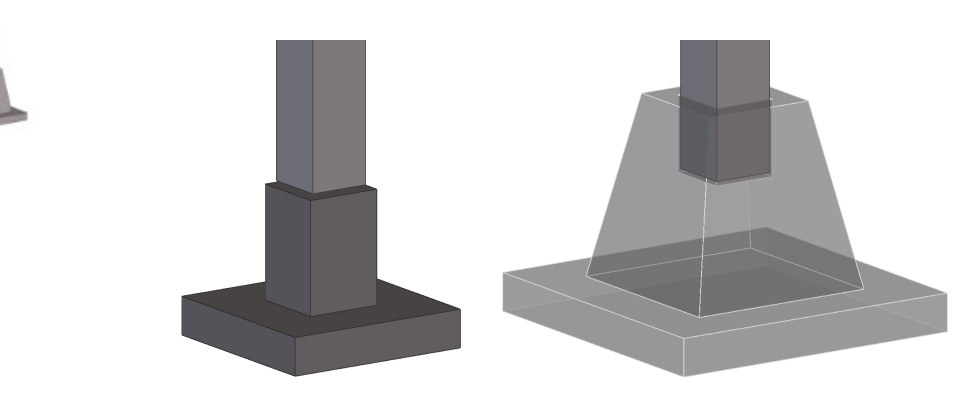

### **Betonnen fundering (1030)**

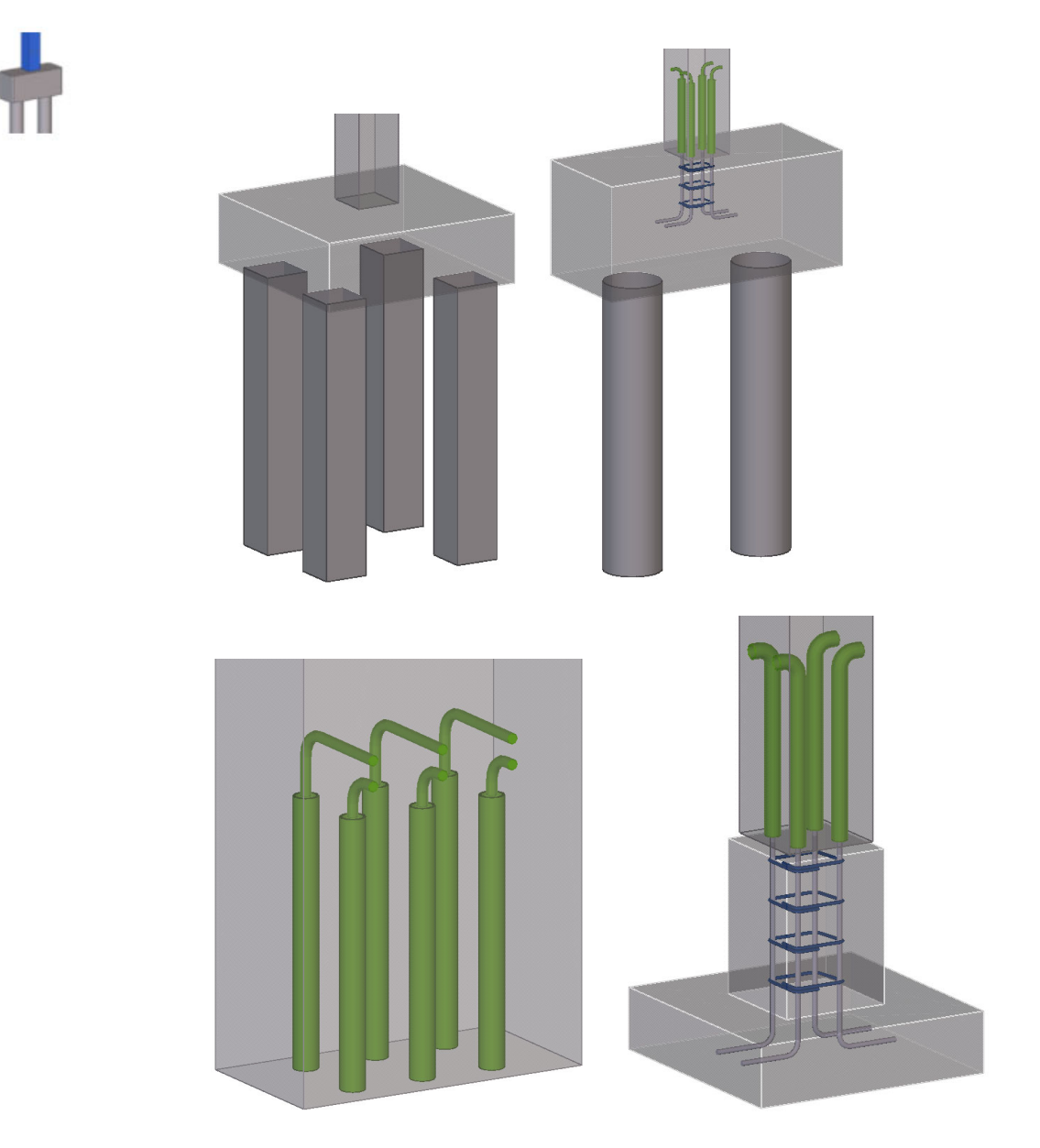

**Betonnen var. ligger (81)**

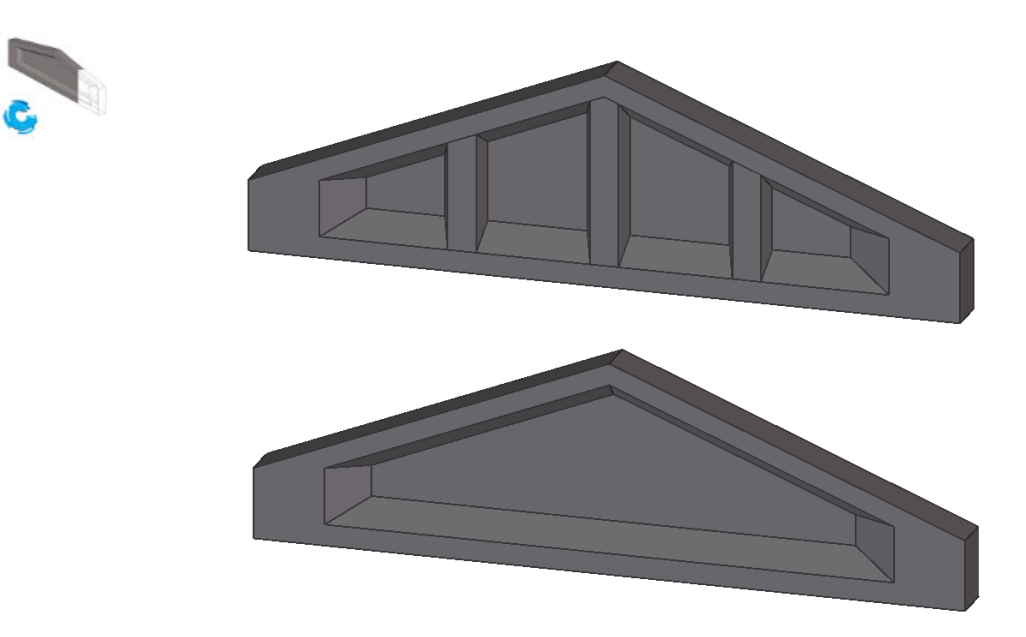

### **Buis in betonkolom (83)**

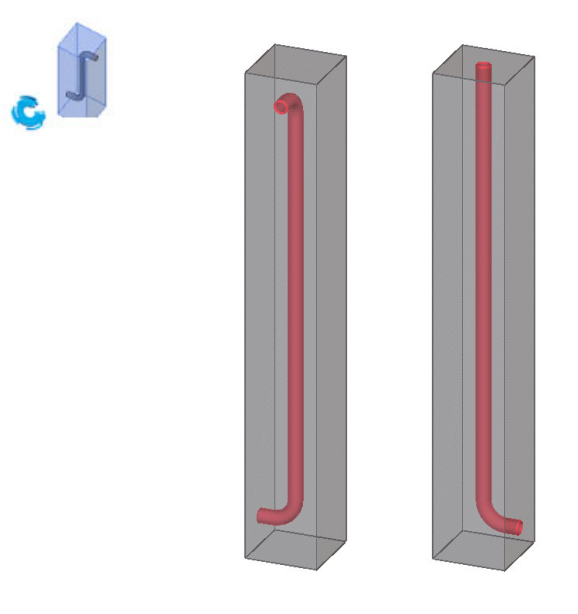

**Elektra in wand (84)**

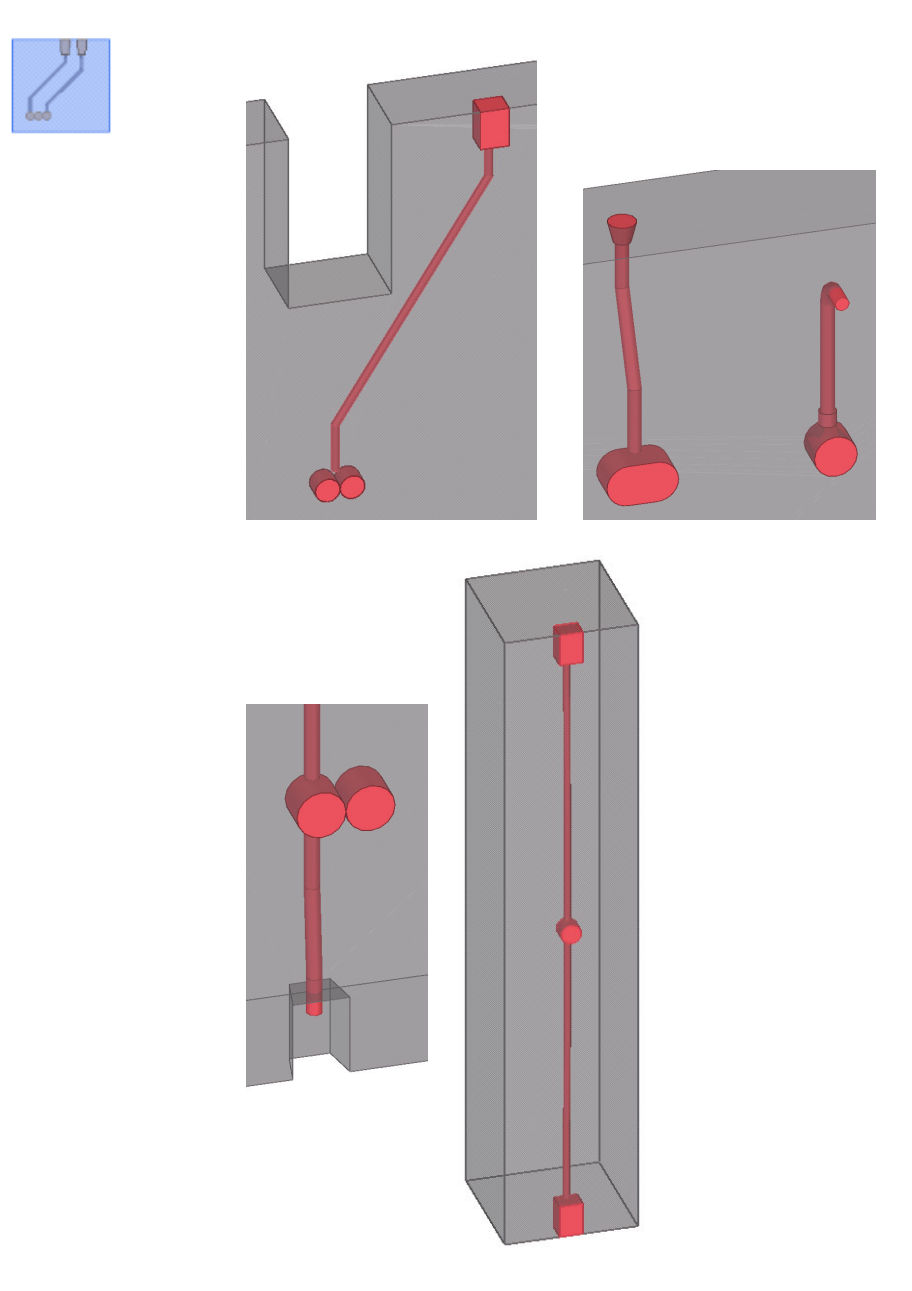

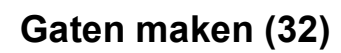

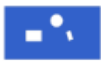

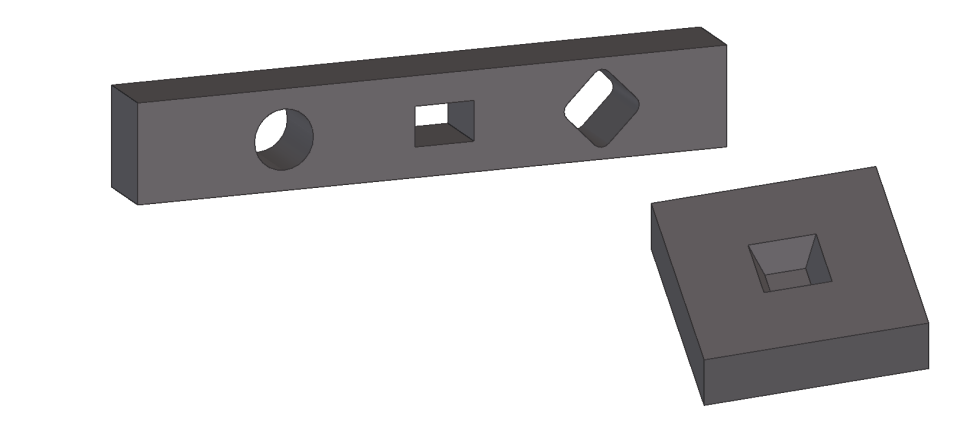

**Gewapende Betontrap (95)**

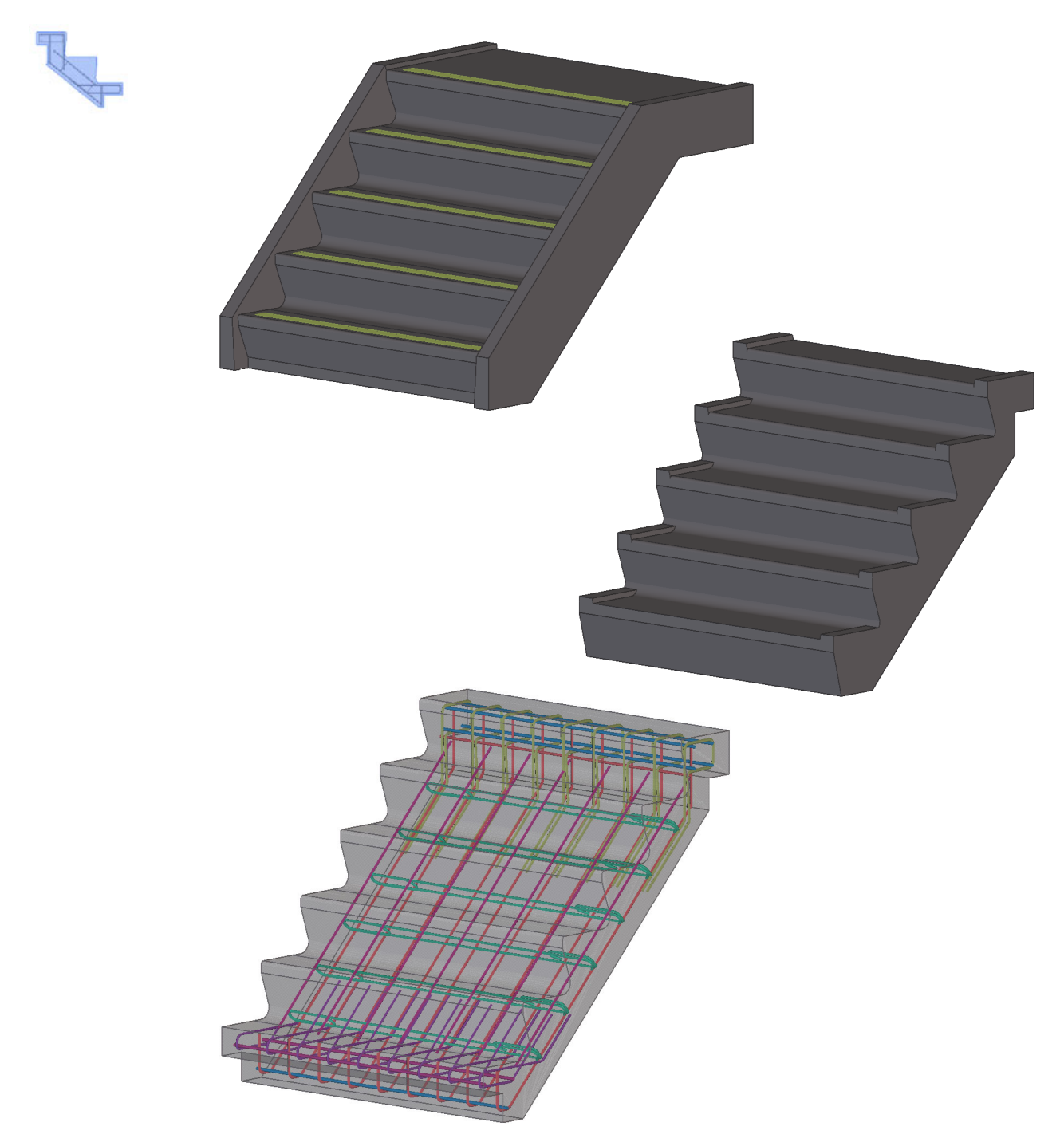

### **Instortvoorzieningen (8)**

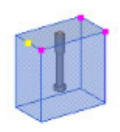

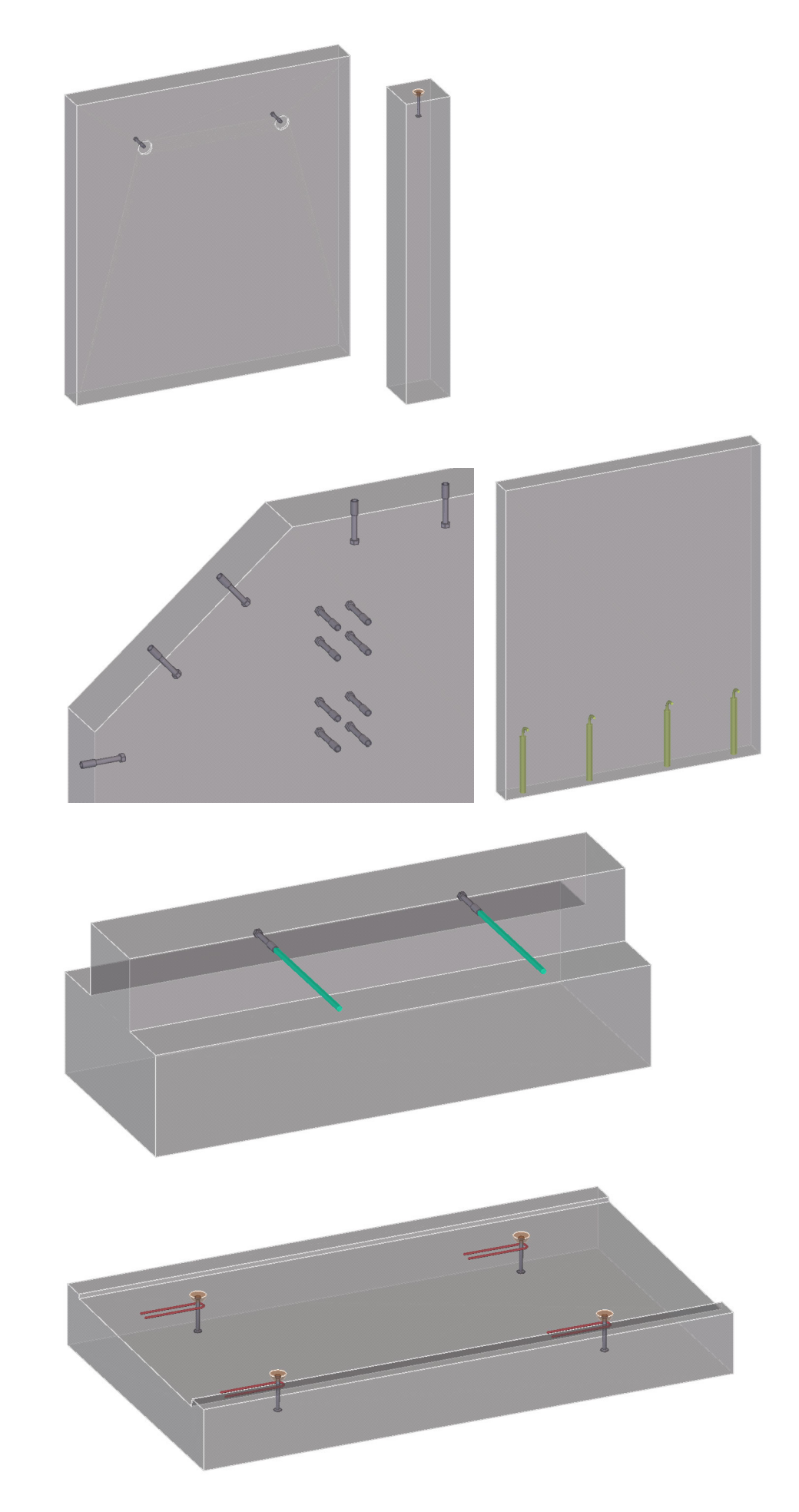

### **Onderdeel op ligger (82)**

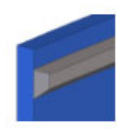

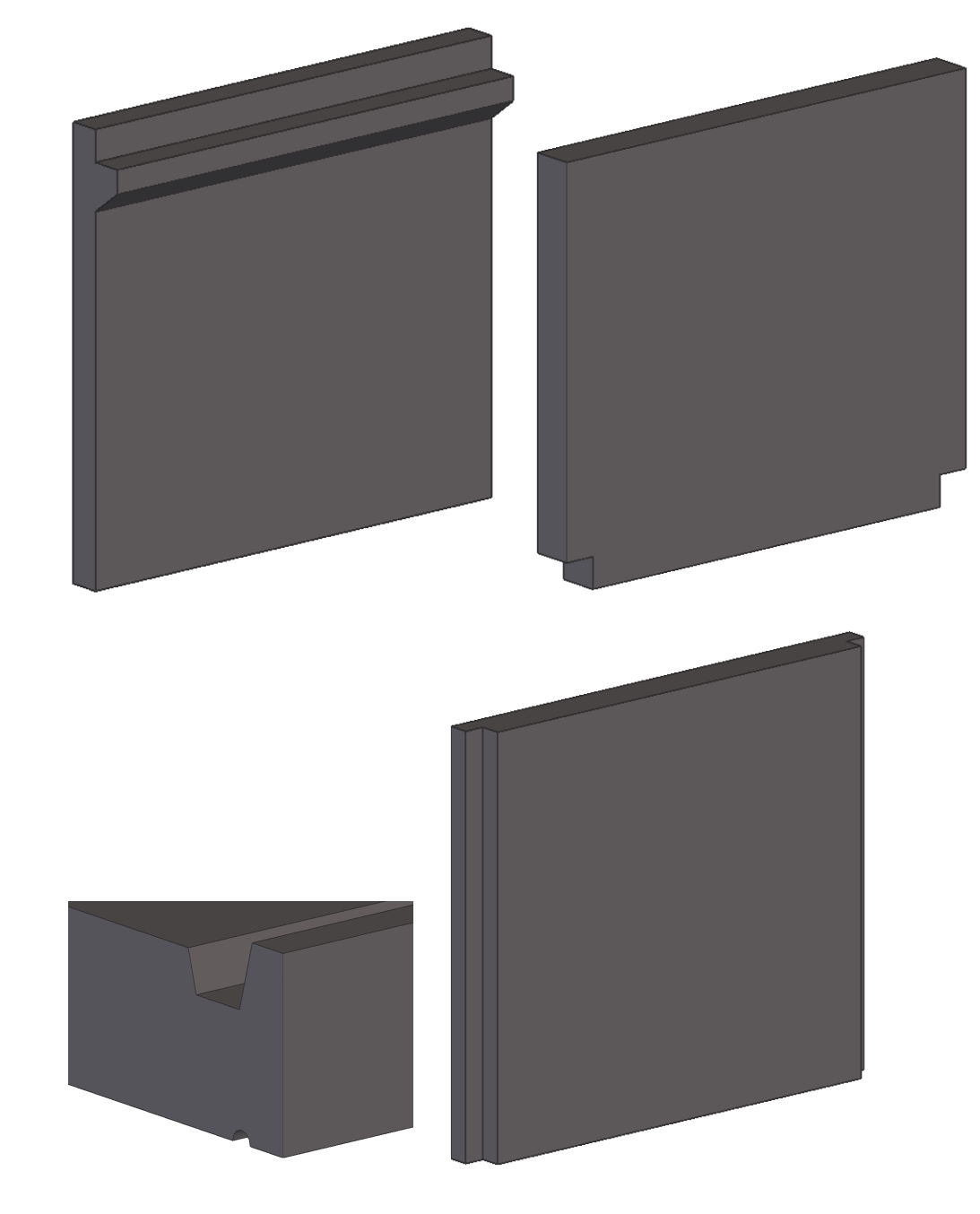

### **Onderdeel op onderdeel fitten (j003)**

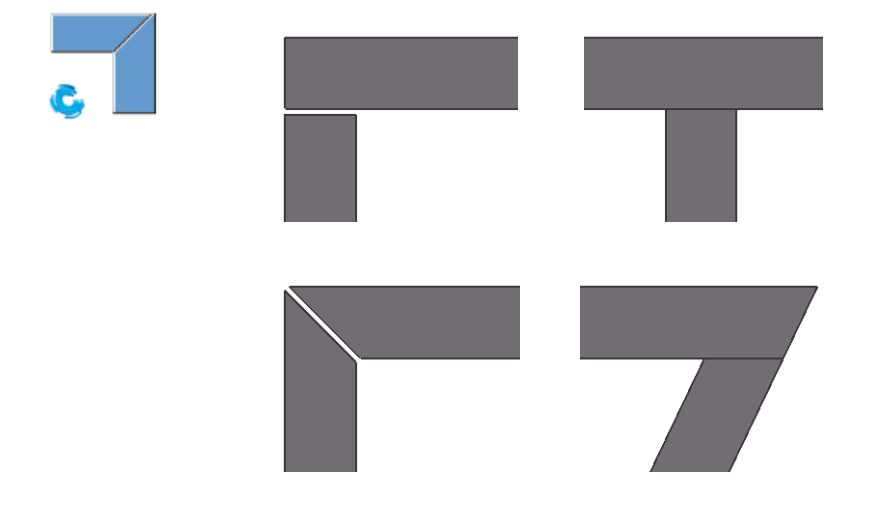

### **Profiel snijden (104)**

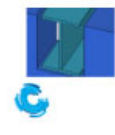

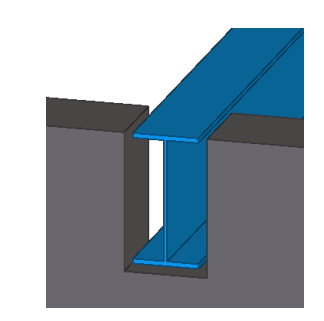

### **Sandwichpaneel en holle wand**

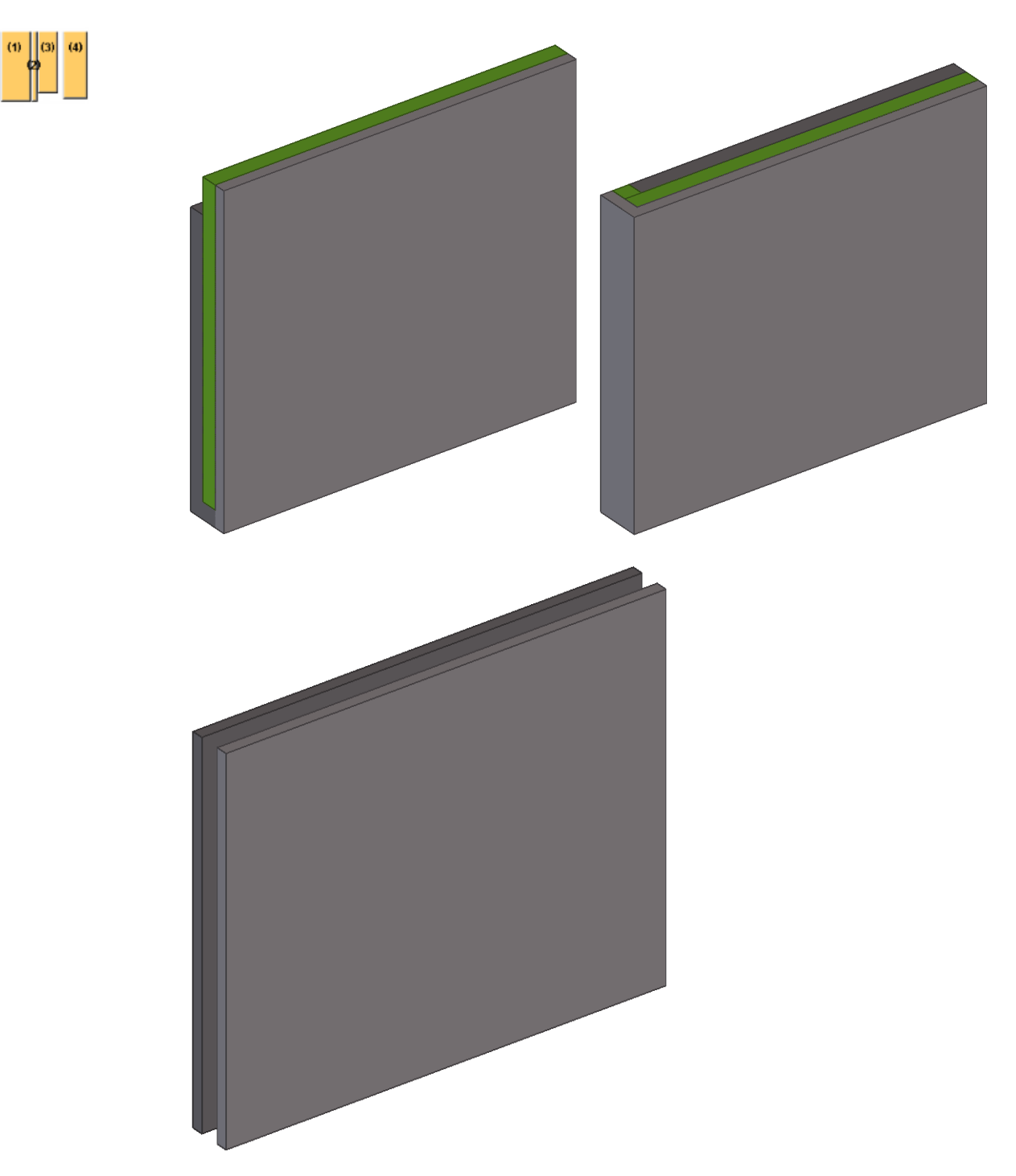

### **Sparing in wand (40)**

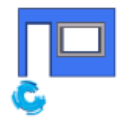

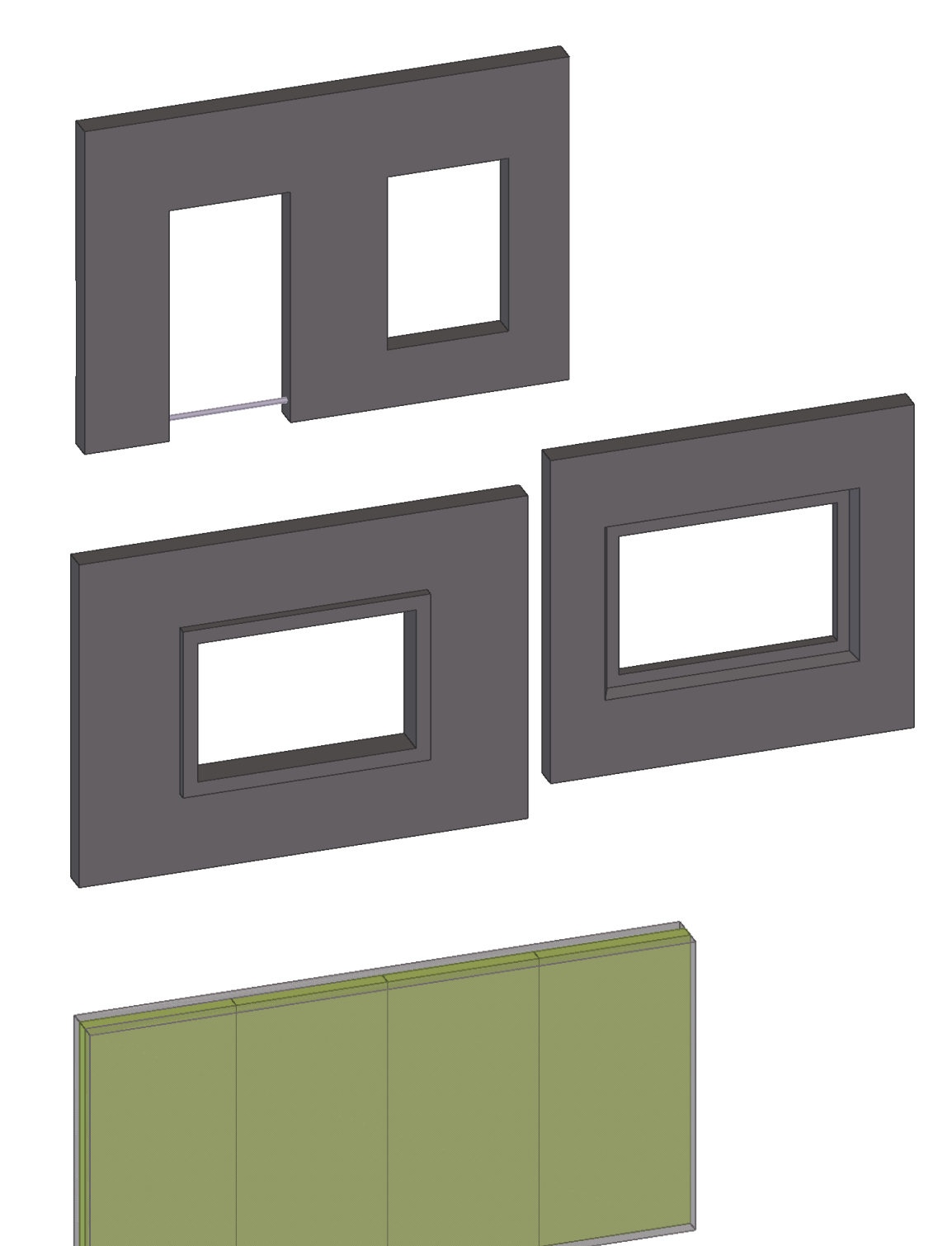

## **Sparing rondom onderdeel (92)**

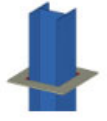

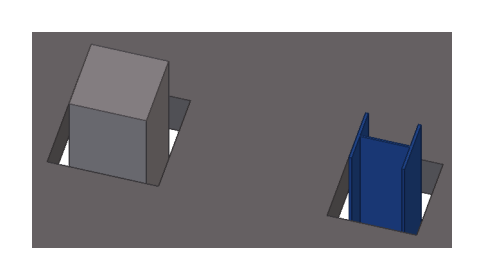

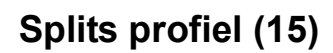

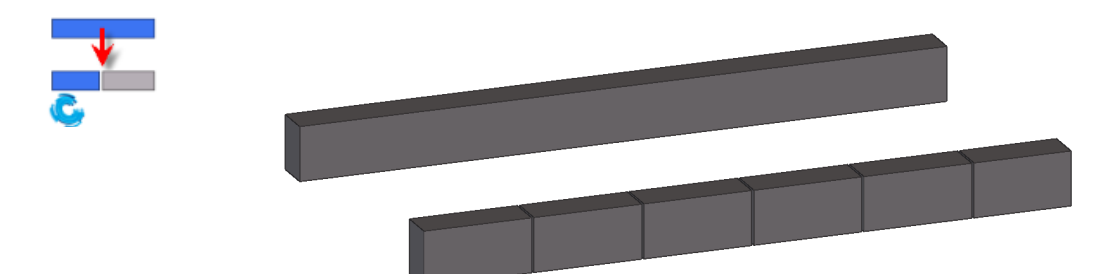

### **Verbinden ankers (31)**

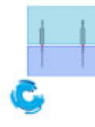

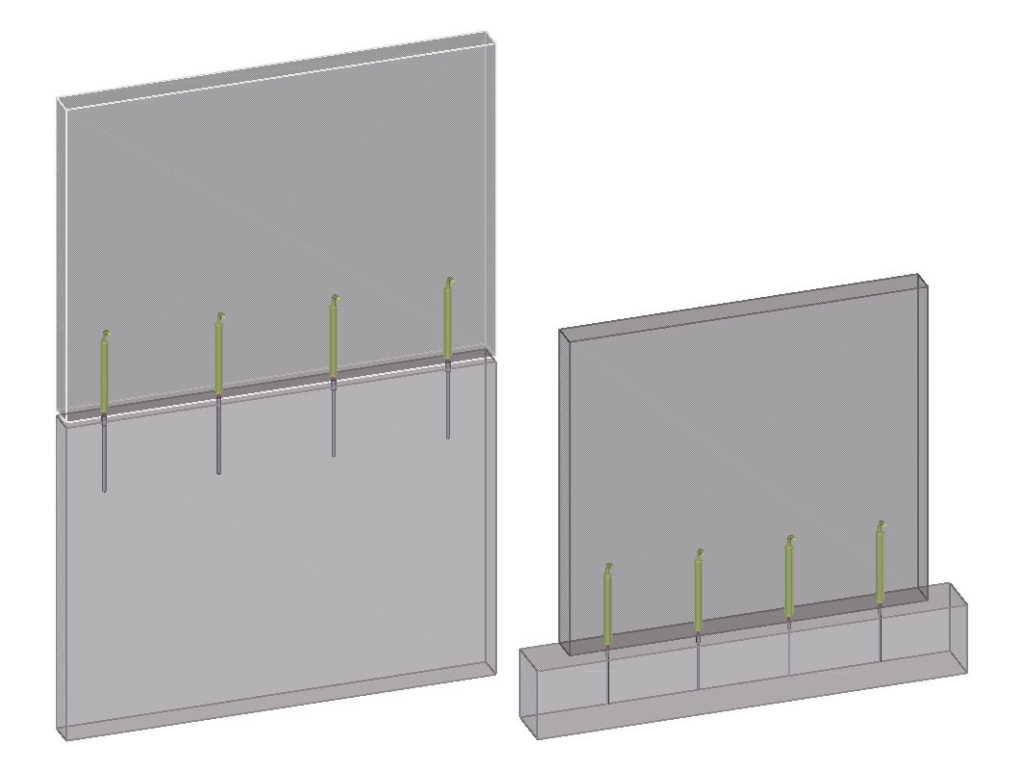

### **Verplaats voeg (25)**

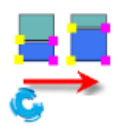

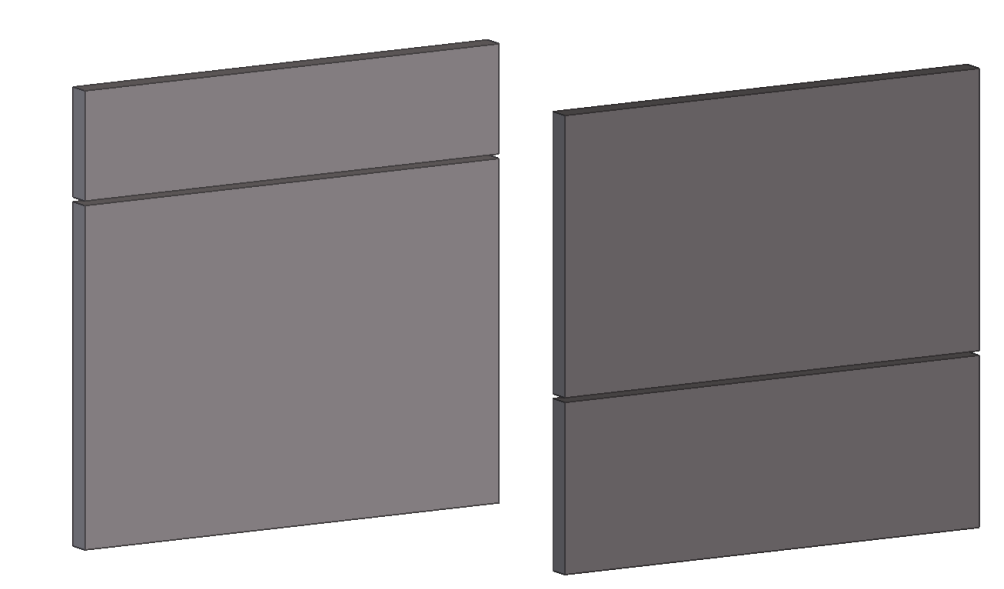

### **Vloerveld indelen (61) + Vloerveld indelen (62)**

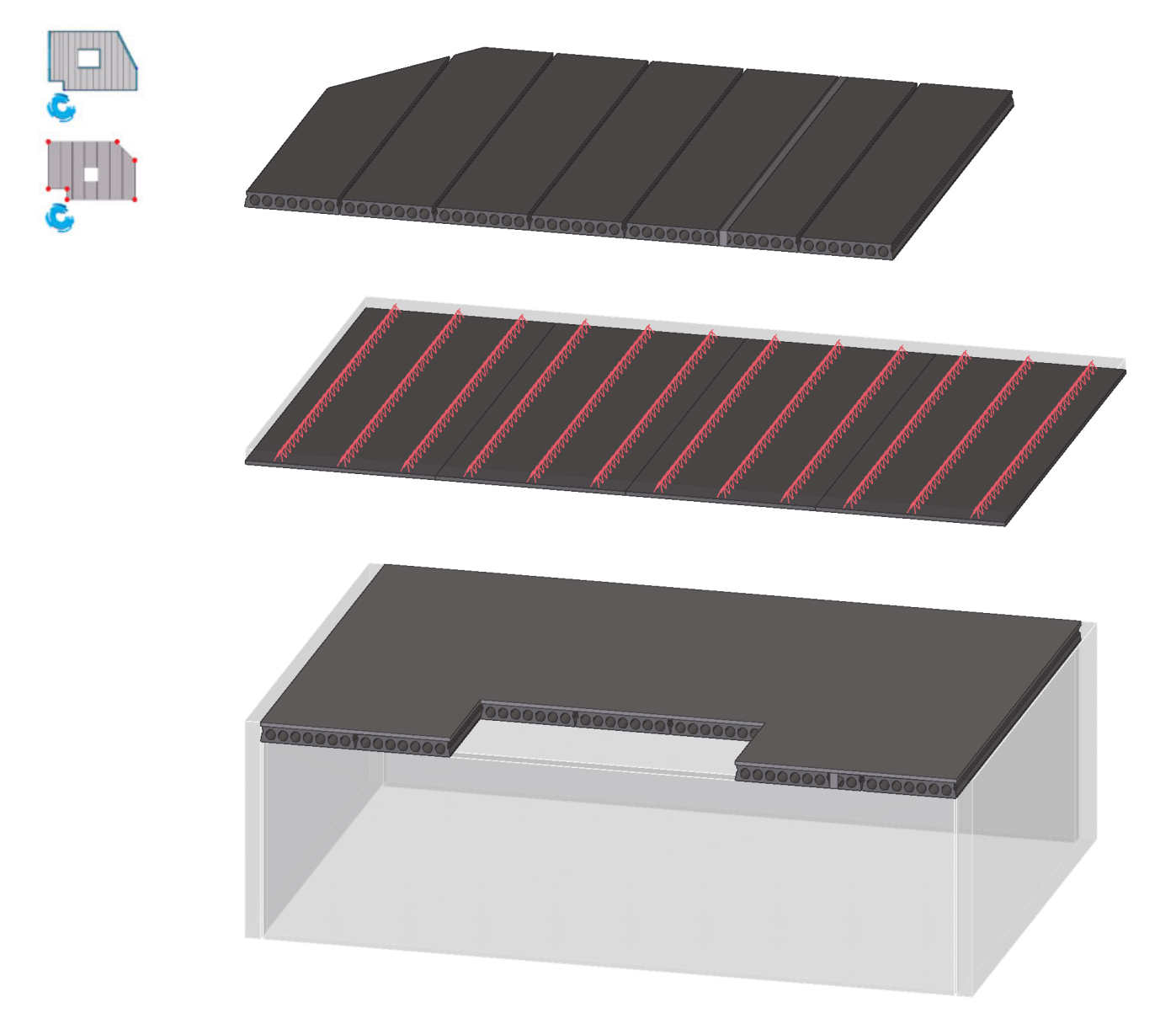

**Voetplaat (29)**

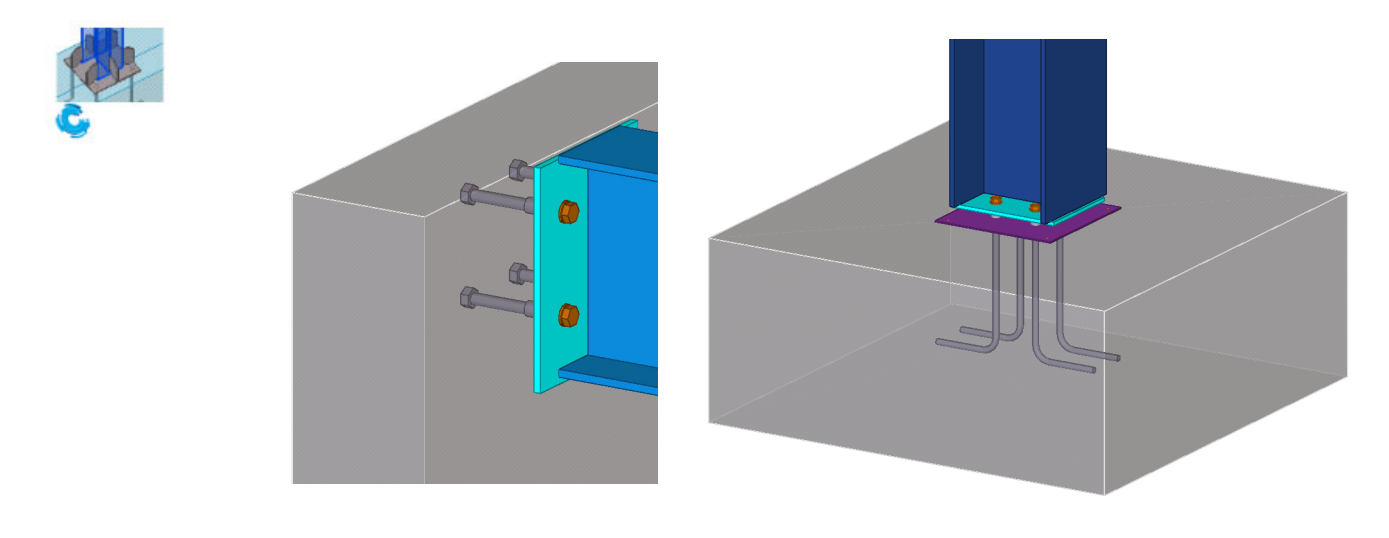

### **Wandopmaak**

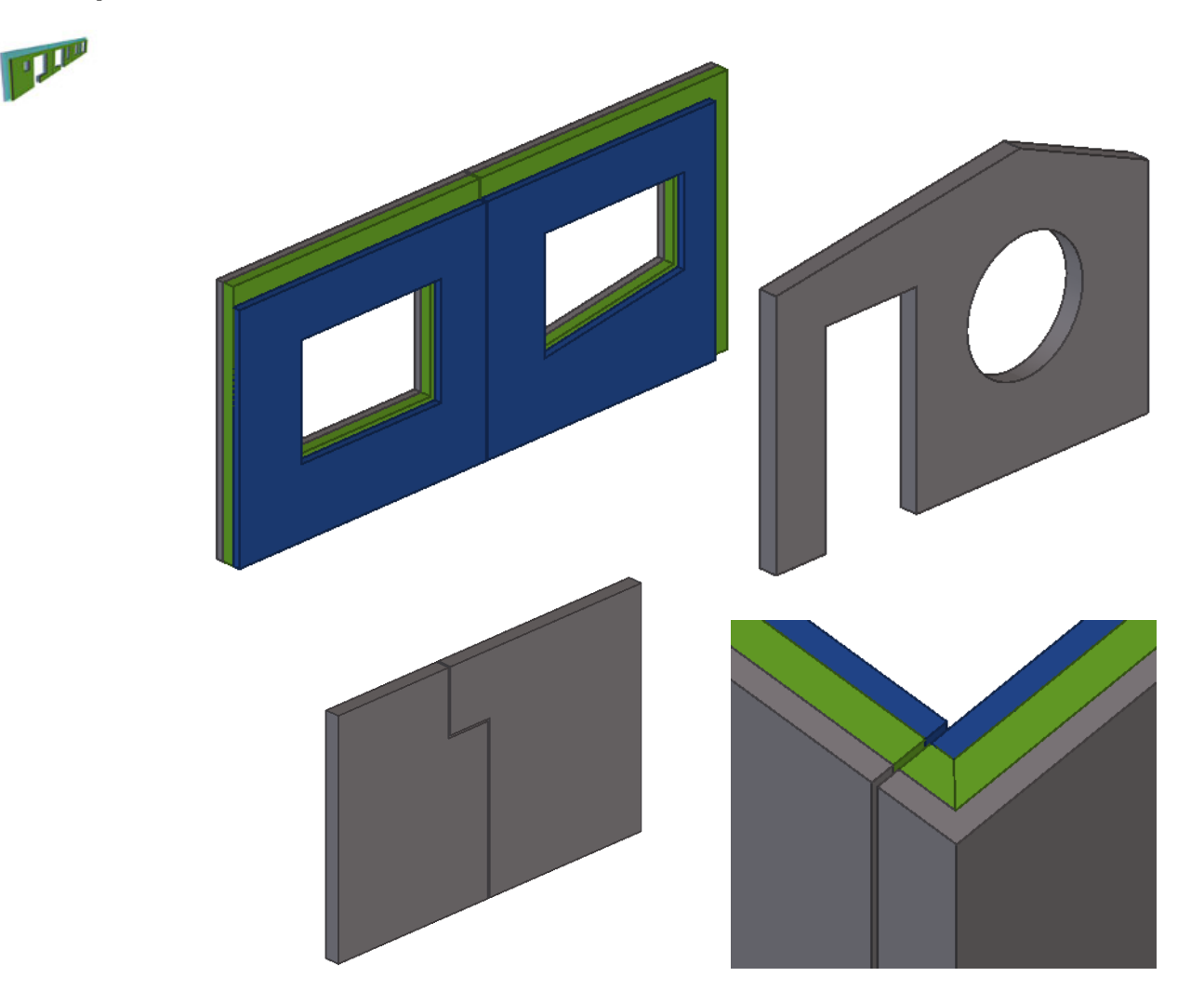

**Wand tandoplegging (12)**

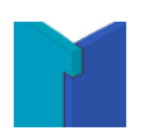

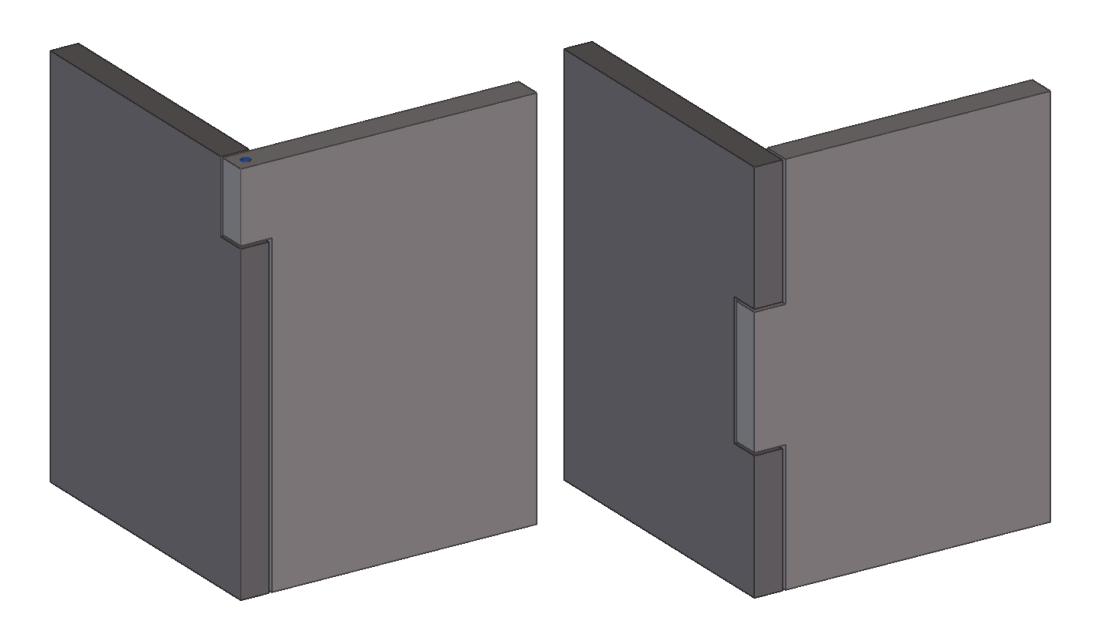

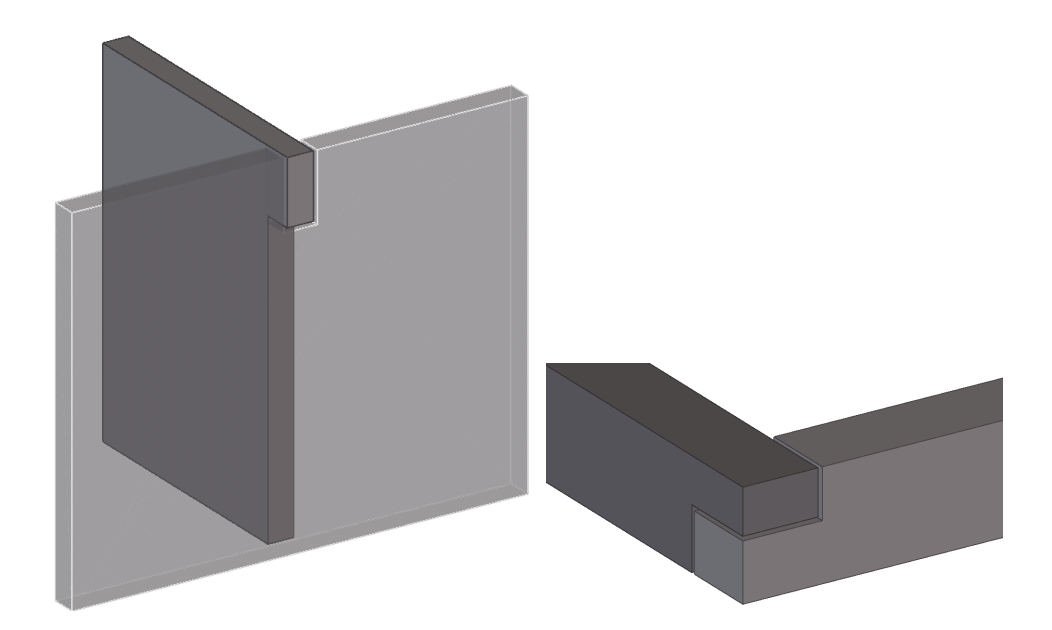

### **Wanden splitsen (26)**

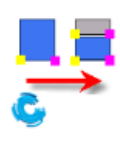

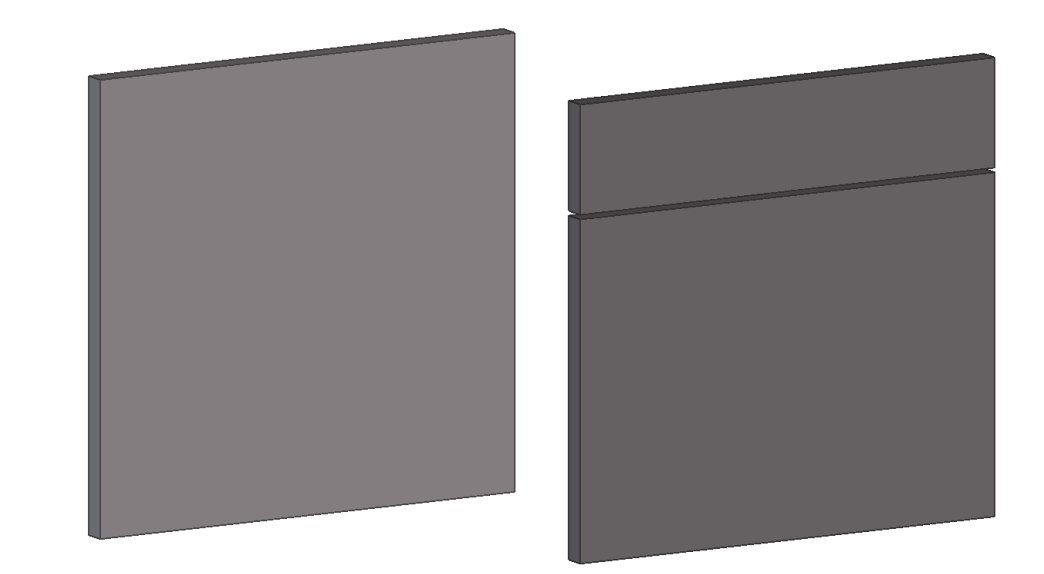

## **Wijzig Wandprofiel (24)**

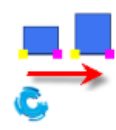

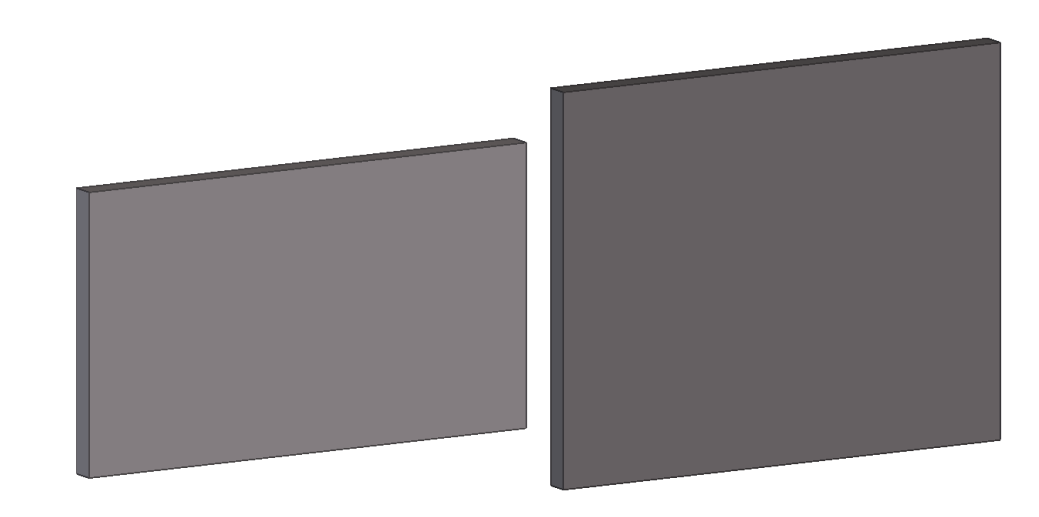

# 1.49Systeemcomponent voorbeelden staal

Een aantal van de componenten uit de module STD kunt u ook gebruiken voor betonnen onderdelen. Ook kan het in de praktijk voorkomen dat u stalen (sub)merken moet modelleren die zullen worden meegestort of worden bevestigd worden aan de betonelementen.

Hieronder worden een groot aantal voorbeelden weergeven van veel gebruikte systeemcomponenten.

### **Windverbandkruis en drukbalk (13)**

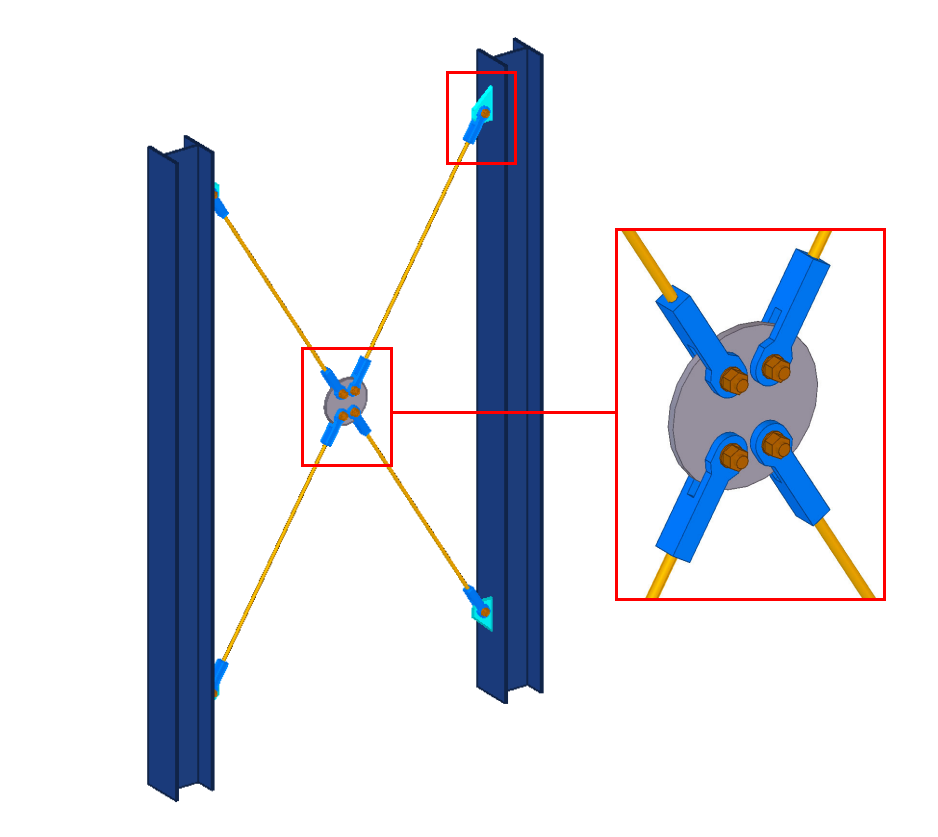

**Zie ook** [Klik](https://teklastructures.support.tekla.com/nl/support-articles/windverbanden-modelleren#component_windverband_kruis_13) hier voor meer gedetailleerde informatie over systeemcomponent **Windverbandkruis en drukbalk (13)**.

### **Koppelplaten (14)**

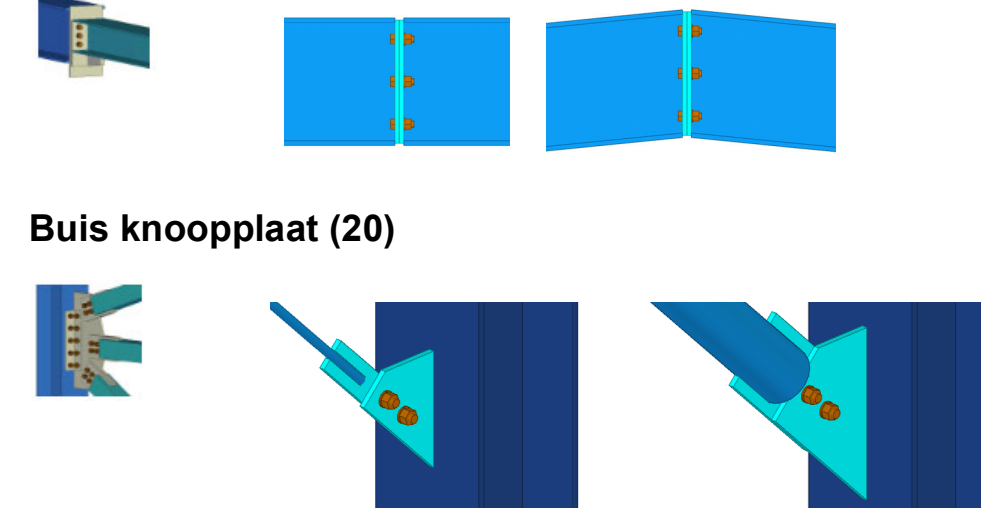

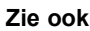

**Zie ook** Klik [hier](https://teklastructures.support.tekla.com/nl/support-articles/windverbanden-modelleren) voor meer informatie over systeemcomponent **Buis knoopplaat (20)**.

### **Array van objecten (29)**

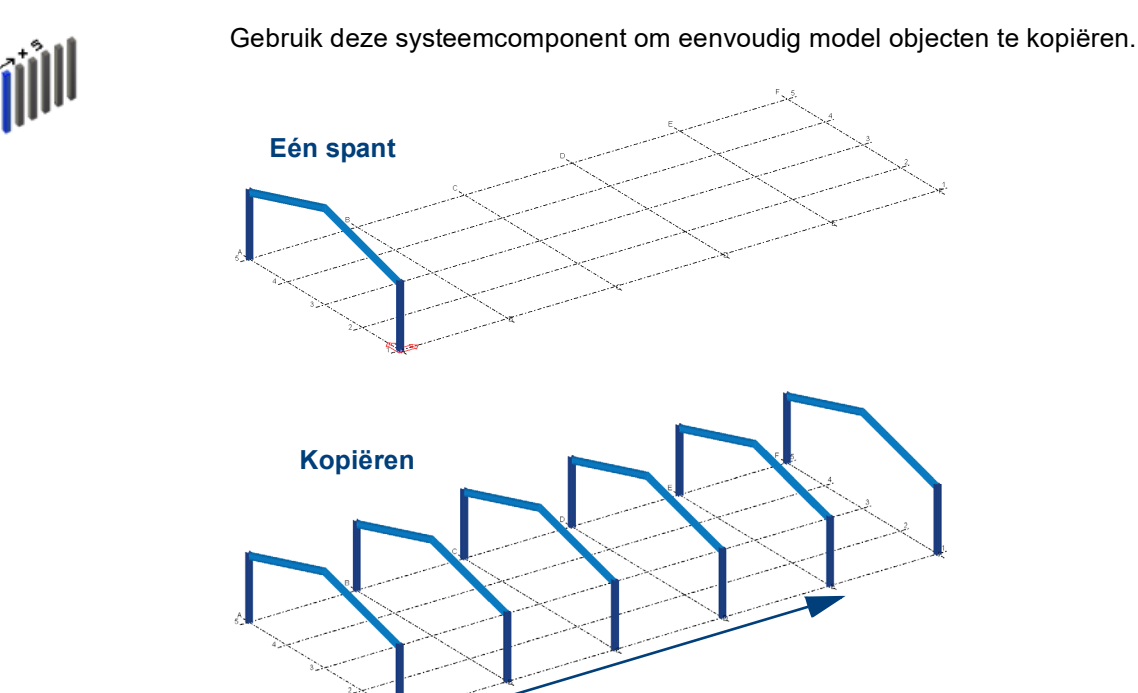

Wanneer u de originele objecten wijzigt, u verplaatst bijvoorbeeld de kolom, dan past Tekla Structures automatisch de gekopieerde objecten in de component aan:

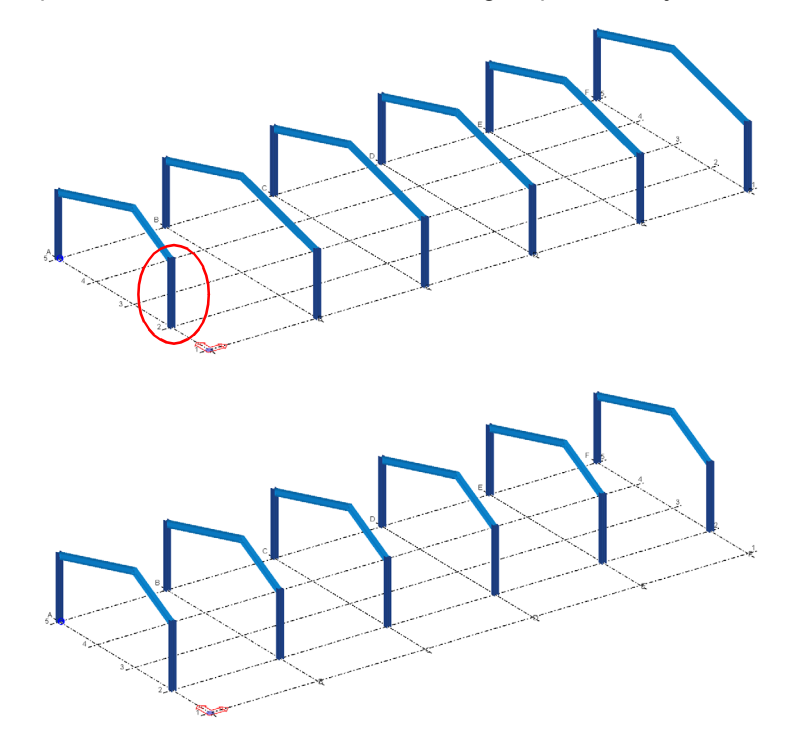
## **Momentverbinding kolom - ligger (40)**

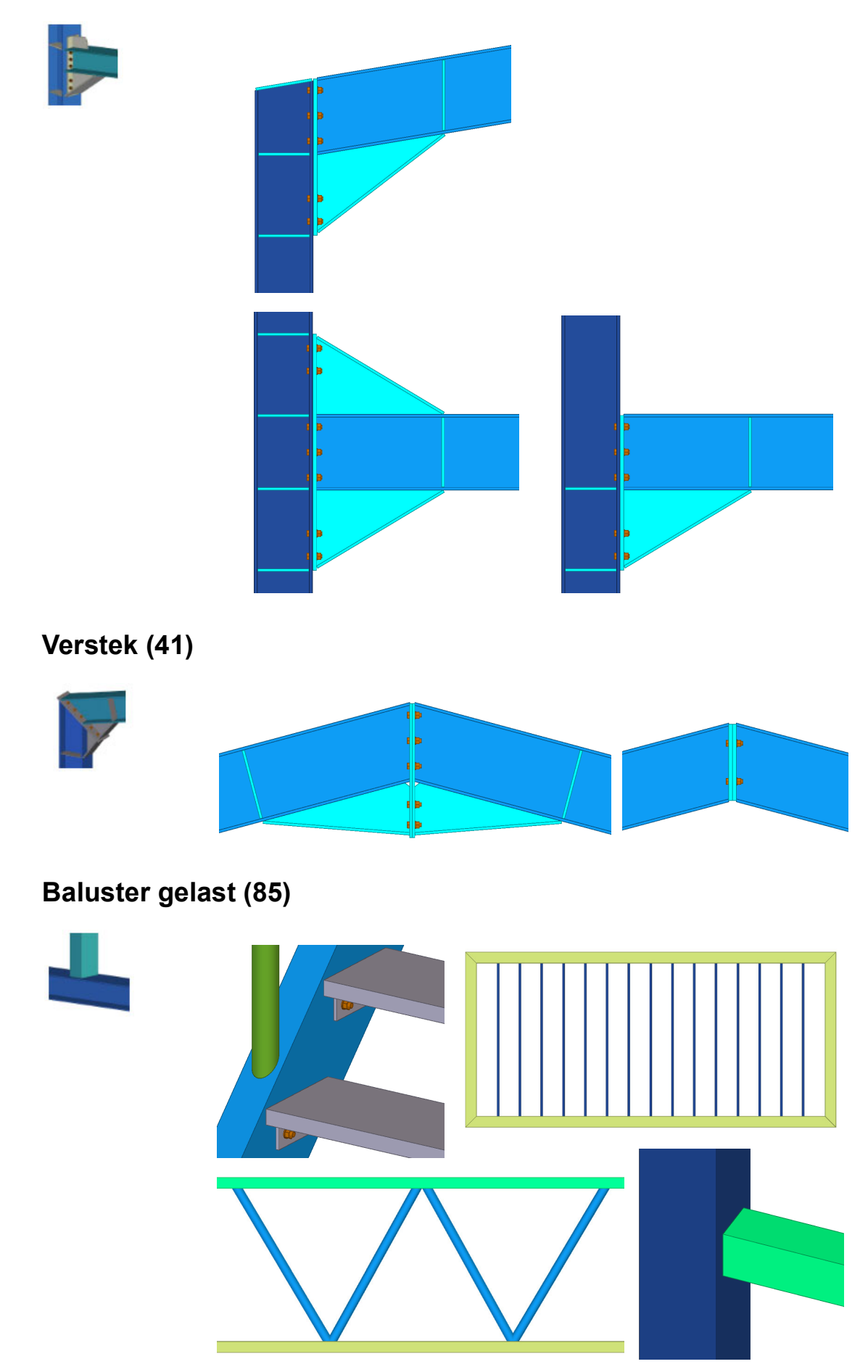

## **Eindplaat 2 zijden (142)**

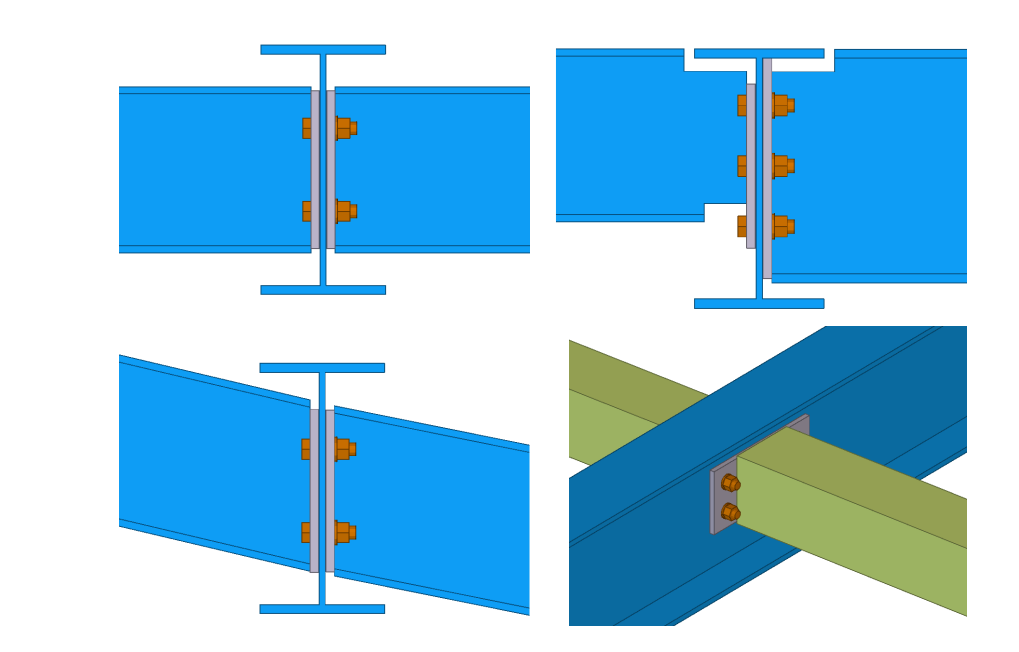

## **Eindplaat (144)**

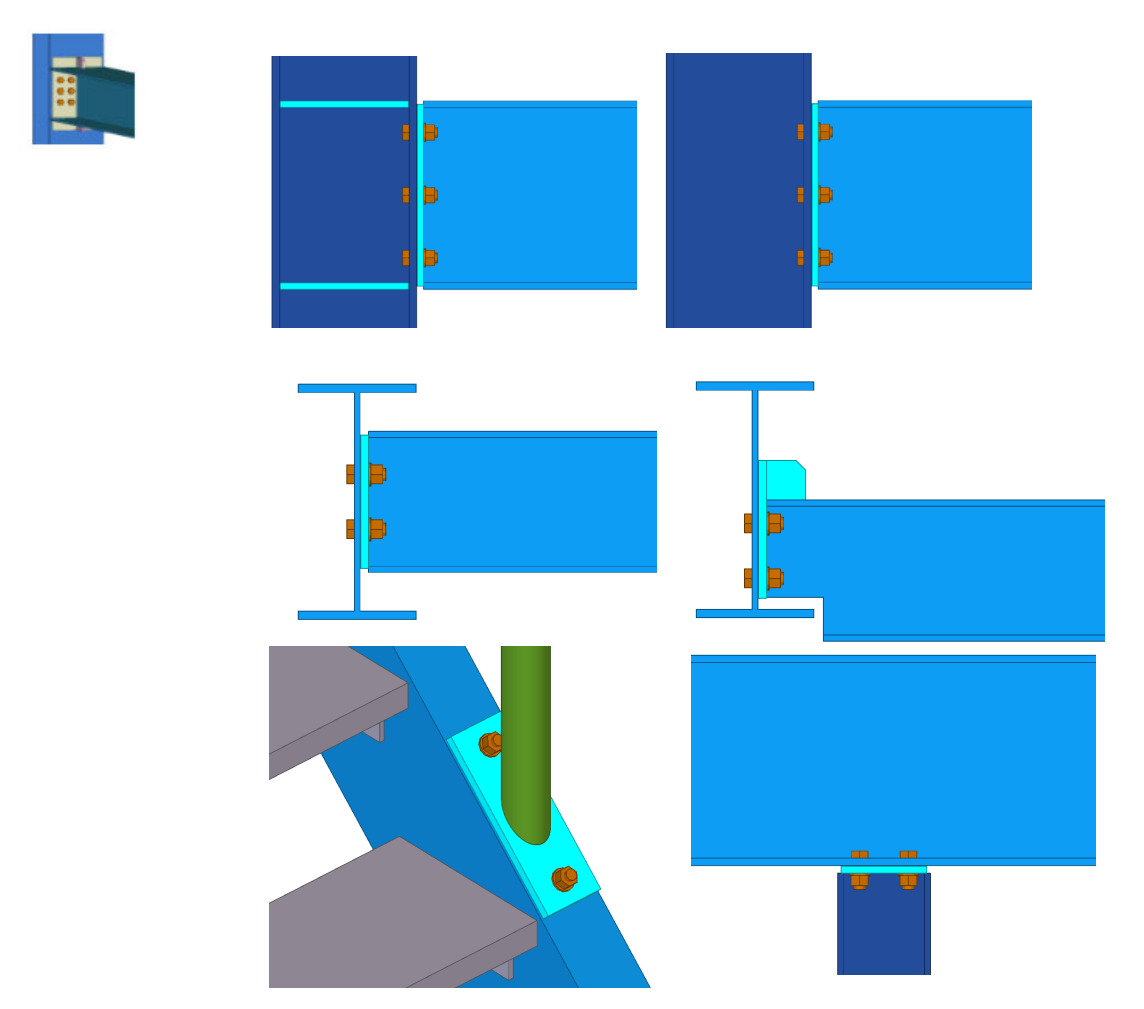

### **Eindplaat (1002)**

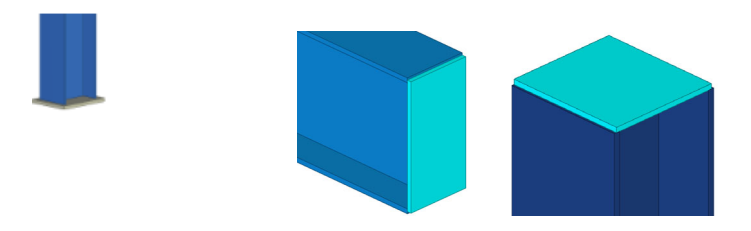

#### **Voetplaat (1004)**

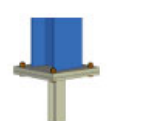

Deze systeemcomponent beschikt over de optie om één of meerdere vulplaten (kamvullingen) toe te passen.

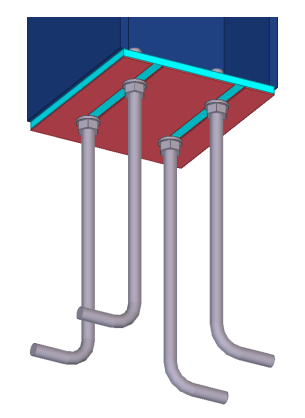

### **Gordinglip (1011)**

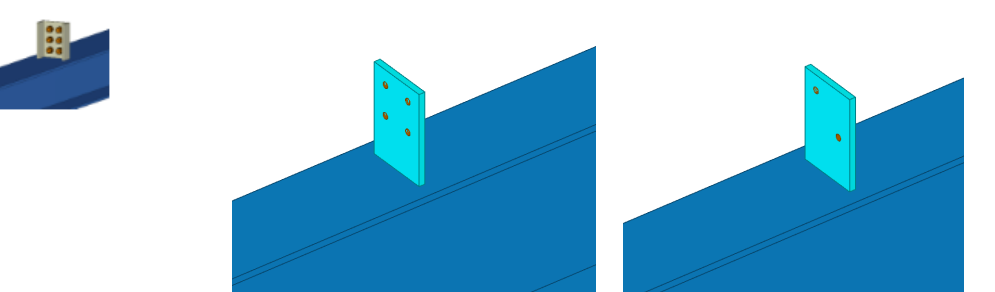

#### **Voetplaat (1029)**

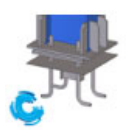

Met de standaard instelling wordt een voetplaat gemaakt met een malplaat inclusief spijkergaten. Er kan echter ook gekozen worden voor alléén een voetplaat (malplaat t=0) met of zonder zinkuitloopgaten. Tevens kunnen extra schotjes geplaatst worden.

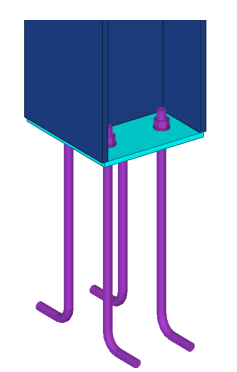

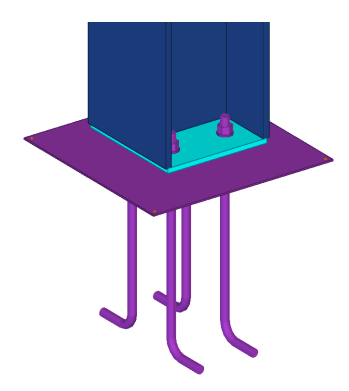

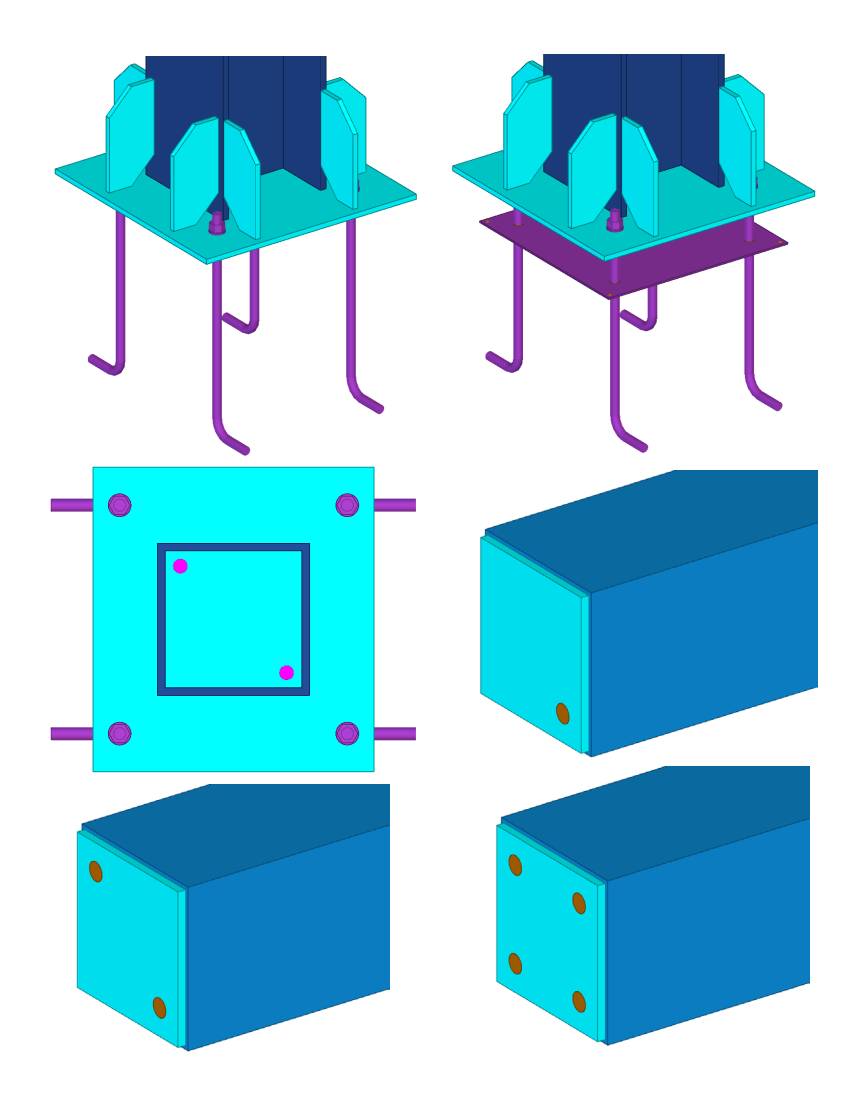

### **Meerdere schotjes (1064)**

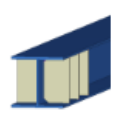

Met deze systeemcomponent kunt u één of meerdere schotjes modelleren.

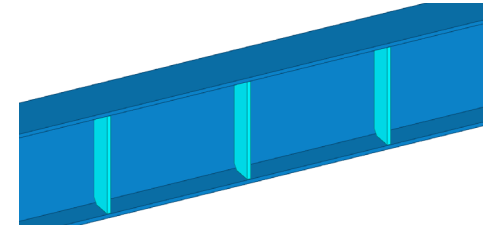

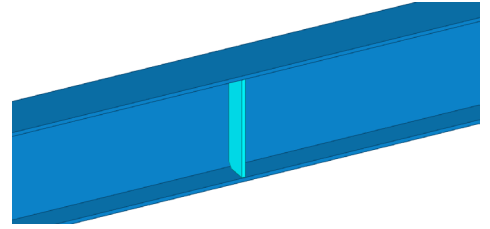

## **Onderdeel op onderdeel fitten (j003)**

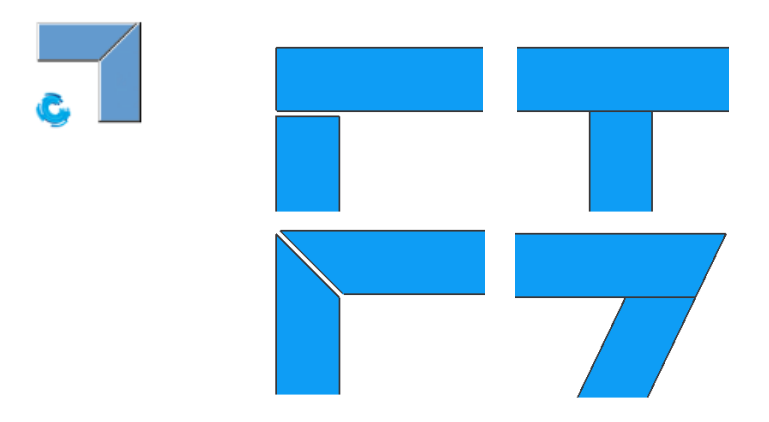

# 1.50Gebruikers component voorbeelden

Tevens zijn er diverse gebruikerscomponenten beschikbaar. Over de werking van deze gebruikerscomponenten, het importeren, het maken en het parametriseren hiervan verwijzen we naar opleidingsboek Gebruikerscomponenten. In dit boek staan ook de voorbeelden.

# 1.51Workflow

Hieronder ziet u een mogelijke workflow die u kunt gebruiken tijdens het werken in Tekla Structures:

- 1. Nieuw model maken.
- 2. Projecteigenschappen invullen.
- 3. Stramien aanpassen.
- 4. Basisvensters maken (Bovenaanzicht Ankerplan 3D).
- 5. As aanzichten maken.
- 6. Onderleggers (referentiemodellen) toevoegen (DWG DXF IFC bestanden).
- 7. Kolommen modelleren.
- 8. Voetplaten detailleren.
- 9. Ankerplantekening maken.
- 10. Overige modelleren (hoofdprofilering en detaillering).
- 11. Fase indeling maken.
- 12. Model controleren (clashes database check bout clash check).
- 13. Model nummeren.
- 14. Productietekeningen genereren (merk-, onderdeel-, verzameltekeningen) met de Tekeningen Database.
- 15. Overzichttekeningen genereren (montage detailbladen gevels).
- 16. Tekeningen afdrukken.
- 17. Lijsten genereren (materiaallijsten zaaglijsten boutenlijsten).
- 18. NC bestanden genereren.
- 19. Model exporteren voor uitwisseling (Trimble Connect).

# 1.52Notities: